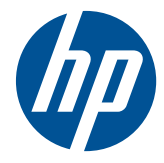

## HP EliteBook 6930p Notebook PC

Maintenance and Service Guide

© Copyright 2008, 2009, 2010 Hewlett-Packard Development Company, L.P.

Bluetooth is a trademark owned by its proprietor and used by Hewlett-Packard Company under license. Intel and Core are trademarks of Intel Corporation in the United States and other countries. Java is a US trademark of Sun Microsystems, Inc. Microsoft, Windows, and Windows Vista are U.S. registered trademarks of Microsoft Corporation in the United States. SD Logo is a trademark of its proprietor.

The information contained herein is subject to change without notice. The only warranties for HP products and services are set forth in the express warranty statements accompanying such products and services. Nothing herein should be construed as constituting an additional warranty. HP shall not be liable for technical or editorial errors or omissions contained herein.

First Edition: August 2008

Second Edition: January 2009

Document Part Number: 462940-002

#### **MSG revision history**

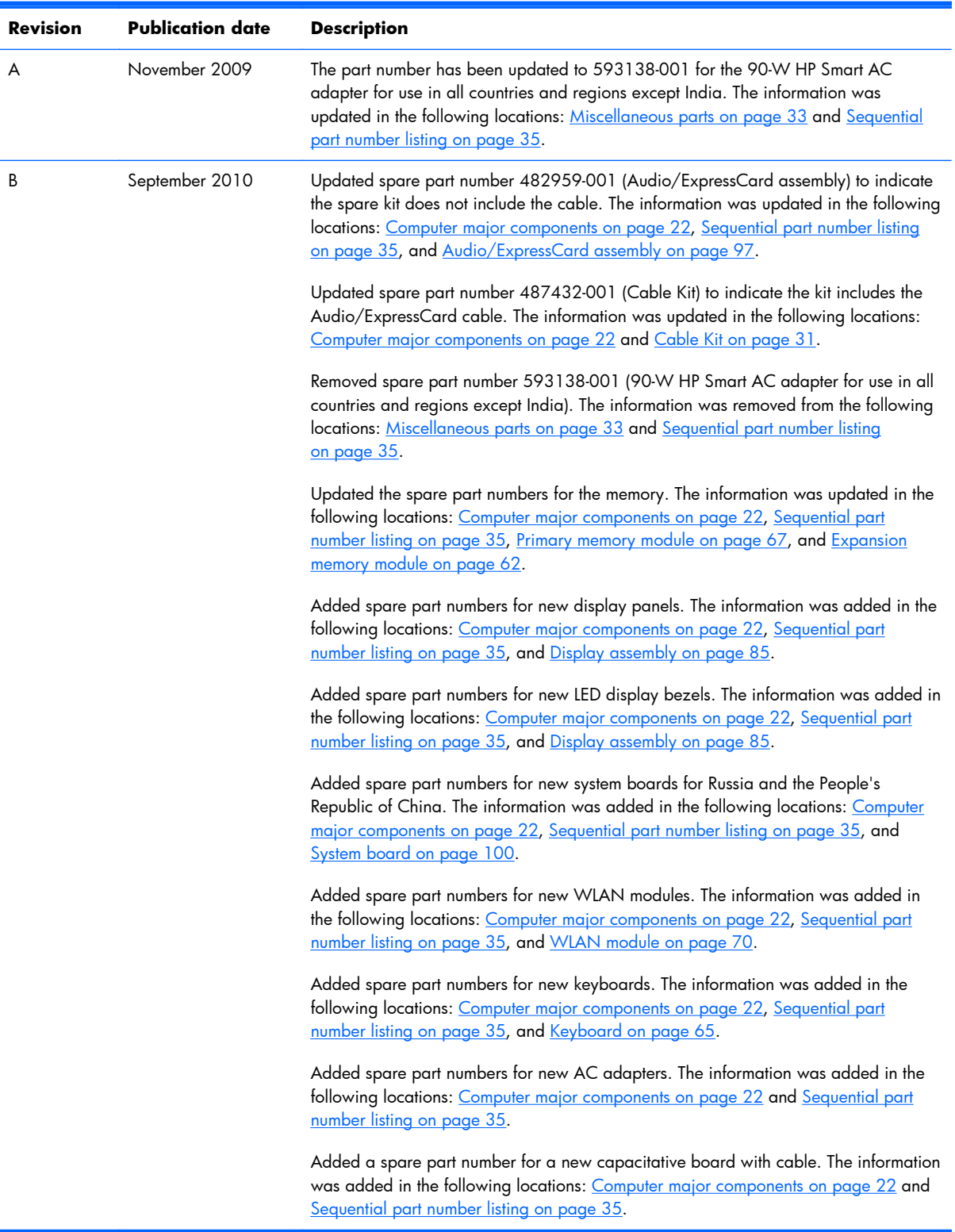

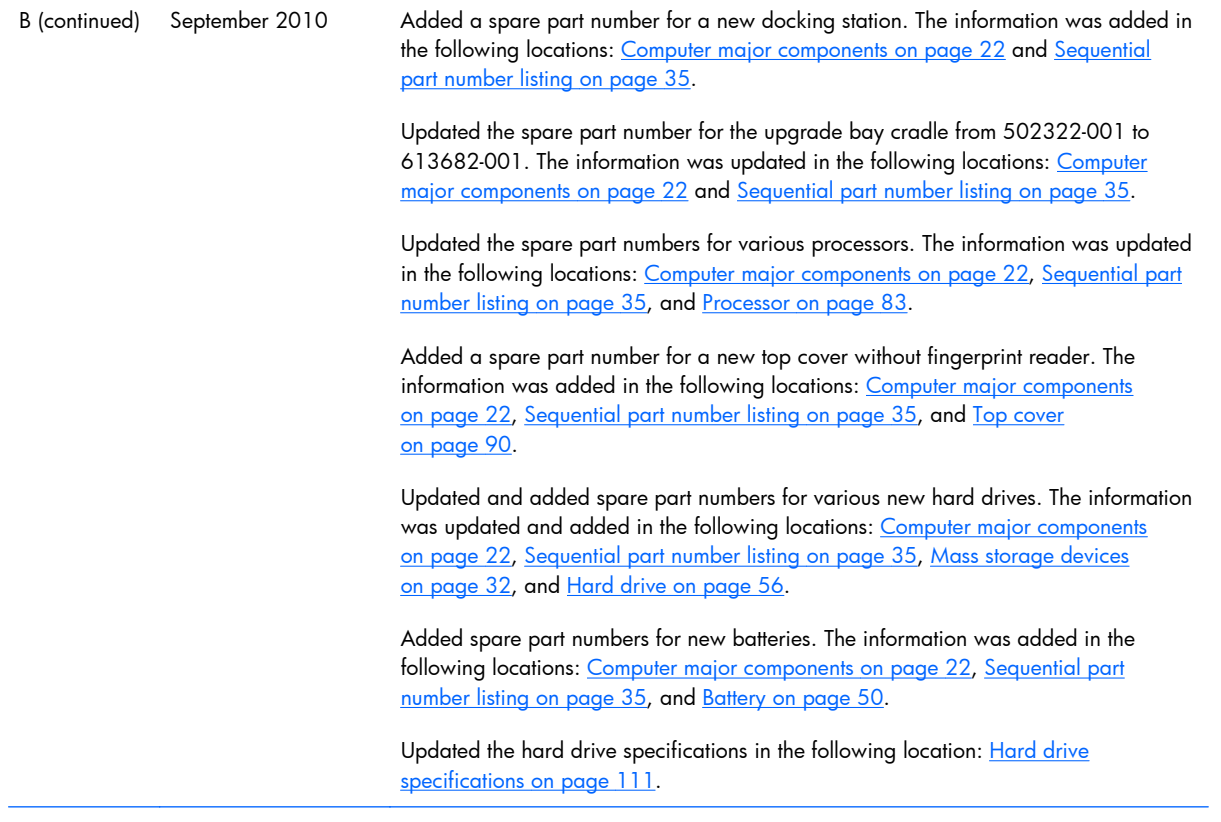

#### **Safety warning notice**

△ **WARNING!** To reduce the possibility of heat-related injuries or of overheating the computer, do not place the computer directly on your lap or obstruct the computer air vents. Use the computer only on a hard, flat surface. Do not allow another hard surface, such as an adjoining optional printer, or a soft surface, such as pillows or rugs or clothing, to block airflow. Also, do not allow the AC adapter to contact the skin or a soft surface, such as pillows or rugs or clothing, during operation. The computer and the AC adapter comply with the user-accessible surface temperature limits defined by the International Standard for Safety of Information Technology Equipment (IEC 60950).

## **Table of contents**

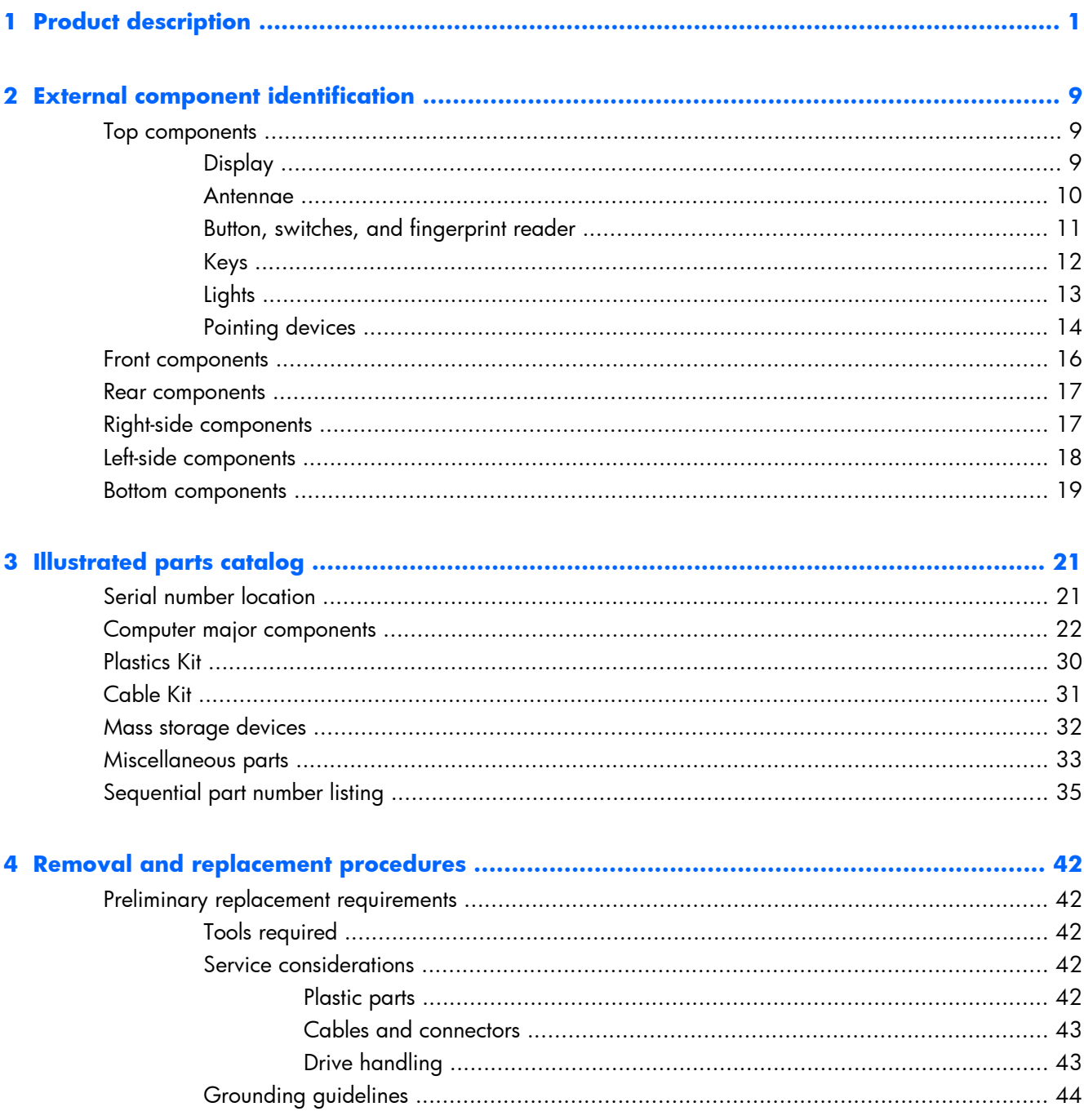

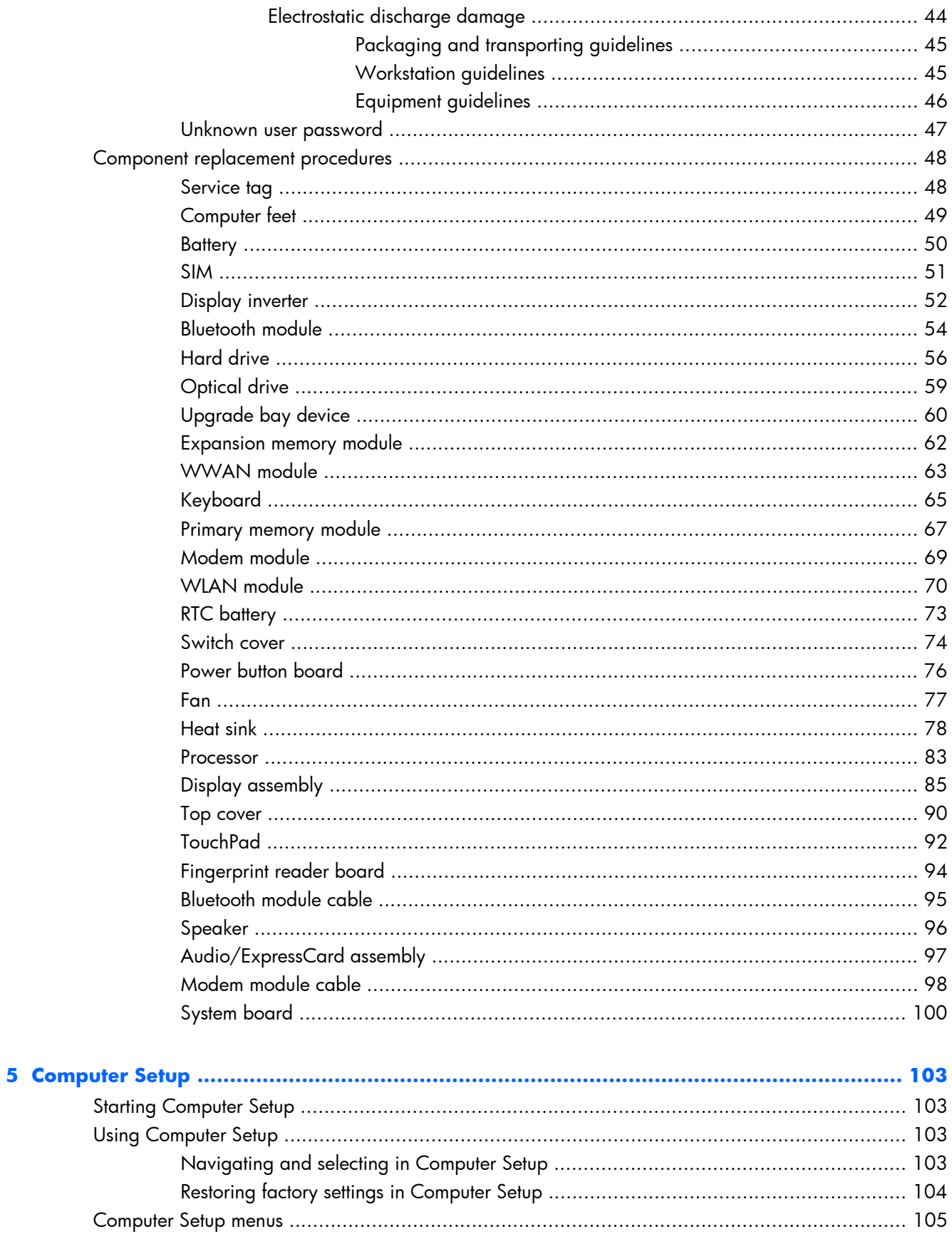

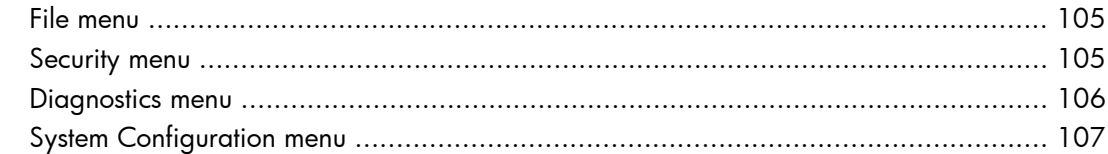

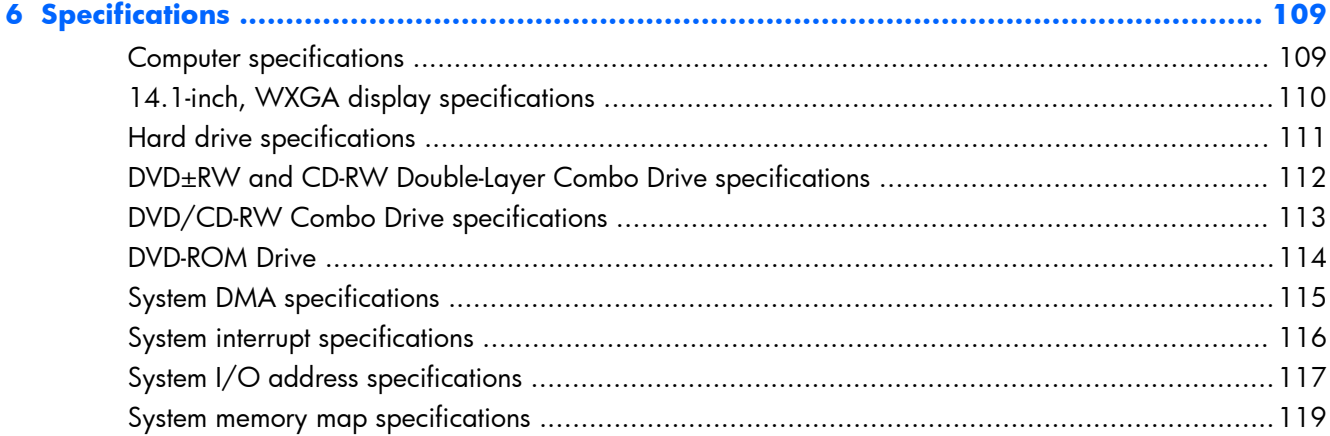

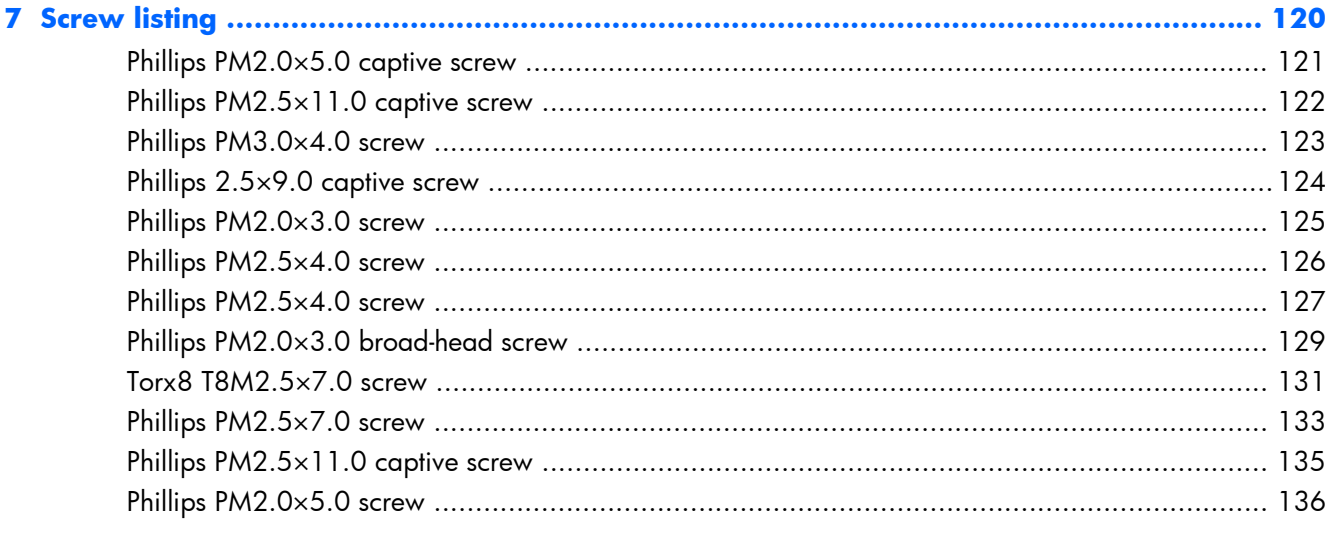

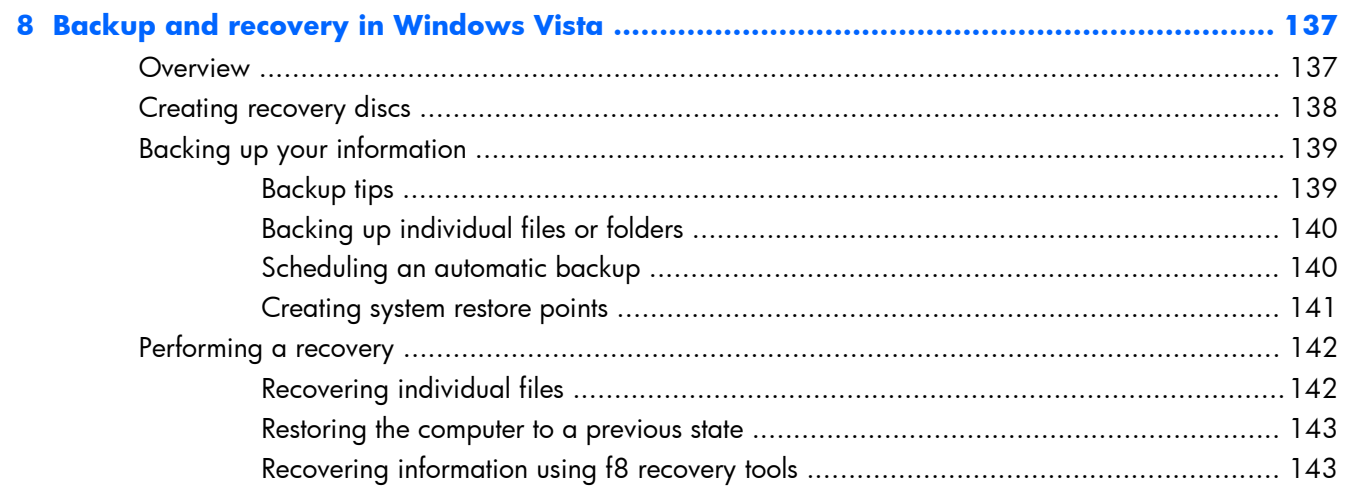

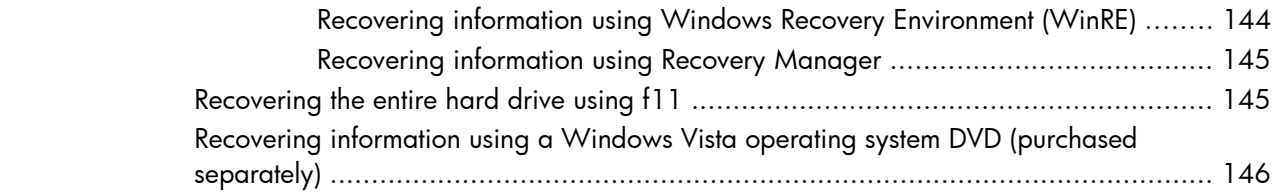

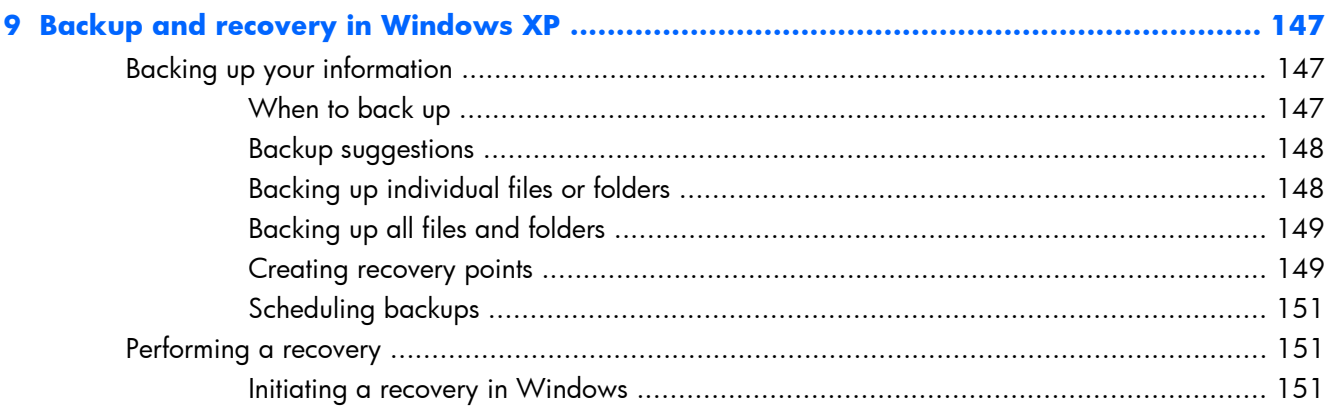

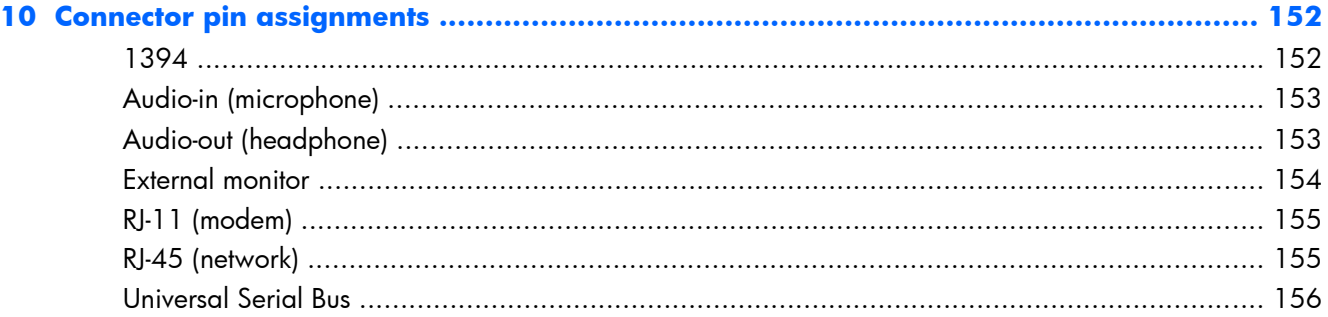

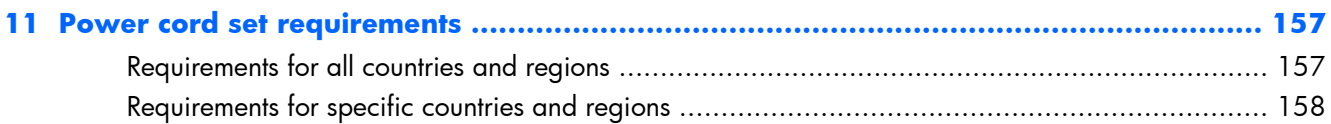

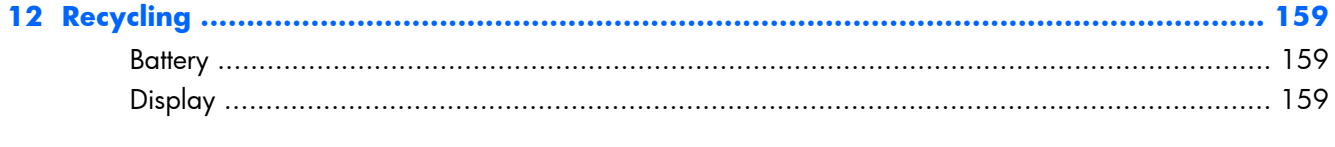

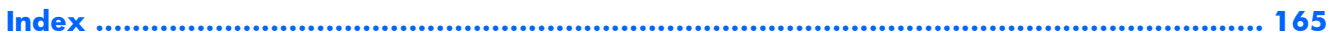

# <span id="page-10-0"></span>**1 Product description**

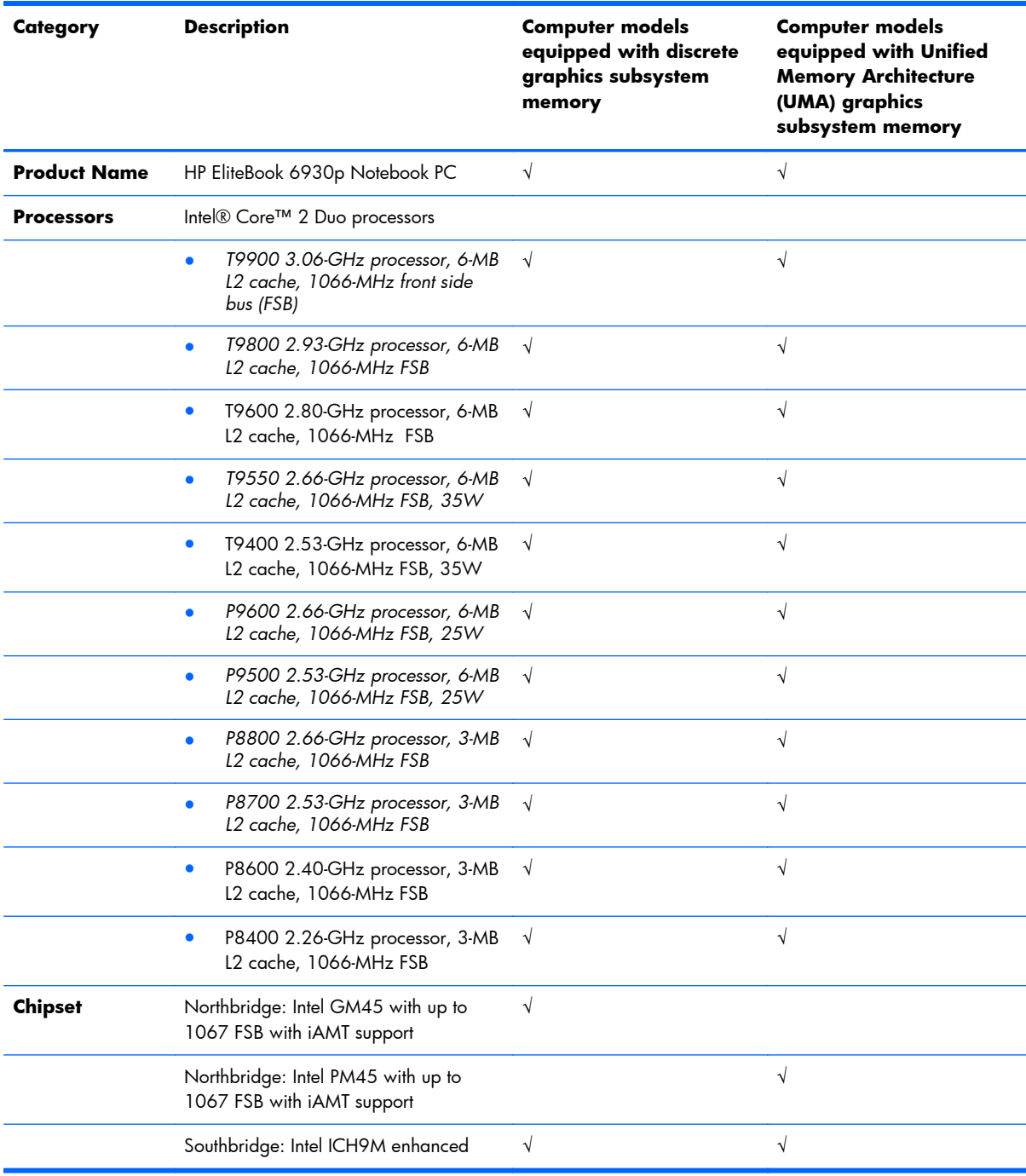

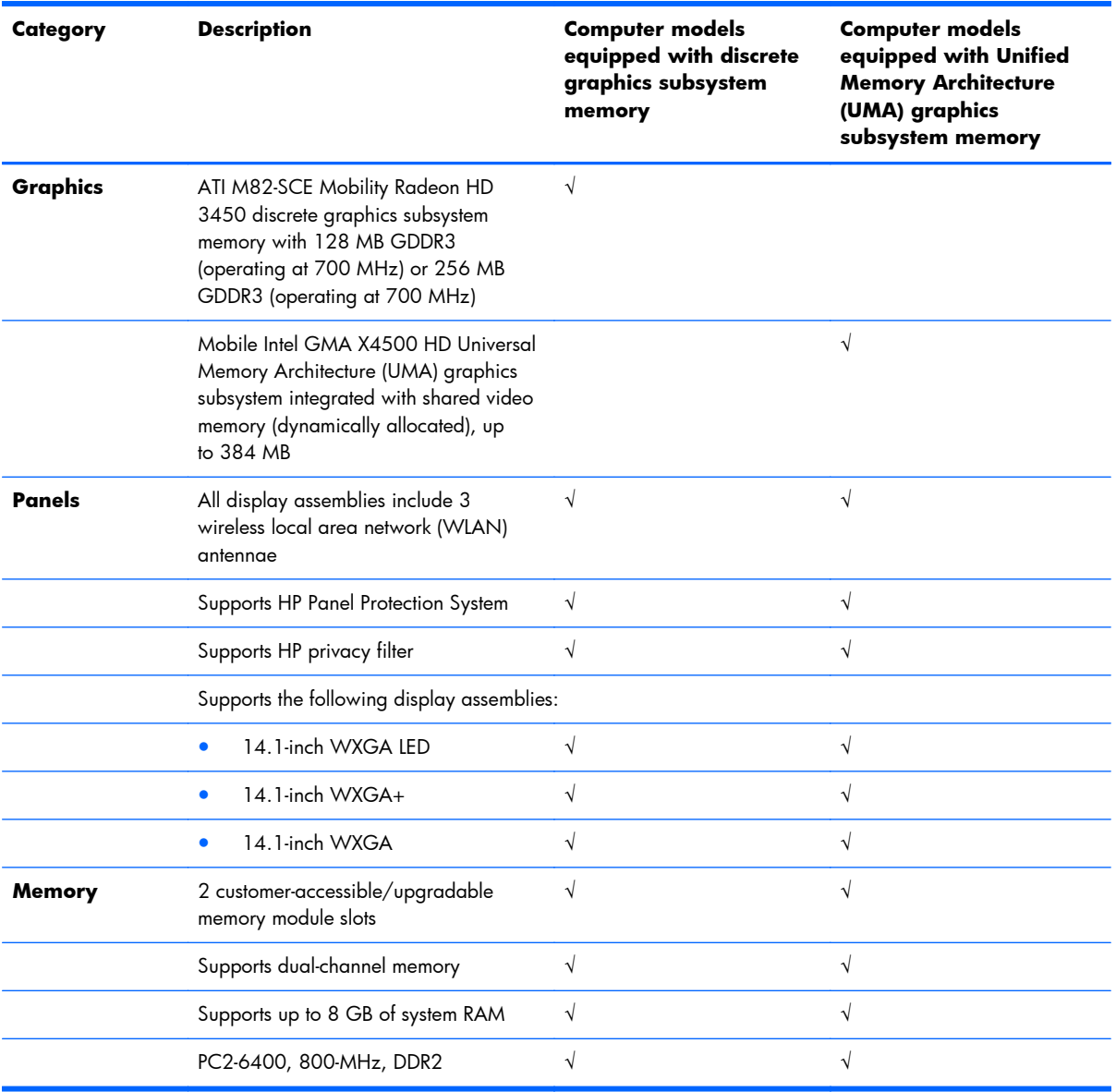

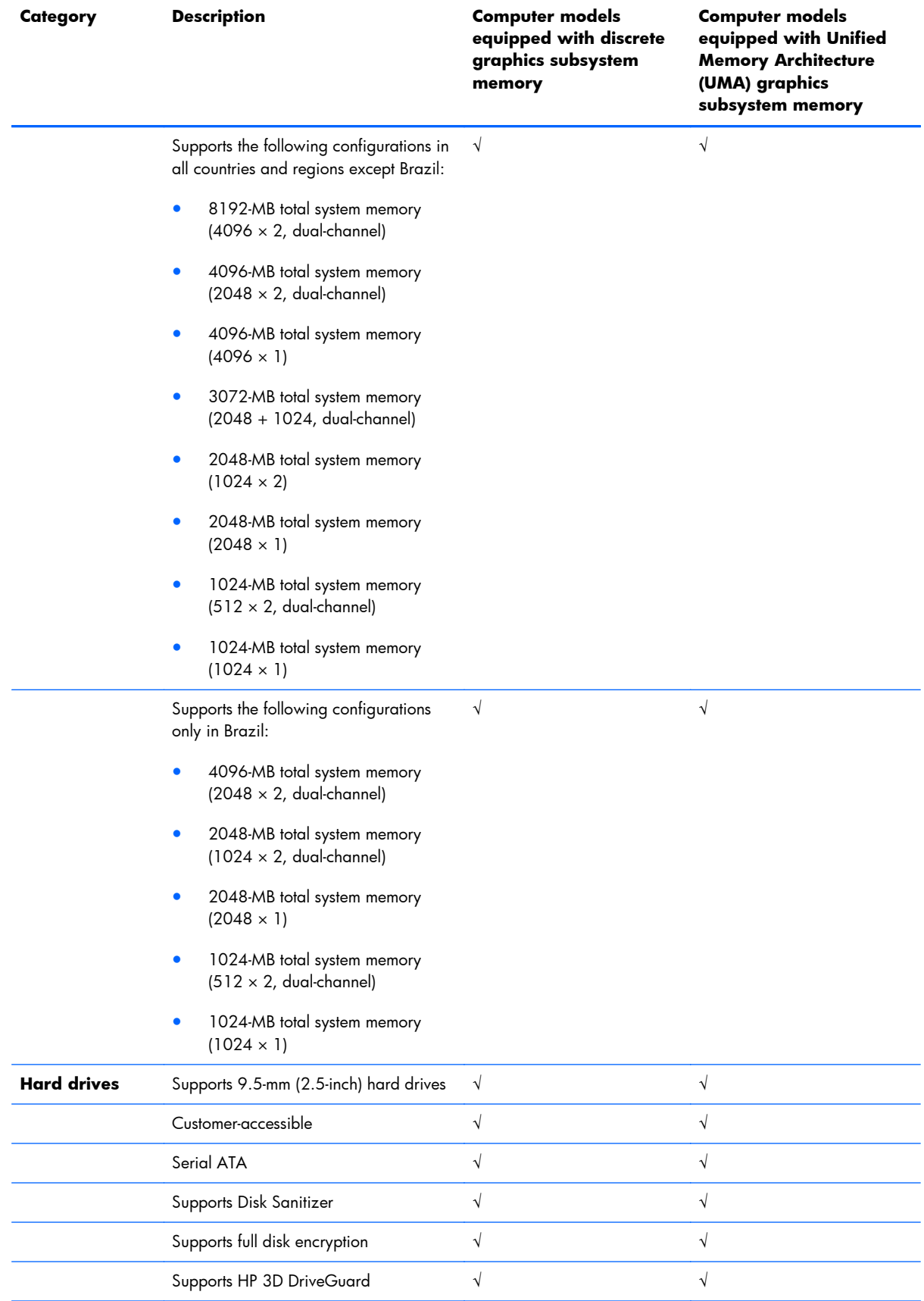

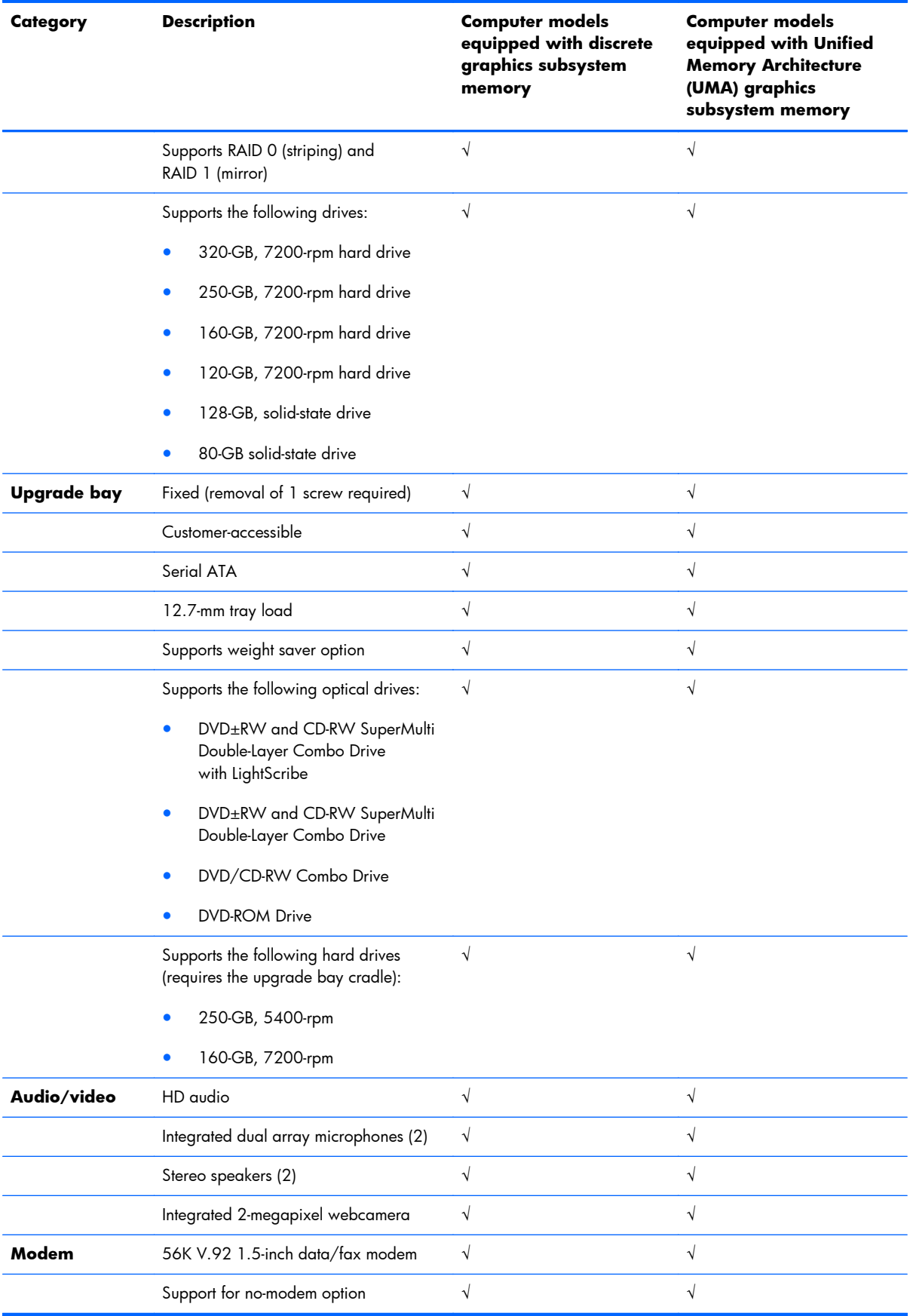

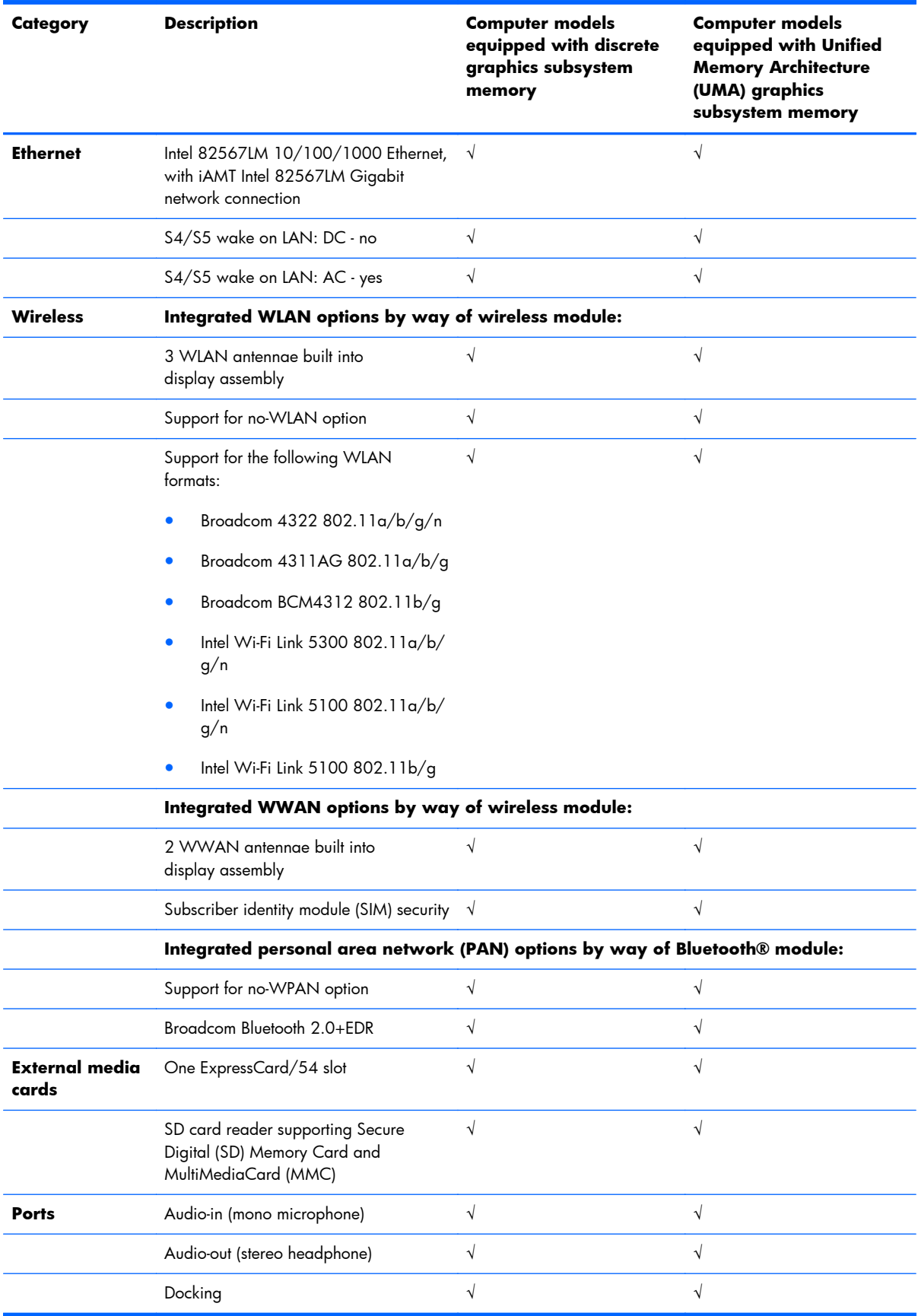

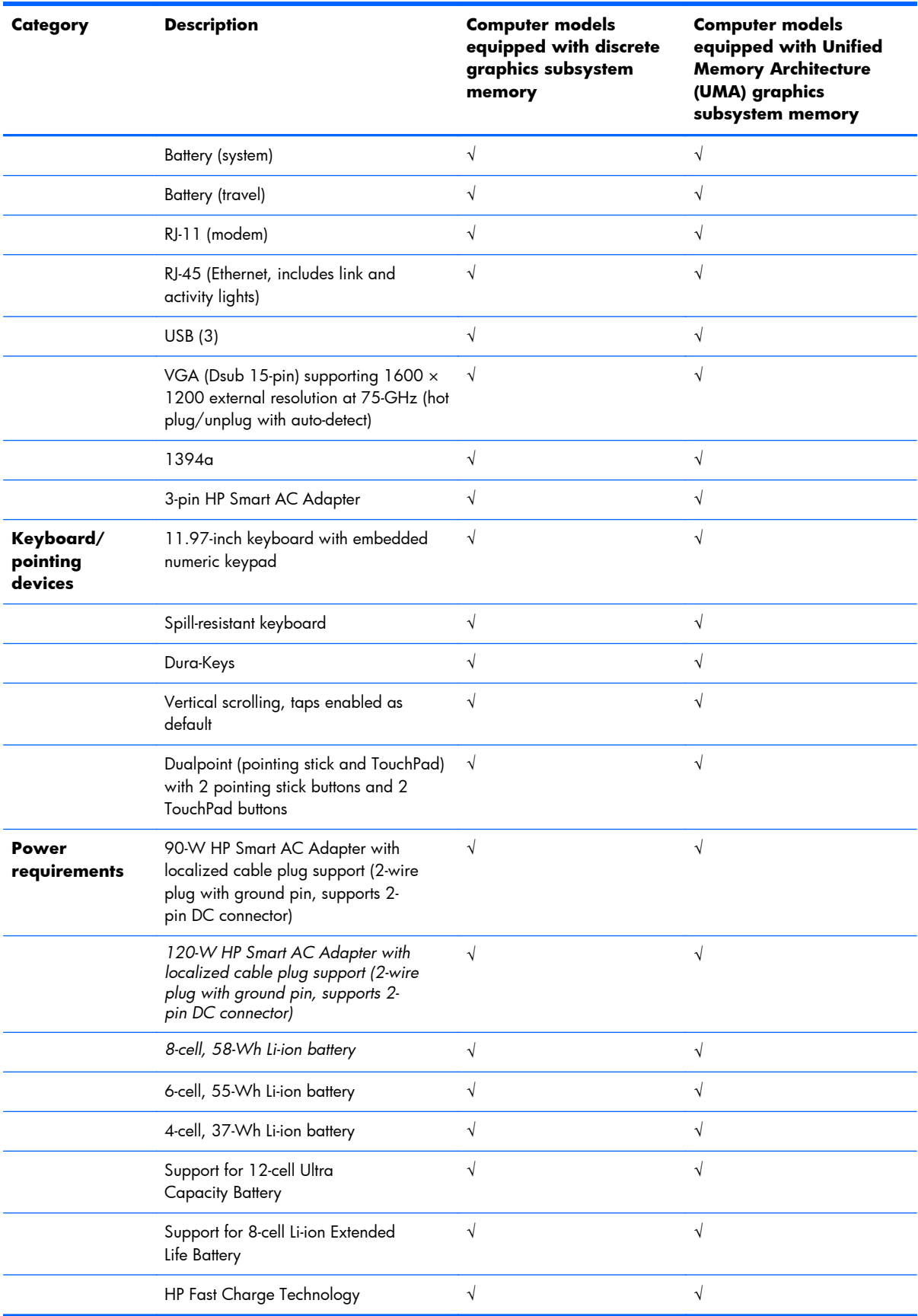

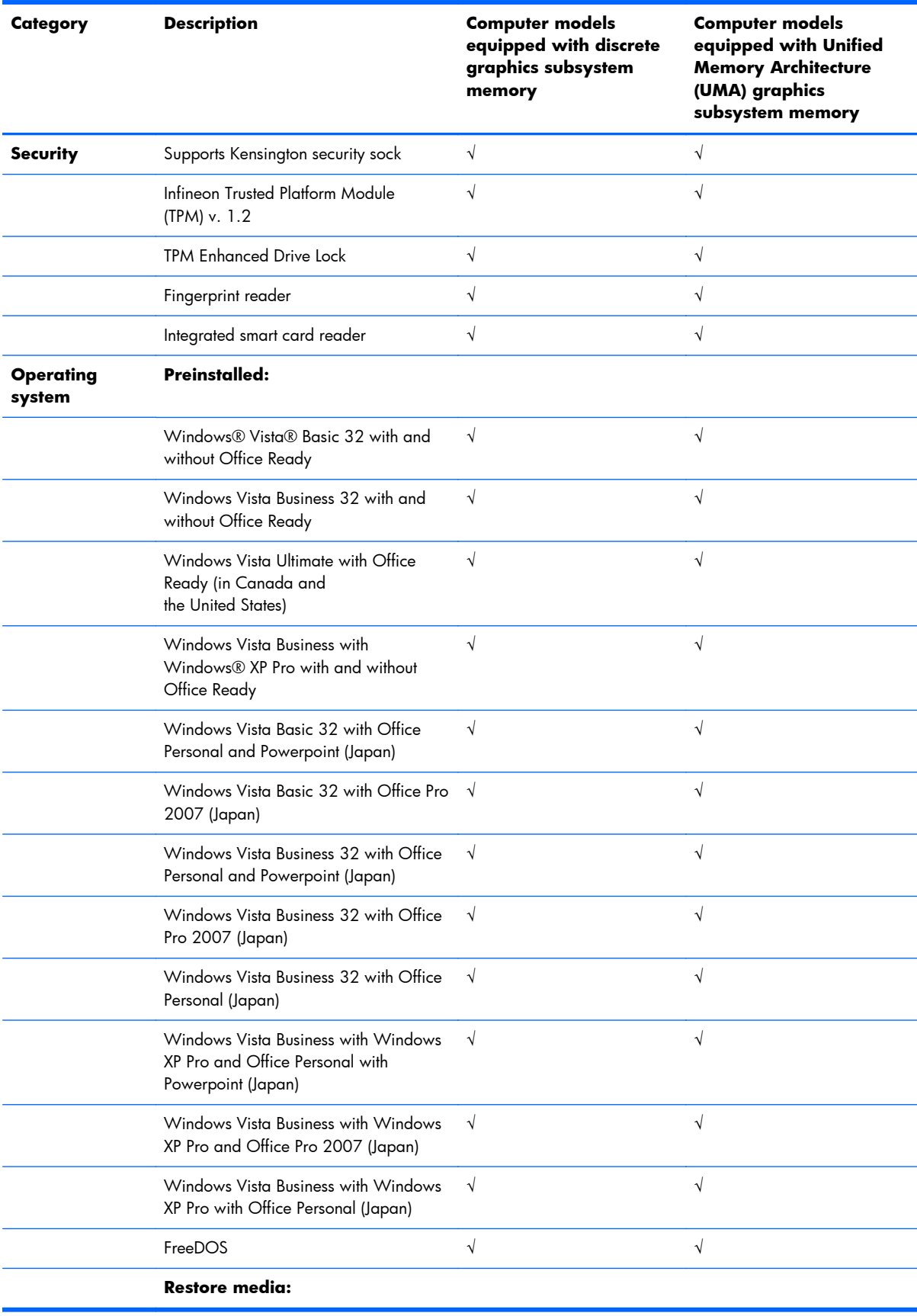

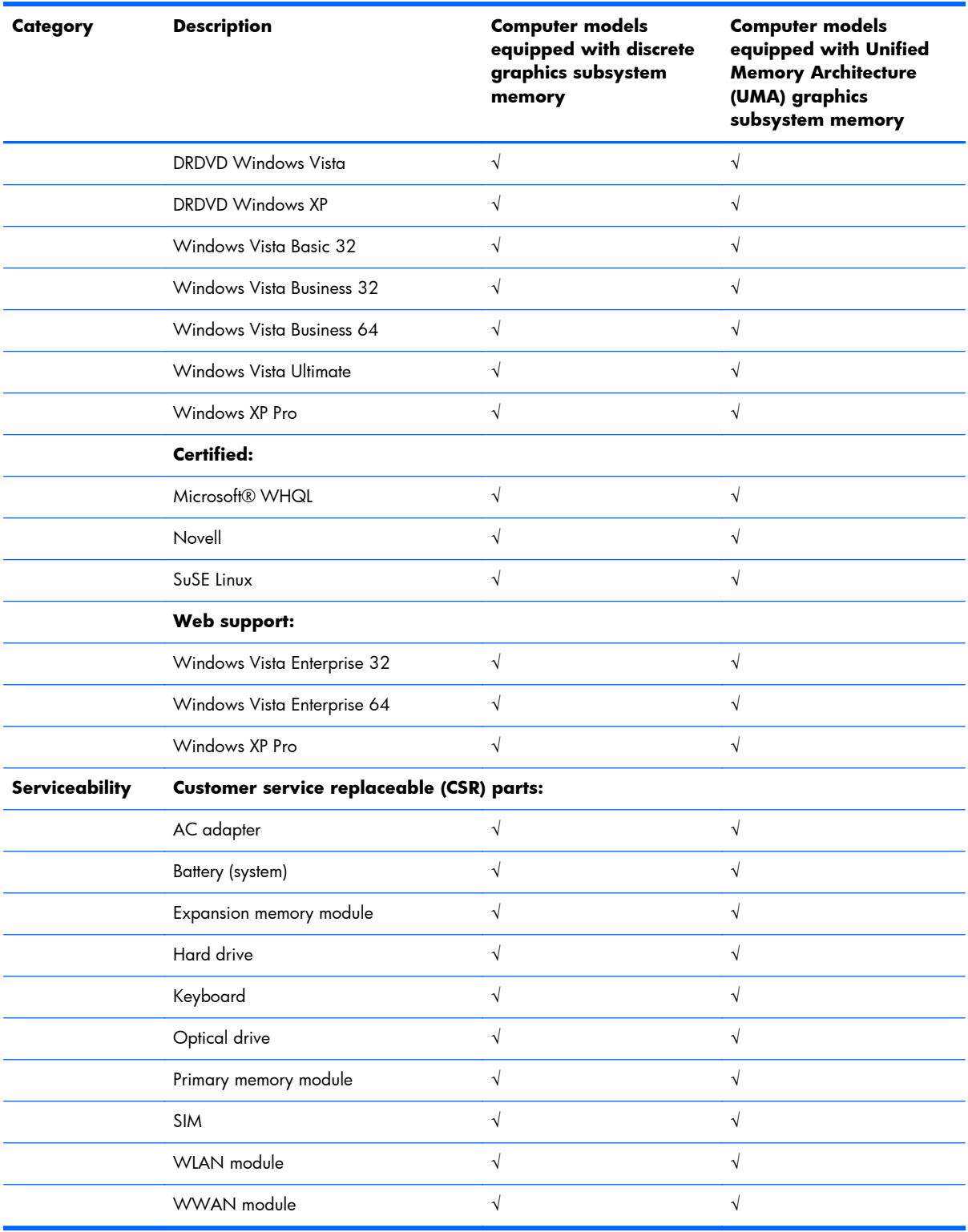

## <span id="page-18-0"></span>**2 External component identification**

#### **Top components**

#### **Display**

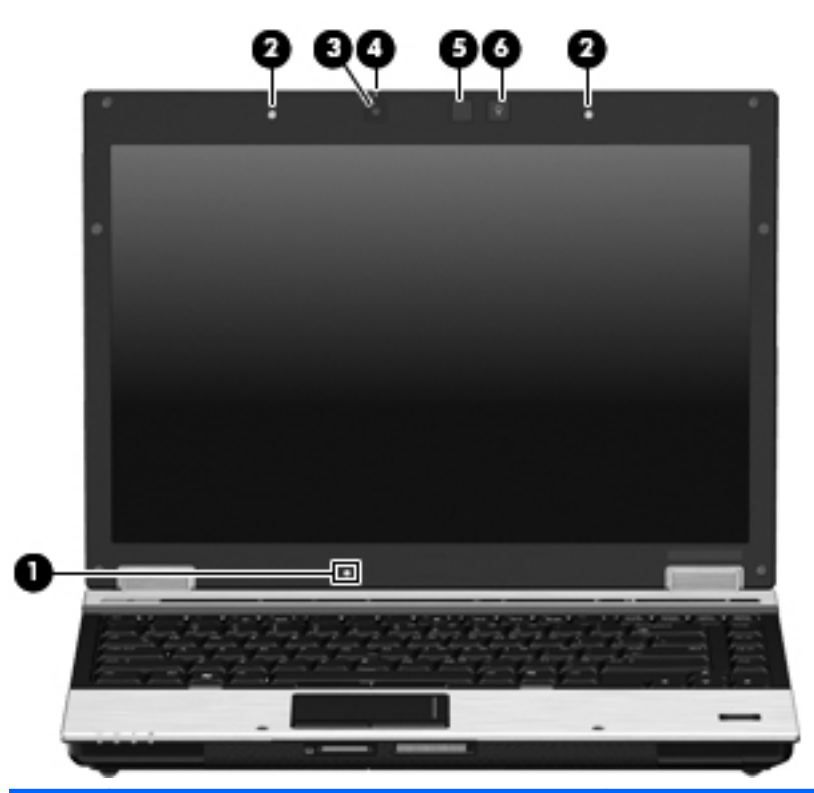

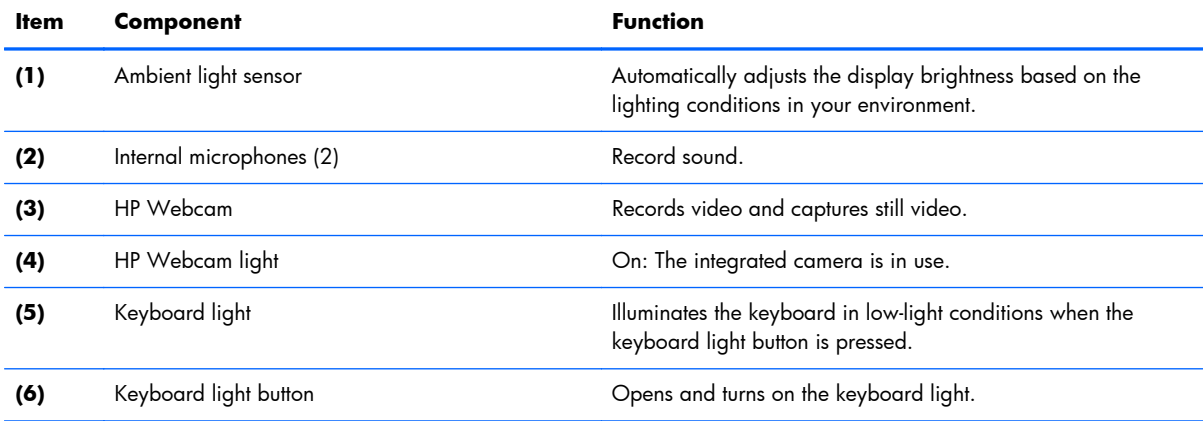

#### <span id="page-19-0"></span>**Antennae**

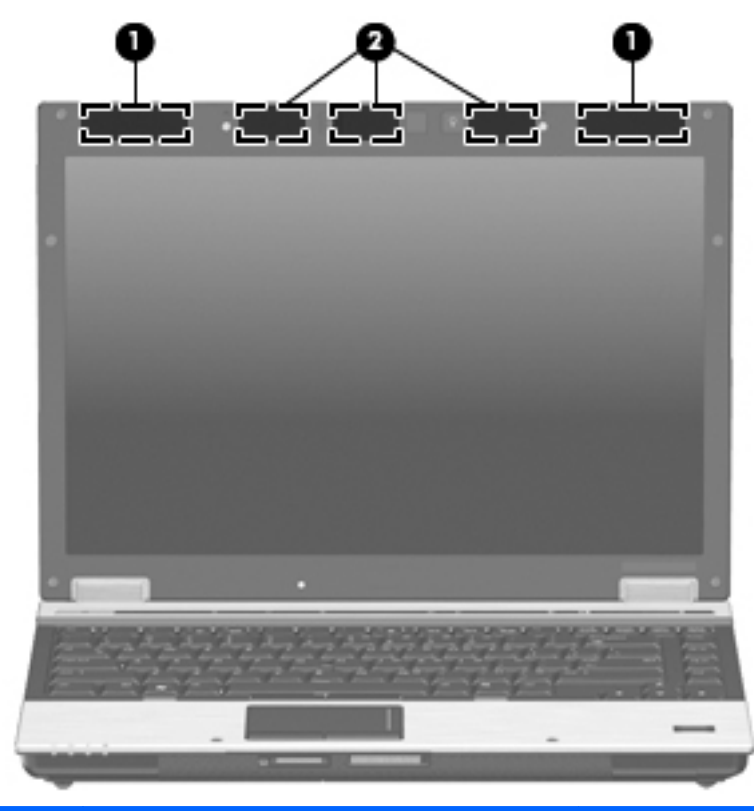

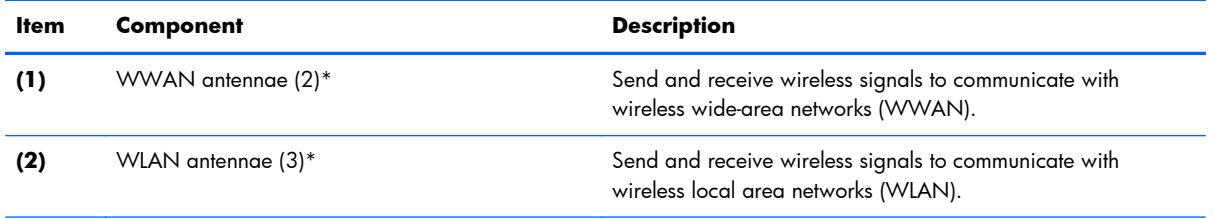

\*The antennae are not visible from the outside of the computer. For optimal transmission, keep the areas immediately around the antennae free from obstructions.

#### <span id="page-20-0"></span>**Button, switches, and fingerprint reader**

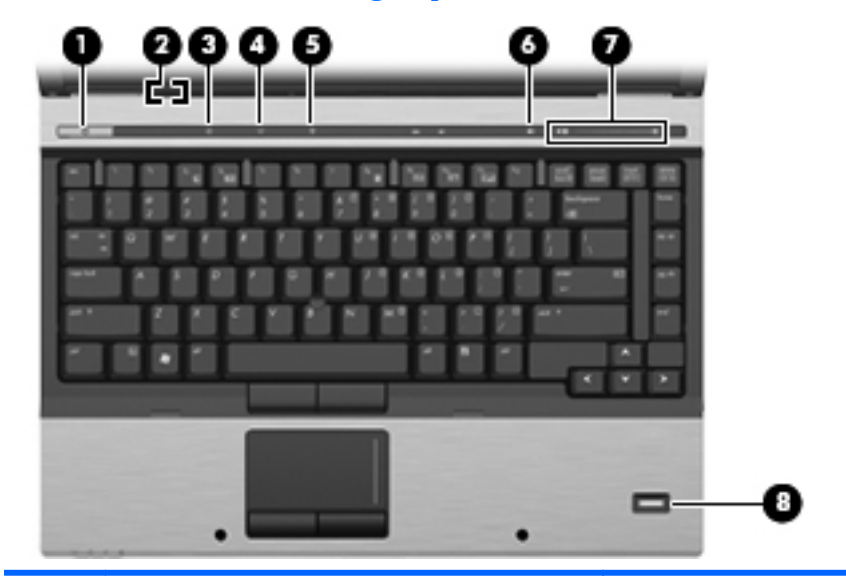

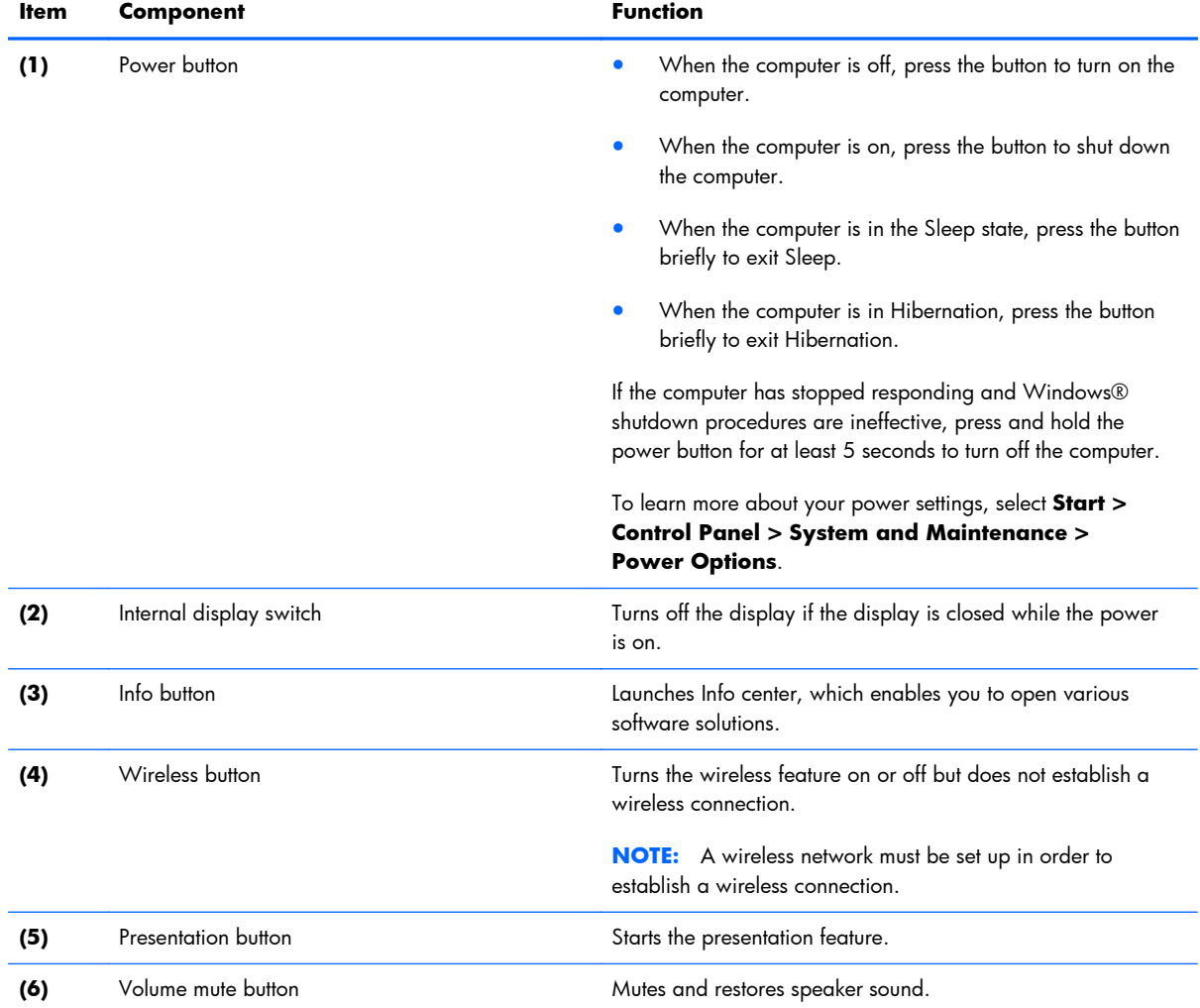

<span id="page-21-0"></span>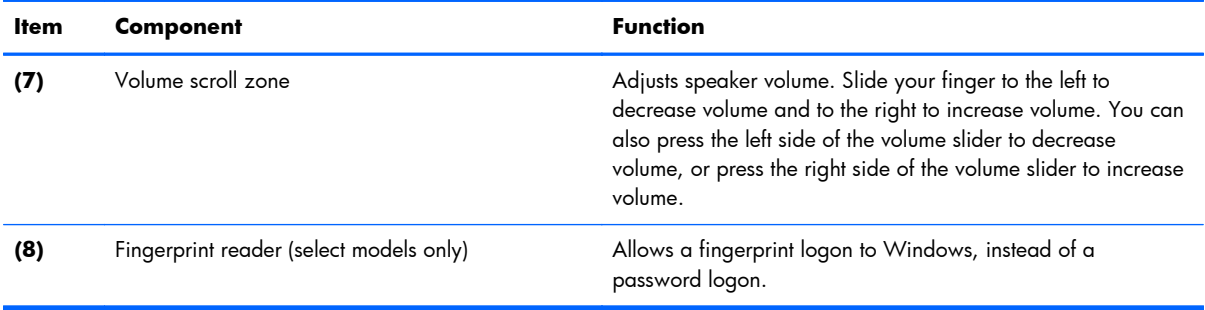

#### **Keys**

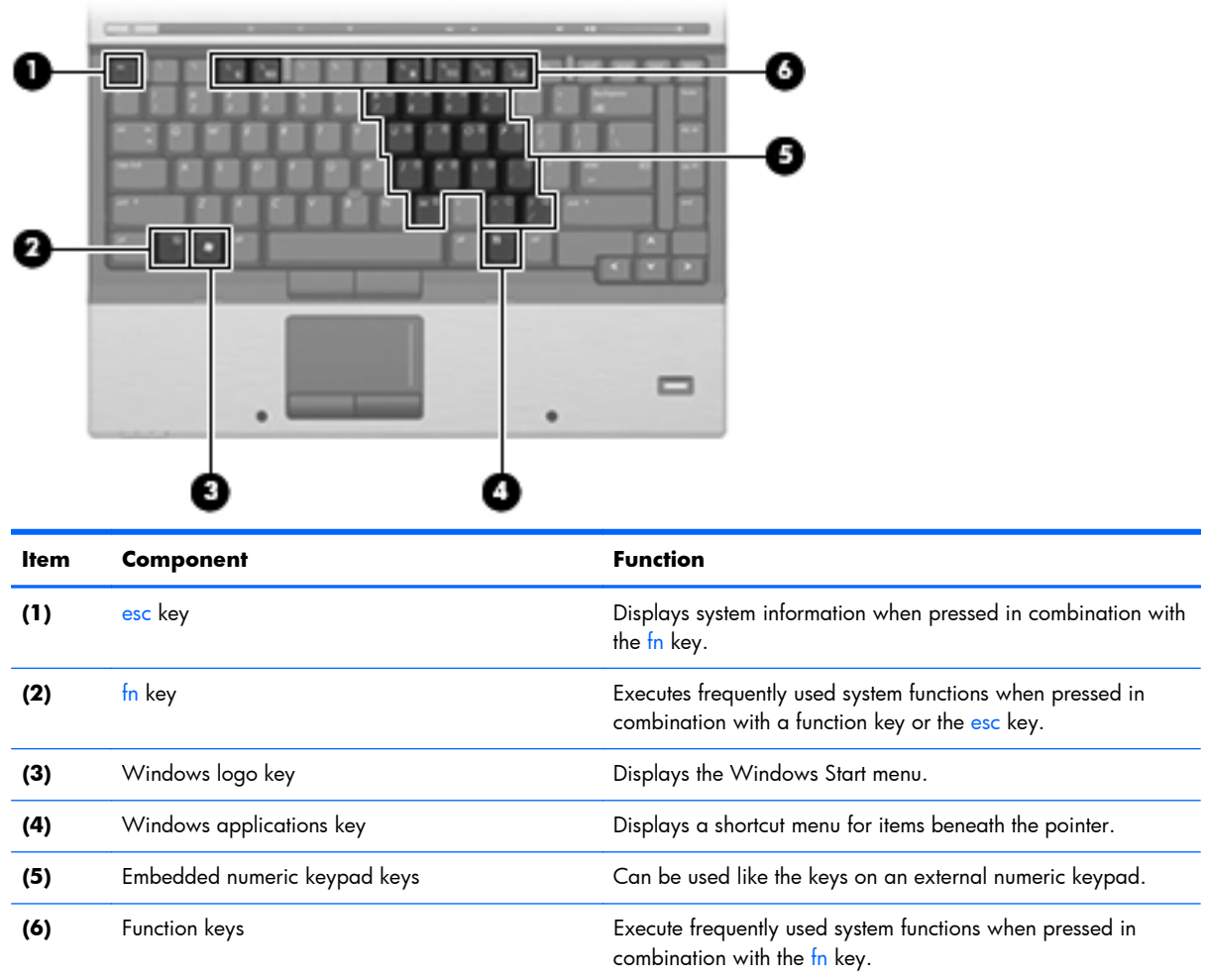

#### <span id="page-22-0"></span>**Lights**

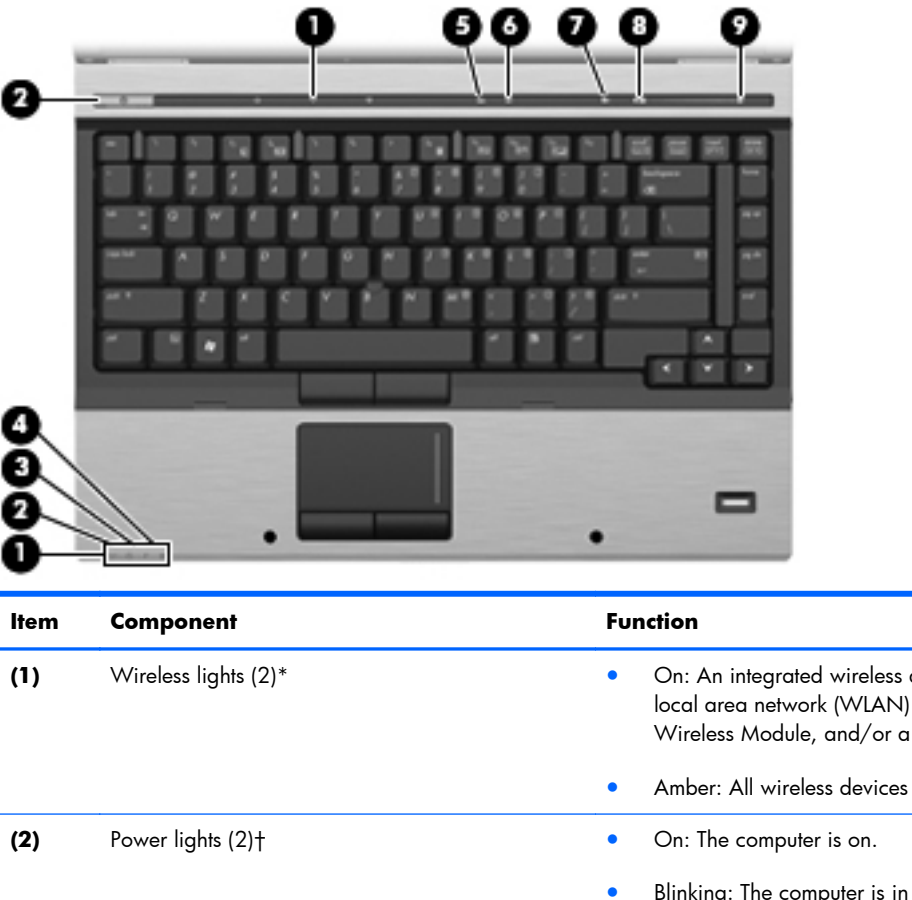

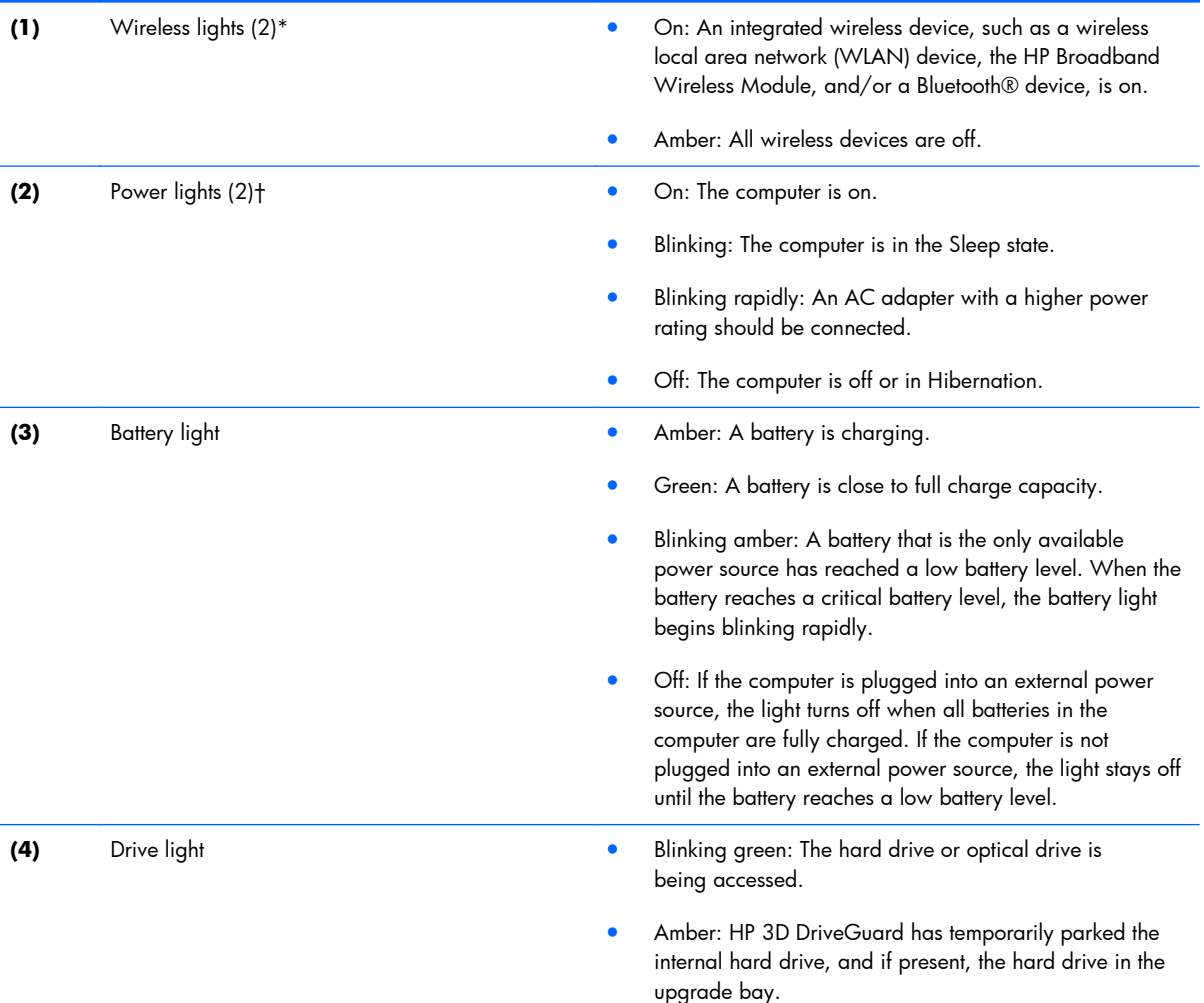

<span id="page-23-0"></span>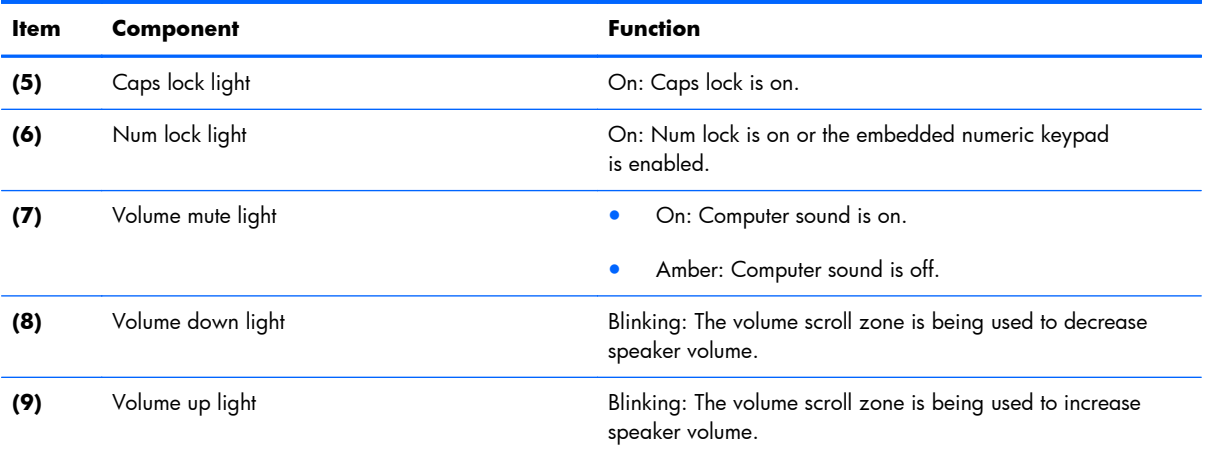

\*The 2 wireless lights display the same information. The light on the wireless button is visible only when the computer is open. The wireless light on the front of the computer is visible whether the computer is open or closed.

†The 2 power lights display the same information. The light on the power button is visible only when the computer is open. The power light on the front of the computer is visible whether the computer is open or closed.

#### **Pointing devices**

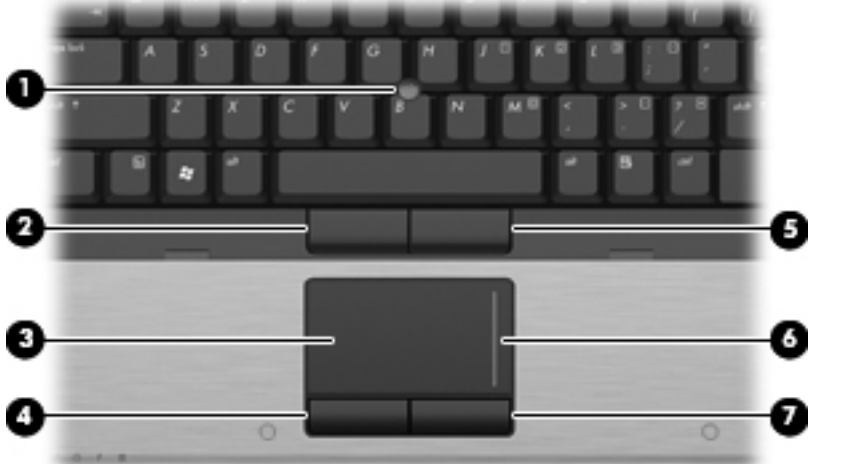

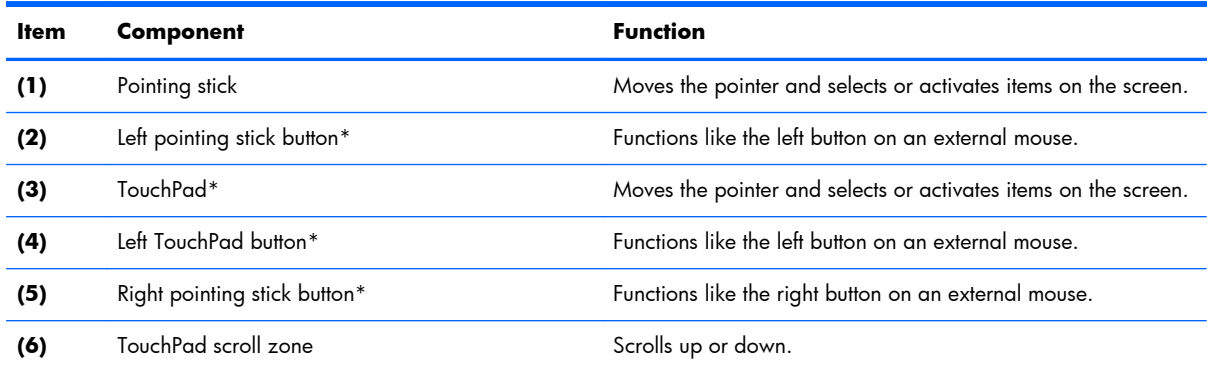

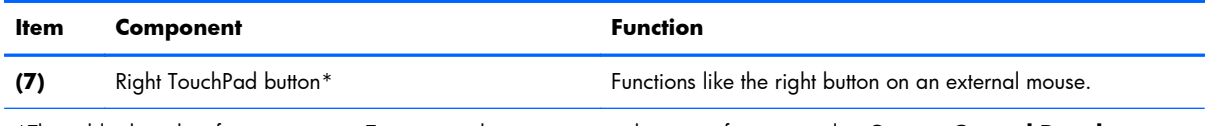

\*This table describes factory settings. To view or change pointing device preferences, select **Start > Control Panel > Hardware and Sound > Mouse**.

### <span id="page-25-0"></span>**Front components**

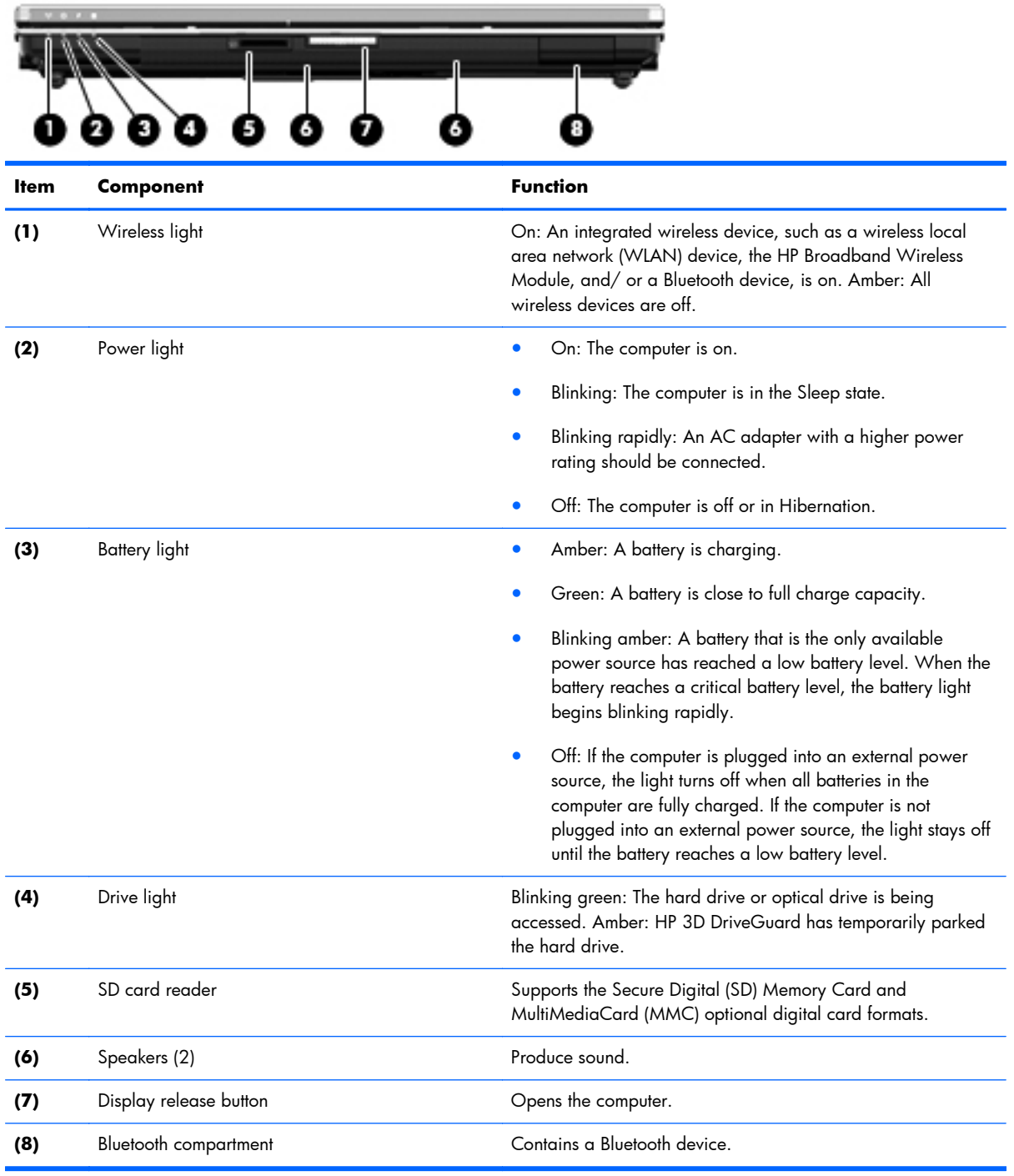

### <span id="page-26-0"></span>**Rear components**

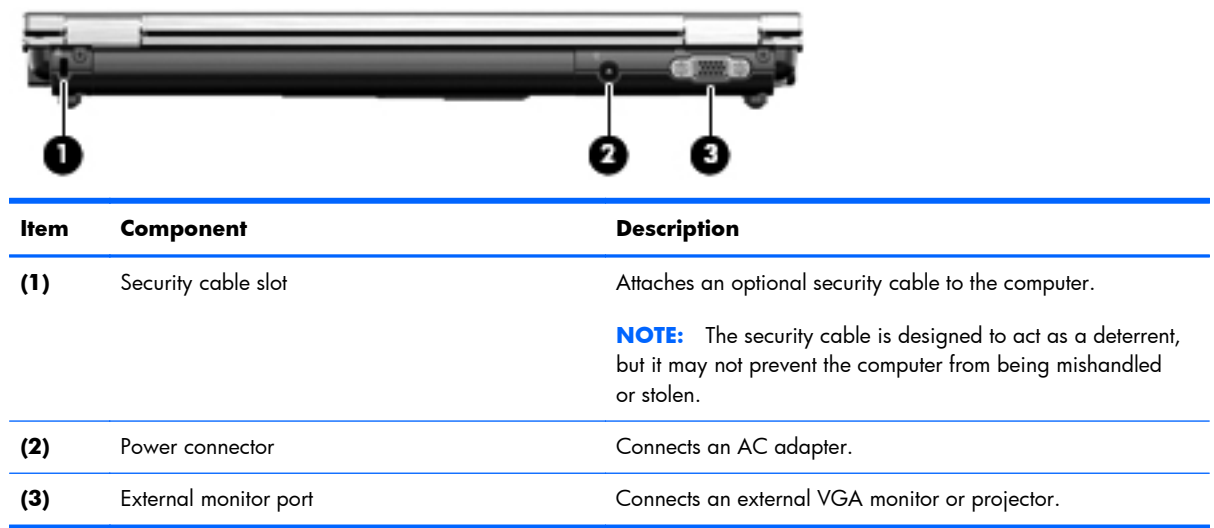

## **Right-side components**

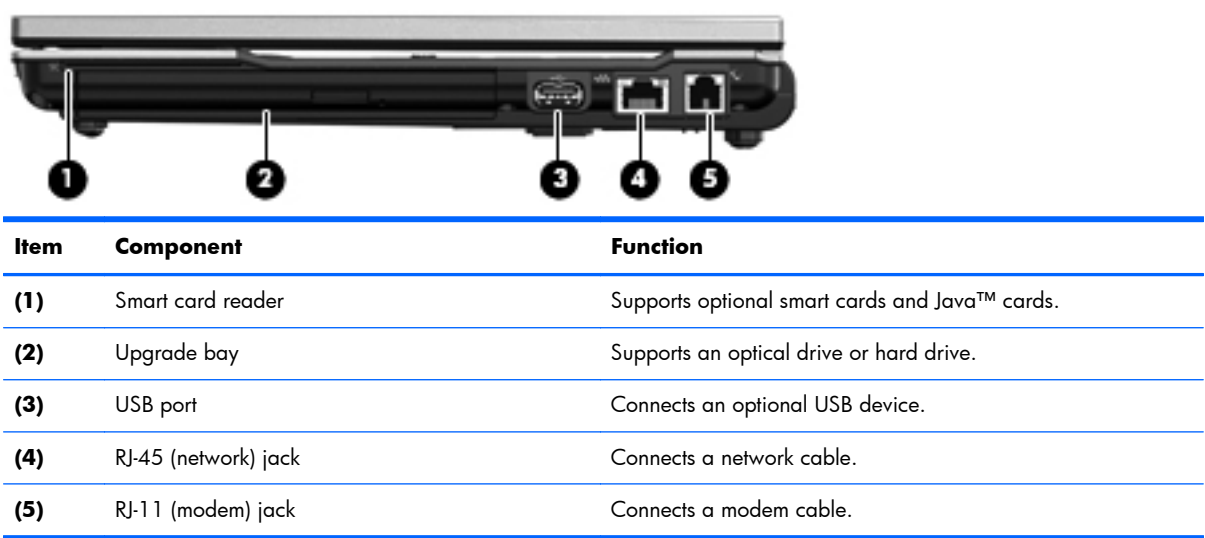

## <span id="page-27-0"></span>**Left-side components**

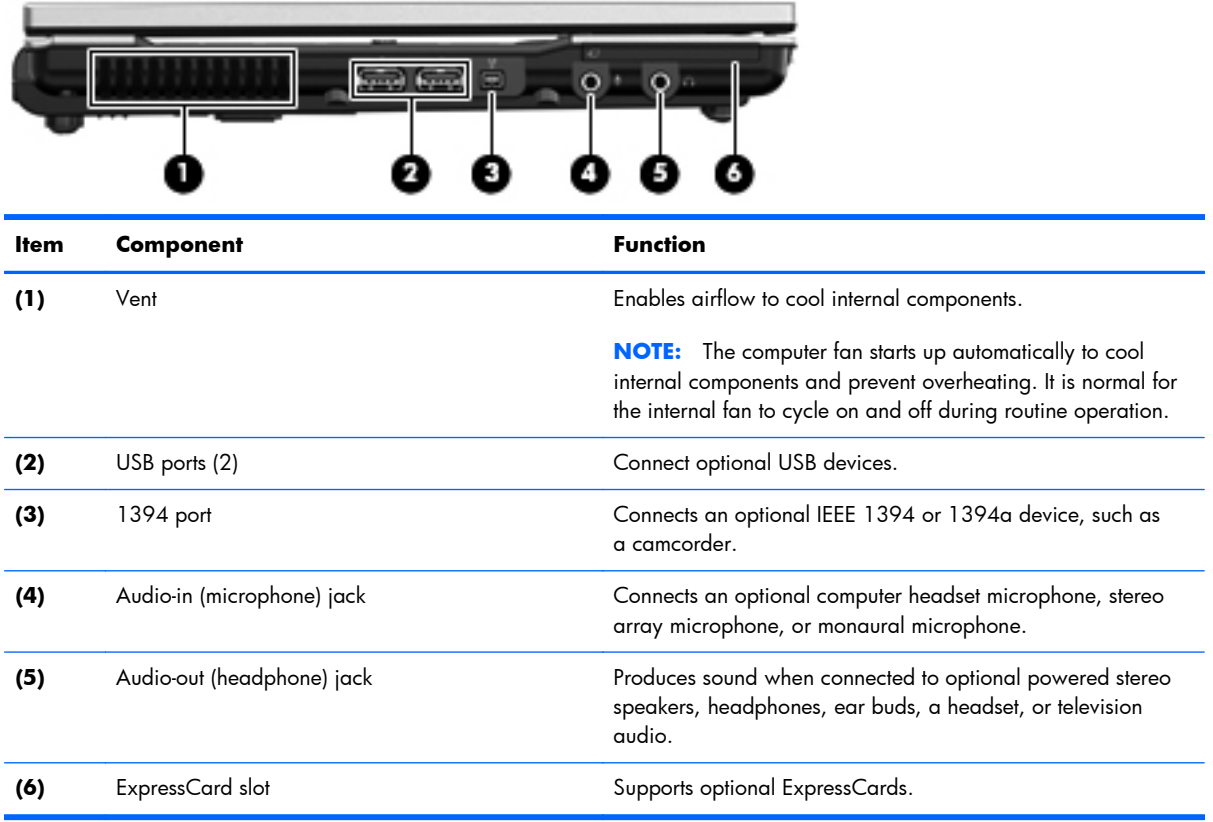

### <span id="page-28-0"></span>**Bottom components**

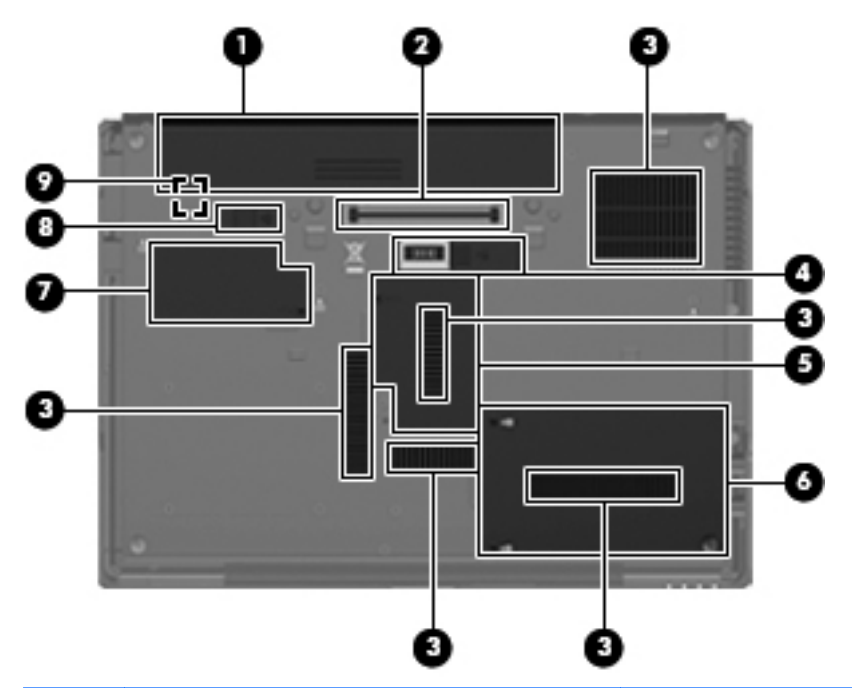

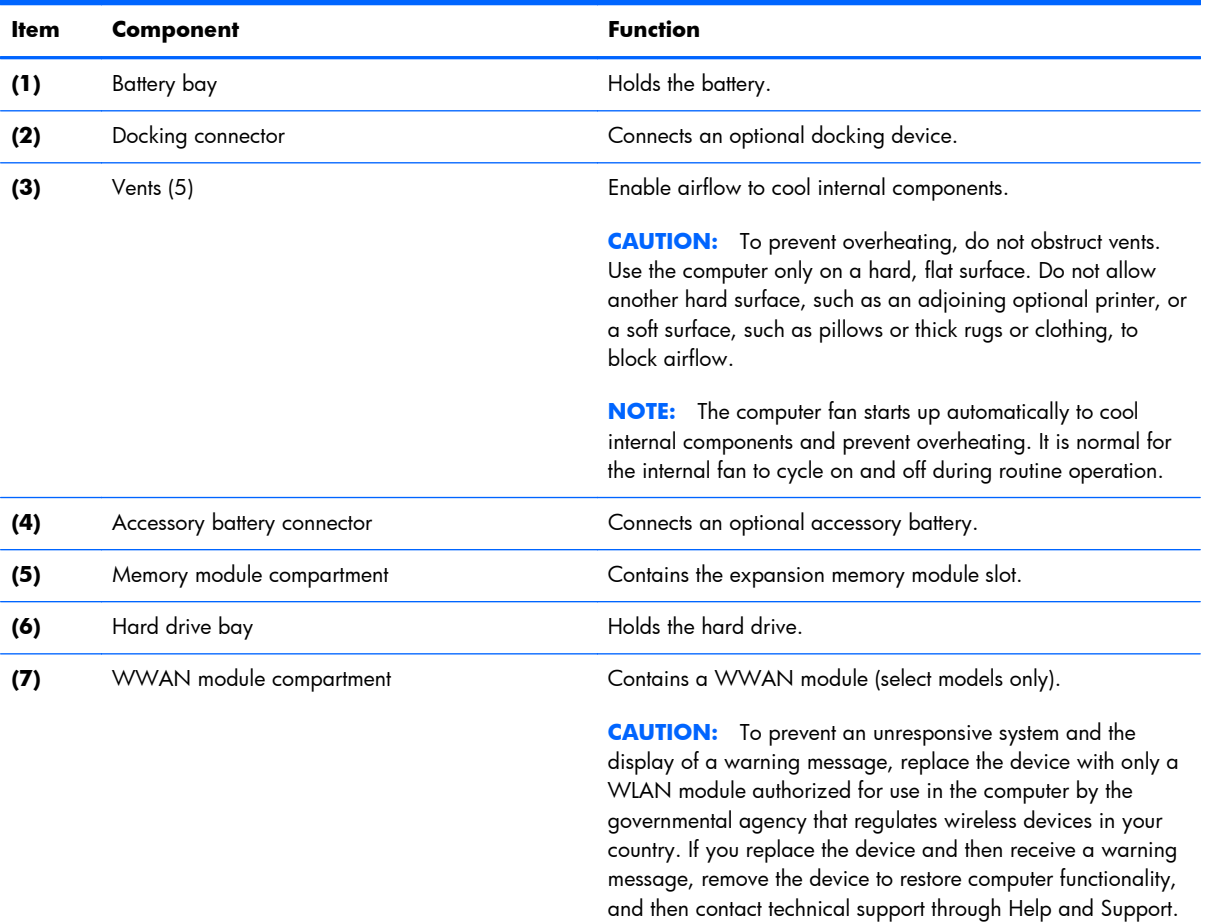

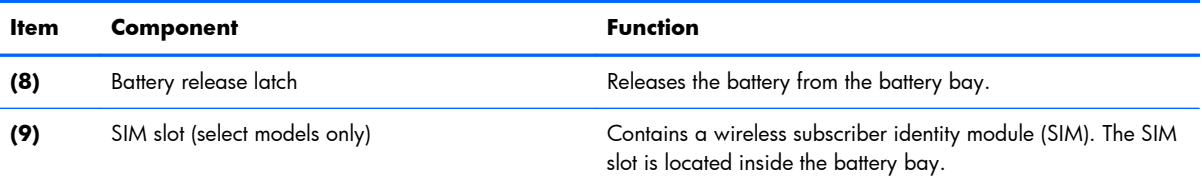

## <span id="page-30-0"></span>**3 Illustrated parts catalog**

#### **Serial number location**

The service tag, affixed to the bottom of the computer, provides information that may be needed when troubleshooting system problems. The service tag provides the following information:

**(1)** Product name: This is the product name affixed to the front of the computer.

**(2)** Serial number (s/n): This is an alphanumeric identifier that is unique to each product.

**(3)** Part number/Product number (p/n): This number provides specific information about the product's hardware components. The part number helps a service technician to determine what components and parts are needed.

**(4)** Model description: This is the number used to locate documents, drivers, and support for the computer.

**(5)** Warranty period: Describes the duration of the warranty period for the computer.

When ordering parts or requesting information, provide the computer serial number and model description provided on the service tag.

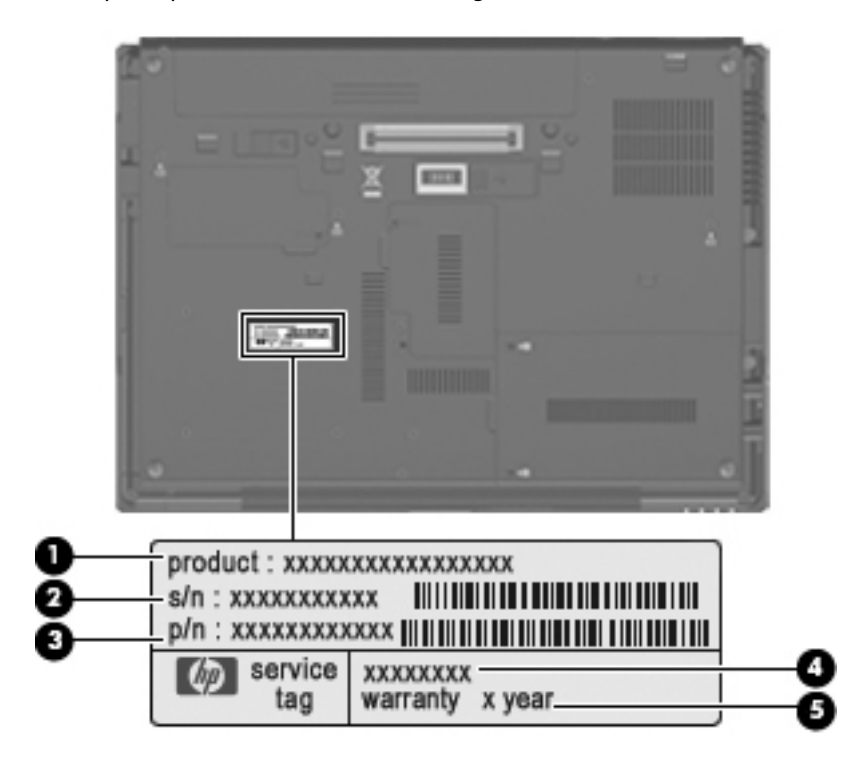

### <span id="page-31-0"></span>**Computer major components**

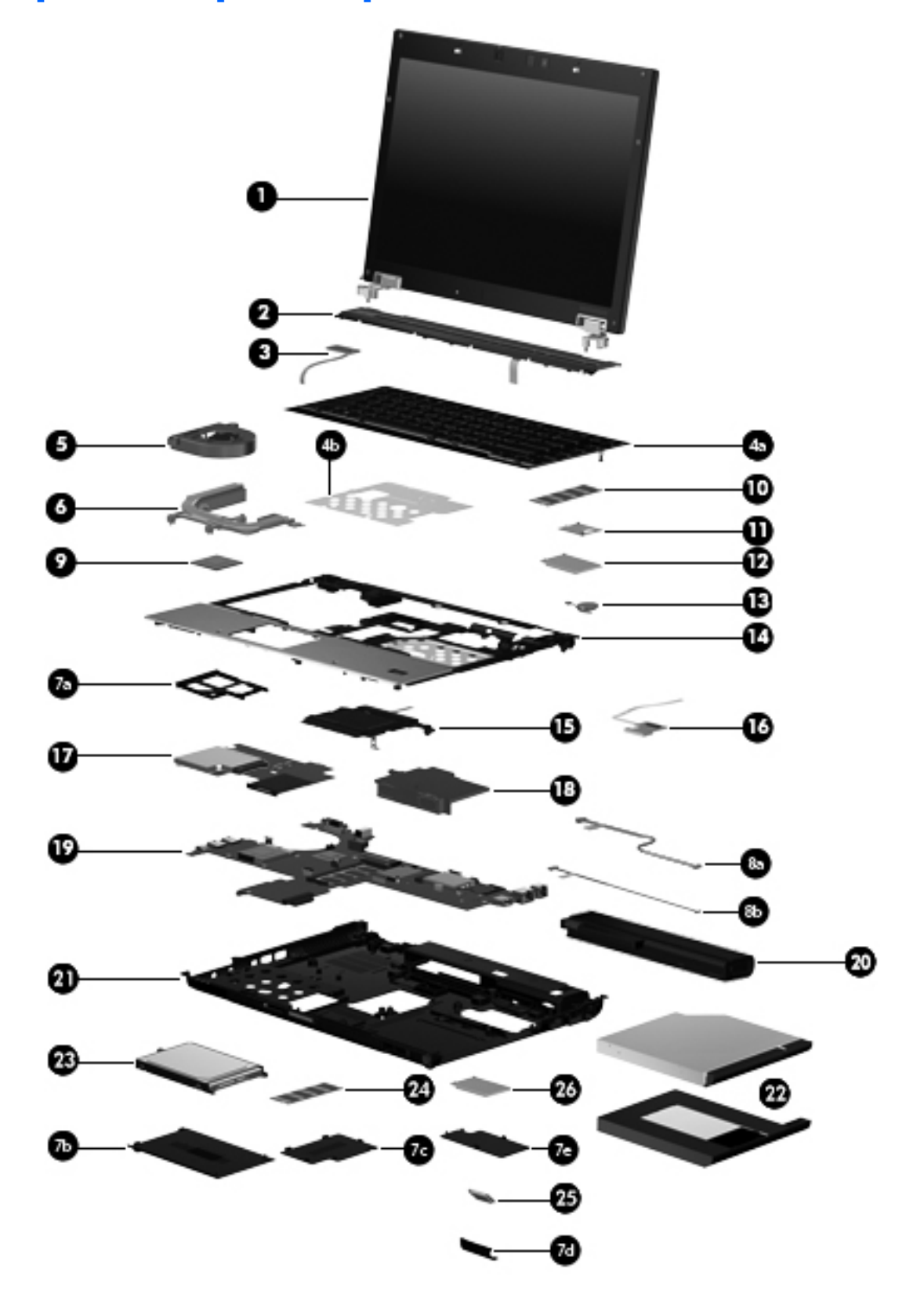

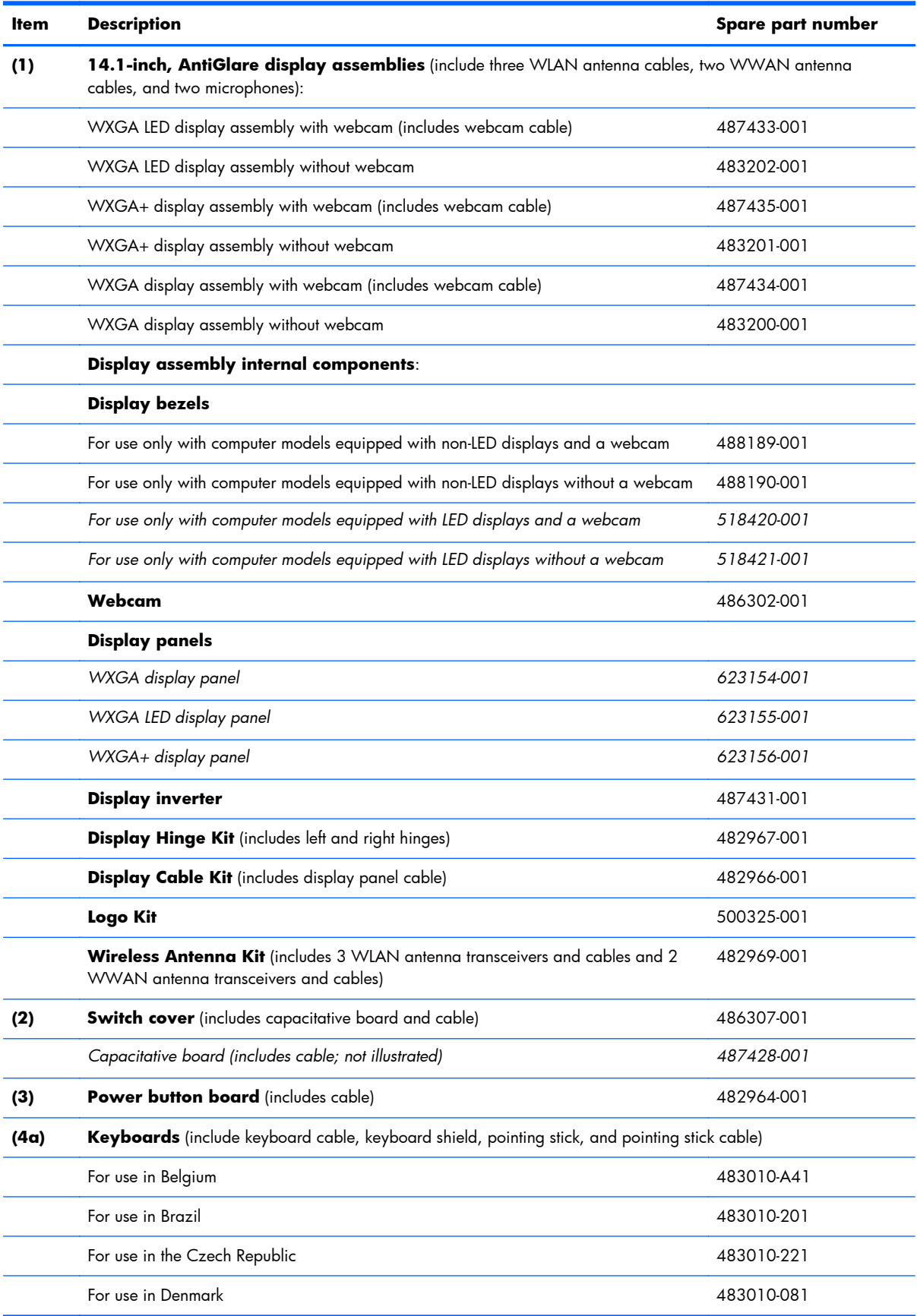

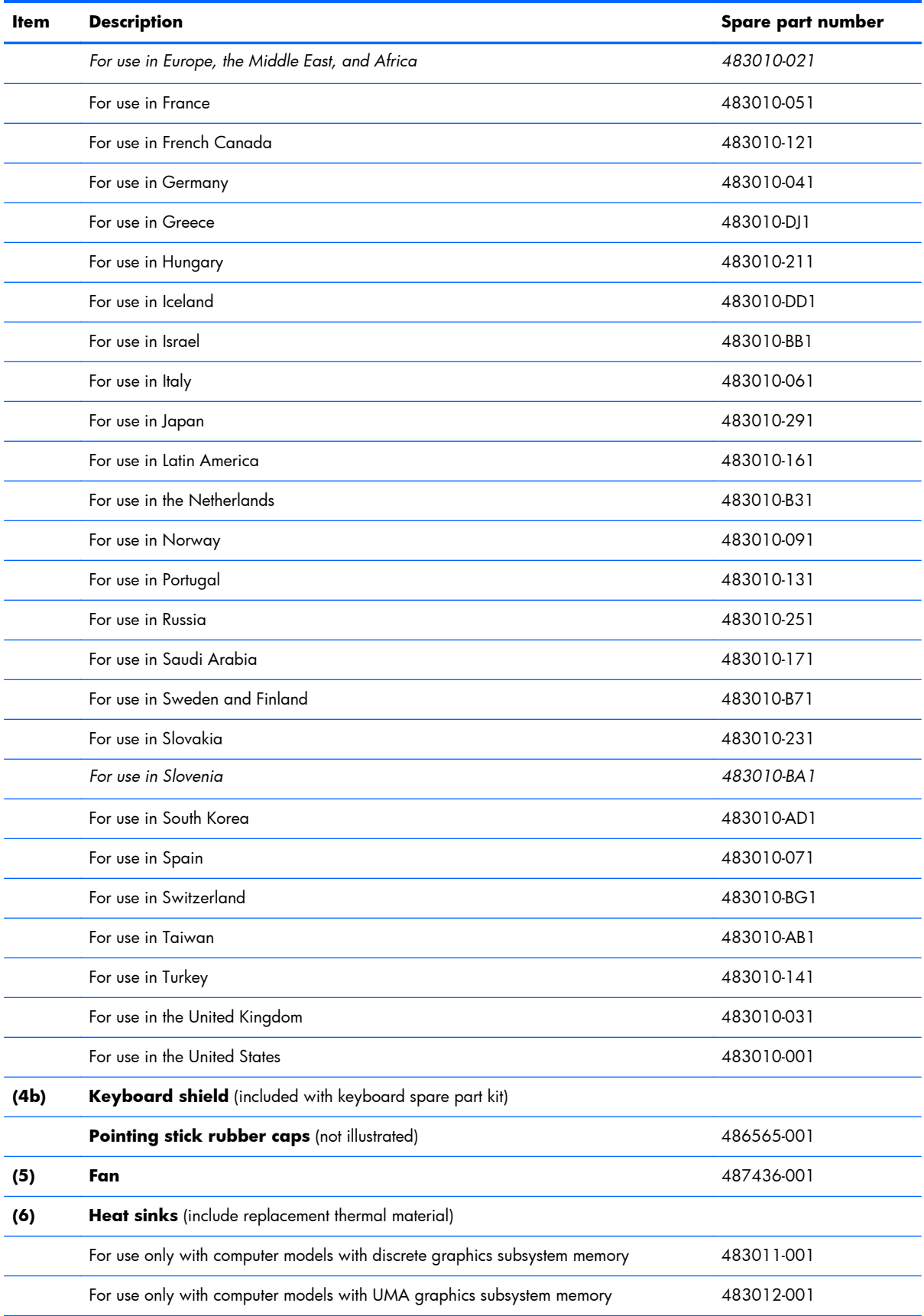

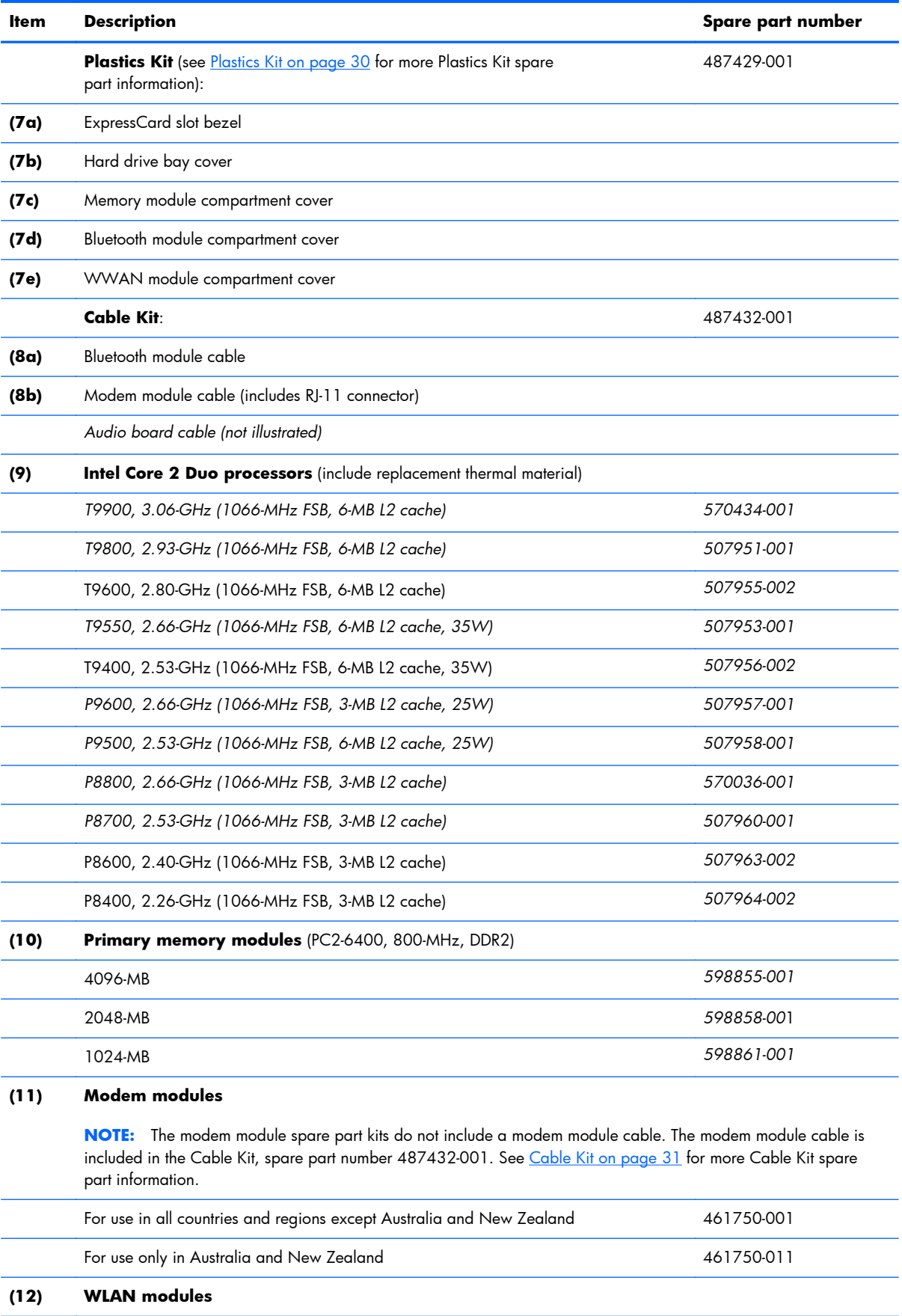

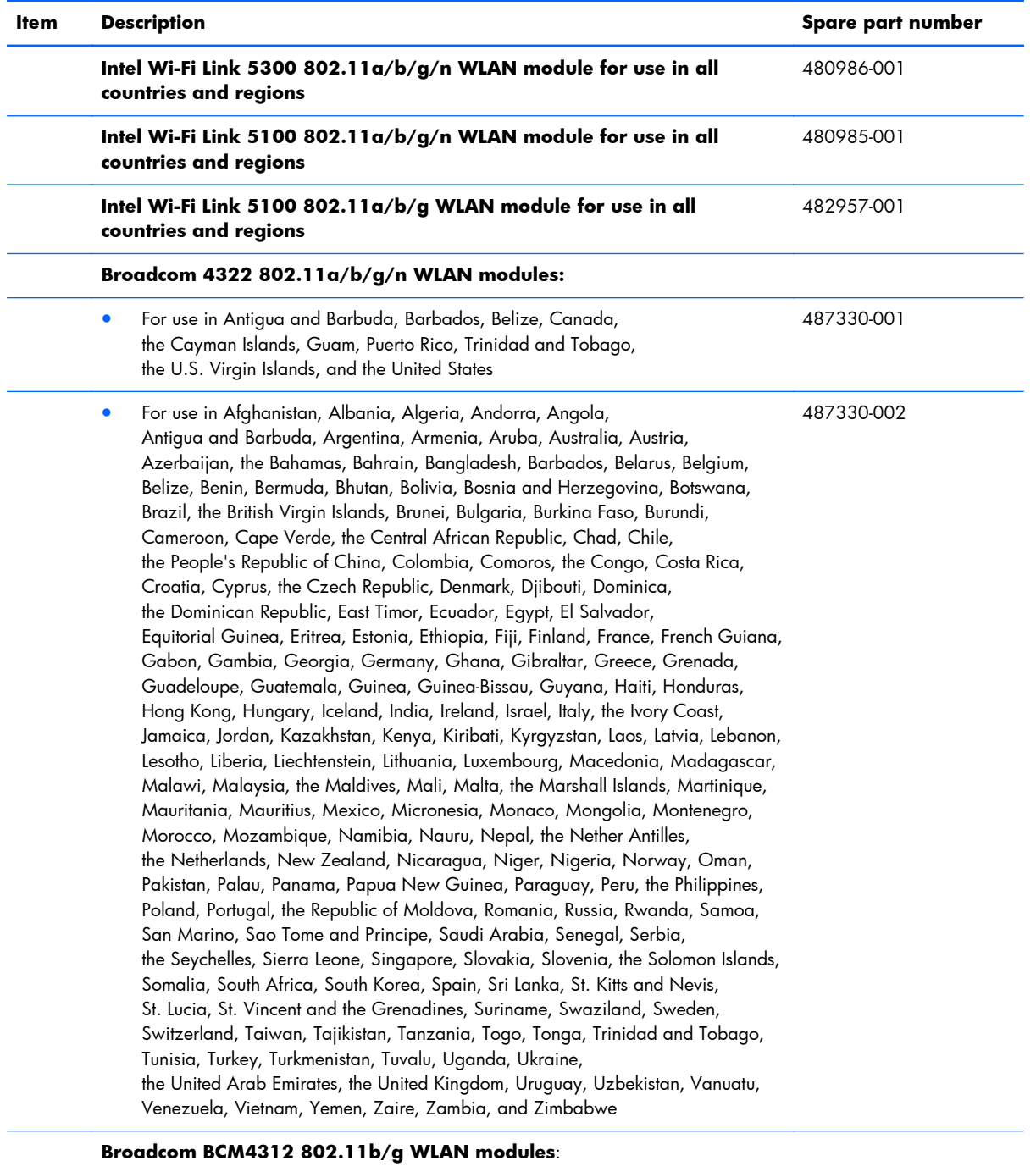

● For use in Antigua and Barbuda, Barbados, Belize, Canada, the Cayman Islands, Guam, Puerto Rico, Trinidad and Tobago, the U.S. Virgin Islands, and the United States 459263-001
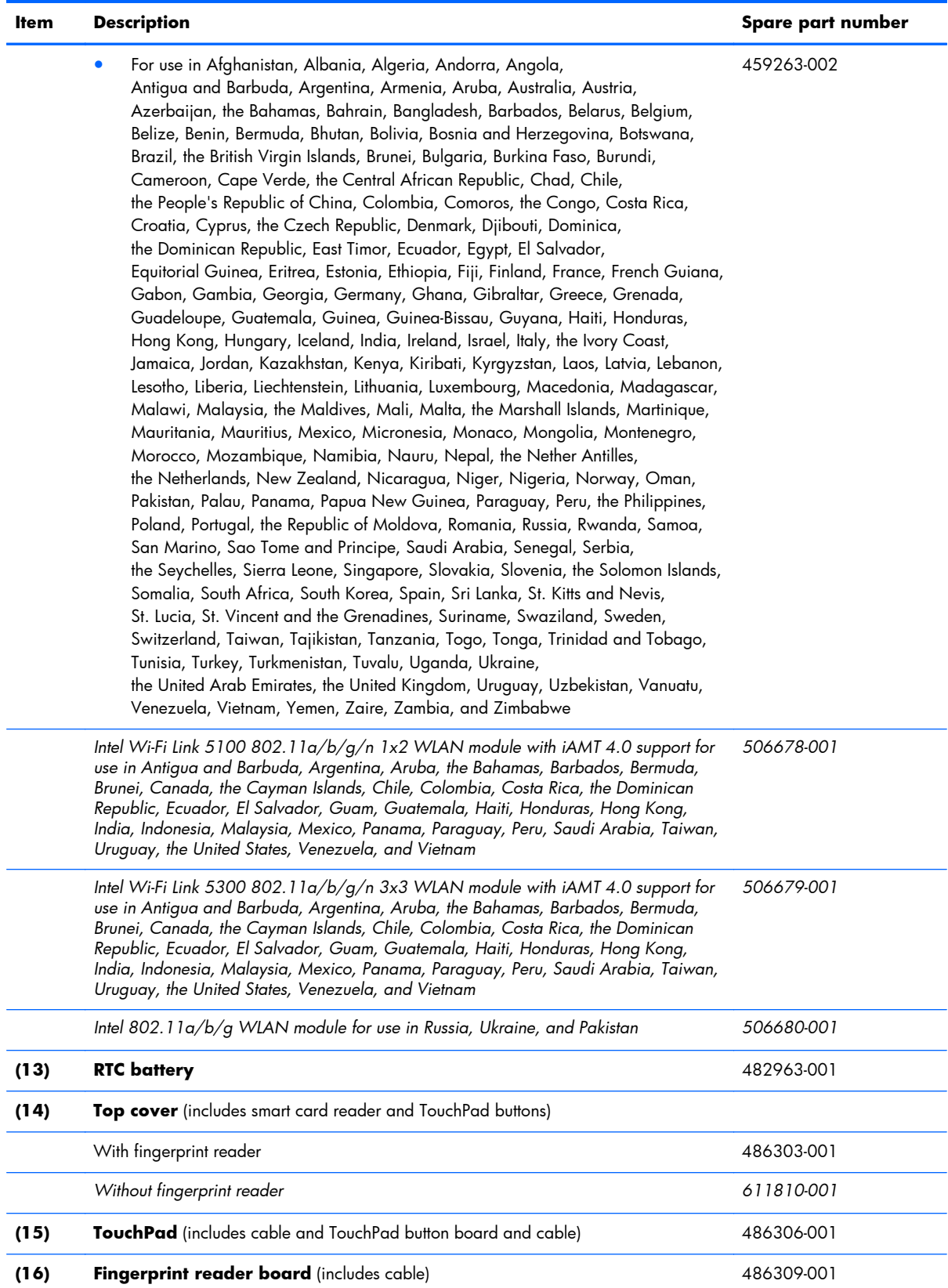

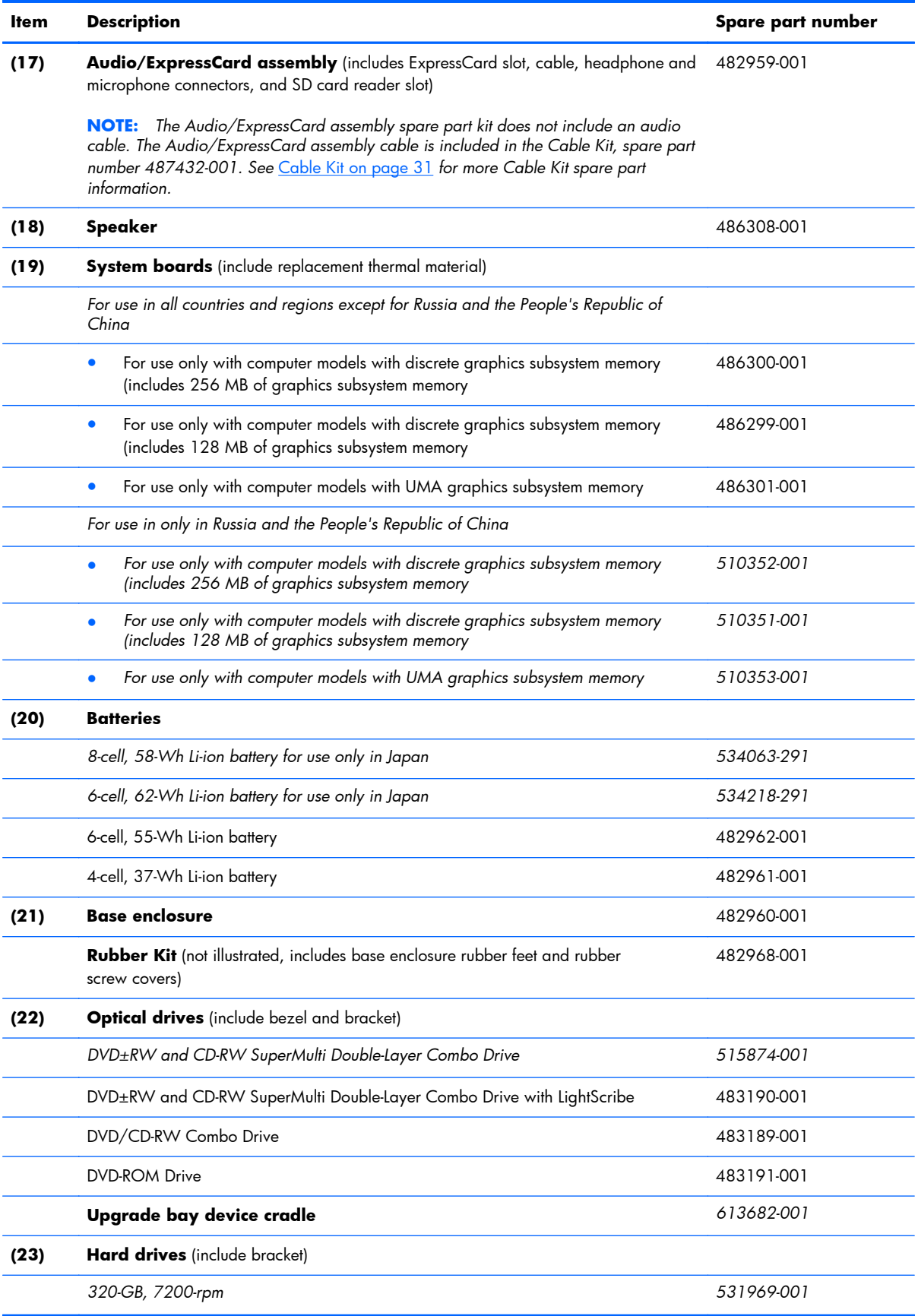

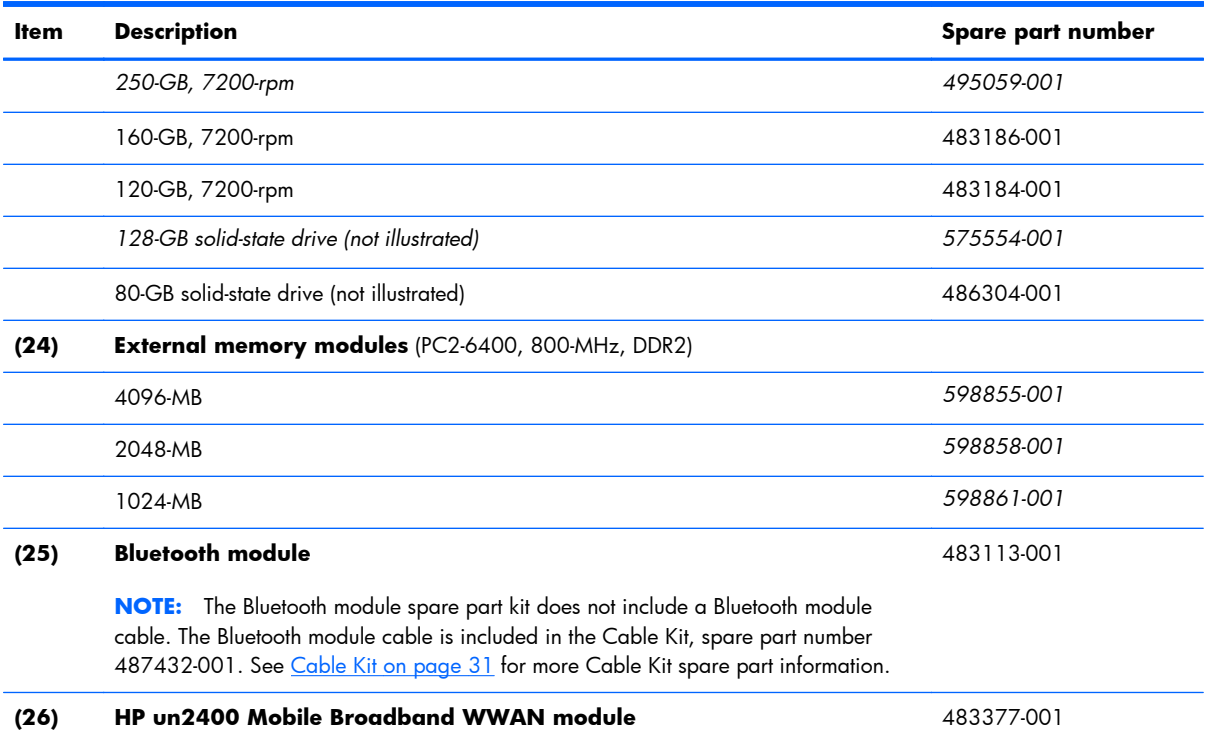

## <span id="page-39-0"></span>**Plastics Kit**

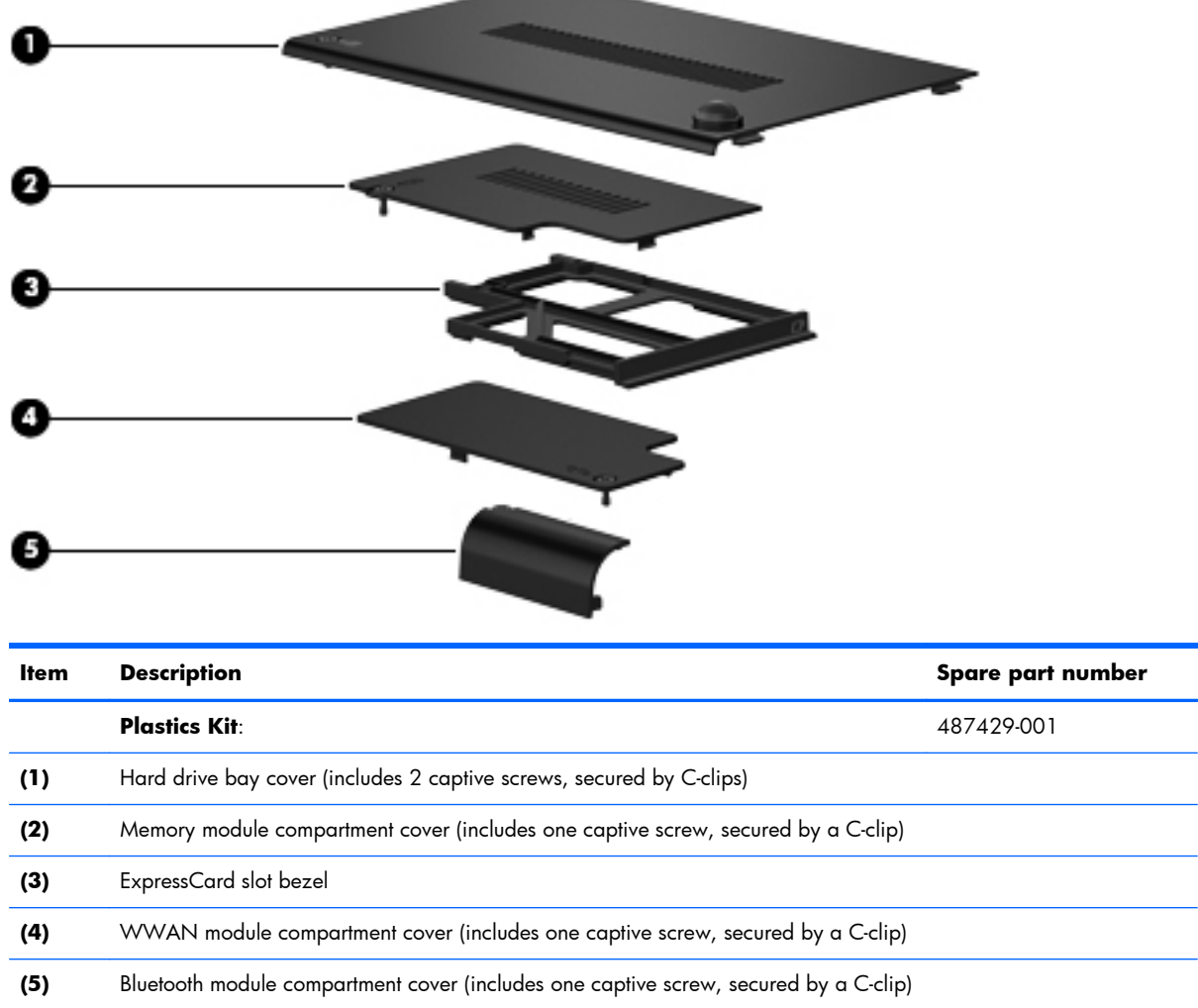

**CONTRACTOR** 

## <span id="page-40-0"></span>**Cable Kit**

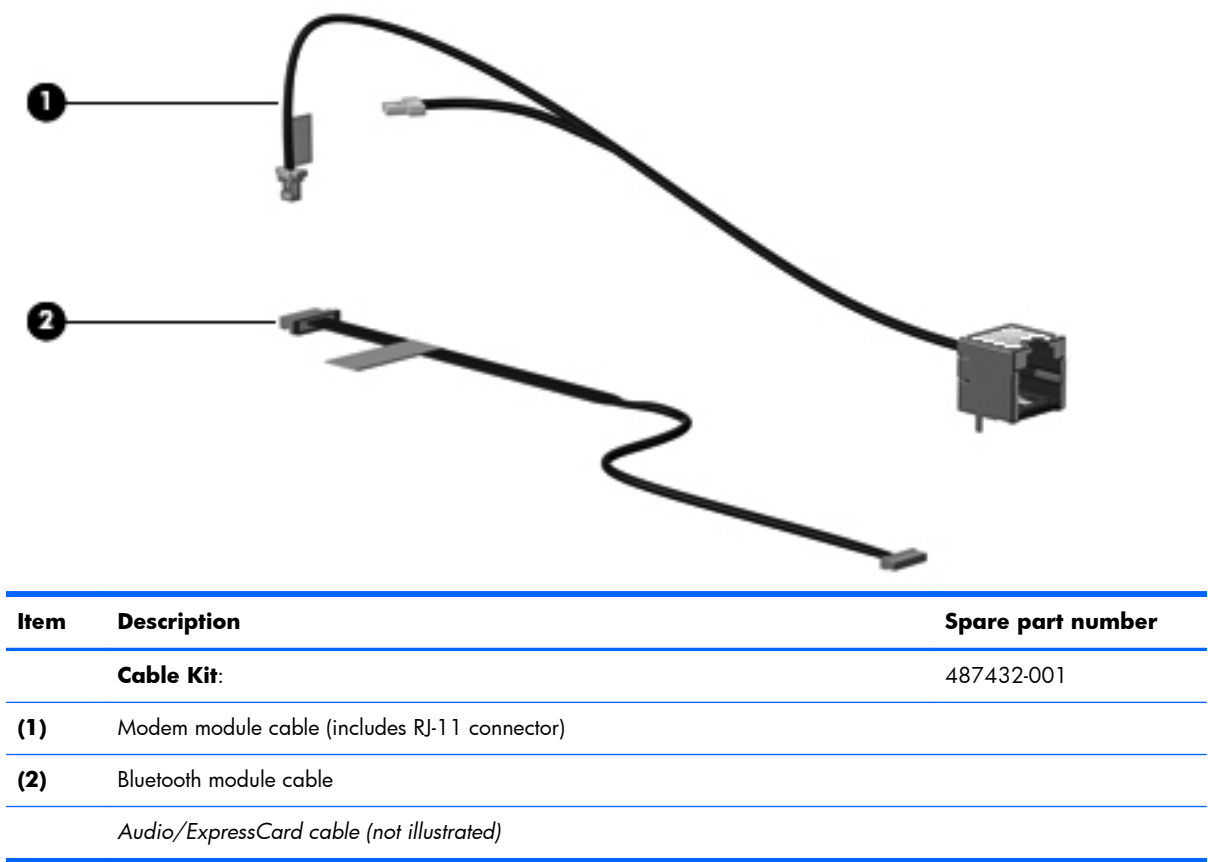

## **Mass storage devices**

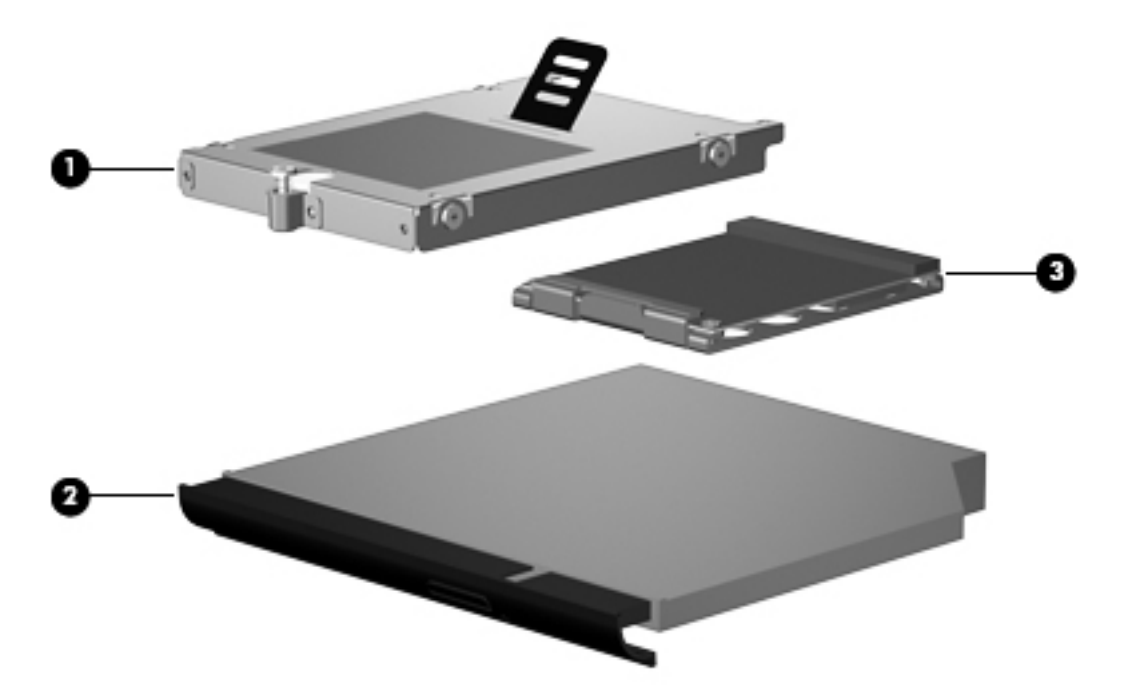

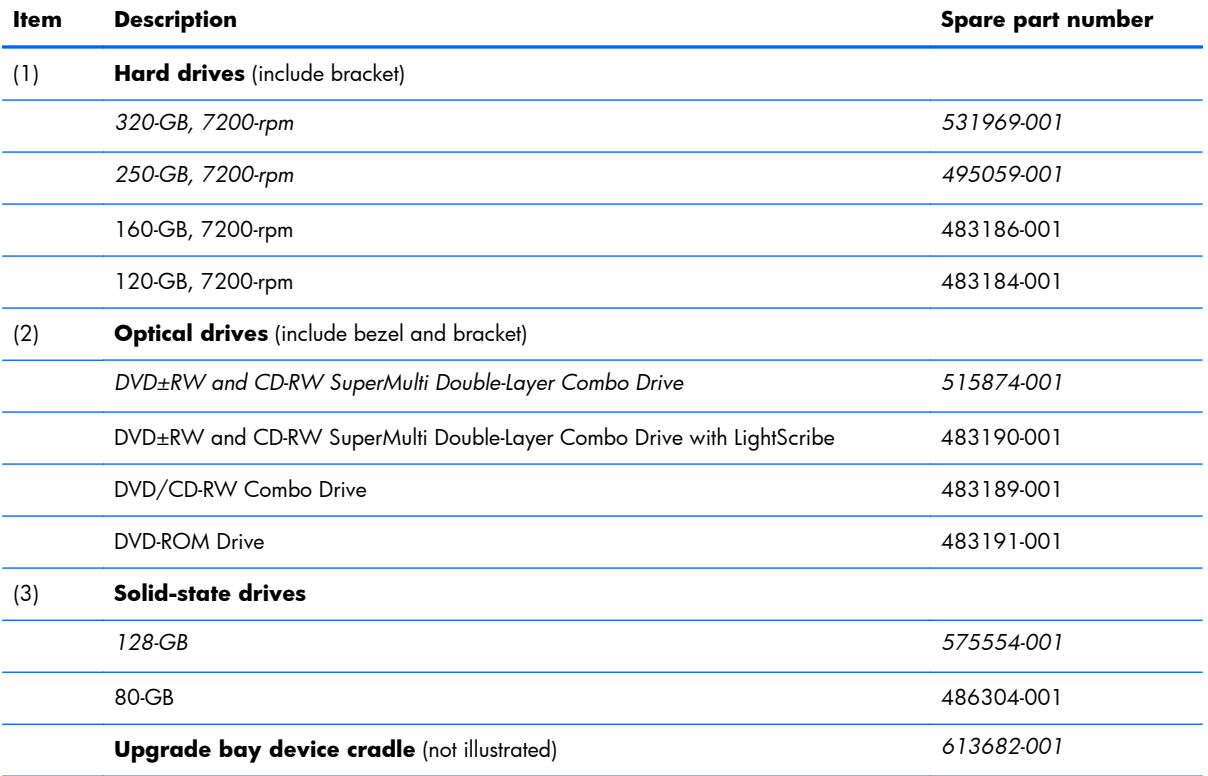

## **Miscellaneous parts**

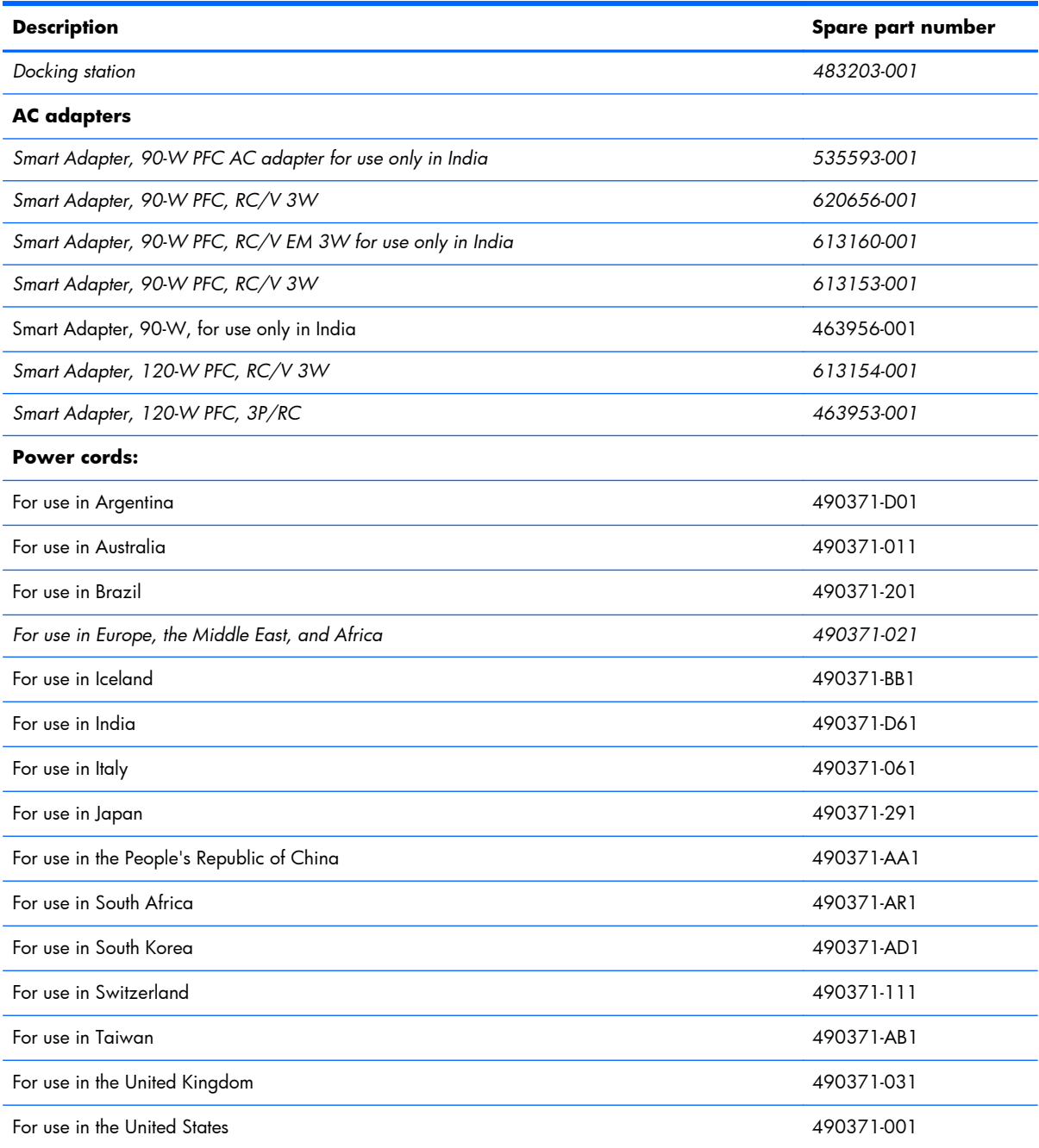

#### **Screw Kit**

**Description Spare part number**

486305-001

- Phillips PM3.0×4.0 screw
- Phillips PM2.5×11.0 captive screw
- Phillips PM2.5×10.0 captive screw
- Phillips PM2.5×9.0 captive screw
- Phillips PM2.5×7.0 screw
- Phillips PM2.5×4.0 screw
- Phillips PM2.0×5.0 captive screw
- Phillips PM2.0×5.0 screw
- Phillips PM2.0×3.0 broad-head screw
- Phillips PM2.0×3.0 screw
- Torx T8M2.5×7.0 screw

Travel battery 456946-001

## **Sequential part number listing**

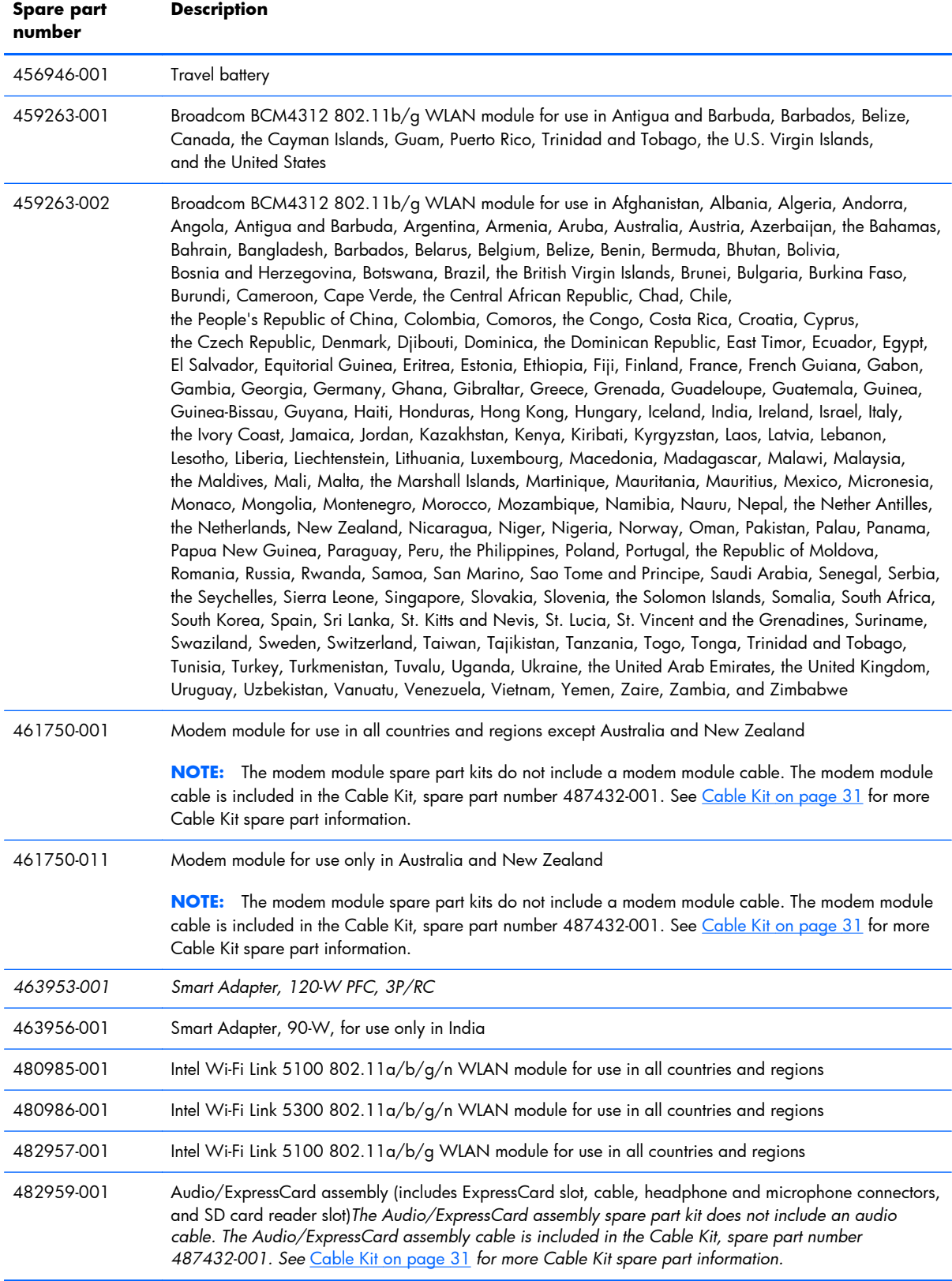

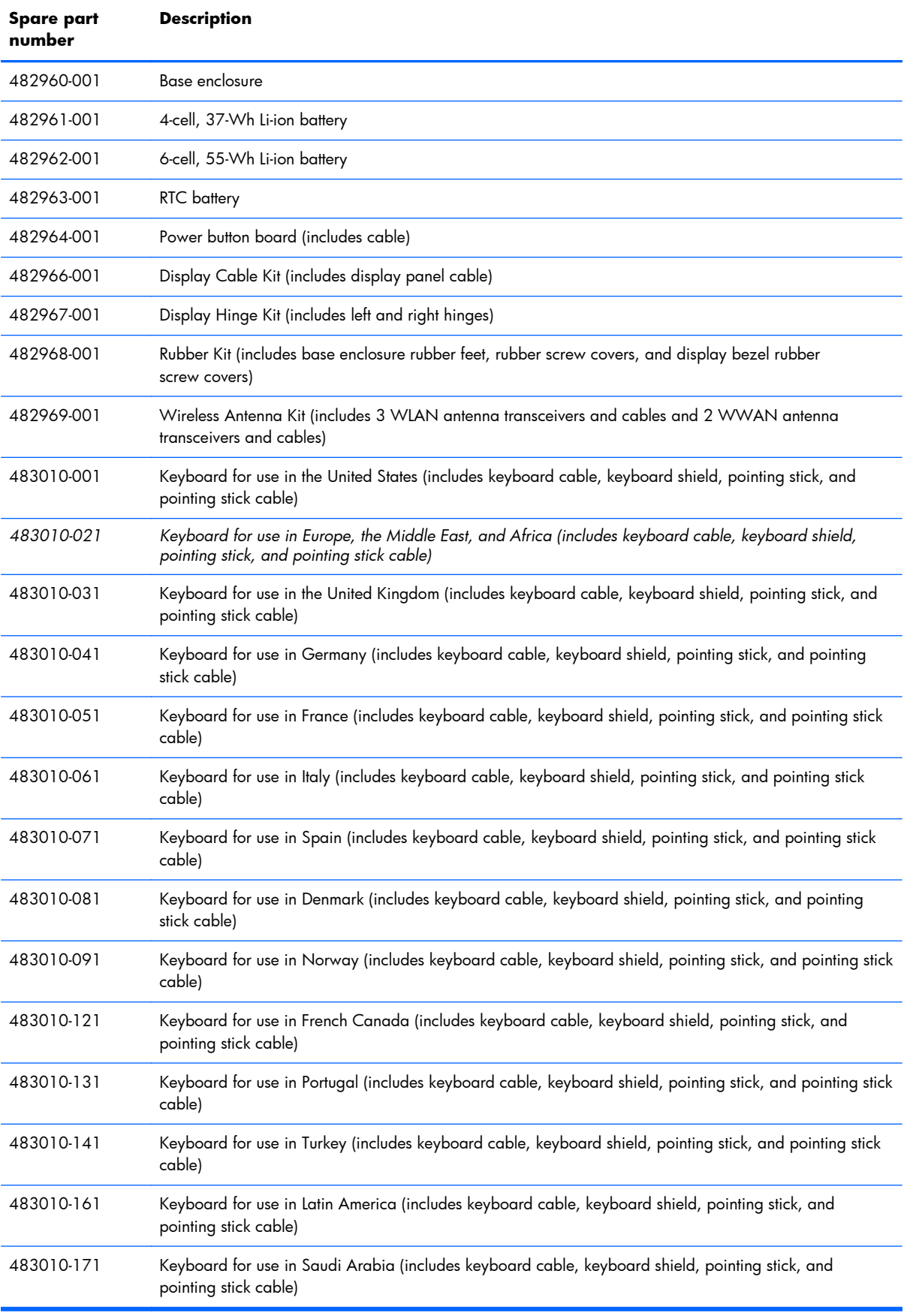

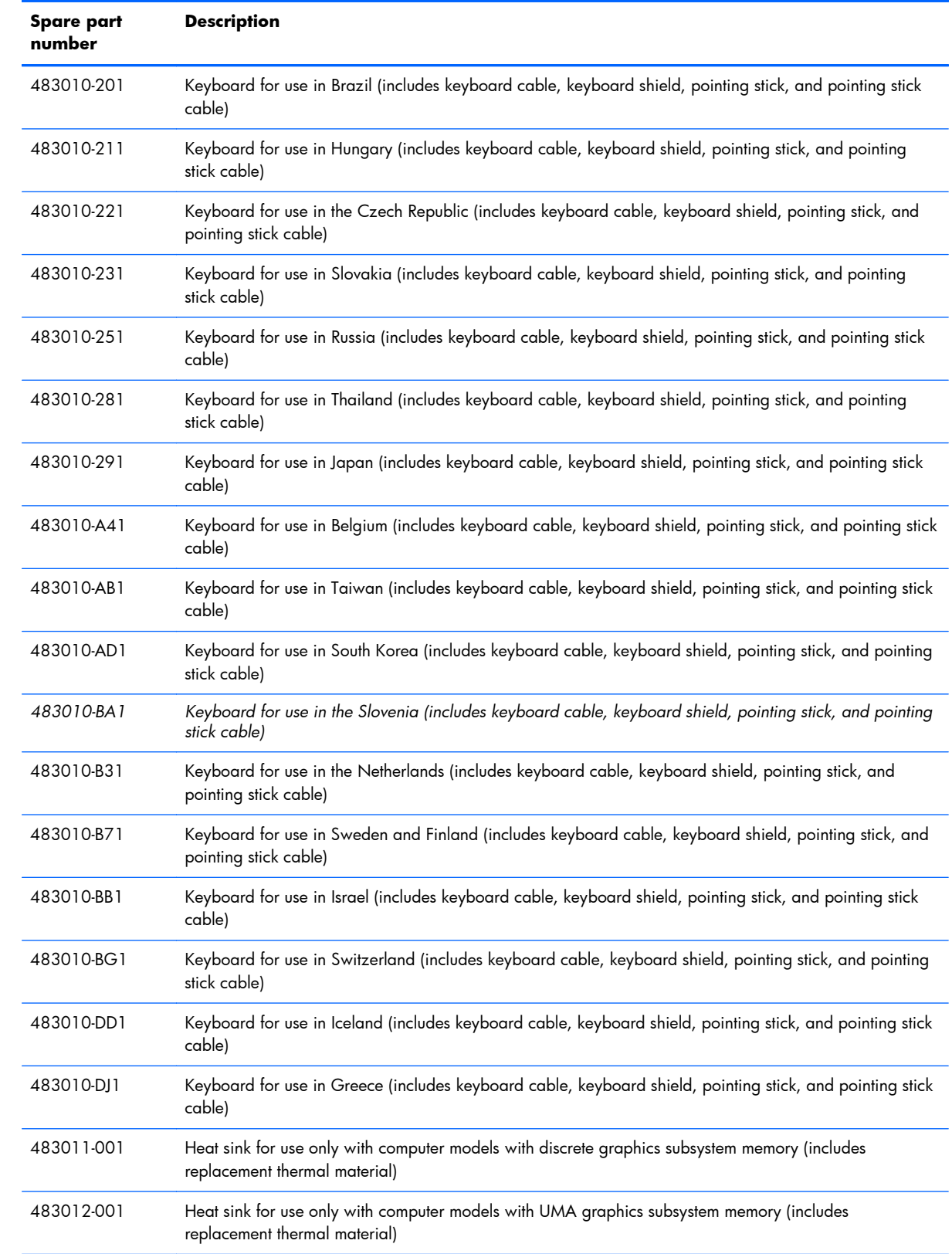

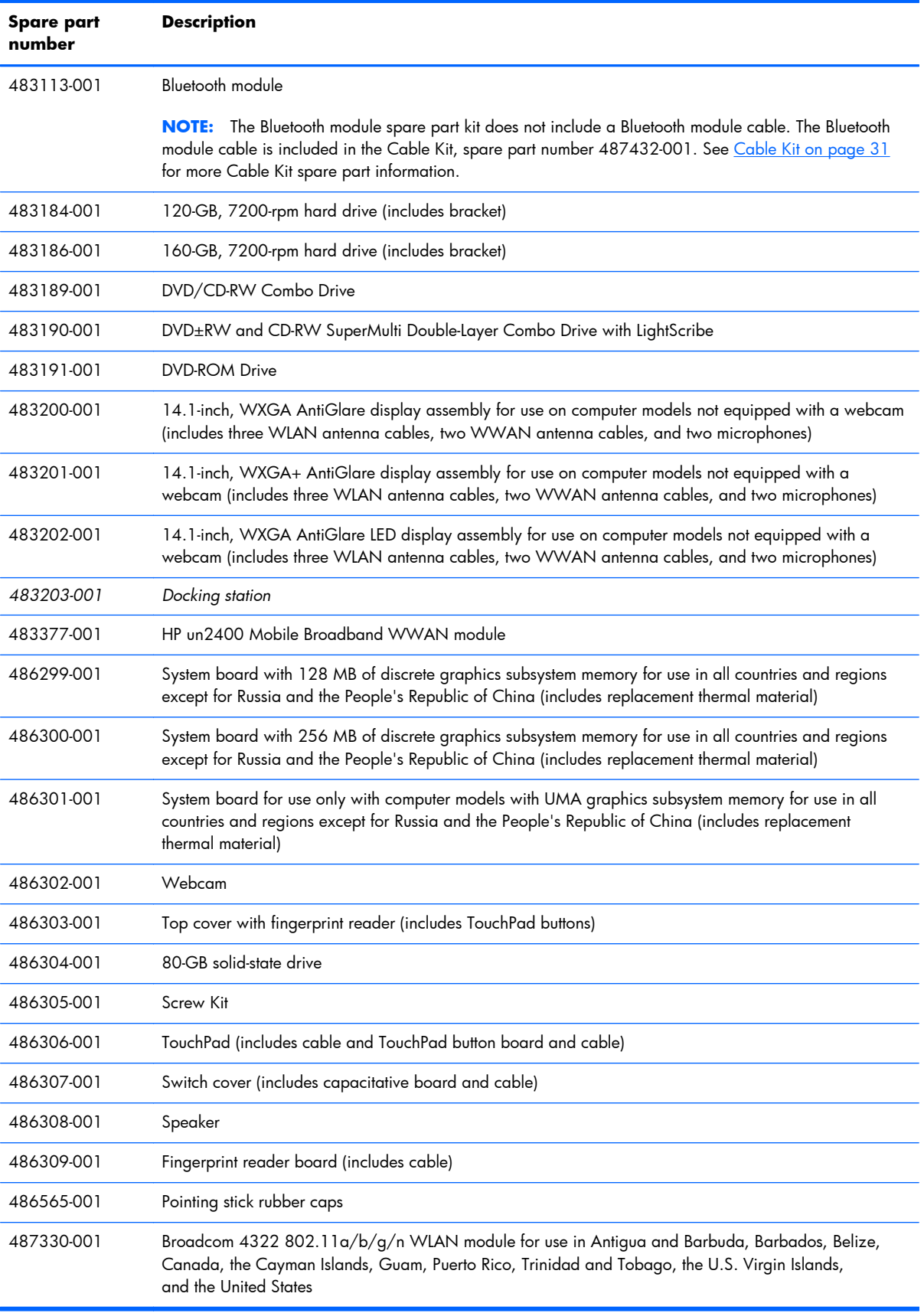

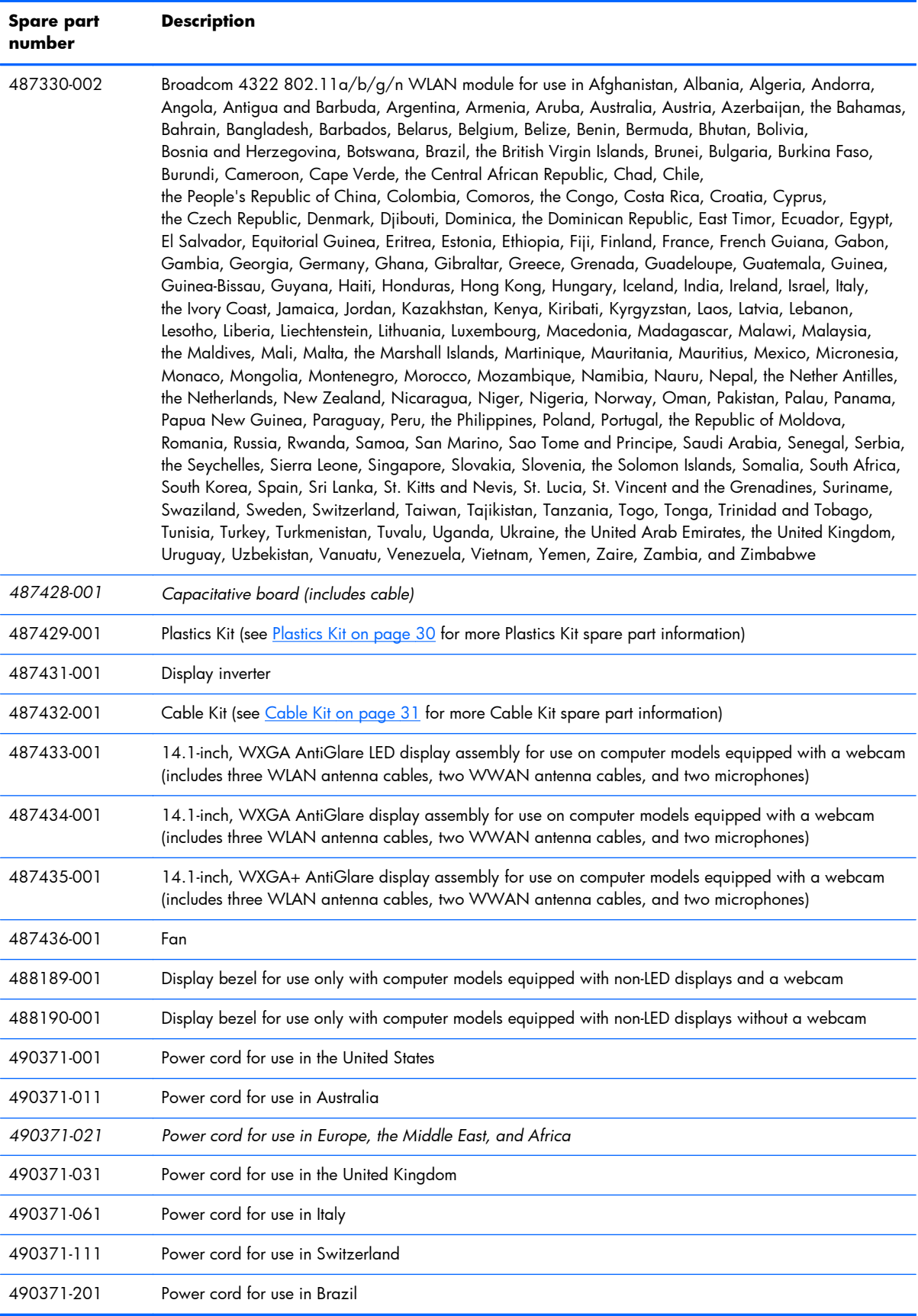

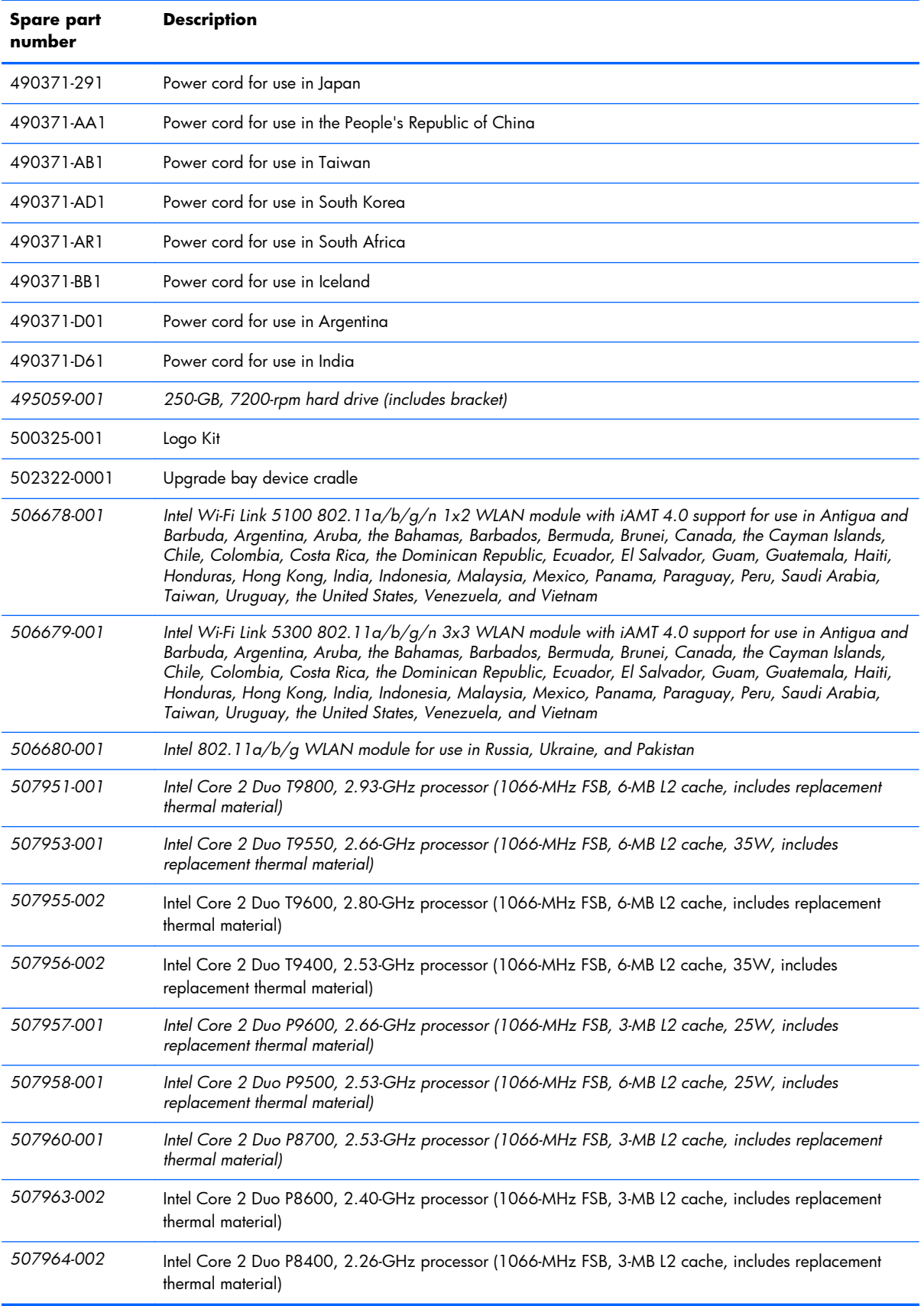

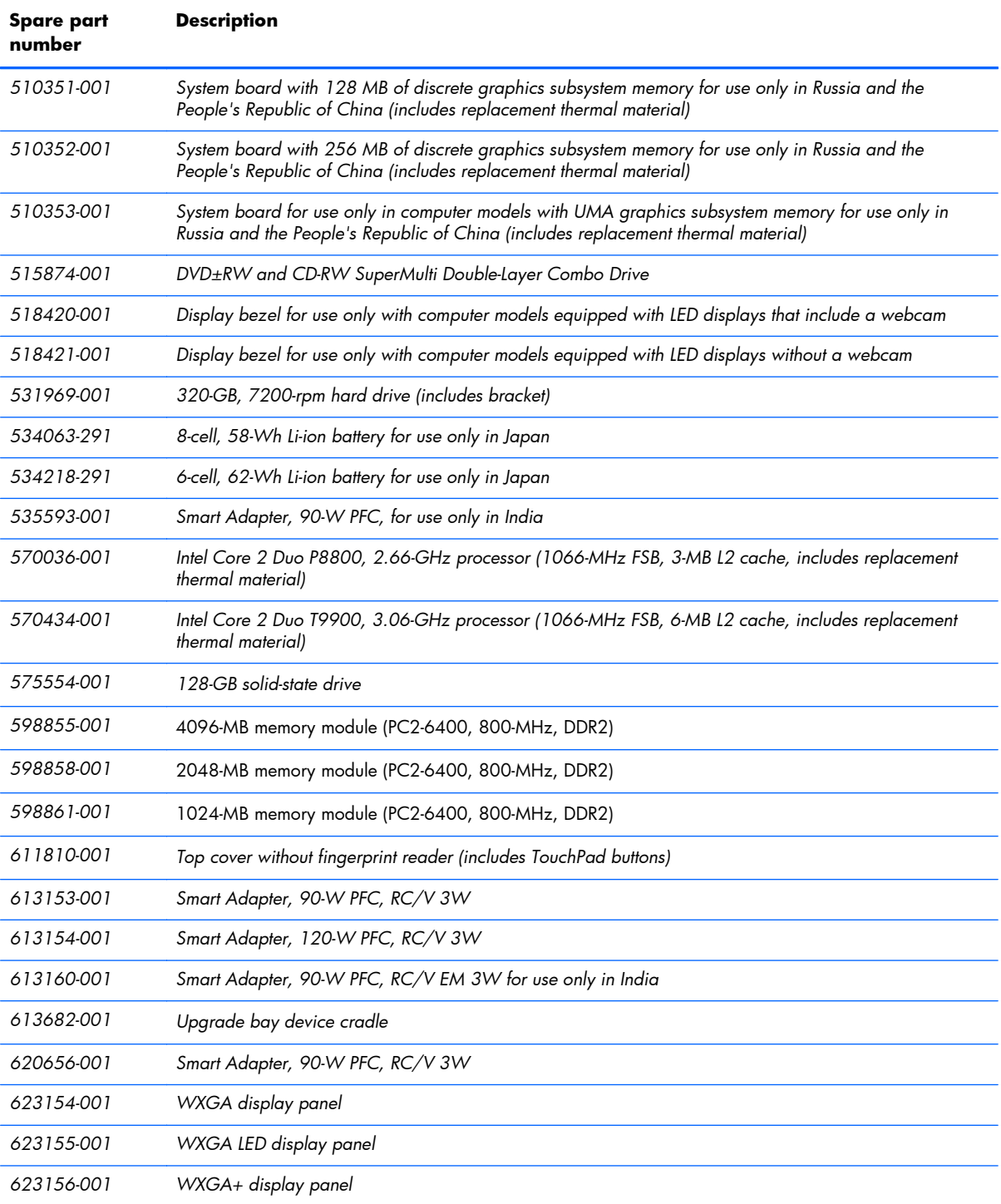

# **4 Removal and replacement procedures**

## **Preliminary replacement requirements**

### **Tools required**

You will need the following tools to complete the removal and replacement procedures:

- **Flat-bladed screwdriver**
- Magnetic screwdriver
- Phillips P0 and P1 screwdrivers
- Torx T8 screwdriver

### **Service considerations**

The following sections include some of the considerations that you must keep in mind during disassembly and assembly procedures.

**NOTE:** As you remove each subassembly from the computer, place the subassembly (and all accompanying screws) away from the work area to prevent damage.

#### **Plastic parts**

Using excessive force during disassembly and reassembly can damage plastic parts. Use care when handling the plastic parts. Apply pressure only at the points designated in the maintenance instructions.

#### **Cables and connectors**

 $\triangle$  **CAUTION:** When servicing the computer, be sure that cables are placed in their proper locations during the reassembly process. Improper cable placement can damage the computer.

Cables must be handled with extreme care to avoid damage. Apply only the tension required to unseat or seat the cables during removal and insertion. Handle cables by the connector whenever possible. In all cases, avoid bending, twisting, or tearing cables. Be sure that cables are routed in such a way that they cannot be caught or snagged by parts being removed or replaced. Handle flex cables with extreme care; these cables tear easily.

#### **Drive handling**

 $\triangle$  **CAUTION:** Drives are fragile components that must be handled with care. To prevent damage to the computer, damage to a drive, or loss of information, observe these precautions:

Before removing or inserting a hard drive, shut down the computer. If you are unsure whether the computer is off or in Hibernation, turn the computer on, and then shut it down through the operating system.

Before handling a drive, be sure that you are discharged of static electricity. While handling a drive, avoid touching the connector.

Before removing a diskette drive or optical drive, be sure that a diskette or disc is not in the drive and be sure that the optical drive tray is closed.

Handle drives on surfaces covered with at least one inch of shock-proof foam.

Avoid dropping drives from any height onto any surface.

After removing a hard drive, an optical drive, or a diskette drive, place it in a static-proof bag.

Avoid exposing a hard drive to products that have magnetic fields, such as monitors or speakers.

Avoid exposing a drive to temperature extremes or liquids.

If a drive must be mailed, place the drive in a bubble pack mailer or other suitable form of protective packaging and label the package "FRAGILE."

### **Grounding guidelines**

#### **Electrostatic discharge damage**

Electronic components are sensitive to electrostatic discharge (ESD). Circuitry design and structure determine the degree of sensitivity. Networks built into many integrated circuits provide some protection, but in many cases, ESD contains enough power to alter device parameters or melt silicon junctions.

A discharge of static electricity from a finger or other conductor can destroy static-sensitive devices or microcircuitry. Even if the spark is neither felt nor heard, damage may have occurred.

An electronic device exposed to ESD may not be affected at all and can work perfectly throughout a normal cycle. Or the device may function normally for a while, then degrade in the internal layers, reducing its life expectancy.

 $\triangle$  **CAUTION:** To prevent damage to the computer when you are removing or installing internal components, observe these precautions:

Keep components in their electrostatic-safe containers until you area ready to install them.

Use nonmagnetic tools.

Before touching an electronic component, discharge static electricity by using the guidelines described in this section.

Avoid touching pins, leads, and circuitry. Handle electronic components as little as possible.

If you remove a component, place it in an electrostatic-safe container.

The following table shows how humidity affects the electrostatic voltage levels generated by different activities.

 $\triangle$  **CAUTION:** A product can be degraded by as little as 700 V.

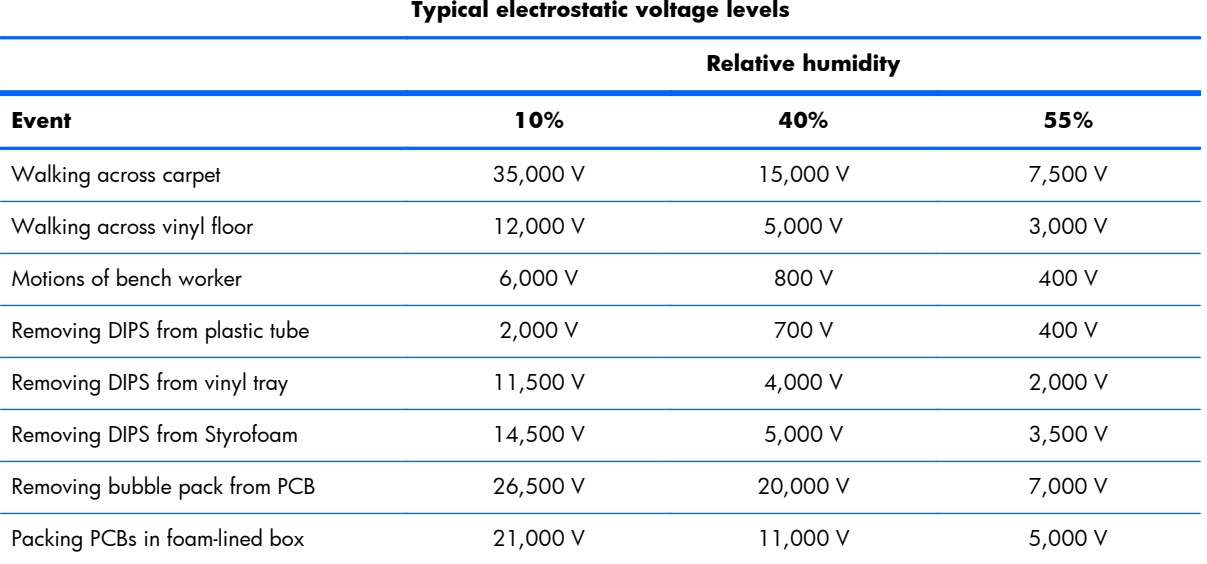

#### **Packaging and transporting guidelines**

Follow these grounding guidelines when packaging and transporting equipment:

- To avoid hand contact, transport products in static-safe tubes, bags, or boxes.
- Protect ESD-sensitive parts and assemblies with conductive or approved containers or packaging.
- Keep ESD-sensitive parts in their containers until the parts arrive at static-free workstations.
- Place items on a grounded surface before removing items from their containers.
- Always be properly grounded when touching a component or assembly.
- Store reusable ESD-sensitive parts from assemblies in protective packaging or nonconductive foam.
- Use transporters and conveyors made of antistatic belts and roller bushings. Be sure that mechanized equipment used for moving materials is wired to ground and that proper materials are selected to avoid static charging. When grounding is not possible, use an ionizer to dissipate electric charges.

#### **Workstation guidelines**

Follow these grounding workstation guidelines:

- Cover the workstation with approved static-shielding material.
- Use a wrist strap connected to a properly grounded work surface and use properly grounded tools and equipment.
- Use conductive field service tools, such as cutters, screwdrivers, and vacuums.
- When fixtures must directly contact dissipative surfaces, use fixtures made only of static-safe materials.
- Keep the work area free of nonconductive materials, such as ordinary plastic assembly aids and Styrofoam.
- Handle ESD-sensitive components, parts, and assemblies by the case or PCM laminate. Handle these items only at static-free workstations.
- Avoid contact with pins, leads, or circuitry.
- Turn off power and input signals before inserting or removing connectors or test equipment.

#### **Equipment guidelines**

Grounding equipment must include either a wrist strap or a foot strap at a grounded workstation.

- When seated, wear a wrist strap connected to a grounded system. Wrist straps are flexible straps with a minimum of one megohm  $\pm 10\%$  resistance in the ground cords. To provide proper ground, wear a strap snugly against the skin at all times. On grounded mats with banana-plug connectors, use alligator clips to connect a wrist strap.
- When standing, use foot straps and a grounded floor mat. Foot straps (heel, toe, or boot straps) can be used at standing workstations and are compatible with most types of shoes or boots. On conductive floors or dissipative floor mats, use foot straps on both feet with a minimum of one megohm resistance between the operator and ground. To be effective, the conductive strips must be worn in contact with the skin.

The following grounding equipment is recommended to prevent electrostatic damage:

- Antistatic tape
- Antistatic smocks, aprons, and sleeve protectors
- Conductive bins and other assembly or soldering aids
- Nonconductive foam
- Conductive tabletop workstations with ground cords of one megohm resistance
- Static-dissipative tables or floor mats with hard ties to the ground
- **Field service kits**
- Static awareness labels
- Material-handling packages
- Nonconductive plastic bags, tubes, or boxes
- Metal tote boxes
- Electrostatic voltage levels and protective materials

The following table lists the shielding protection provided by antistatic bags and floor mats.

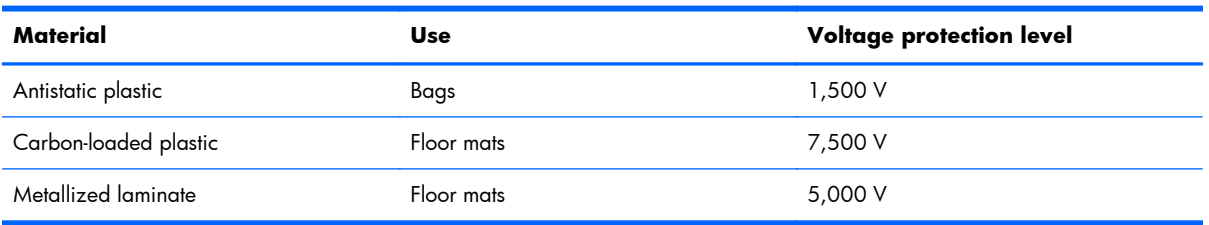

### **Unknown user password**

If the computer you are servicing has an unknown user password, follow these steps to clear the password:

**B NOTE:** These steps also clear CMOS.

- **1.** Shut down the computer. If you are unsure whether the computer is off or in Hibernation, turn the computer on, and then shut it down through the operating system.
- **2.** Disconnect all external devices connected to the computer.
- **3.** Disconnect the power from the computer by first unplugging the power cord from the AC outlet and then unplugging the AC adapter from the computer.
- **4.** Remove the battery (see **Battery on page 50**).
- **5.** Remove the real-time clock (RTC) battery (see [RTC battery on page 73](#page-82-0)).
- **6.** Wait approximately 5 minutes.
- **7.** Replace the RTC battery and reassemble the computer.
- **8.** Connect AC power to the computer. Do not reinsert any batteries at this time.
- **9.** Turn on the computer.

All passwords and all CMOS settings have been cleared.

## **Component replacement procedures**

This chapter provides removal and replacement procedures.

There are as many as 72 screws, in 12 different sizes, that must be removed, replaced, or loosened when servicing the computer. Make special note of each screw size and location during removal and replacement.

### **Service tag**

The service tag, affixed to the bottom of the computer, provides information that may be needed when troubleshooting system problems. The service tag provides the following information:

**(1)** Product name: This is the product name affixed to the front of the computer.

**(2)** Serial number (s/n): This is an alphanumeric identifier that is unique to each product.

**(3)** Part number/Product number (p/n): This number provides specific information about the product's hardware components. The part number helps a service technician to determine what components and parts are needed.

**(4)** Model description: This is the number used to locate documents, drivers, and support for the computer.

**(5)** Warranty period: Describes the duration of the warranty period for the computer.

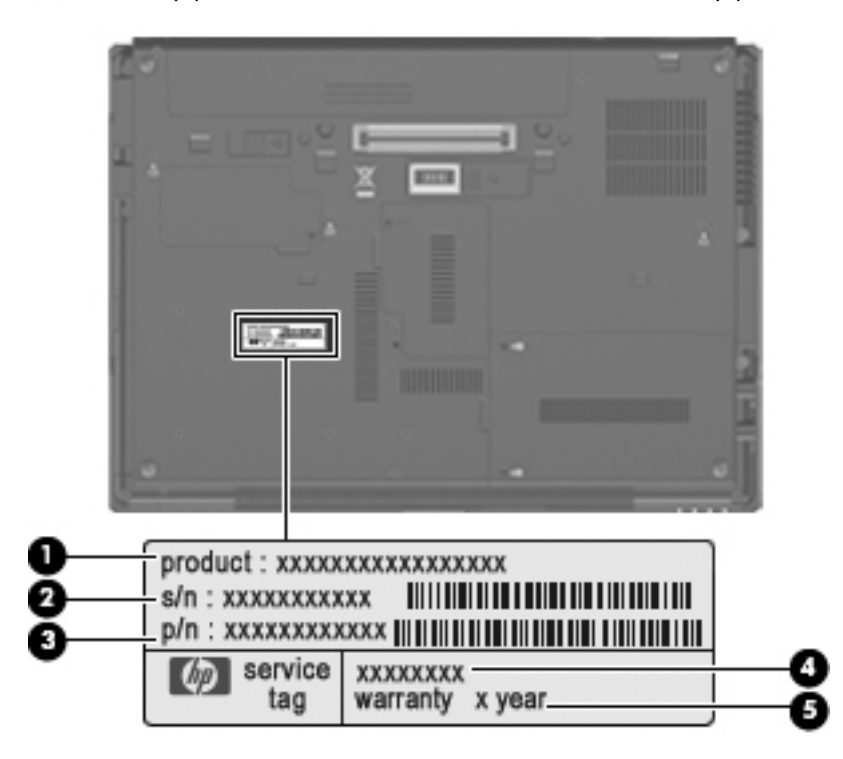

### **Computer feet**

The computer feet are adhesive-backed rubber pads. The feet are included in the Rubber Kit, spare part number 482968-001. There are 4 rubber feet that attach to the base enclosure in the locations illustrated below.

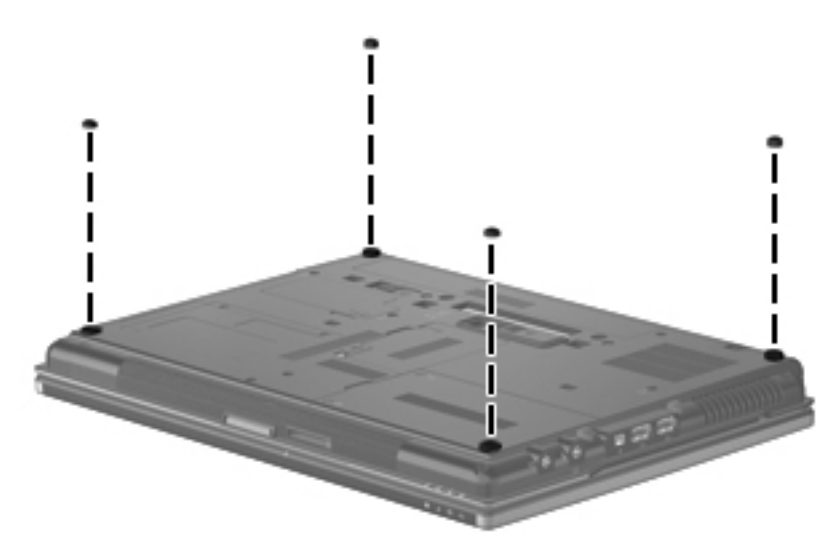

### <span id="page-59-0"></span>**Battery**

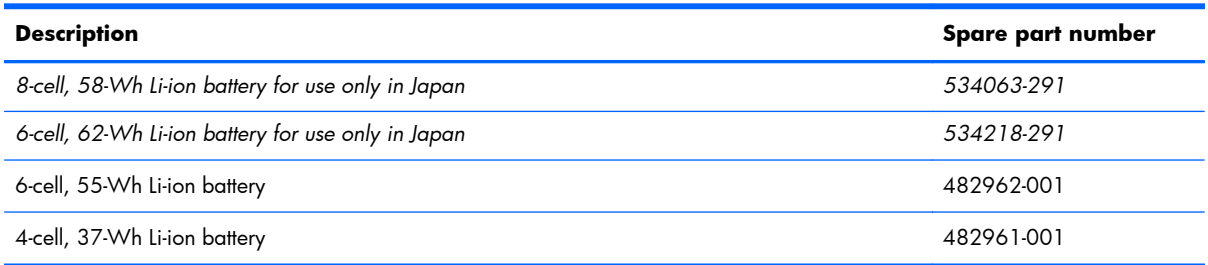

Before disassembling the computer, follow these steps:

- **1.** Shut down the computer. If you are unsure whether the computer is off or in Hibernation, turn the computer on, and then shut it down through the operating system.
- **2.** Disconnect all external devices connected to the computer.
- **3.** Disconnect the power from the computer by first unplugging the power cord from the AC outlet and then unplugging the AC adapter from the computer.

Remove the battery:

- **1.** Turn the computer upside down on a flat surface, with the battery bay toward you.
- **2.** Slide the battery release latch **(1)** to release the battery.
- **3.** Remove the battery **(2)** from the computer.

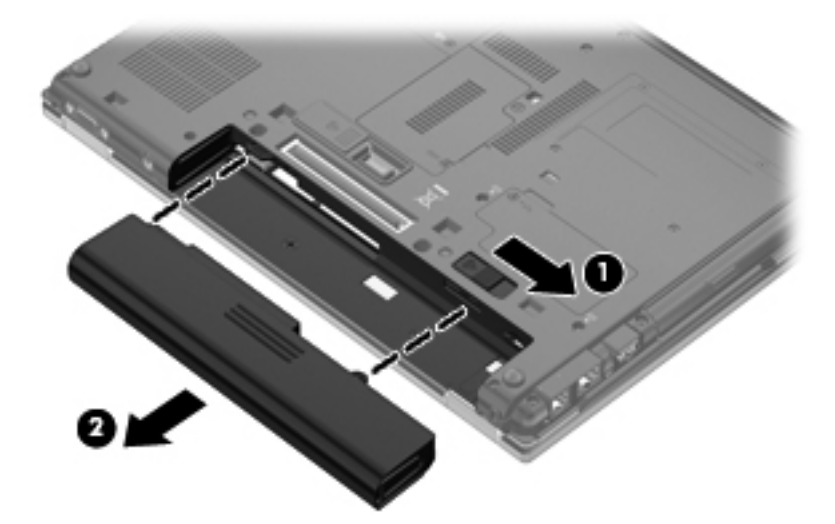

Install the battery by inserting it into the battery bay until you hear a click.

### **SIM**

**NOTE:** This section applies only to computer models with WWAN capability. If there is a SIM inserted in the SIM slot, it should be removed before disassembling the computer. Be sure the SIM is reinserted in the SIM slot after reassembling the computer.

Before removing the SIM, follow these steps:

- **1.** Shut down the computer. If you are unsure whether the computer is off or in Hibernation, turn the computer on, and then shut it down through the operating system.
- **2.** Disconnect all external devices connected to the computer.
- **3.** Disconnect the power from the computer by first unplugging the power cord from the AC outlet and then unplugging the AC Adapter from the computer.
- **4.** Remove the battery (see [Battery on page 50\)](#page-59-0).

Remove the SIM:

- **1.** Press in on the SIM **(1)**. (The module is partially ejected from the SIM slot.)
- **2.** Remove the SIM **(2)** from the SIM slot.

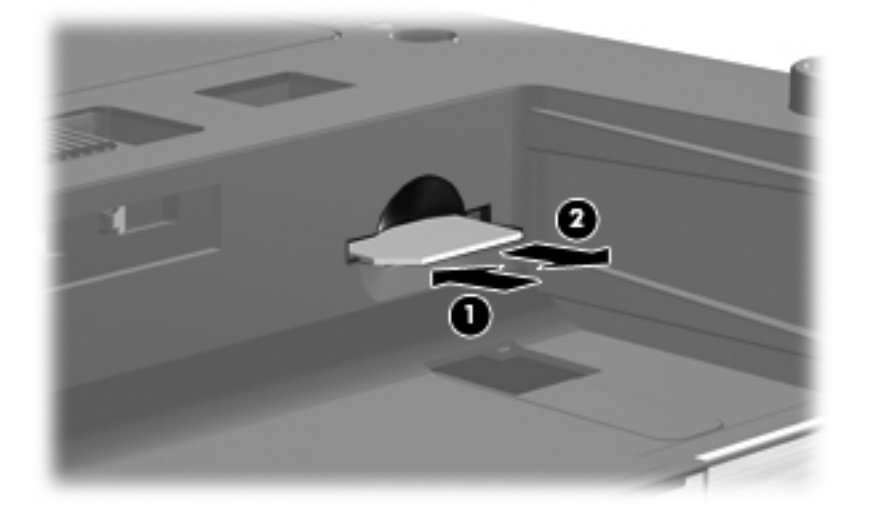

Reverse this procedure to install the SIM.

### **Display inverter**

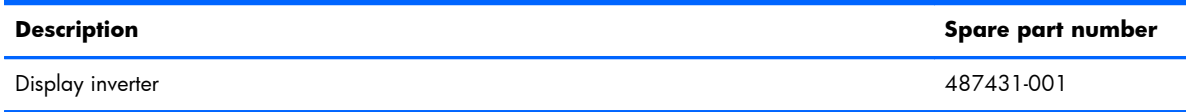

Before removing the display inverter, follow these steps:

- **1.** Shut down the computer. If you are unsure whether the computer is off or in Hibernation, turn the computer on, and then shut it down through the operating system.
- **2.** Disconnect all external devices connected to the computer.
- **3.** Disconnect the power from the computer by first unplugging the power cord from the AC outlet and then unplugging the AC Adapter from the computer.
- **4.** Remove the battery (see **Battery on page 50**).

Remove the display inverter:

- **1.** Turn the computer right-side up, with the front toward you.
- **2.** Open the computer as far as it will open.
- **3.** Remove the two rubber screw covers **(1)** on the bottom edge of the display bezel. The rubber screw covers are available in the Display Rubber Kit, spare part number 482966-001.
- **4.** Remove the two Phillips PM2.5×6.0 screws **(2)** that secure the bottom edge of the display bezel to the display enclosure.

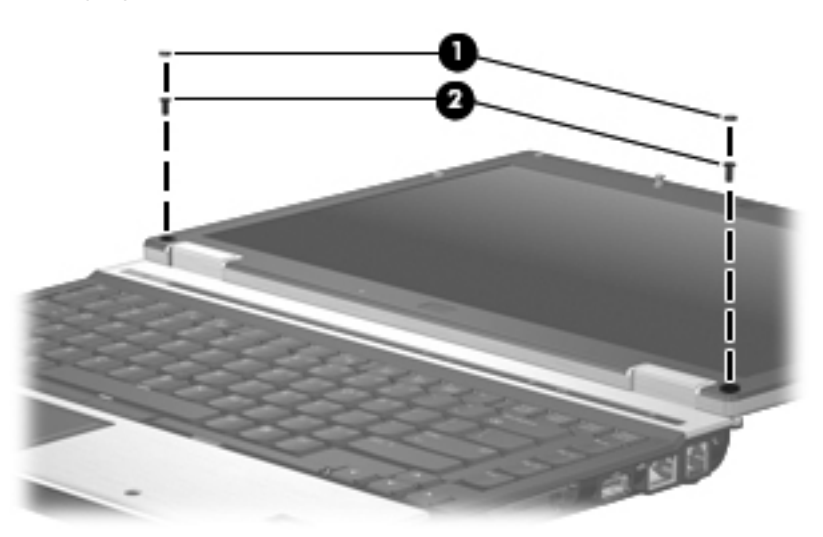

**5.** Flex the hinge cover areas **(1)** and the bottom edge **(2)** of the display bezel until the bezel disengages from the display enclosure.

**6.** Release the bottom edge of the display bezel **(3)** from the display assembly.

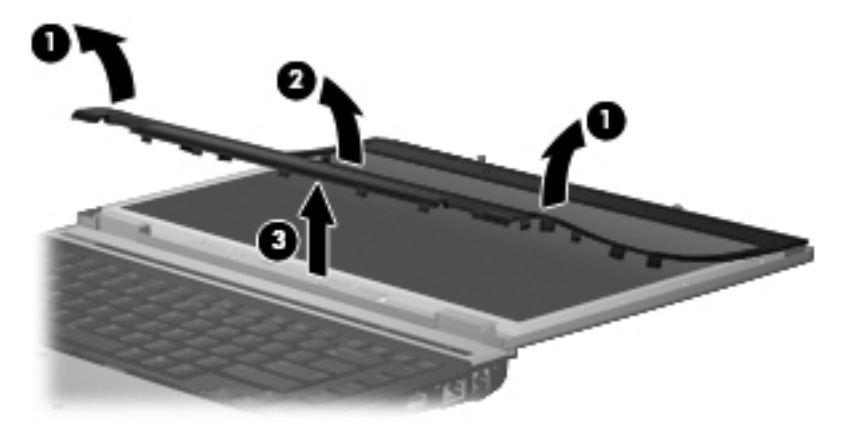

- **7.** Release the zero insertion force (ZIF) connector **(1)** to which the keyboard light cable is attached, and disconnect the keyboard light cable from the display inverter.
- **8.** Remove the two Phillips PM2.5×4.0 screws **(2)** that secure the display inverter to the display enclosure.
- **9.** Release the display inverter **(3)** from the display enclosure as far as the display panel cable and backlight cable allow.

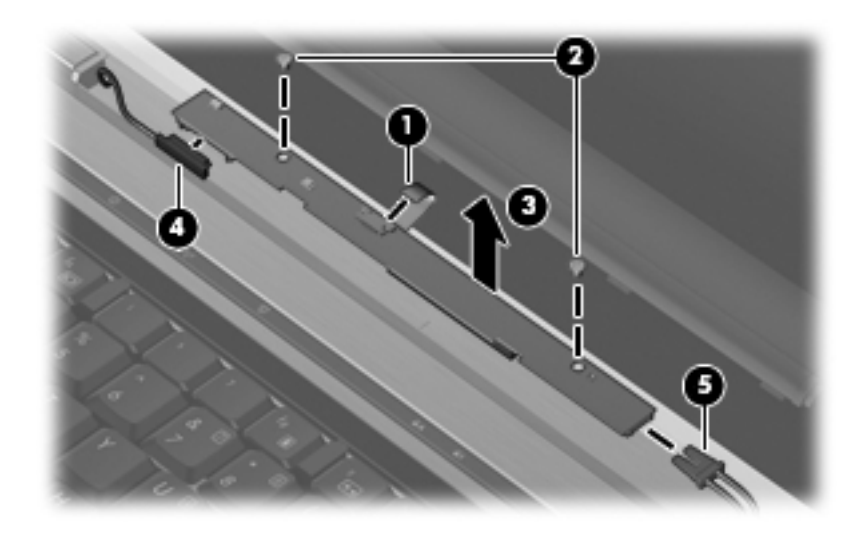

**10.** Disconnect the display panel cable **(4)** and the backlight cable **(5)** from the display inverter.

**11.** Remove the display inverter.

Reverse this procedure to install the display inverter.

### **Bluetooth module**

**NOTE:** The Bluetooth® module spare part kit does not include a Bluetooth module cable. The [Bluetooth](#page-104-0) module cable is included in the Cable Kit, spare part number 487432-001. See Bluetooth [module cable on page 95](#page-104-0) for removal procedures for the Bluetooth module cable.

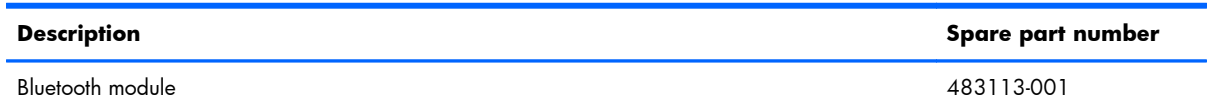

Before removing the Bluetooth module, follow these steps:

- **1.** Shut down the computer. If you are unsure whether the computer is off or in Hibernation, turn the computer on, and then shut it down through the operating system.
- **2.** Disconnect all external devices connected to the computer.
- **3.** Disconnect the power from the computer by first unplugging the power cord from the AC outlet and then unplugging the AC adapter from the computer.
- **4.** Remove the battery (see **Battery on page 50**).

Remove the Bluetooth module:

- **1.** Loosen the Phillips PM2.0×5.0 captive screw **(1)** that secures the Bluetooth module compartment cover to the computer.
- **2.** Remove the Bluetooth module compartment cover **(2)** by lifting it straight up.
- **EV NOTE:** The Bluetooth module compartment cover is included in the Plastics Kit, spare part number 487429-001.

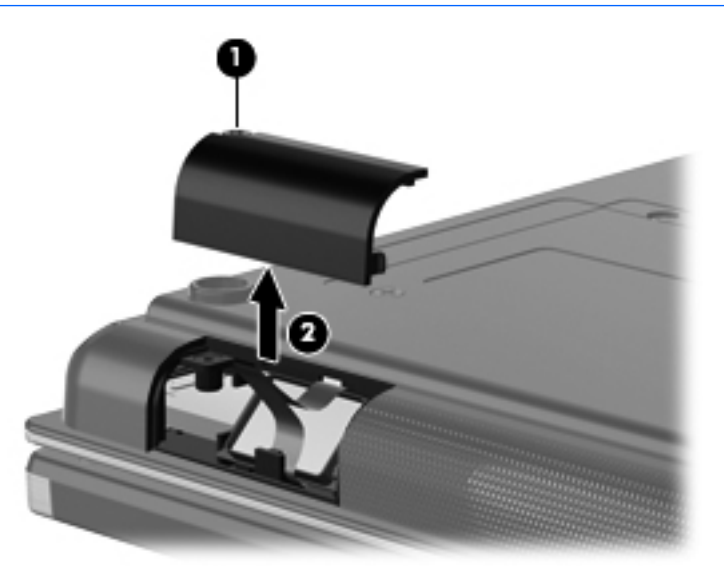

**3.** Release the Bluetooth module **(1)** from the computer as far as the Bluetooth module cable allows.

**4.** Disconnect the Bluetooth module cable **(2)** from the Bluetooth module.

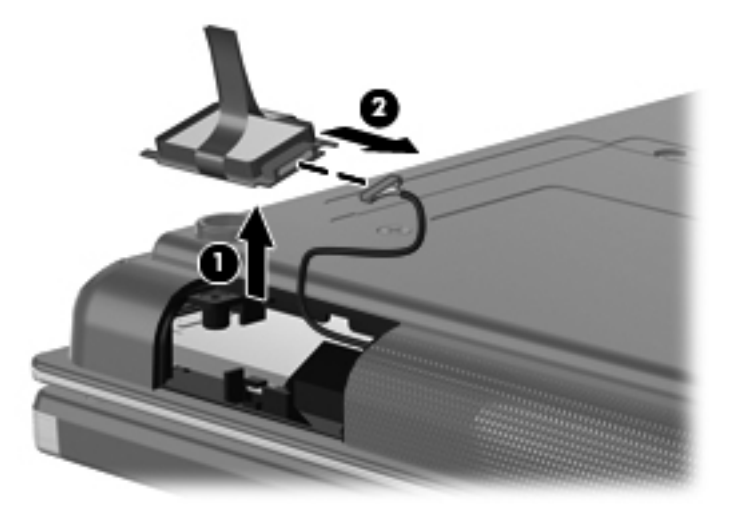

**5.** Remove the Bluetooth module.

Reverse this procedure to install the Bluetooth module.

### **Hard drive**

**EV NOTE:** All hard drive spare part kits include a hard drive bracket.

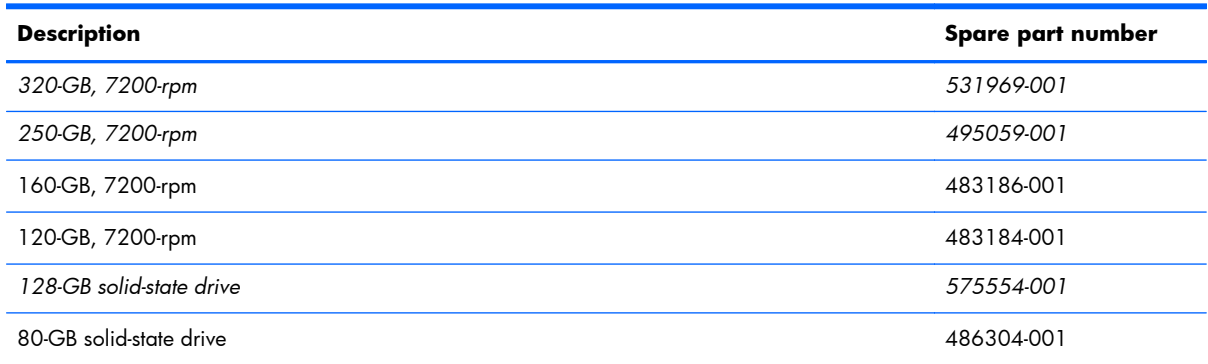

Before removing the hard drive, follow these steps:

- **1.** Shut down the computer. If you are unsure whether the computer is off or in Hibernation, turn the computer on, and then shut it down through the operating system.
- **2.** Disconnect all external devices connected to the computer.
- **3.** Disconnect the power from the computer by first unplugging the power cord from the AC outlet and then unplugging the AC adapter from the computer.
- **4.** Remove the battery (see [Battery on page 50\)](#page-59-0).

Remove the hard drive:

- **1.** Position the computer with the front toward you.
- **2.** Loosen the two Phillips PM2.0×5.0 captive screws **(1)** that secure the hard drive bay cover to the computer.

**3.** Lift the left side of the hard drive bay cover **(2)**, swing it up and to the right, and remove the cover. The hard drive bay cover is included in the Plastics Kit, spare part number 487429-001.

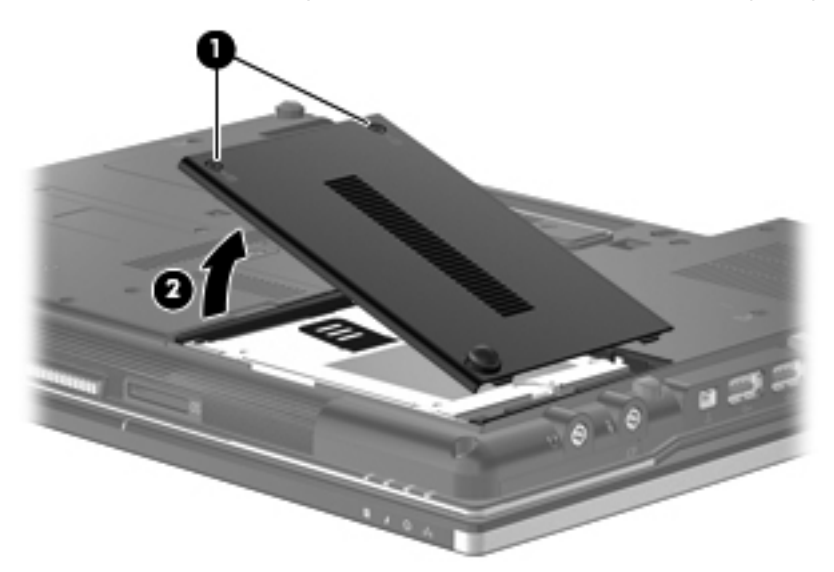

- **4.** Loosen the Phillips PM2.5×10.0 captive screw **(1)** that secures the hard drive to the computer.
- **5.** Grasp the Mylar tab **(2)** on the hard drive and slide the hard drive **(3)** to the right to disconnect it from the system board.
- **6.** Remove the hard drive **(4)** from the hard drive bay.

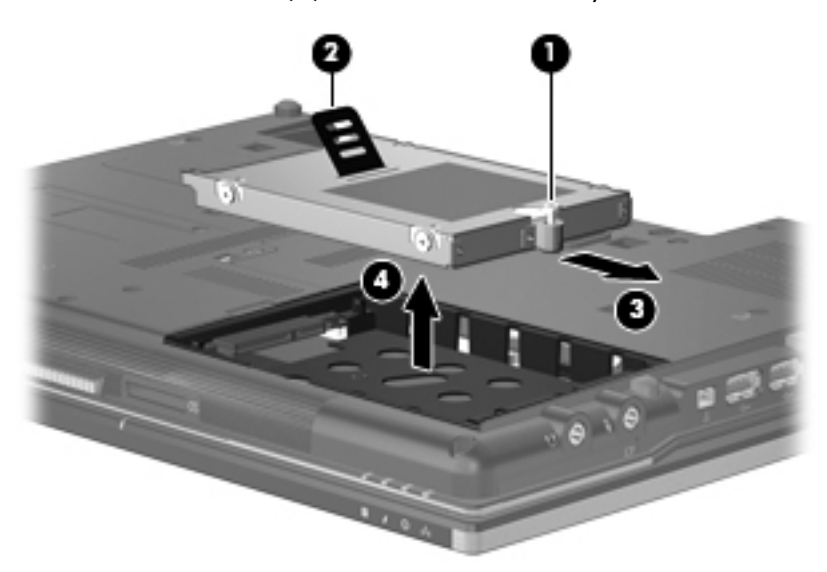

**7.** If it is necessary to replace the hard drive bracket, remove the two Phillips PM3.0×4.0 hard drive bracket screws **(1)** from each side of the hard drive.

**8.** Lift the bracket **(2)** straight up to remove it from the hard drive.

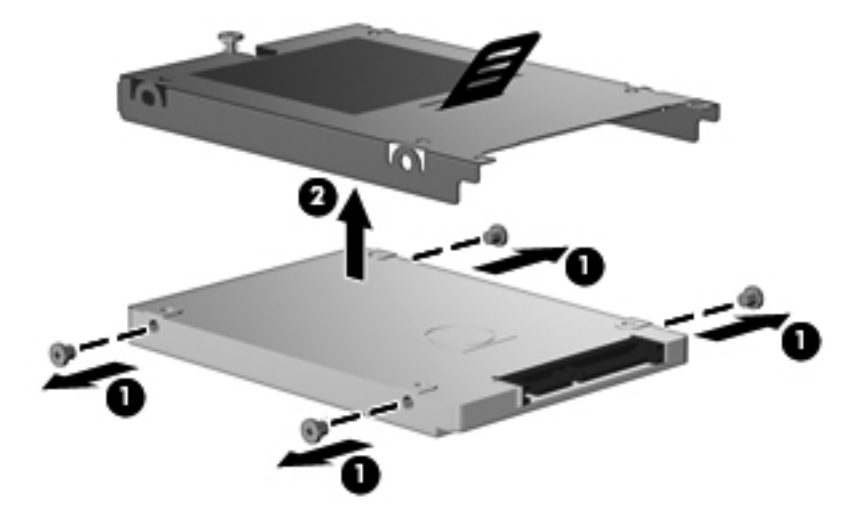

Reverse this procedure to reassemble and install the hard drive.

## **Optical drive**

**NOTE:** All optical drive spare part kits include an optical drive bezel.

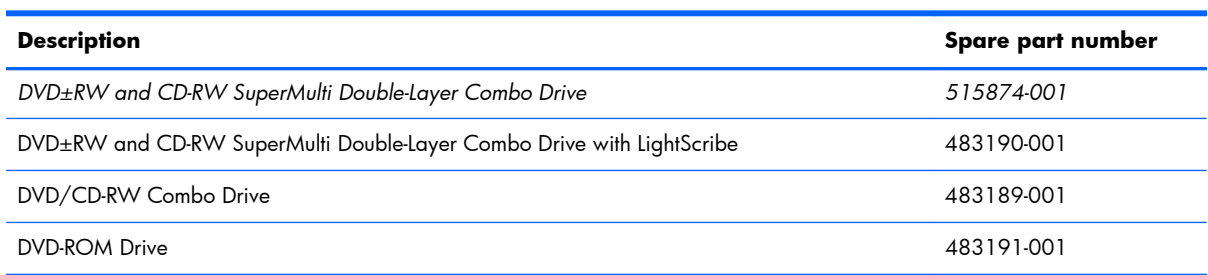

Before removing the optical drive, follow these steps:

- **1.** Shut down the computer. If you are unsure whether the computer is off or in Hibernation, turn the computer on, and then shut it down through the operating system.
- **2.** Disconnect all external devices connected to the computer.
- **3.** Disconnect the power from the computer by first unplugging the power cord from the AC outlet and then unplugging the AC adapter from the computer.
- **4.** Remove the battery (see **Battery on page 50**).

Remove the optical drive:

- **1.** Position the computer with the front toward you.
- **2.** Loosen the Phillips PM2.5×9.0 captive screw **(1)** that secures the optical drive to the computer.
- **3.** Insert a flat-bladed screwdriver or similar tool into the optical drive tab access **(2)** and press the tab to the left to release the optical drive from the computer.
- **4.** Remove the optical drive **(3)** from the upgrade bay.

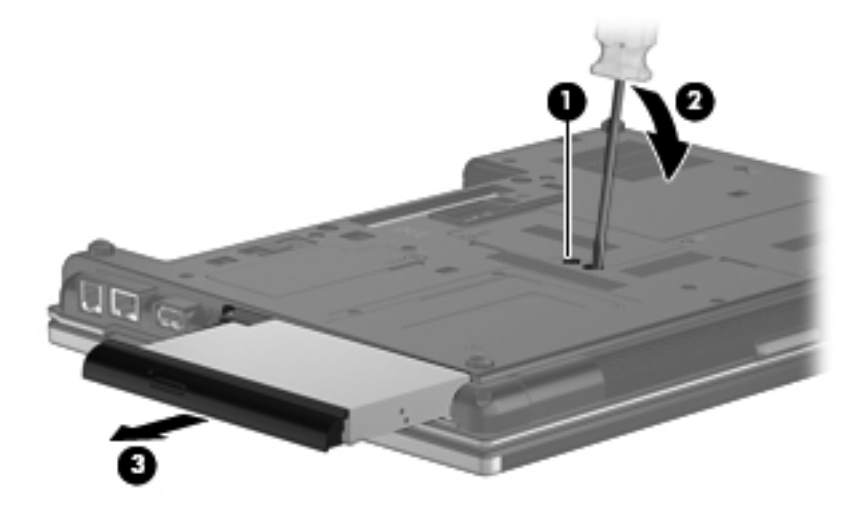

**5.** If it is necessary to replace the optical drive bracket, position the optical drive with the rear toward you.

- **6.** Remove the two Phillips PM2.0×3.0 screws **(1)** that secure the optical drive bracket to the optical drive.
- **7.** Remove the optical drive bracket **(2)**.

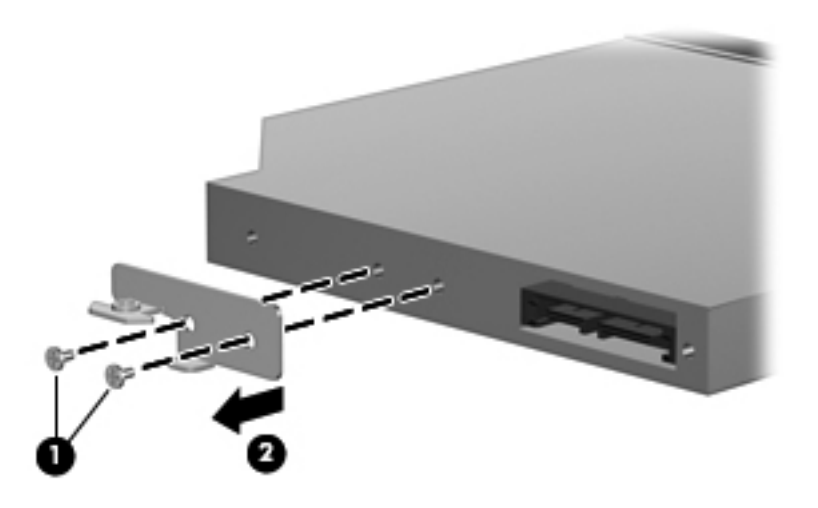

Reverse this procedure to reassemble and install an optical drive.

### **Upgrade bay device**

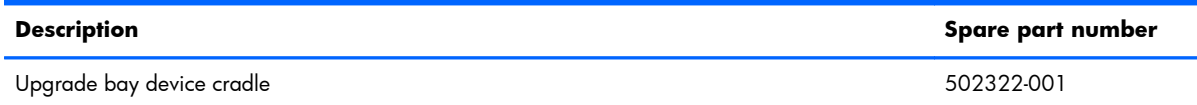

Before removing the upgrade bay device, follow these steps:

- **1.** Shut down the computer. If you are unsure whether the computer is off or in Hibernation, turn the computer on, and then shut it down through the operating system.
- **2.** Disconnect all external devices connected to the computer.
- **3.** Disconnect the power from the computer by first unplugging the power cord from the AC outlet and then unplugging the AC Adapter from the computer.
- **4.** Remove the battery (see [Battery on page 50\)](#page-59-0).

Remove the upgrade bay device:

- **1.** Position the computer with the front toward you.
- **2.** Loosen the Phillips PM2.5×9.0 captive screw **(1)** that secures the upgrade bay device to the computer.
- **3.** Remove the four Phillips PM2.5×4.0 screws **(2)** that secure the upgrade bay device to the computer.
- **4.** Insert a flat-bladed screwdriver or similar tool into the upgrade bay device tab access **(3)** and press the tab to the left to release the upgrade bay device from the computer.

**5.** Remove the upgrade bay device **(4)** from the computer.

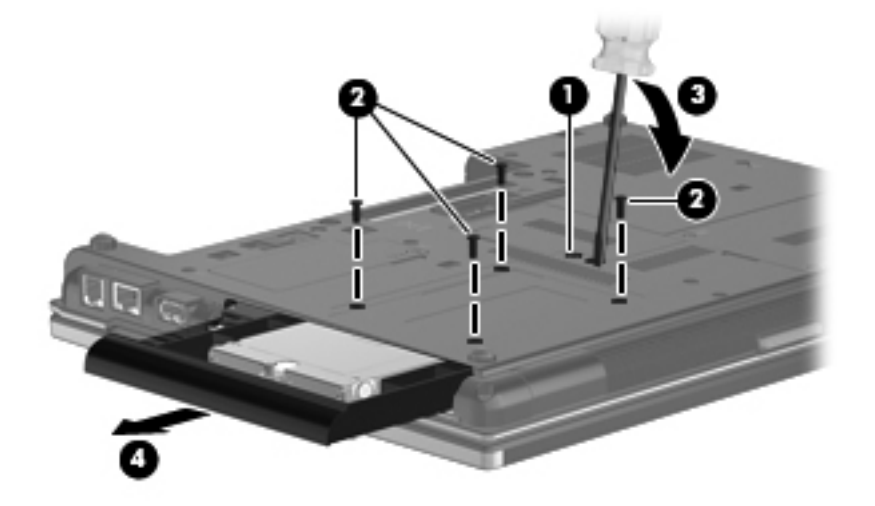

- **6.** If it is necessary to remove the hard drive from the upgrade bay cradle, position the upgrade bay cradle with the front bezel toward you.
- **7.** Loosen the Phillips PM2.5×10.0 captive screw **(1)** that secures the hard drive to the upgrade bay cradle.
- **8.** Grasp the Mylar tab **(2)** on the hard drive and slide the hard drive **(3)** forward to disconnect it from the upgrade bay cradle.

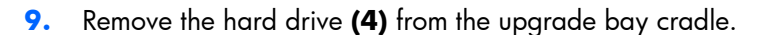

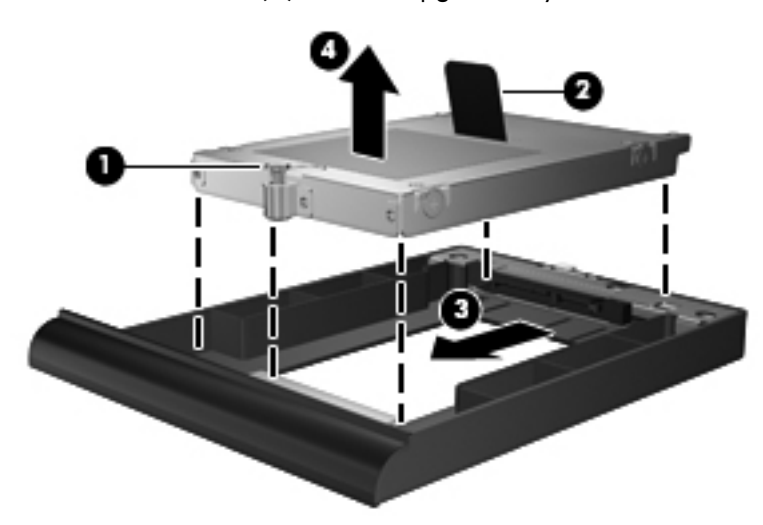

Reverse this procedure to install the upgrade bay device.

### **Expansion memory module**

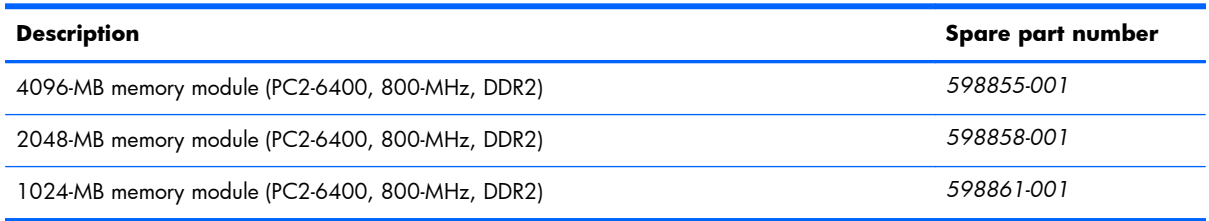

Before removing the expansion memory module, follow these steps:

- **1.** Shut down the computer. If you are unsure whether the computer is off or in Hibernation, turn the computer on, and then shut it down through the operating system.
- **2.** Disconnect all external devices connected to the computer.
- **3.** Disconnect the power from the computer by first unplugging the power cord from the AC outlet and then unplugging the AC adapter from the computer.
- **4.** Remove the battery (see **Battery on page 50**).

Remove the memory module:

- **1.** Position the computer with the front toward you.
- **2.** Loosen the Phillips PM2.0×5.0 captive screw **(1)** that secures the memory module compartment cover to the computer.
- **3.** Lift the left side of the cover **(2)**, swing it up and to the right, and remove the cover. The memory module compartment cover is included in the Plastics Kit, spare part number 487429-001.

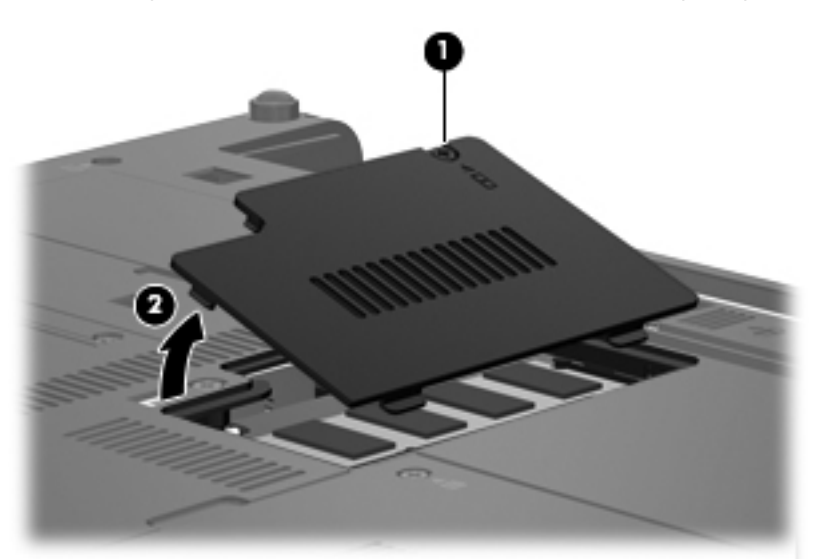

**4.** Spread the retaining tabs **(1)** on each side of the memory module slot to release the memory module. (The edge of the module opposite the slot rises away from the computer.)
- **5.** Remove the memory module **(2)** by pulling the module away from the slot at an angle.
	- **NOTE:** Memory modules are designed with a notch (3) to prevent incorrect insertion into the memory module slot.

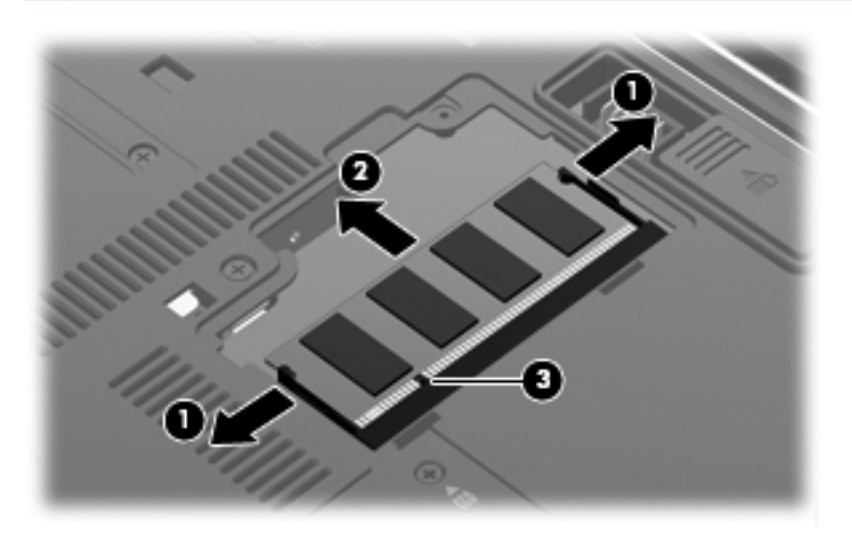

Reverse this procedure to install the expansion memory module.

### **WWAN module**

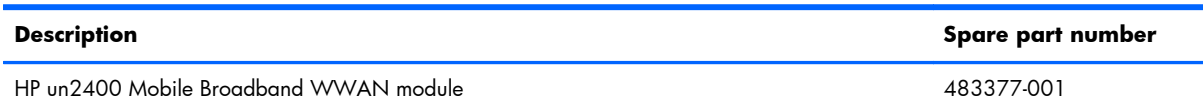

Before removing the WWAN module, follow these steps:

- **1.** Shut down the computer. If you are unsure whether the computer is off or in Hibernation, turn the computer on, and then shut it down through the operating system.
- **2.** Disconnect all external devices connected to the computer.
- **3.** Disconnect the power from the computer by first unplugging the power cord from the AC outlet and then unplugging the AC Adapter from the computer.
- **4.** Remove the battery (see **Battery on page 50**).

Remove the WWAN module:

**1.** Loosen the Phillips PM2.0×5.0 captive screw **(1)** that secures the WWAN module compartment cover to the computer.

**2.** Lift the left side of the cover **(2)**, swing it up and to the right, and remove the cover. The WWAN module compartment cover is included in the Plastics Kit, spare part 487429-001.

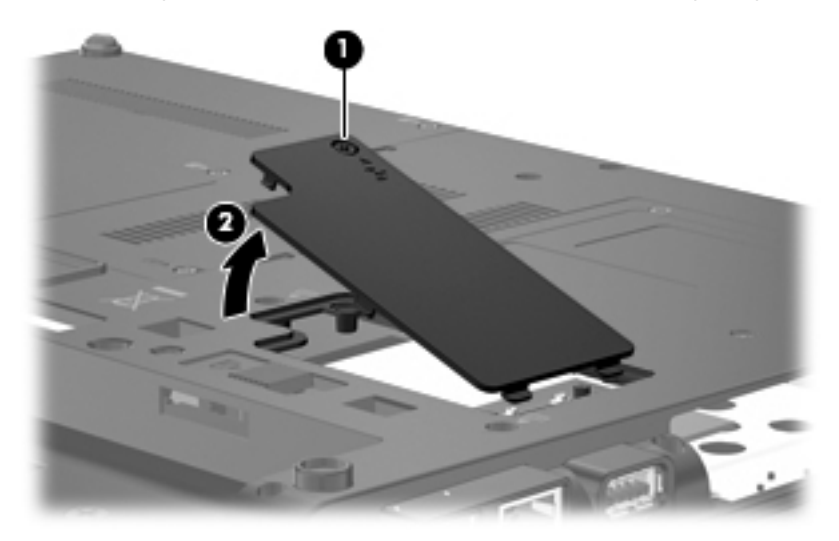

- **3.** Disconnect the WWAN antenna cables **(1)** from the terminals on the WWAN module.
- **EV NOTE:** The red WWAN antenna cable is connected to the WWAN module "Main" terminal. The blue WWAN antenna cable is connected to the WWAN module "Aux" terminal.
- **4.** Remove the two Phillips PM2.5×4.0 screws **(2)** that secure the WWAN module to the computer. (The edge of the module opposite the slot rises away from the computer.)
- **5.** Remove the WWAN module **(3)** by pulling the module away from the slot at an angle.
- **NOTE:** WWAN modules are designed with a notch **(4)** to prevent incorrect insertion into the WWAN module slot.

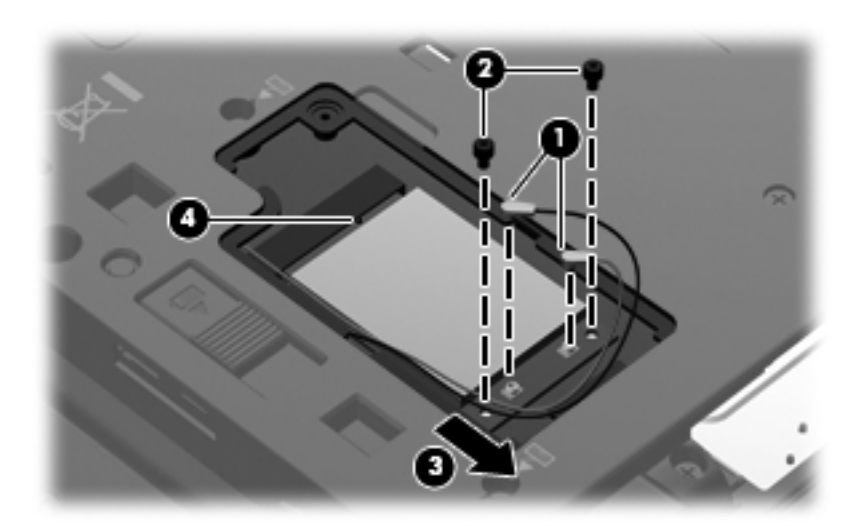

Reverse this procedure to install the WWAN module.

# <span id="page-74-0"></span>**Keyboard**

**NOTE:** All keyboard spare part kits include a keyboard cable, keyboard shield, pointing stick, and pointing stick cable.

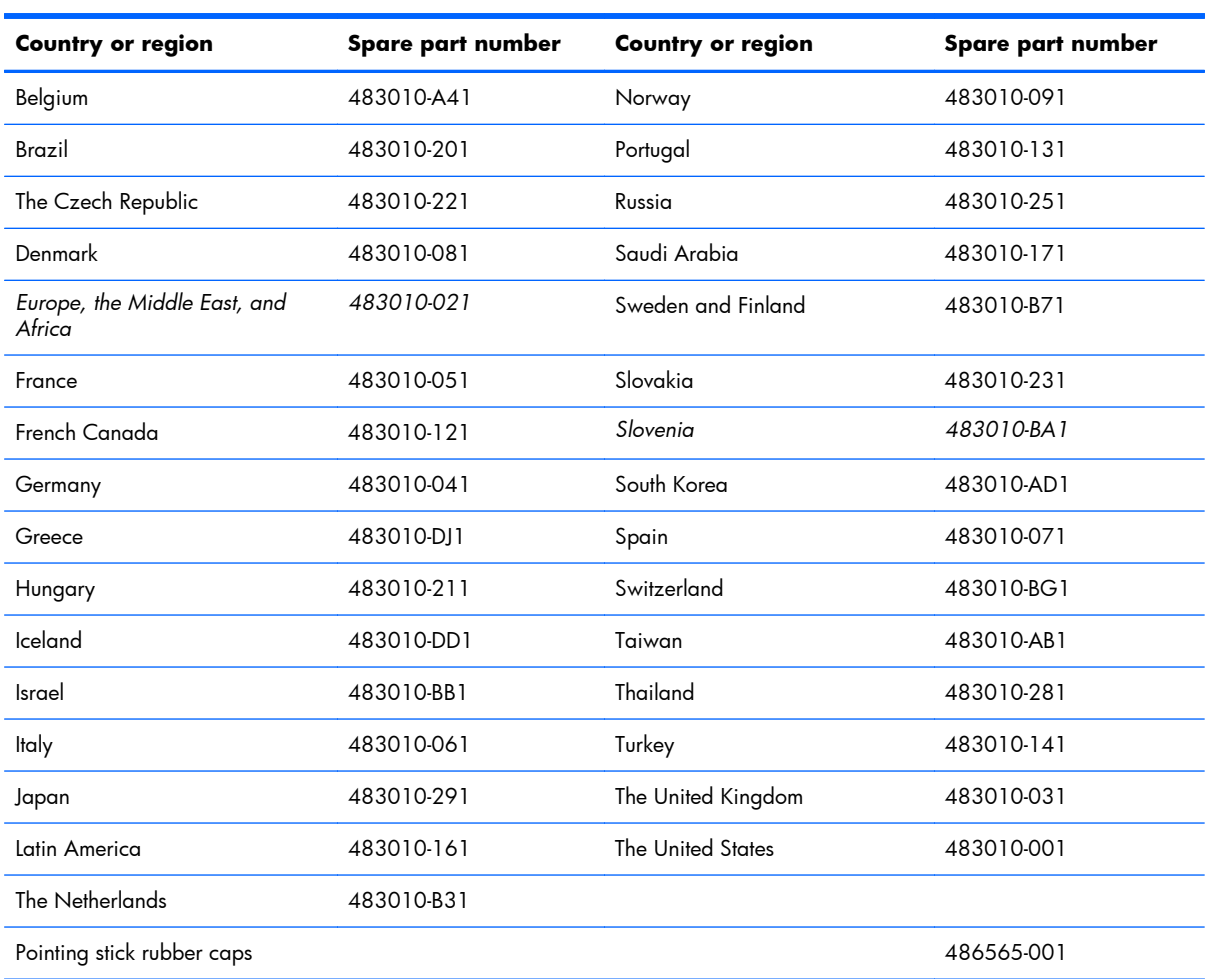

Before removing the keyboard, follow these steps:

- **1.** Shut down the computer. If you are unsure whether the computer is off or in Hibernation, turn the computer on, and then shut it down through the operating system.
- **2.** Disconnect all external devices connected to the computer.
- **3.** Disconnect the power from the computer by first unplugging the power cord from the AC outlet and then unplugging the AC Adapter from the computer.
- **4.** Remove the battery (see **Battery on page 50**).

Remove the keyboard:

**1.** Position the computer with front toward you.

**2.** Loosen the three Phillips PM2.5×9.0 captive screws that secure the keyboard to the computer.

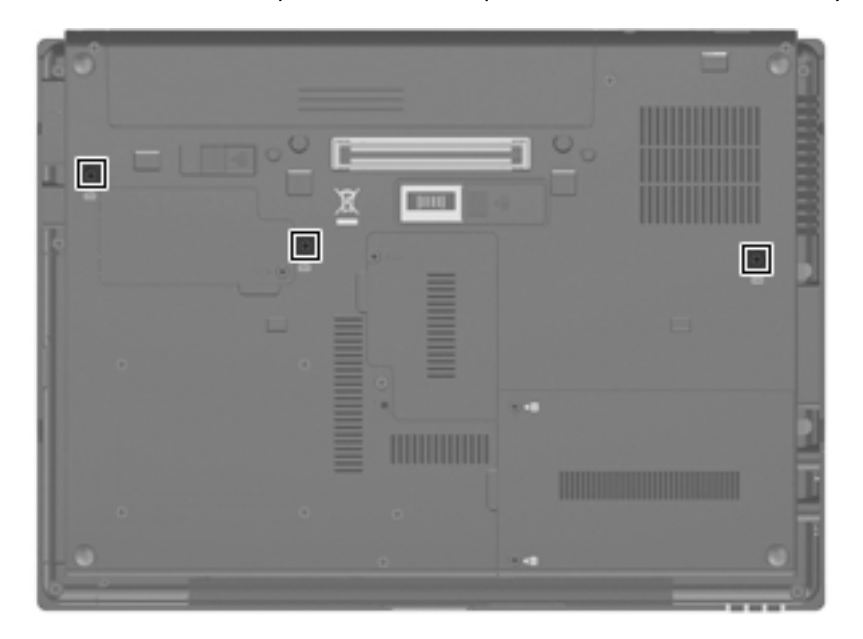

- **3.** Turn the computer display-side up, with the front toward you.
- **4.** Open the computer as far as possible.
- **5.** Slide the four keyboard retention tabs **(1)** toward you. The tabs are located between the esc and f1 keys, between the f4 and f5 keys, between the f8 and f9 keys, and between the f12 and scroll keys.
- **6.** Lift the rear edge of the keyboard **(2)**, and swing it up and forward until it rests upside down on the palm rest.

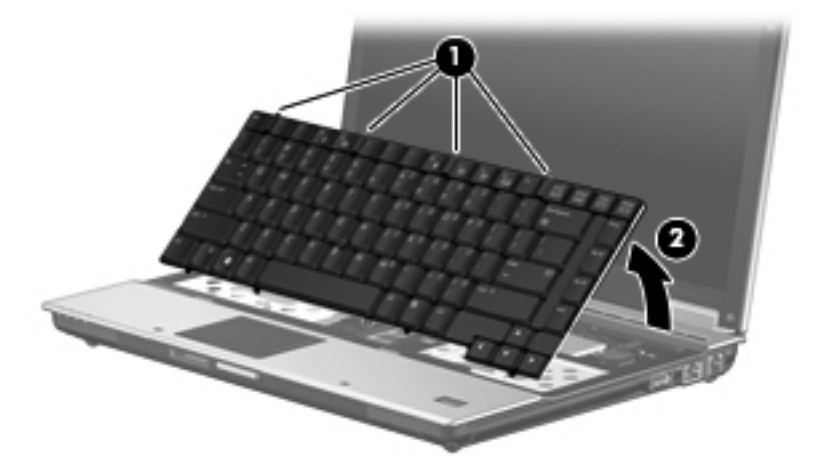

**7.** Release the ZIF connector **(1)** to which the pointing stick cable is attached, and disconnect the pointing stick cable **(2)** from the system board.

**8.** Release the ZIF connector **(3)** to which the keyboard cable is attached, and disconnect the keyboard cable **(4)** from the system board.

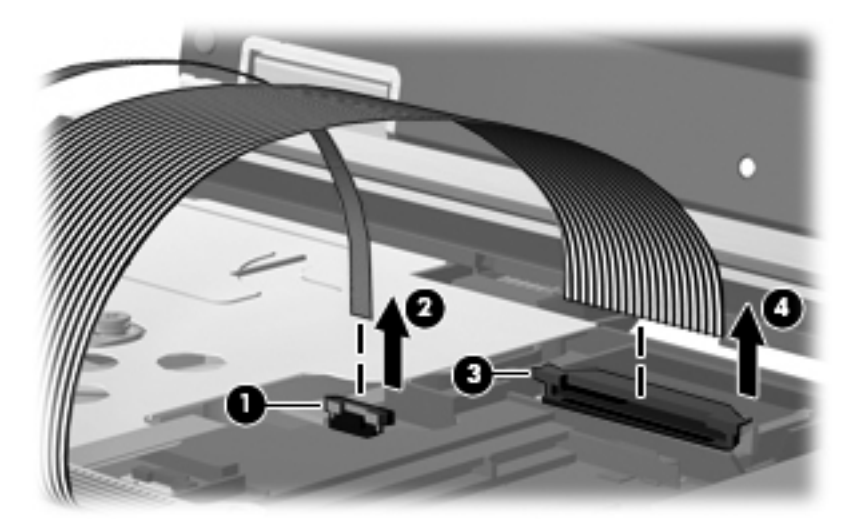

**9.** Remove the keyboard.

Reverse this procedure to install the keyboard.

#### **Primary memory module**

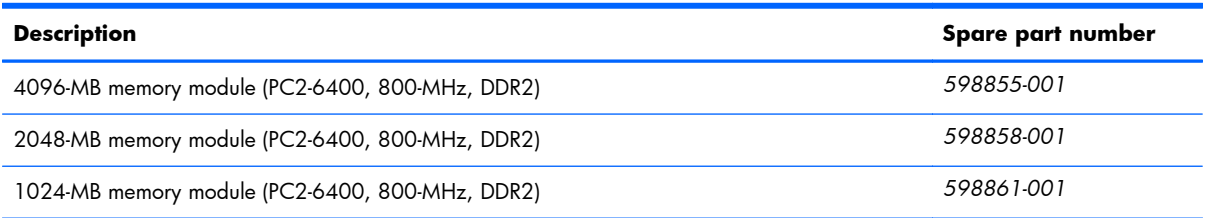

Before removing the primary memory module, follow these steps:

- **1.** Shut down the computer. If you are unsure whether the computer is off or in Hibernation, turn the computer on, and then shut it down through the operating system.
- **2.** Disconnect all external devices connected to the computer.
- **3.** Disconnect the power from the computer by first unplugging the power cord from the AC outlet and then unplugging the AC Adapter from the computer.
- **4.** Remove the battery (see [Battery on page 50\)](#page-59-0).
- **5.** Remove the keyboard (see [Keyboard on page 65\)](#page-74-0).

Remove the primary memory module:

**1.** Spread the retaining tabs **(1)** on each side of the memory module slot to release the memory module. (The edge of the module opposite the slot rises away from the computer.)

- **2.** Remove the memory module **(2)** by pulling the module away from the slot at an angle.
- **NOTE:** Memory modules are designed with a notch (3) to prevent incorrect insertion into the memory module slot.

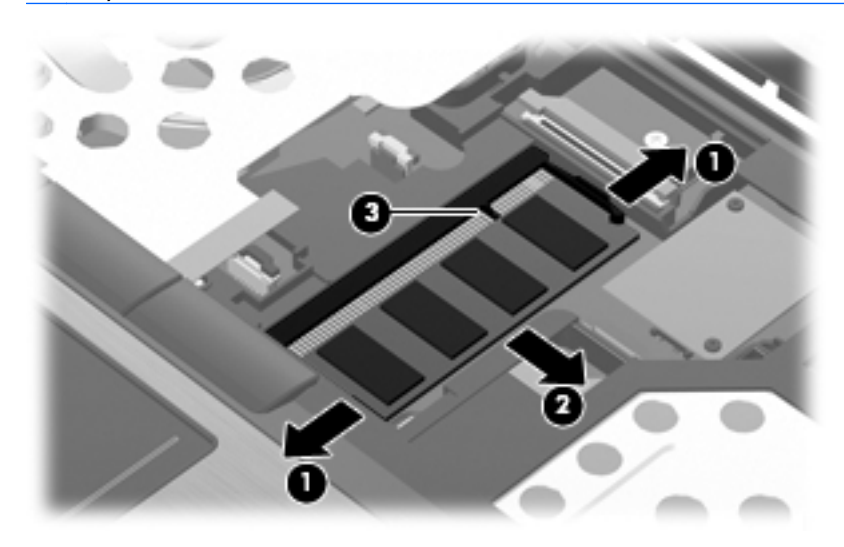

Reverse this procedure to install the primary memory module.

# **Modem module**

**NOTE:** The modem module spare part kits do not include a modem module cable. The modem module cable is included in the Cable Kit, spare part number 487432-001.

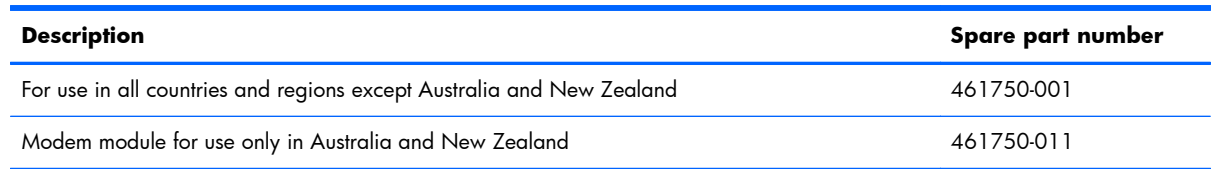

Before removing the modem module, follow these steps:

- **1.** Shut down the computer. If you are unsure whether the computer is off or in Hibernation, turn the computer on, and then shut it down through the operating system.
- **2.** Disconnect all external devices connected to the computer.
- **3.** Disconnect the power from the computer by first unplugging the power cord from the AC outlet and then unplugging the AC adapter from the computer.
- **4.** Remove the battery (see [Battery on page 50\)](#page-59-0).
- **5.** Remove the keyboard (see [Keyboard on page 65\)](#page-74-0).

Remove the modem module:

- **1.** Remove the two Phillips PM2.5×4.0 screws **(1)** that secure the modem module to the system board.
- **2.** Release the modem module **(2)** from the computer as far as the modem module cable allows.
- **3.** Disconnect the modem module cable **(3)** from the modem module.

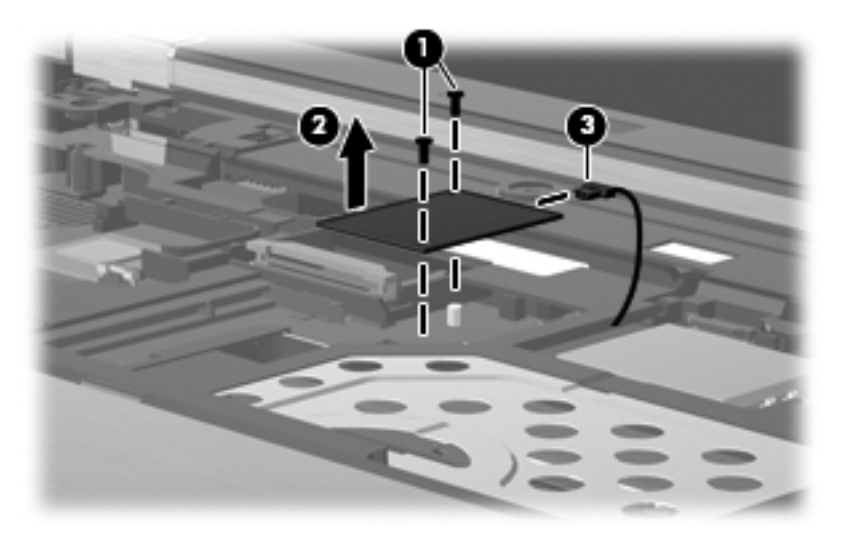

**4.** Remove the modem module.

Reverse this procedure to install the modem module.

# <span id="page-79-0"></span>**WLAN module**

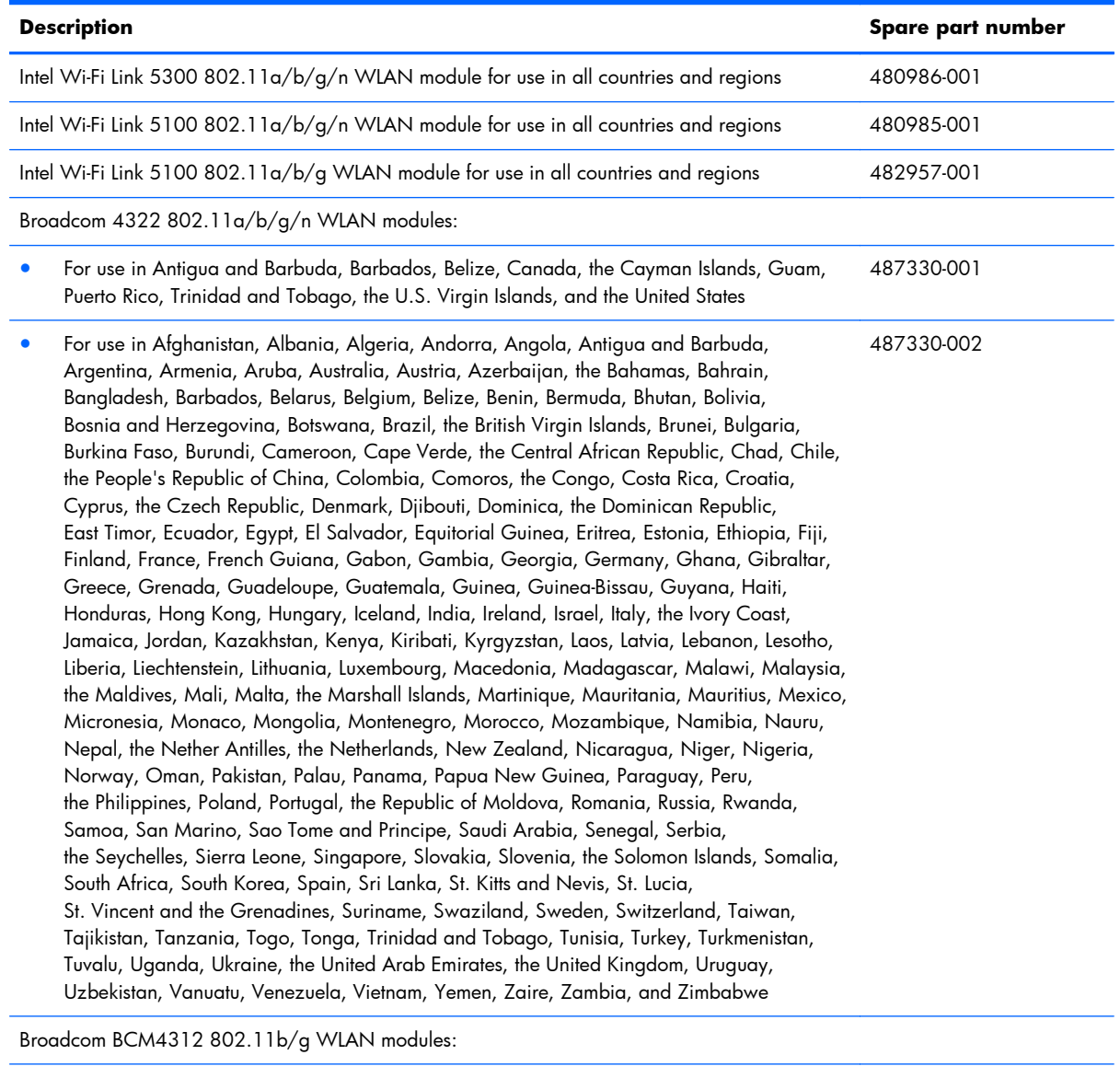

● For use in Antigua and Barbuda, Barbados, Belize, Canada, the Cayman Islands, Guam, Puerto Rico, Trinidad and Tobago, the U.S. Virgin Islands, and the United States 459263-001

**Description Spare part number** 

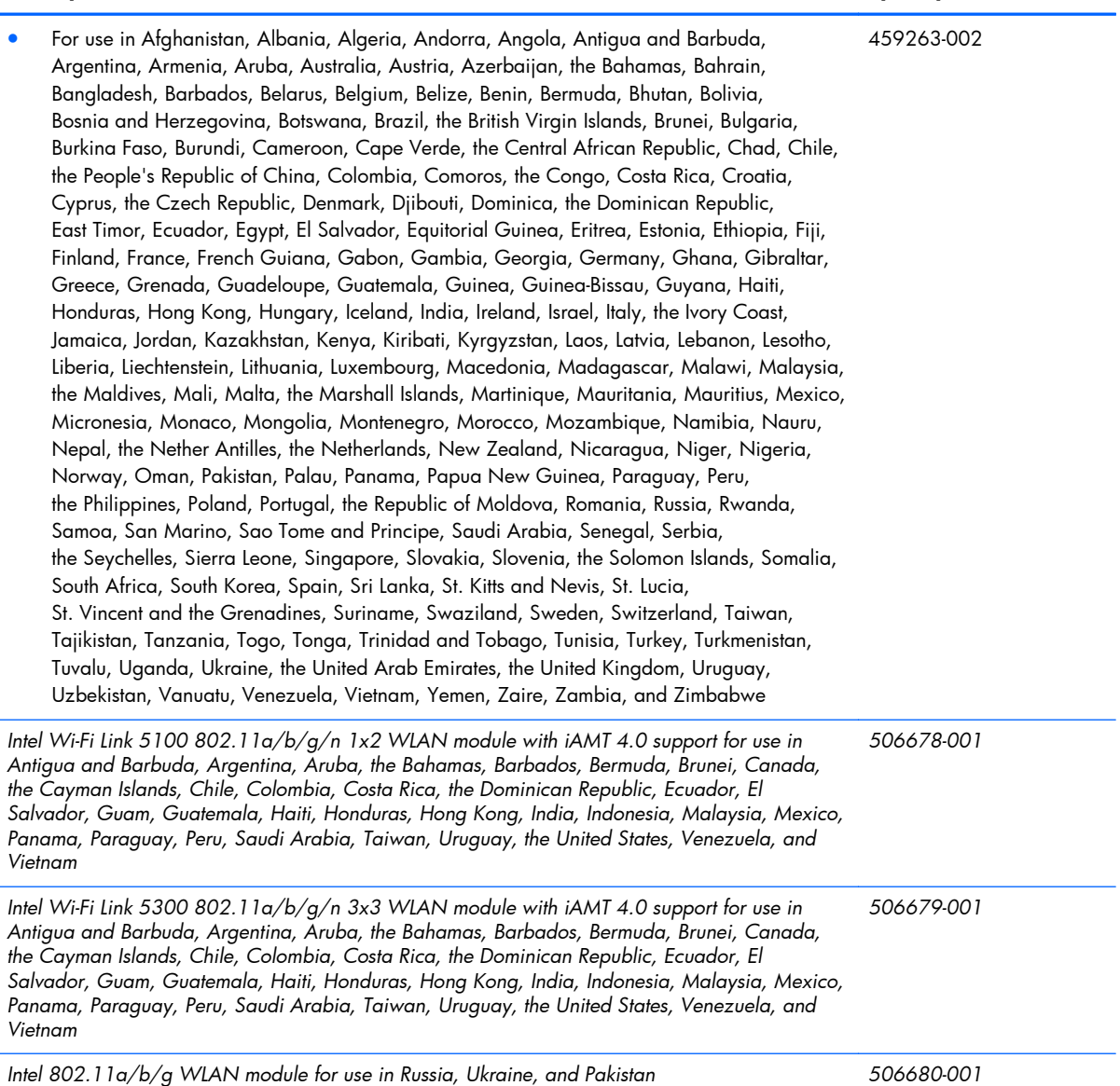

Before removing the WLAN module, follow these steps:

- **1.** Shut down the computer. If you are unsure whether the computer is off or in Hibernation, turn the computer on, and then shut it down through the operating system.
- **2.** Disconnect all external devices connected to the computer.
- **3.** Disconnect the power from the computer by first unplugging the power cord from the AC outlet and then unplugging the AC adapter from the computer.
- **4.** Remove the battery (see [Battery on page 50\)](#page-59-0).
- **5.** Remove the keyboard (see [Keyboard on page 65\)](#page-74-0).

Remove the WLAN module:

- **1.** Disconnect the WLAN antenna cables **(1)** from the terminals on the WLAN module.
- **NOTE:** The black WLAN antenna cable is connected to the WLAN module "Main" terminal. The white WLAN antenna cable is connected to the WLAN module "Aux" terminal. If the computer is equipped with an 802.11a/b/g/n WLAN module, the yellow WLAN antenna cable **(2)** is connected to the middle terminal on the WLAN module.
- **2.** Remove the two Phillips PM2.5×4.0 screws **(3)** that secure the WLAN module to the computer. (The edge of the module opposite the slot rises away from the computer.)
- **3.** Remove the WLAN module **(4)** by pulling the module away from the slot at an angle.
- **NOTE:** WLAN modules are designed with a notch (5) to prevent incorrect insertion into the WLAN module slot.

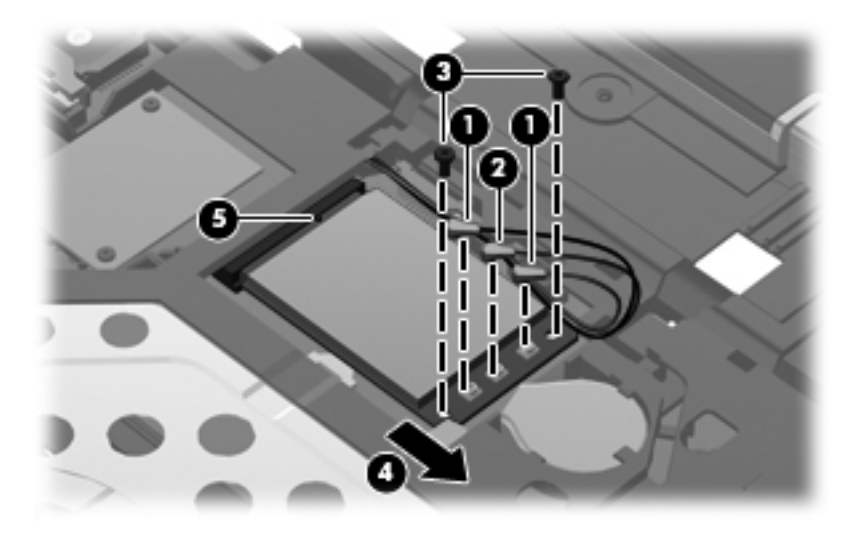

Reverse this procedure to install the WLAN module.

## **RTC battery**

**NOTE:** Removing the RTC battery and leaving it uninstalled for 5 or more minutes causes all passwords and CMOS settings to be cleared.

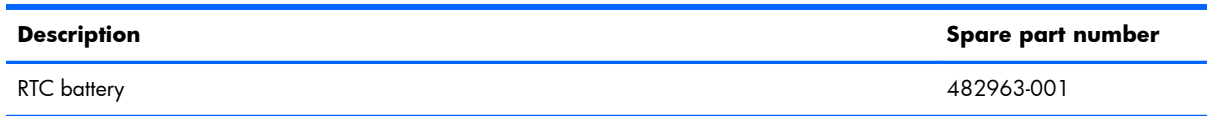

Before removing the RTC battery, follow these steps:

- **1.** Shut down the computer. If you are unsure whether the computer is off or in Hibernation, turn the computer on, and then shut it down through the operating system.
- **2.** Disconnect all external devices connected to the computer.
- **3.** Disconnect the power from the computer by first unplugging the power cord from the AC outlet and then unplugging the AC adapter from the computer.
- **4.** Remove the battery (see **Battery on page 50**).
- **5.** Remove the keyboard (see [Keyboard on page 65\)](#page-74-0).

Remove the RTC battery:

- **1.** Disconnect the RTC battery cable **(1)** from the system board.
- **2.** Remove the RTC battery **(2)** from the clip built into the top cover.

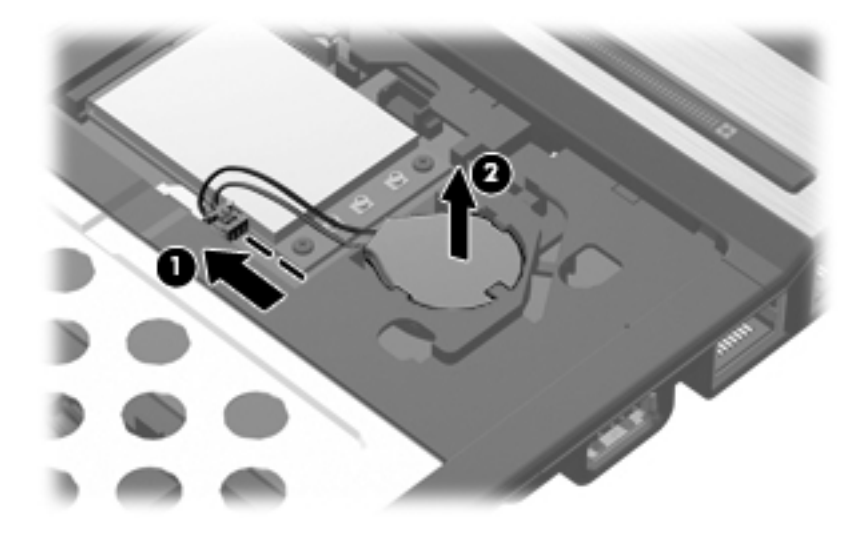

Reverse this procedure to install the RTC battery.

### <span id="page-83-0"></span>**Switch cover**

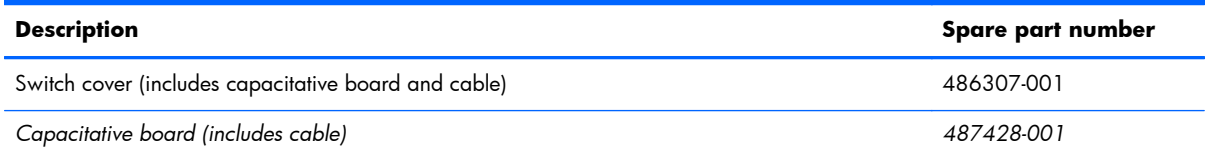

Before removing the switch cover, follow these steps:

- **1.** Shut down the computer. If you are unsure whether the computer is off or in Hibernation, turn the computer on, and then shut it down through the operating system.
- **2.** Disconnect all external devices connected to the computer.
- **3.** Disconnect the power from the computer by first unplugging the power cord from the AC outlet and then unplugging the AC adapter from the computer.
- **4.** Remove the battery (see [Battery on page 50\)](#page-59-0).
- **5.** Remove the keyboard (see [Keyboard on page 65\)](#page-74-0).

Remove the switch cover:

- **1.** Close the computer and turn it upside down, with the rear panel toward you.
- **2.** Remove the following:

**(1)** Two rubber screw covers. Screw covers are available in the Rubber Kit, spare part number 482966-001.

- **(2)** Three Torx T8M2.5×7.0 screws.
- **(3)** Two Phillips PM2.0×4.0 broad-head screws.

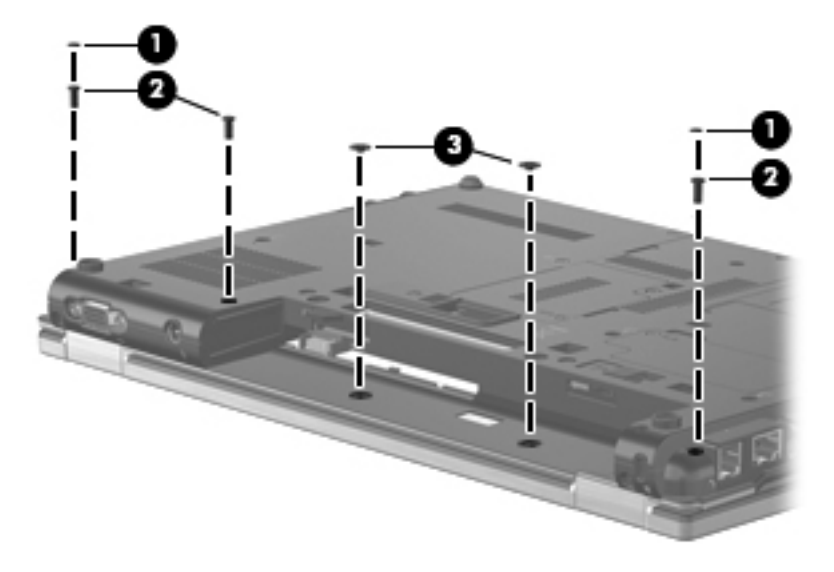

- **3.** Turn the computer display-side up, with the front toward you.
- **4.** Open the computer as far as possible.
- **5.** Lift the right side of the keyboard shield **(1)** until it rests at an angle, and then remove the shield **(2)** by lifting it straight up.
	- **EX NOTE:** The keyboard shield is included with the keyboard spare part kit.

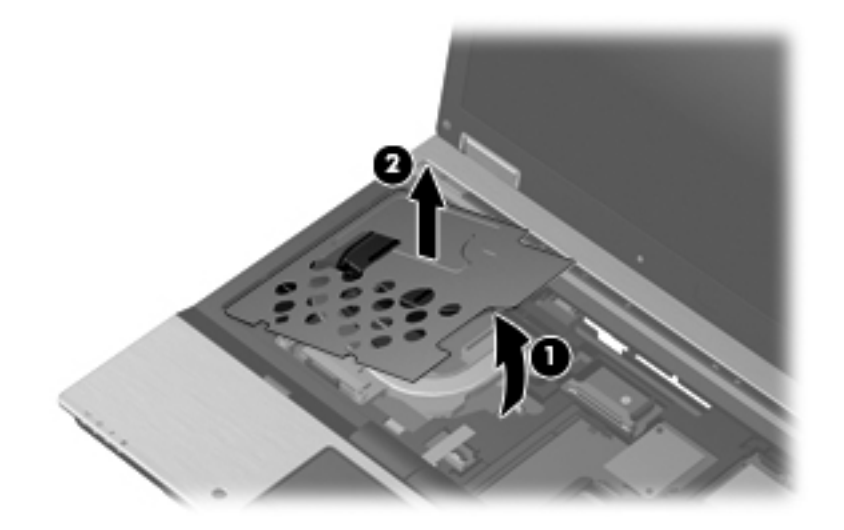

- **6.** Release the ZIF connector **(1)** to which the power button board cable is attached, and disconnect the power button board cable from the system board.
- **7.** Release the ZIF connector **(2)** to which the LED board cable is attached, and disconnect the LED board cable from the system board.
- **8.** Remove the switch cover by lifting it straight up **(3)**.

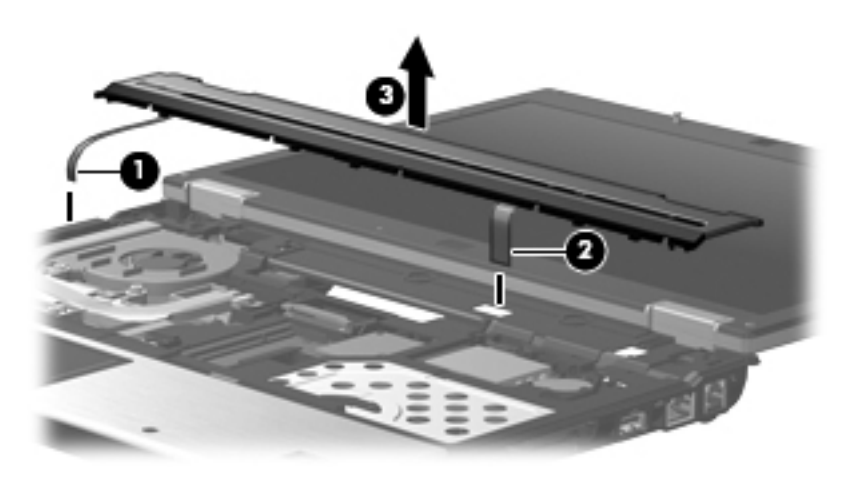

Reverse this procedure to install the switch cover.

## **Power button board**

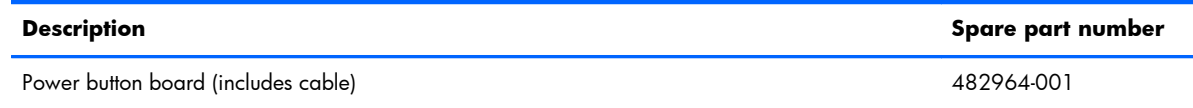

Before removing the power button board, follow these steps:

- **1.** Shut down the computer. If you are unsure whether the computer is off or in Hibernation, turn the computer on, and then shut it down through the operating system.
- **2.** Disconnect all external devices connected to the computer.
- **3.** Disconnect the power from the computer by first unplugging the power cord from the AC outlet and then unplugging the AC Adapter from the computer.
- **4.** Remove the battery (see **Battery on page 50**).
- **5.** Remove the keyboard (see [Keyboard on page 65\)](#page-74-0).
- **6.** Remove the switch cover (see [Switch cover on page 74](#page-83-0)).

Remove the power button board:

- **1.** Turn the switch cover upside down, with the front toward you.
- **2.** Remove the Phillips PM2.0×4.0 screw **(1)** that secures the power button board to the switch cover.
- **3.** Lift the right side of the power button board **(2)** until it rests at an angle.
- **4.** Remove the power button board **(3)** by sliding the board to the right at an angle.

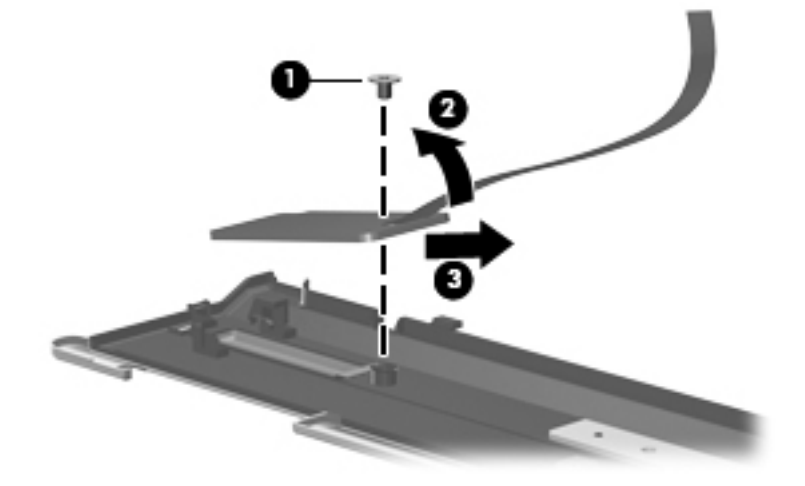

Reverse this procedure to install the power button board.

#### <span id="page-86-0"></span>**Fan**

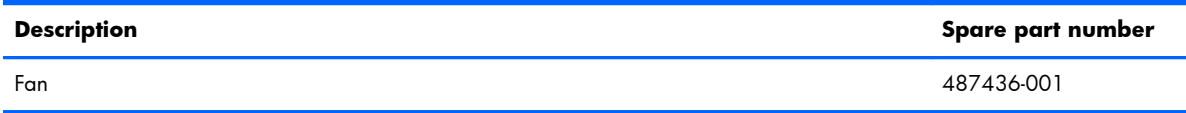

Before removing the fan, follow these steps:

- **1.** Shut down the computer. If you are unsure whether the computer is off or in Hibernation, turn the computer on, and then shut it down through the operating system.
- **2.** Disconnect all external devices connected to the computer.
- **3.** Disconnect the power from the computer by first unplugging the power cord from the AC outlet and then unplugging the AC adapter from the computer.
- **4.** Remove the battery (see [Battery on page 50\)](#page-59-0).
- **5.** Remove the keyboard (see [Keyboard on page 65\)](#page-74-0).
- **6.** Remove the switch cover (see [Switch cover on page 74](#page-83-0)).

Remove the fan:

- **1.** Disconnect the fan cable **(1)** from the system board.
- **2.** Remove the Phillips PM2.5×7.0 screw **(2)** that secures the fan to the base enclosure.
- **3.** Lift the front edge of the fan **(3)** until it rests at an angle.
- **4.** Remove the fan **(4)** by sliding it forward at an angle.

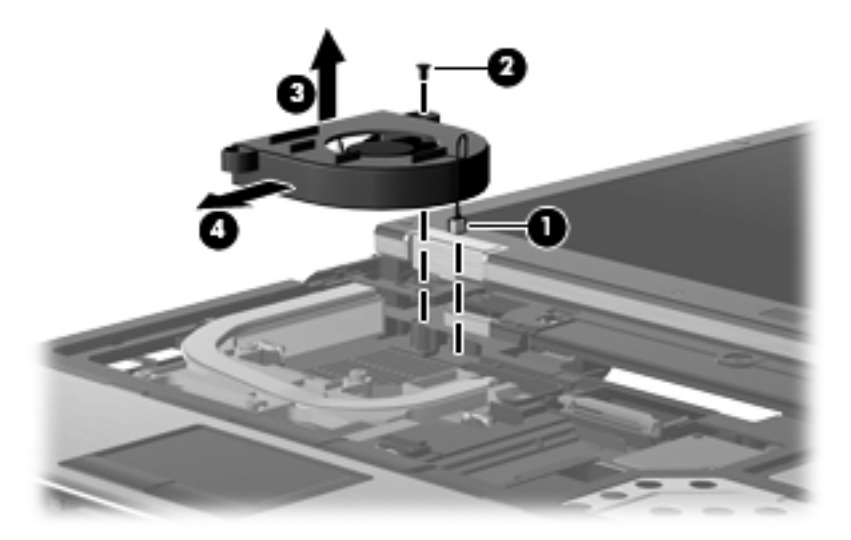

Reverse this procedure to install the fan.

**NOTE:** To properly ventilate the computer, allow at least a 7.6-cm (3-inch) clearance on the left side of the computer.

<span id="page-87-0"></span>The computer uses an electric fan for ventilation. The fan is controlled by a temperature sensor and is designed to turn on automatically when high temperature conditions exist. These conditions are affected by high external temperatures, system power consumption, power management/battery conservation configurations, battery fast charging, and software requirements. Exhaust air is displaced through the ventilation grill located on the left side of the computer.

#### **Heat sink**

**EX NOTE:** The heat sink spare part kits include replacement thermal material.

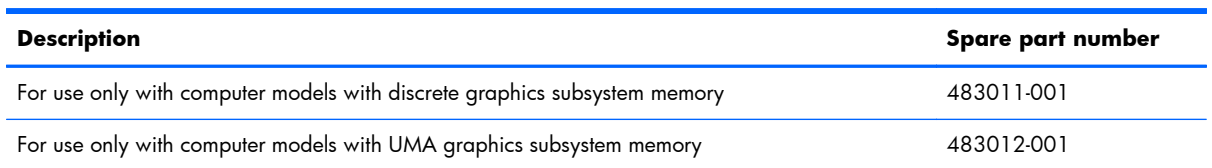

Before removing the heat sink, follow these steps:

- **1.** Shut down the computer. If you are unsure whether the computer is off or in Hibernation, turn the computer on, and then shut it down through the operating system.
- **2.** Disconnect all external devices connected to the computer.
- **3.** Disconnect the power from the computer by first unplugging the power cord from the AC outlet and then unplugging the AC adapter from the computer.
- **4.** Remove the battery (see **Battery on page 50**).
- **5.** Remove the following.
	- **a.** Keyboard (see [Keyboard on page 65\)](#page-74-0)
	- **b.** Switch cover (see <u>Switch cover on page 74</u>)
	- **c.** Fan (see **Fan on page 77**)

Remove the heat sink:

- **The NOTE:** Steps 1 through 5 apply only to computer models equipped with discrete graphics subsystem memory. See steps 6 through 8 for removing the heat sink on computer models with UMA graphics subsystem memory.
	- **1.** Following the 1, 2, 3, 4 sequence stamped into the heat sink, loosen the four Phillips PM2.5×11.0 captive screws **(1)** that secure the heat sink to the system board.

**2.** Remove the Phillips PM2.5×4.0 screw **(2)** that secures the heat sink to the system board.

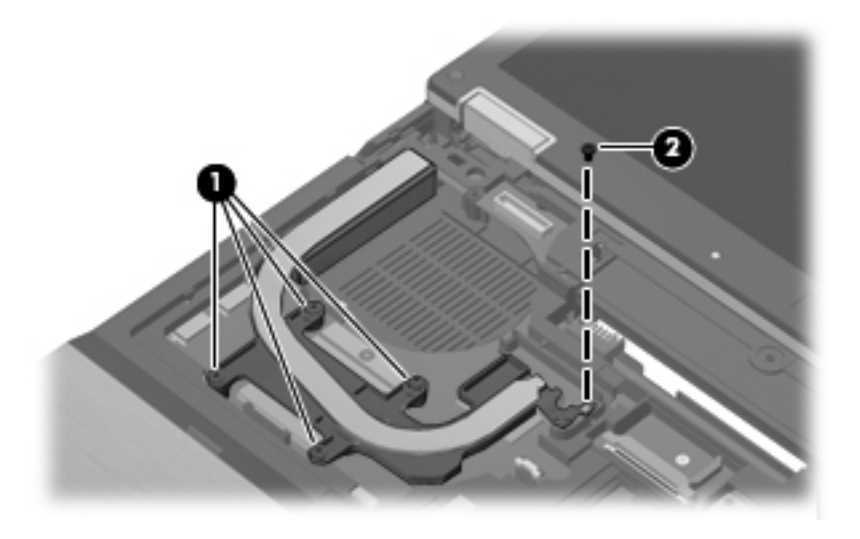

- **3.** Lift the right side of the heat sink **(1)** until it rests at angle.
- **NOTE:** Due to the adhesive quality of the thermal material located between the heat sink and system board components, it may be necessary to move the heat sink from side to side to detach it.
- **4.** Release the heat sink **(2)** by sliding it to the right until it clears the left side of the top cover.

**5.** Remove the heat sink **(3)** by sliding it up and forward.

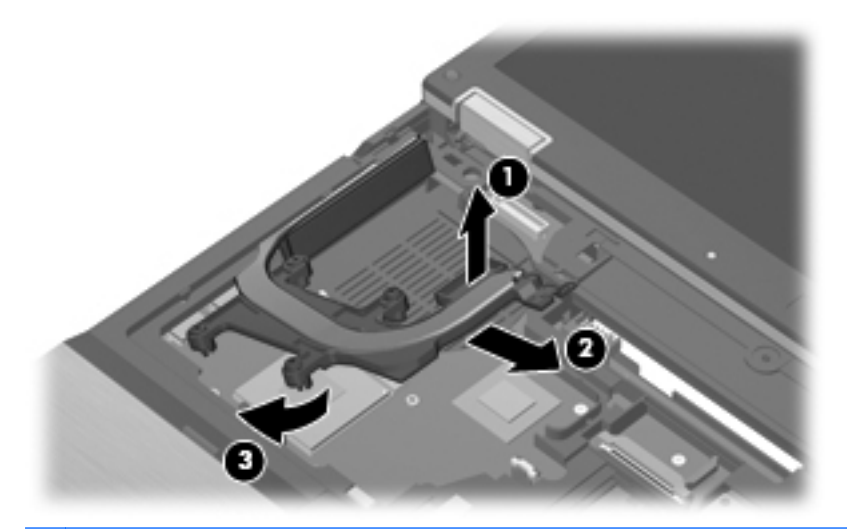

**EV NOTE:** The thermal material must be thoroughly cleaned from the surfaces of the heat sink and the system board each time the heat sink is removed. Thermal paste is used on the processor **(1)** and the section of the heat sink **(1)** that services it. Thermal pads are used on the Northbridge chip **(2)** and the section of the heat sink **(2)** that services it, and on the graphics subsystem chip **(3)** and the section of the heat sink **(3)** that services it. Replacement thermal material is included with all heat sink, system board, and processor spare part kits.

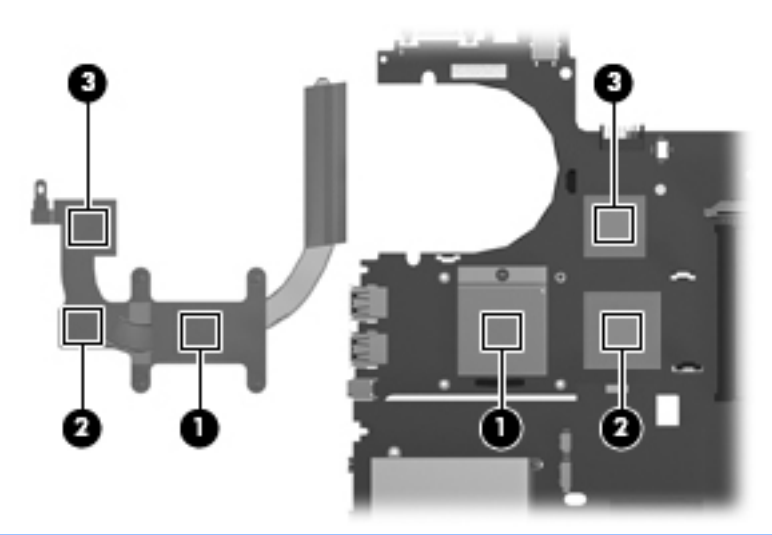

**EV NOTE:** Steps 6 through 8 apply only to computer models equipped with UMA graphics subsystem memory. See steps 1 through 5 for removing the heat sink on computer models with discrete graphics subsystem memory.

**6.** Following the 1, 2, 3, 4, sequence stamped into the heat sink, loosen the four Phillips PM2.5×11.0 screws **(1)** that secure the heat sink to the system board.

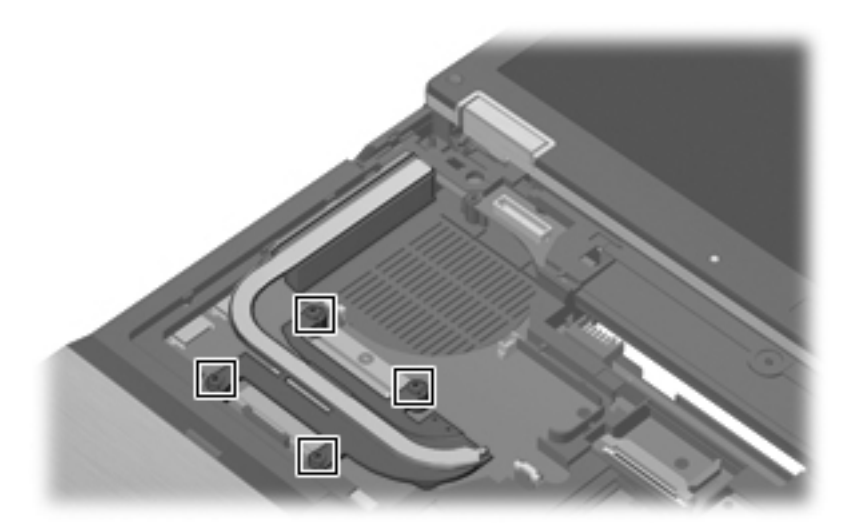

- **7.** Lift the right side of the heat sink **(1)** until it rests at an angle.
- **NOTE:** Due to the adhesive quality of the thermal material located between the heat sink and system board components, it may be necessary to move the heat sink from side to side to detach it.
- **8.** Release the heat sink **(2)** by sliding it to the right until it clears the left side of the top cover.

**9.** Remove the heat sink **(3)** by sliding it up and forward.

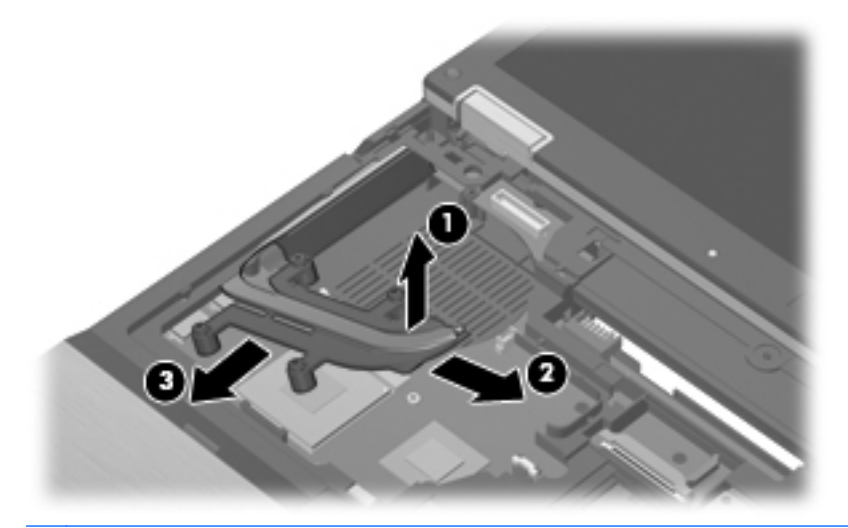

**NOTE:** The thermal material must be thoroughly cleaned from the surfaces of the heat sink and the system board each time the heat sink is removed. Thermal paste is used on the processor **(1)** and the section of the heat sink **(1)** that services it. Thermal pads are used on the Northbridge chip **(2)** and the section of the heat sink **(2)** that services it. Replacement thermal material is included with all heat sink, system board, and processor spare part kits.

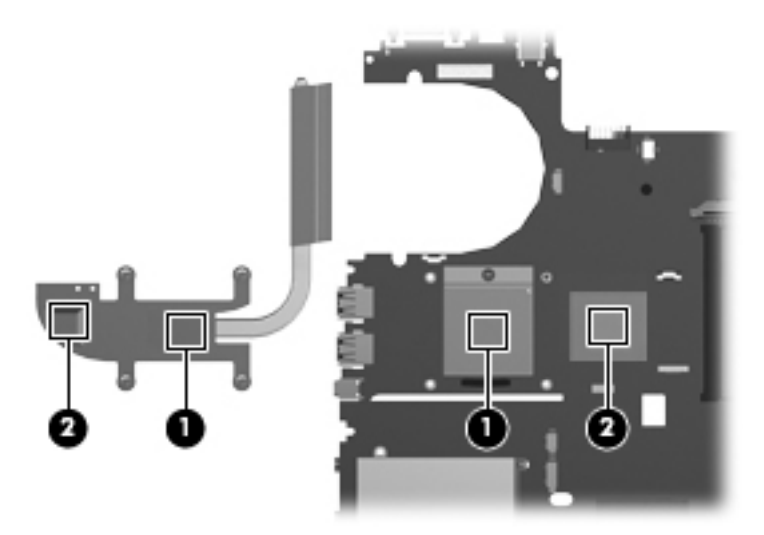

Reverse this procedure to install the heat sink.

#### **Processor**

**NOTE:** All processor spare part kits include replacement thermal material.

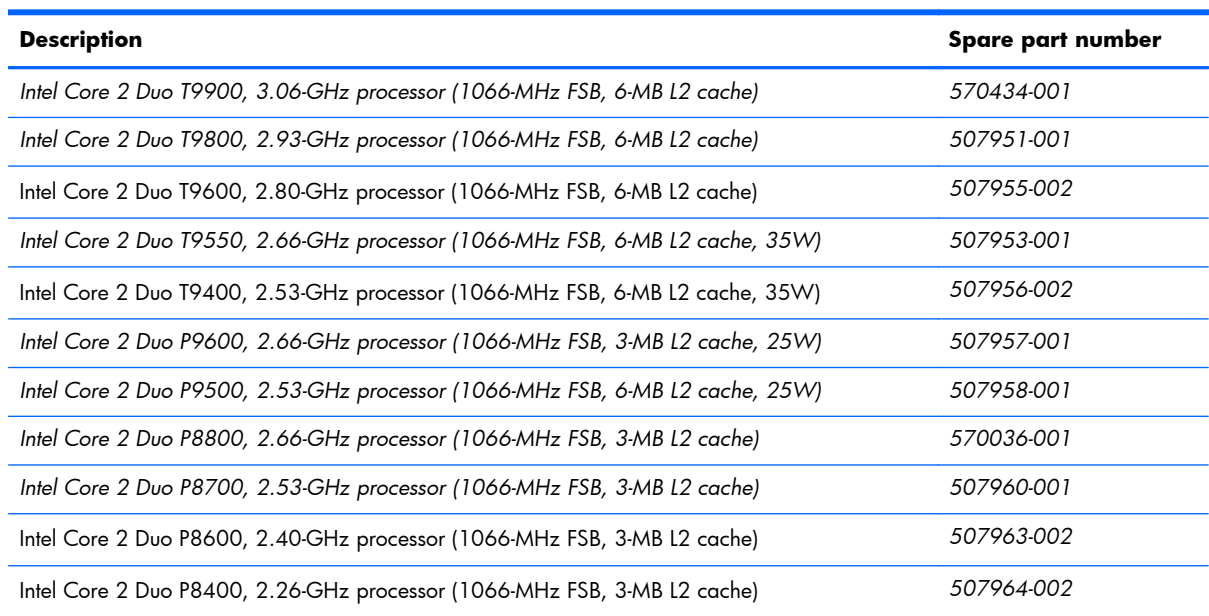

Before removing the processor, follow these steps:

- **1.** Shut down the computer. If you are unsure whether the computer is off or in Hibernation, turn the computer on, and then shut it down through the operating system.
- **2.** Disconnect all external devices connected to the computer.
- **3.** Disconnect the power from the computer by first unplugging the power cord from the AC outlet and then unplugging the AC adapter from the computer.
- **4.** Remove the battery (see **Battery on page 50**).
- **5.** Remove the following:
	- **a.** Keyboard (see [Keyboard on page 65\)](#page-74-0)
	- **b.** Switch cover (see **Switch cover on page 74**)
	- **c.** Fan (see **Fan on page 77**)
	- **d.** Heat sink (see [Heat sink on page 78\)](#page-87-0)

Remove the processor:

**1.** Use a flat-bladed screwdriver to turn the processor locking screw **(1)** one-half turn counterclockwise until you hear a click.

- **2.** Lift the processor **(2)** straight up and remove it.
	- **NOTE:** When you install the processor, the gold triangle (3) on the processor must be aligned with the triangle **(4)** embossed on the processor slot.

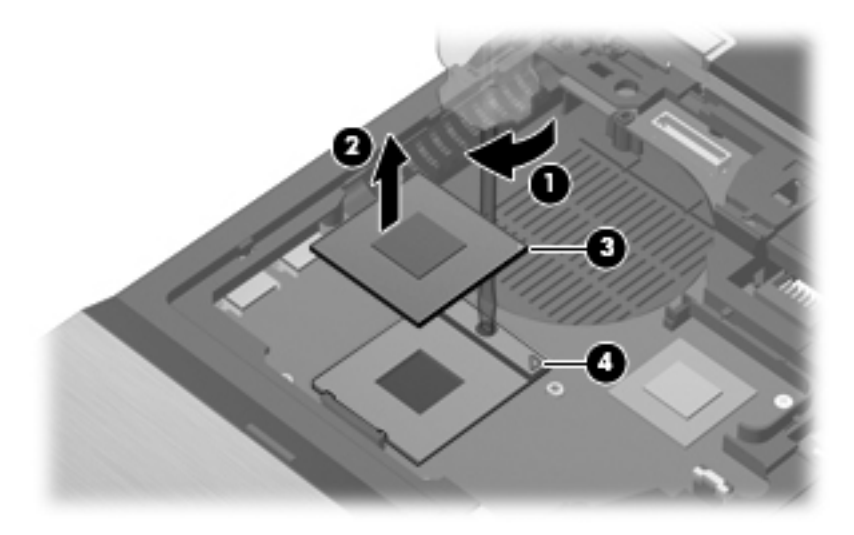

Reverse this procedure to install the processor.

# <span id="page-94-0"></span>**Display assembly**

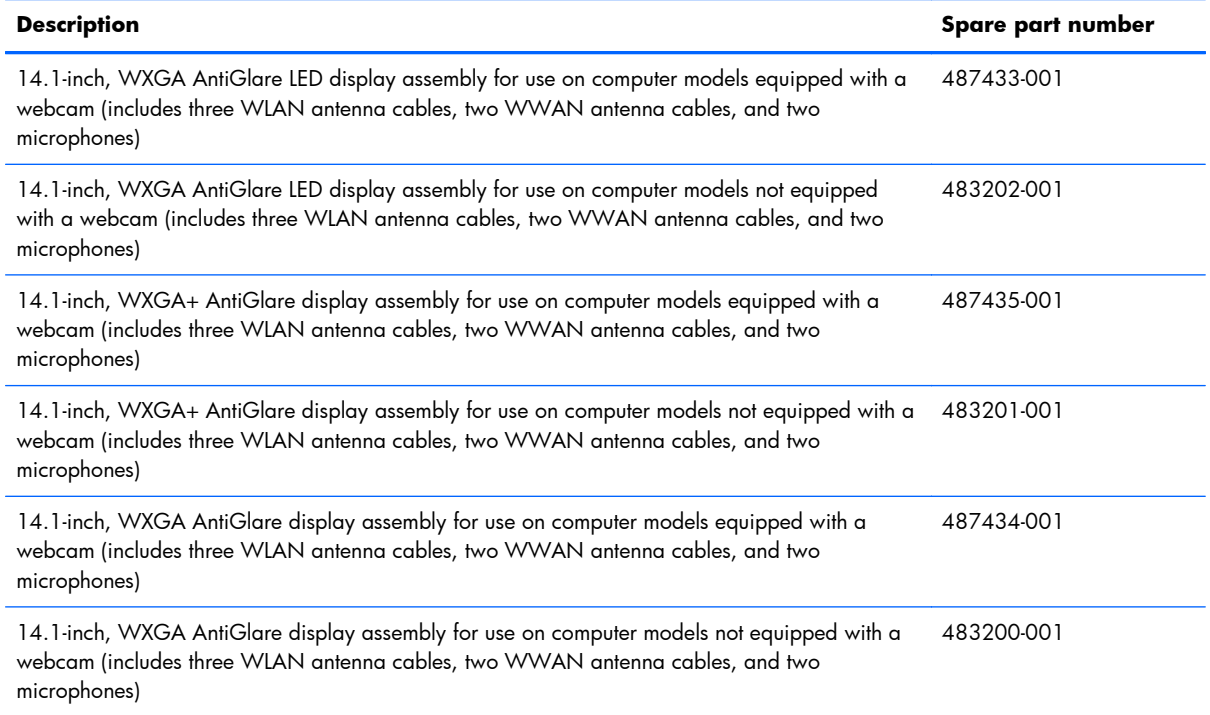

Before removing the display assembly, follow these steps:

- **1.** Shut down the computer. If you are unsure whether the computer is off or in Hibernation, turn the computer on, and then shut it down through the operating system.
- **2.** Disconnect all external devices connected to the computer.
- **3.** Disconnect the power from the computer by first unplugging the power cord from the AC outlet and then unplugging the AC adapter from the computer.
- **4.** Remove the battery (see **Battery on page 50**).
- **5.** Disconnect the wireless antenna cables from the WLAN module (see [WLAN module on page 70](#page-79-0)).
- **6.** Remove the keyboard (see [Keyboard on page 65\)](#page-74-0).
- **7.** Remove the switch cover (see **Switch cover on page 74**).

Remove the display assembly:

**1.** Close the computer and turn it upside down, with the rear panel toward you.

**2.** Remove the following:

**(1)** Two round rubber screw covers. Screw covers are available in the Rubber Kit, spare part number 482966-001.

**(2)** Two wedge-shaped rubber screw covers. Screw covers are available in the Rubber Kit, spare part number 482966-001.

**(3)** Four Torx T8M2.5×7.0 screws that secure the display assembly to the computer.

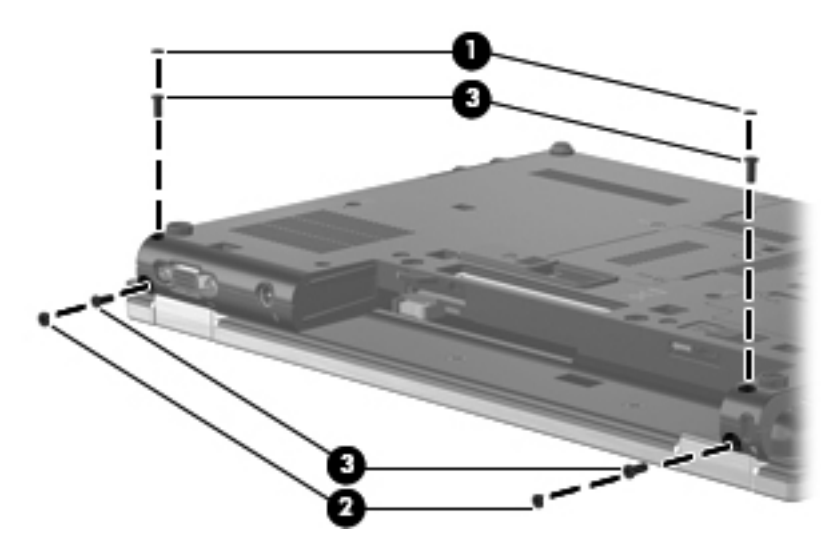

- **3.** Turn the computer right-side up, with the front toward you.
- **4.** Open the computer as far as possible.
- **5.** Disconnect the display panel cable **(1)** from the system board.
- **6.** Disconnect the microphone cable **(2)** from the system board.
- **7.** Remove the wireless antenna cables **(3)** from the clips and routing channels built into the top cover.

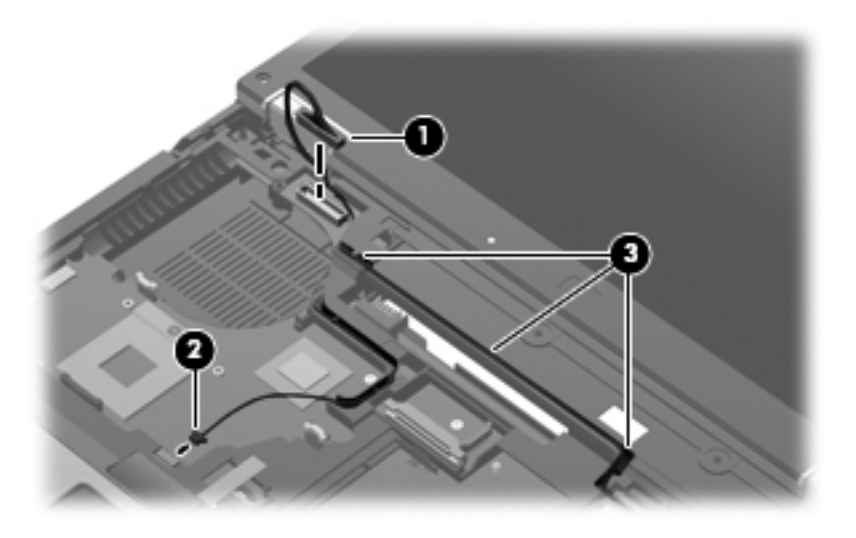

**8.** Disconnect the webcam cable **(1)** from the system board.

**9.** Remove the wireless antenna cables **(2)** from the clips and routing channels built into the top cover.

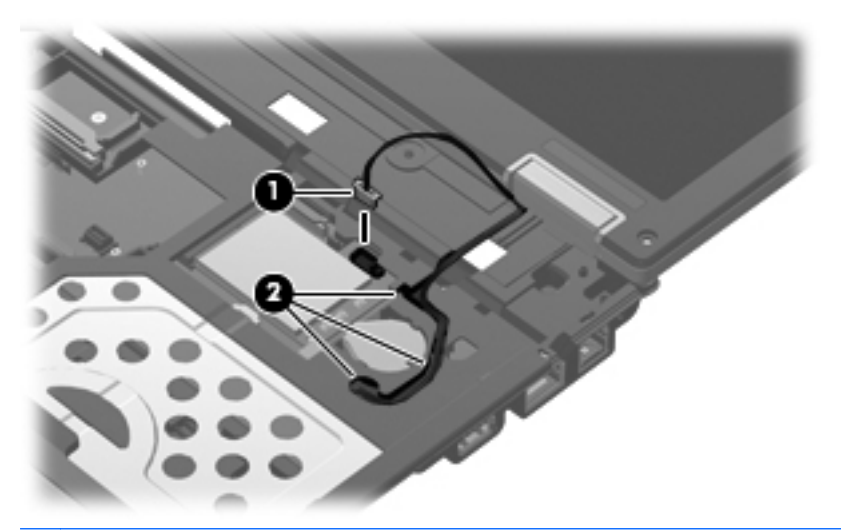

- $\triangle$  **CAUTION:** The display assembly will be unsupported when the following screws are removed. To prevent damage to the display assembly, support it before removing the screws.
- **10.** Remove the two T8M2.5×7.0 screws **(1)** that secure the display assembly to the computer.
- **11.** Remove the display assembly **(2)** by lifting it straight up.

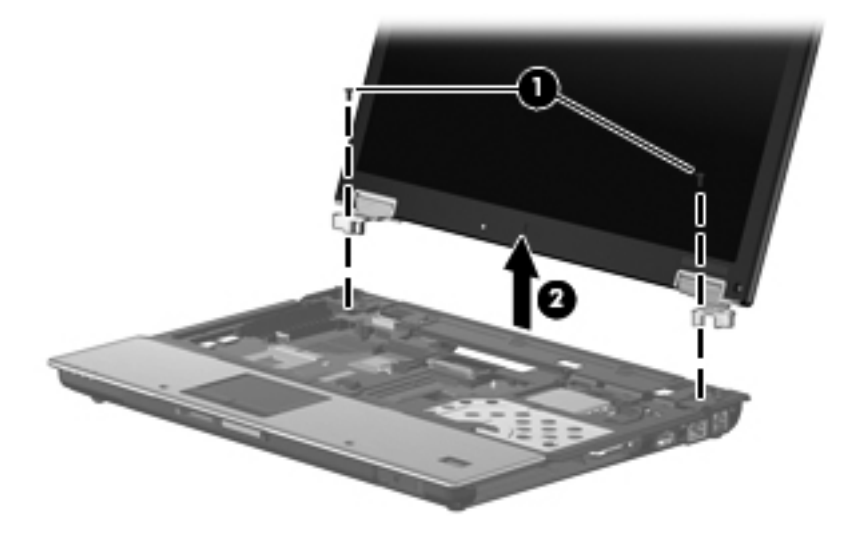

- **12.** If it is necessary to replace the display bezel or display hinges, remove the four rubber screw covers **(1)** and the four Phillips PM2.5×7.0 screws **(2)** that secure the display bezel to the display assembly. The rubber screw covers are available in the Rubber Kit, spare part number 482966-001.
- **NOTE:** See [Display inverter on page 52](#page-61-0) for procedures on removing the display inverter.

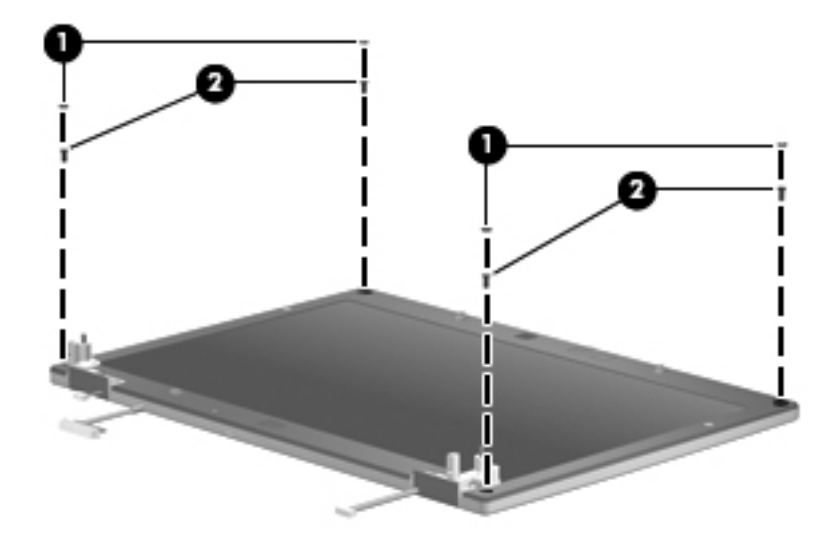

- **13.** Flex the inside edges of the left and right sides **(1)** and the top and bottom sides **(2)** of the display bezel until the bezel disengages from the display enclosure.
- **14.** Remove the display bezel **(3)**. The display bezel is available using spare part numbers:
	- 488189-001 (for use in computer models equipped with non-LED displays and a webcam)
	- 488190-001 (for use in computer models equipped with non-LED displays without a webcam)
	- 518420-001 (for use in computer models equipped with LED displays and a webcam)
	- 518421-001 (for use in computer models equipped with LED displays without a webcam)

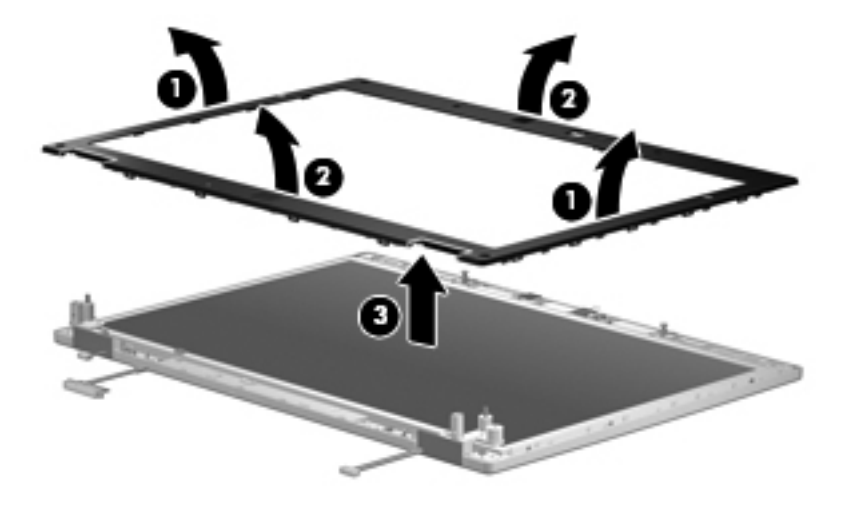

- **15.** If it is necessary to replace the display hinges, remove the two Phillips PM2.5×7.0 screws **(1)** that secure the display hinges to the display enclosure.
- **16.** Remove the display hinges **(2)**. The left and right display hinges are included in the Display Hinge Kit, spare part number 482967-001.

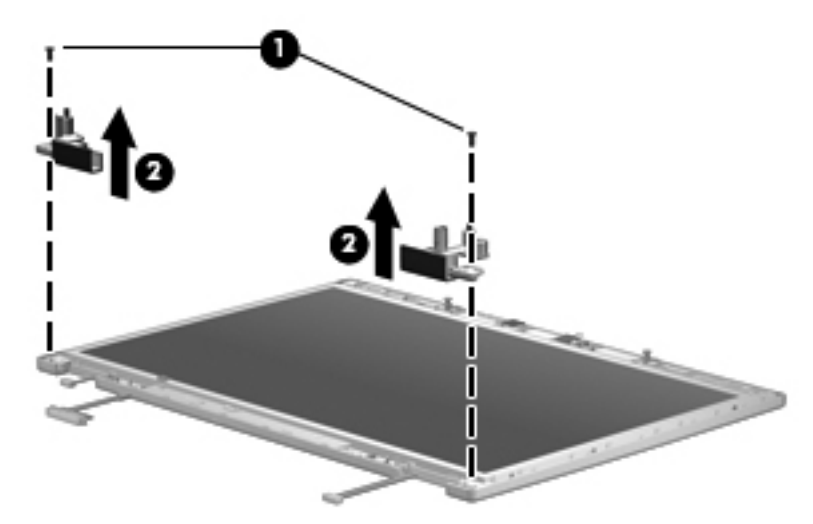

The display panel is available using the following spare part numbers:

- 623154-001 (for use in computer models equipped with WXGA displays)
- 623155-001 (for use in computer models equipped with WXGA LED displays)
- 623156-001 (for use in computer models equipped with WXGA+ displays)

Reverse this procedure to reassemble and install the display assembly.

#### <span id="page-99-0"></span>**Top cover**

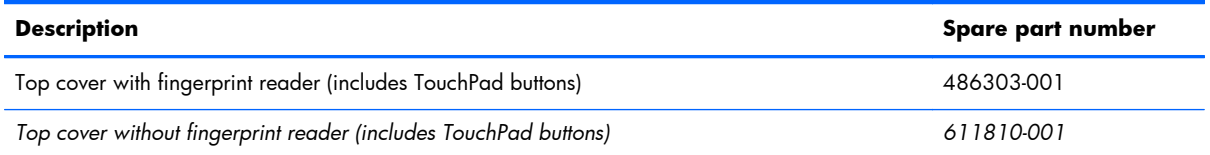

Before removing the top cover, follow these steps:

- **1.** Shut down the computer. If you are unsure whether the computer is off or in Hibernation, turn the computer on, and then shut it down through the operating system.
- **2.** Disconnect all external devices connected to the computer.
- **3.** Disconnect the power from the computer by first unplugging the power cord from the AC outlet and then unplugging the AC Adapter from the computer.
- **4.** Remove the battery (see **Battery on page 50**).
- **5.** Remove the following:
	- **a.** Hard drive (see [Hard drive on page 56\)](#page-65-0)
	- **b.** Keyboard (see [Keyboard on page 65\)](#page-74-0)
	- **c.** Switch cover (see [Switch cover on page 74](#page-83-0))
	- **d.** Display assembly (see [Display assembly on page 85](#page-94-0))

Remove the top cover:

**1.** Turn the computer upside down, with the front toward you.

**2.** Remove the following:

**(1)** Two round rubber screw covers on the front edge of the base enclosure. Rubber screw covers are available in the Rubber Kit, spare part number 482968-001.

**(2)** Two cup-shaped rubber screw covers on the right edge of the base enclosure. Rubber screw covers are available in the Rubber Kit, spare part number 482968-001.

- **(3)** Seven Torx8 T8M2.5×7.0 screws.
- **(4)** One Phillips PM2.0×5.0 screw.

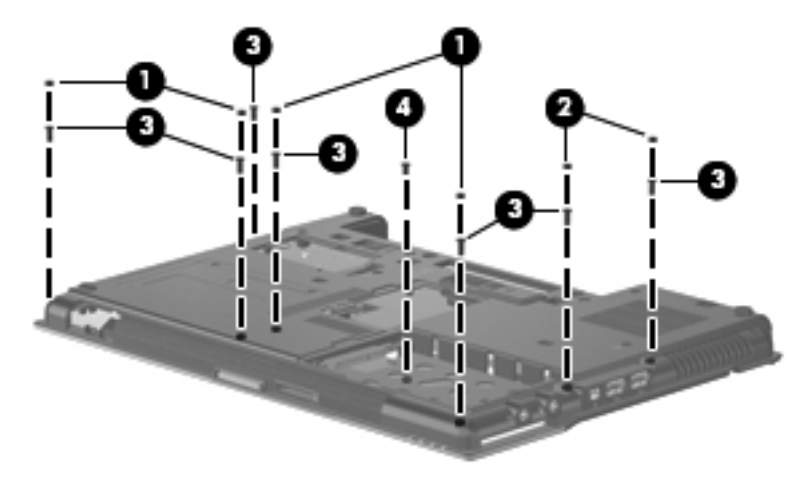

- **3.** Turn the computer right-side up, with the front toward you.
- **4.** Release the ZIF connector **(1)** to which the TouchPad cable is attached, and disconnect the TouchPad cable from the system board.
- **5.** Release the ZIF connector **(2)** to which the audio/ExpressCard assembly cable is attached, and disconnect the audio/ExpressCard assembly cable from the system board.
- **6.** Release the ZIF connector **(3)** to which the fingerprint reader board cable is attached, and disconnect the fingerprint reader board cable from the system board.

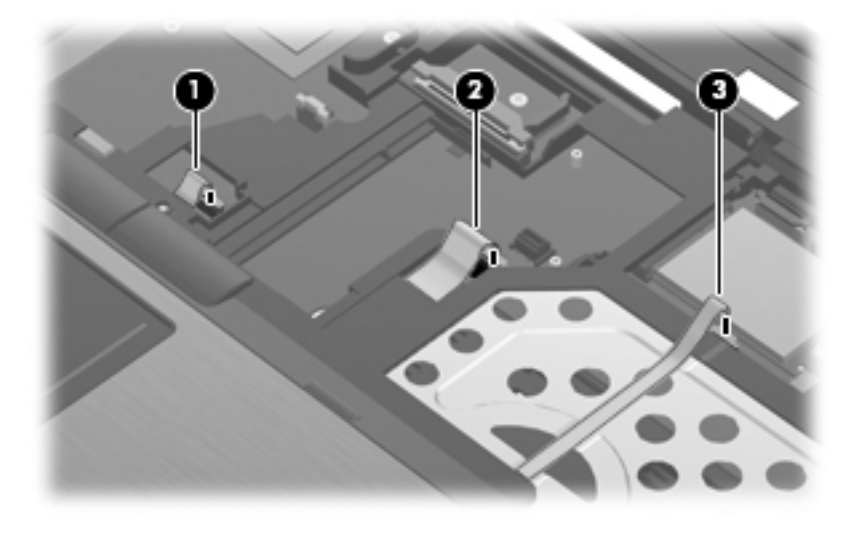

**7.** Lift the rear edge of the top cover **(1)** until it detaches from the base enclosure.

**8.** Remove the top cover **(2)** by lifting it straight up.

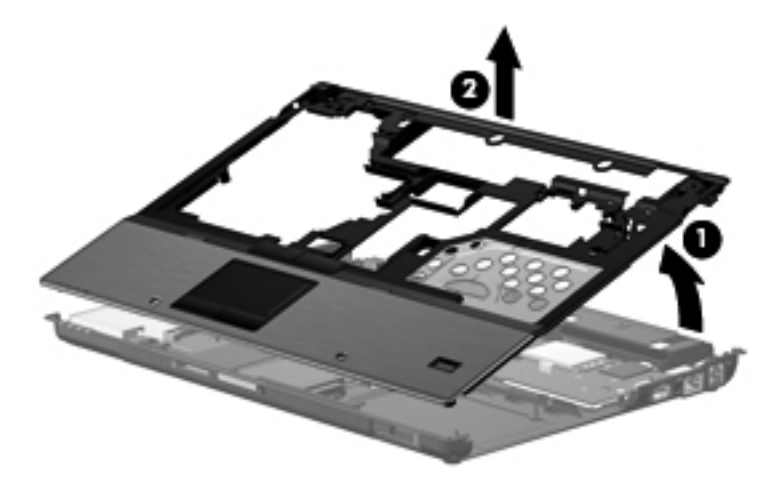

Reverse this procedure to install the top cover.

# **TouchPad**

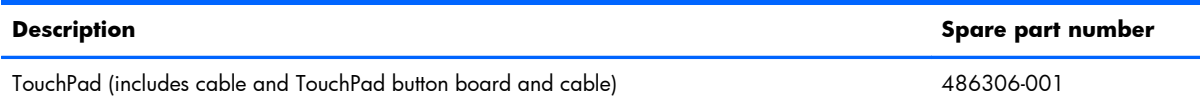

Before removing the TouchPad, follow these steps:

- **1.** Shut down the computer. If you are unsure whether the computer is off or in Hibernation, turn the computer on, and then shut it down through the operating system.
- **2.** Disconnect all external devices connected to the computer.
- **3.** Disconnect the power from the computer by first unplugging the power cord from the AC outlet and then unplugging the AC Adapter from the computer.
- **4.** Remove the battery (see [Battery on page 50\)](#page-59-0).
- **5.** Remove the following:
	- **a.** Hard drive (see [Hard drive on page 56\)](#page-65-0)
	- **b.** Keyboard (see [Keyboard on page 65\)](#page-74-0)
	- **c.** Switch cover (see **Switch cover on page 74**)
	- **d.** Display assembly (see [Display assembly on page 85](#page-94-0))
	- **e.** Top cover (see [Top cover on page 90\)](#page-99-0)

Remove the TouchPad:

- **1.** Turn the top cover upside down, with the front toward you.
- **2.** Remove the four Phillips PM2.0×3.0 screws **(1)** that secure the TouchPad bracket to the top cover.
- **3.** Release the TouchPad bracket **(2)** by sliding it toward the back of the top cover.
- **4.** Remove the TouchPad bracket **(3)** by lifting it straight up.

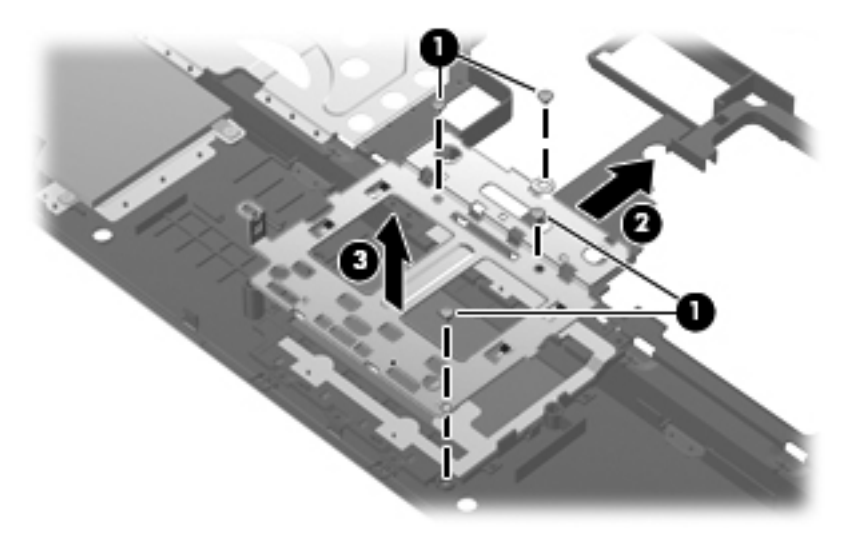

- **5.** Release the ZIF connector **(1)** to which the TouchPad button board cable is attached, and disconnect the TouchPad button board cable from the TouchPad board.
- **6.** Remove the TouchPad board **(2)** by lifting it straight up.

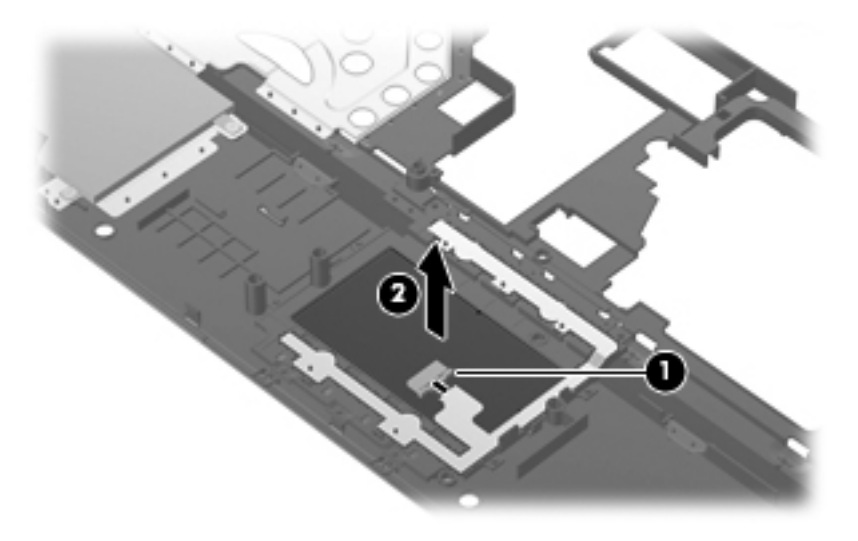

Reverse this procedure to install the TouchPad.

# **Fingerprint reader board**

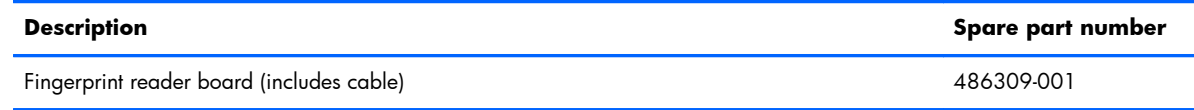

Before removing the fingerprint reader board, follow these steps:

- **1.** Shut down the computer. If you are unsure whether the computer is off or in Hibernation, turn the computer on, and then shut it down through the operating system.
- **2.** Disconnect all external devices connected to the computer.
- **3.** Disconnect the power from the computer by first unplugging the power cord from the AC outlet and then unplugging the AC Adapter from the computer.
- **4.** Remove the battery (see **Battery on page 50**).
- **5.** Remove the following:
	- **a.** Hard drive (see [Hard drive on page 56\)](#page-65-0)
	- **b.** Keyboard (see [Keyboard on page 65\)](#page-74-0)
	- **c.** Switch cover (see **Switch cover on page 74**)
	- **d.** Display assembly (see [Display assembly on page 85](#page-94-0))
	- **e.** Top cover (see [Top cover on page 90\)](#page-99-0)
	- **f.** Audio/ExpressCard assembly (see [Audio/ExpressCard assembly on page 97\)](#page-106-0)

Remove the fingerprint reader board:

- **1.** Remove the fingerprint reader board cable **(1)** from the opening in the top cover.
- **2.** Remove the fingerprint reader board **(2)** by lifting it straight up. The fingerprint reader board is attached to the top cover using double-sided tape.

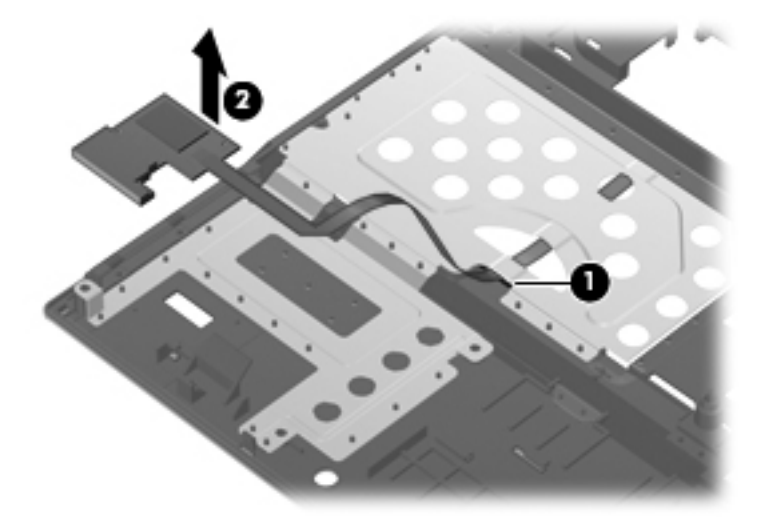

Reverse this procedure to install the fingerprint reader board.

#### <span id="page-104-0"></span>**Bluetooth module cable**

**EY NOTE:** The Bluetooth module spare part kit does not include a Bluetooth module cable. The Bluetooth module cable is included in the Cable Kit, spare part number 487432-001.

Before removing the Bluetooth module cable, follow these steps:

- **1.** Shut down the computer. If you are unsure whether the computer is off or in Hibernation, turn the computer on, and then shut it down through the operating system.
- **2.** Disconnect all external devices connected to the computer.
- **3.** Disconnect the power from the computer by first unplugging the power cord from the AC outlet and then unplugging the AC Adapter from the computer.
- **4.** Remove the battery (see [Battery on page 50\)](#page-59-0).
- **5.** Remove the following:
	- **a.** Hard drive (see [Hard drive on page 56\)](#page-65-0)
	- **b.** Keyboard (see [Keyboard on page 65\)](#page-74-0)
	- **c.** Switch cover (see [Switch cover on page 74](#page-83-0))
	- **d.** Display assembly (see [Display assembly on page 85](#page-94-0))
	- **e.** Top cover (see [Top cover on page 90\)](#page-99-0)

Remove the Bluetooth module cable:

- **1.** Disconnect the Bluetooth module cable **(1)** from the system board.
- **2.** Detach the Bluetooth module cable **(2)** from the speaker. The Bluetooth module cable is attached to the speaker using double-sided tape.

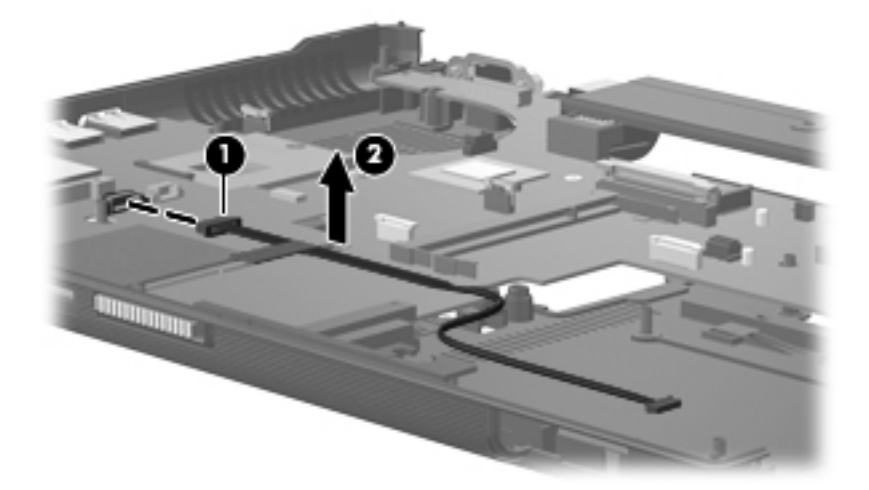

Reverse this procedure to install the Bluetooth module cable.

# <span id="page-105-0"></span>**Speaker**

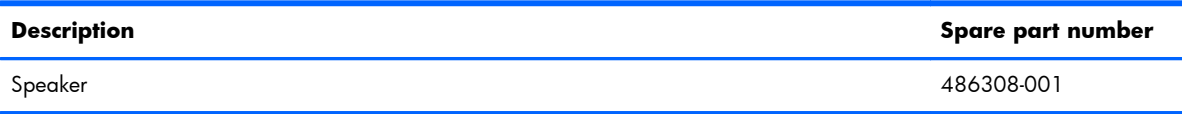

Before removing the speaker, follow these steps:

- **1.** Shut down the computer. If you are unsure whether the computer is off or in Hibernation, turn the computer on, and then shut it down through the operating system.
- **2.** Disconnect all external devices connected to the computer.
- **3.** Disconnect the power from the computer by first unplugging the power cord from the AC outlet and then unplugging the AC Adapter from the computer.
- **4.** Remove the battery (see **Battery on page 50**).
- **5.** Remove the following:
	- **a.** Hard drive (see [Hard drive on page 56\)](#page-65-0)
	- **b.** Keyboard (see [Keyboard on page 65\)](#page-74-0)
	- **c.** Switch cover (see **Switch cover on page 74**)
	- **d.** Display assembly (see [Display assembly on page 85](#page-94-0))
	- **e.** Top cover (see [Top cover on page 90\)](#page-99-0)
	- **f.** Bluetooth module cable (see [Bluetooth module cable on page 95\)](#page-104-0)

Remove the speaker:

- **1.** Disconnect the speaker cable **(1)** from the system board.
- **2.** Remove the Torx8 T8M2.5×7.0 screw **(2)** that secures the speaker to the base enclosure.

<span id="page-106-0"></span>**3.** Remove the speaker **(3)** by lifting it straight up.

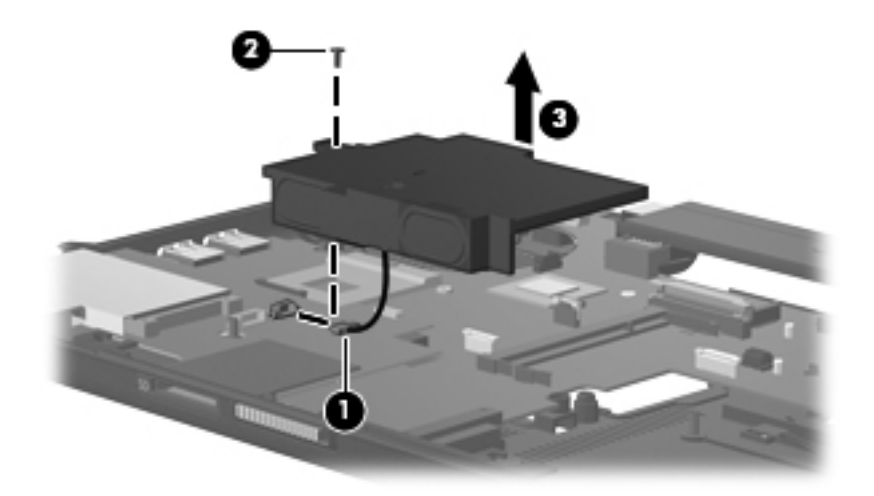

Reverse this procedure to install the speaker.

### **Audio/ExpressCard assembly**

**NOTE:** *The Audio/ExpressCard assembly spare part kit does not include an audio cable. The Audio/ ExpressCard assembly cable is included in the Cable Kit, spare part number 487432-001. See* [Cable](#page-40-0) [Kit on page 31](#page-40-0) *for more Cable Kit spare part information.*

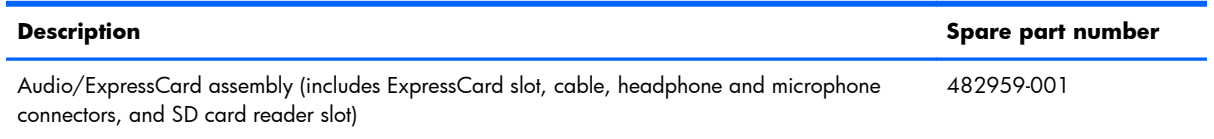

Before removing the audio/ExpressCard assembly, follow these steps:

- **1.** Shut down the computer. If you are unsure whether the computer is off or in Hibernation, turn the computer on, and then shut it down through the operating system.
- **2.** Disconnect all external devices connected to the computer.
- **3.** Disconnect the power from the computer by first unplugging the power cord from the AC outlet and then unplugging the AC Adapter from the computer.
- **4.** Remove the battery (see **Battery on page 50**).
- **5.** Remove the following:
	- **a.** Hard drive (see [Hard drive on page 56\)](#page-65-0)
	- **b.** Keyboard (see [Keyboard on page 65\)](#page-74-0)
	- **c.** Switch cover (see **Switch cover on page 74**)
	- **d.** Display assembly (see [Display assembly on page 85](#page-94-0))
- **e.** Top cover (see [Top cover on page 90\)](#page-99-0)
- **f.** Bluetooth module cable (see [Bluetooth module cable on page 95\)](#page-104-0)
- **g.** Speaker (see [Speaker on page 96\)](#page-105-0)

Remove the audio/ExpressCard assembly:

- **1.** Release the ZIF connector **(1)** to which the audio/ExpressCard assembly cable is attached, and disconnect the audio/ExpressCard assembly cable from the system board.
- **2.** Lift the right side of the audio/ExpressCard assembly **(2)** to disconnect it from the system board.
- **3.** Remove the audio/ExpressCard assembly **(3)** by sliding it up and to the right.

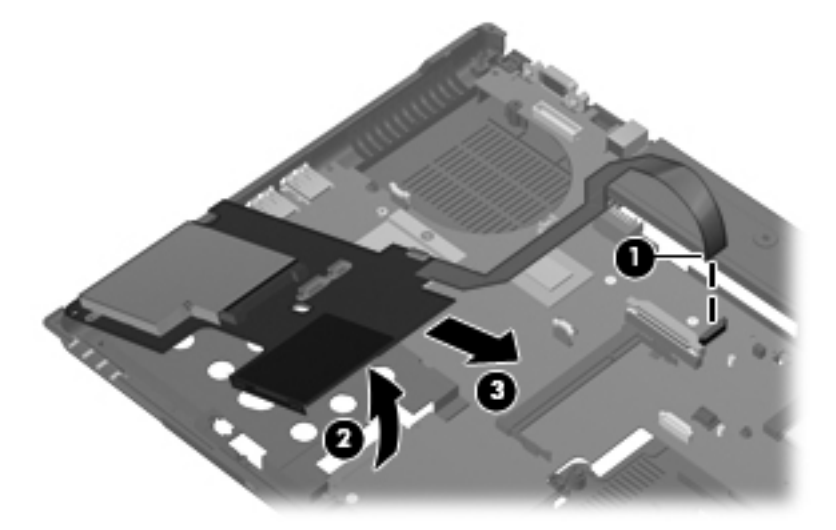

Reverse this procedure to install the audio/ExpressCard assembly.

#### **Modem module cable**

**NOTE:** The modem module spare part kits do not include a modem module cable. The modem module cable is included in the Cable Kit, spare part number 487432-001. The modem module cable includes an RJ-11 connector.

Before removing the modem module cable, follow these steps:

- **1.** Shut down the computer. If you are unsure whether the computer is off or in Hibernation, turn the computer on, and then shut it down through the operating system.
- **2.** Disconnect all external devices connected to the computer.
- **3.** Disconnect the power from the computer by first unplugging the power cord from the AC outlet and then unplugging the AC Adapter from the computer.
- **4.** Remove the battery (see **Battery on page 50**).
- **5.** Remove the following:
	- **a.** Hard drive (see [Hard drive on page 56\)](#page-65-0)
	- **b.** Keyboard (see [Keyboard on page 65\)](#page-74-0)
	- **c.** Switch cover (see **Switch cover on page 74**)
	- **d.** Display assembly (see [Display assembly on page 85](#page-94-0))
	- **e.** Top cover (see [Top cover on page 90\)](#page-99-0)

Remove the modem module cable:

- **1.** Disconnect the modem module cable **(1)** from the system board.
- **2.** Remove the RJ-11 connector **(2)** from the clip built into the base enclosure.

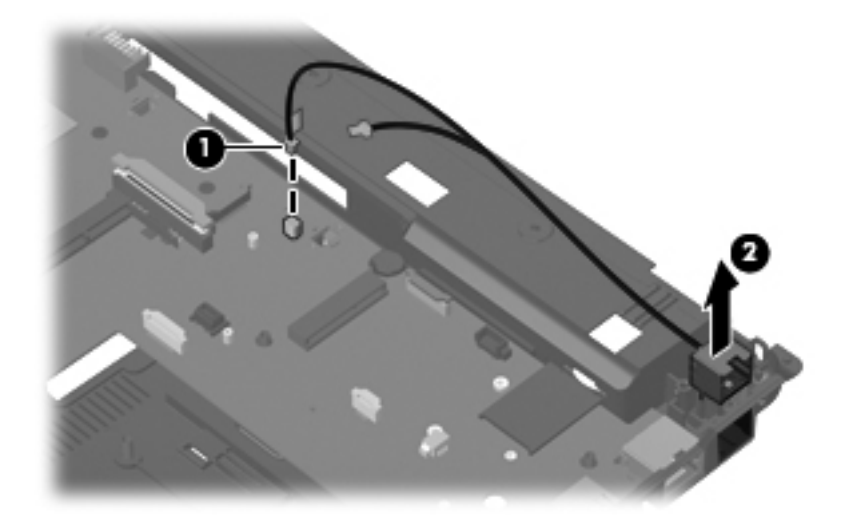

Reverse this procedure to install the modem module cable.

#### **System board**

**NOTE:** All system board spare part kits include replacement thermal material.

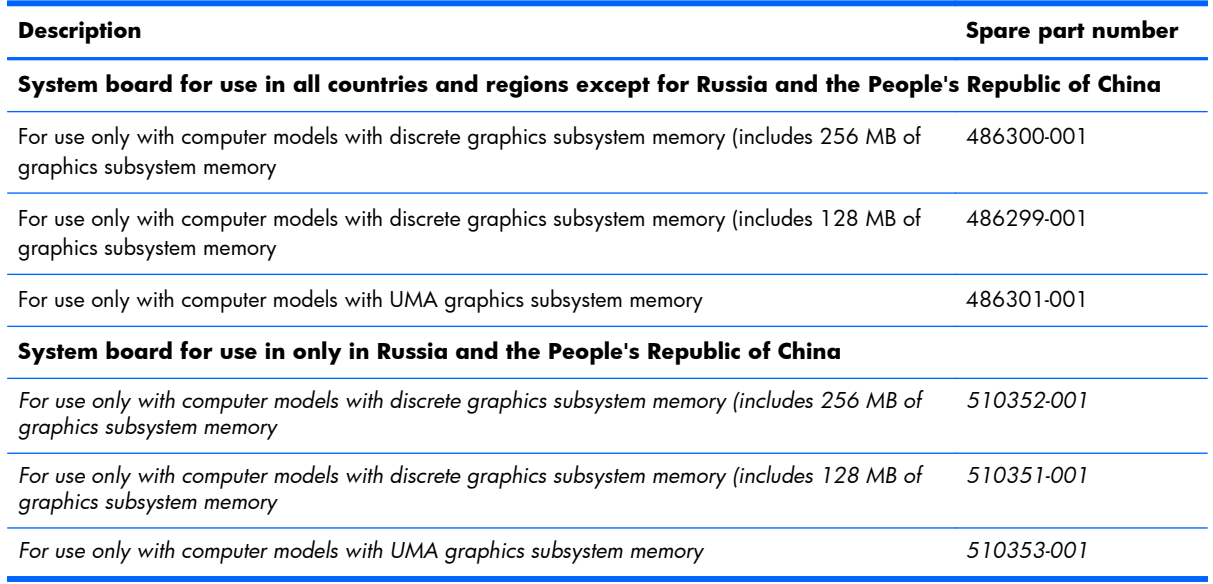

Before removing the system board, follow these steps:

- **1.** Shut down the computer. If you are unsure whether the computer is off or in Hibernation, turn the computer on, and then shut it down through the operating system.
- **2.** Disconnect all external devices connected to the computer.
- **3.** Disconnect the power from the computer by first unplugging the power cord from the AC outlet and then unplugging the AC adapter from the computer.
- **4.** Remove the battery (see **Battery on page 50**).
- **5.** Remove the following components:
	- **a.** Bluetooth module (see [Bluetooth module on page 54\)](#page-63-0)
	- **b.** Hard drive (see [Hard drive on page 56\)](#page-65-0)
	- **c.** Optical drive (see [Optical drive on page 59](#page-68-0)) or upgrade bay device (see [Upgrade bay](#page-69-0) [device on page 60](#page-69-0)
	- **d.** Keyboard (see [Keyboard on page 65\)](#page-74-0)
	- **e.** Switch cover (see **Switch cover on page 74**)
	- **f.** Display assembly (see [Display assembly on page 85](#page-94-0))
	- **g.** Top cover (see [Top cover on page 90\)](#page-99-0)
	- **h.** Bluetooth module cable (see [Bluetooth module cable on page 95\)](#page-104-0)
- **i.** Speaker (see [Speaker on page 96\)](#page-105-0)
- **j.** Audio/ExpressCard assembly (see [Audio/ExpressCard assembly on page 97\)](#page-106-0)

When replacing the system board, be sure that the following components are removed from the defective system board and installed on the replacement system board:

- Memory module (see [Expansion memory module on page 62](#page-71-0) and [Primary memory module](#page-76-0) [on page 67\)](#page-76-0)
- WWAN module (see [WWAN module on page 63](#page-72-0))
- Modem module (see [Modem module on page 69](#page-78-0))
- WLAN module (see [WLAN module on page 70\)](#page-79-0)
- RTC battery (see [RTC battery on page 73\)](#page-82-0)
- Fan (see [Fan on page 77](#page-86-0))
- Heat sink (see [Heat sink on page 78\)](#page-87-0)
- Processor (see [Processor on page 83](#page-92-0))

Remove the system board:

- **1.** Disconnect the modem module cable **(1)** from the system board.
- **2.** Remove the three Phillips PM2.5×4.0 screws **(2)** that secure the system board to the base enclosure.
- **NOTE:** Computer models equipped with UMA graphics subsystem memory will have a fourth Phillips PM2.5×4.0 screw **(3)** securing the system board to the base enclosure.

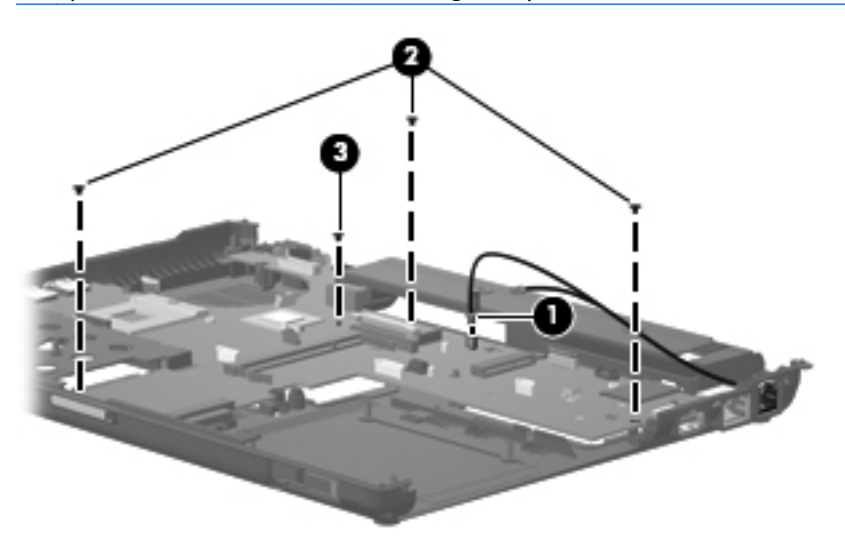

**3.** Use the optical drive connector **(1)** to lift the right edge of the system board **(2)** until it rests at an angle.

**4.** Remove the system board **(3)** from the base enclosure by sliding it up and to the right at an angle.

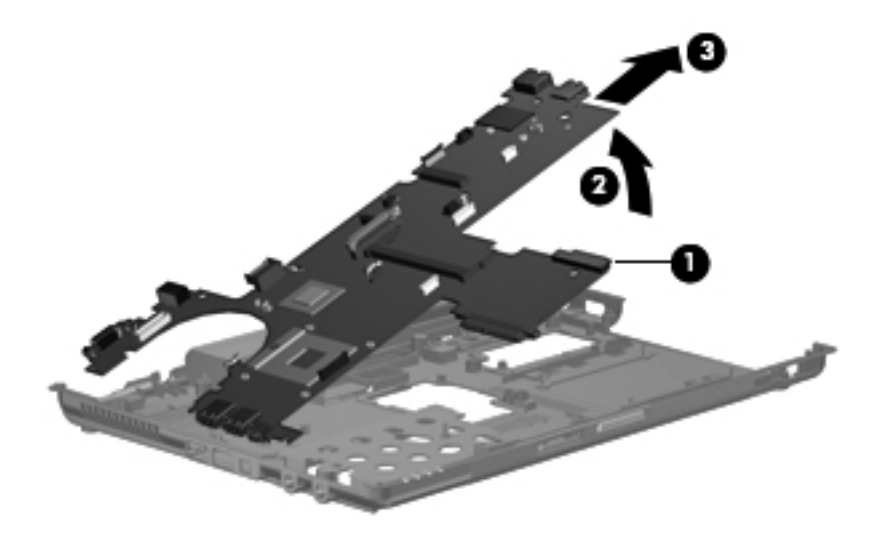

Reverse the preceding procedure to install the system board.

## **5 Computer Setup**

This user guide describes features that are common to most models. Some features may not be available on your computer.

#### **Starting Computer Setup**

Computer Setup is a preinstalled, ROM-based utility that can be used even when the operating system is not working or will not load.

**EX NOTE:** Some of the Computer Setup menu items listed in this guide may not be supported by your computer.

**NOTE:** An external keyboard or mouse connected to a USB port can be used with Computer Setup only if USB legacy support is enabled.

To start Computer Setup, follow these steps:

- **1.** Turn on or restart the computer, and then press esc while the "Press the ESC key for Startup Menu" message is displayed at the bottom of the screen.
- **2.** Press f10 to enter BIOS Setup.

#### **Using Computer Setup**

#### **Navigating and selecting in Computer Setup**

The information and settings in Computer Setup are accessed from the File, Security, Diagnostics, and System Configuration menus.

To navigate and select in Computer Setup, follow these steps:

**1.** Turn on or restart the computer, and then press esc while the "Press the ESC key for Startup Menu" message is displayed at the bottom of the screen.

- **NOTE:** You can use either a pointing device (TouchPad, pointing stick, or USB mouse) or the keyboard to navigate and make selections in Computer Setup.
	- To select a menu or a menu item, use the keyboard arrow keys and then press enter, or use a pointing device to click the item.
	- To scroll up and down, click the plus sign (+) or the minus sign (-) in the upper-right corner of the screen.
	- To close open dialog boxes and return to the main Computer Setup screen, press esc, and then follow the on-screen instructions.
- **2.** Press **f10** to enter BIOS Setup.
- **3.** Select the **File**, **Security**, **Diagnostics**, or **System Configuration** menu.

To exit Computer Setup menus, choose one of the following methods:

● To exit Computer Setup menus without saving your changes, click **Exit** in the lower-left corner of the screen, and then follow the on-screen instructions.

 $-$  or  $-$ 

Use the arrow keys to select **File > Ignore changes and exit**, and then press enter.

 $-$  or  $-$ 

● To save your changes and exit Computer Setup menus, click **Save** in the lower-left corner of the screen, and then follow the on-screen instructions.

 $-$  or  $-$ 

Use the arrow keys to select **File > Save changes and exit**, and then press enter.

Your changes go into effect when the computer restarts.

#### **Restoring factory settings in Computer Setup**

**EV NOTE:** Restoring defaults will not change the hard drive mode.

To return all settings in Computer Setup to the values that were set at the factory, follow these steps:

- **1.** Turn on or restart the computer, and then press esc while the "Press the ESC key for Startup Menu" message is displayed at the bottom of the screen.
- **2.** Press **f10** to enter BIOS Setup.
- **3.** Use a pointing device or the arrow keys to select **File > Restore defaults**.
- **4.** Follow the on-screen instructions.
- **5.** To save your changes and exit, click **Save** in the lower-left corner of the screen, and then follow the on-screen instructions.

 $-$  or  $-$ 

Use the arrow keys to select **File > Save changes and exit**, and then press enter.

Your changes go into effect when the computer restarts.

**NOTE:** Your password settings and security settings are not changed when you restore the factory settings.

#### **Computer Setup menus**

The menu tables in this section provide an overview of Computer Setup options.

**NOTE:** Some of the Computer Setup menu items listed in this chapter may not be supported by your computer.

#### **File menu**

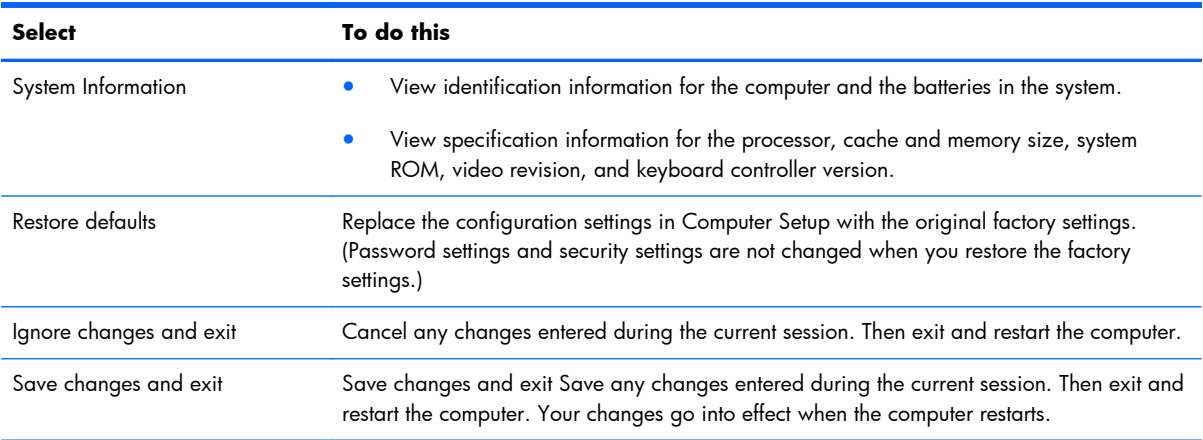

#### **Security menu**

**NOTE:** Some of the menu items listed in this section may not be supported by your computer.

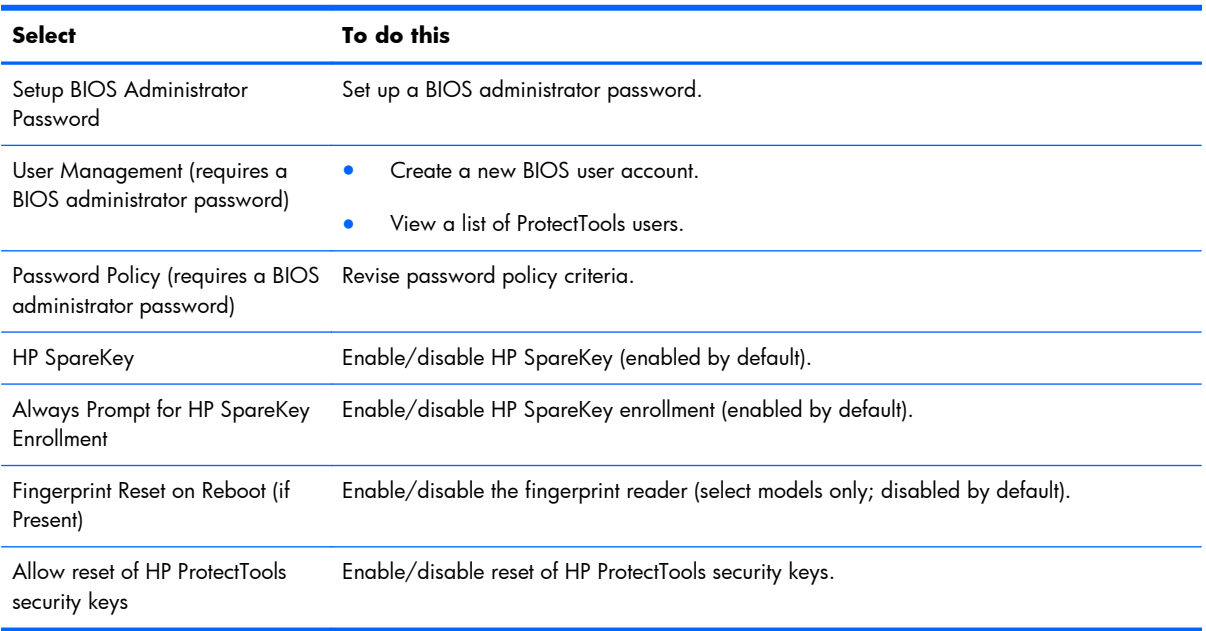

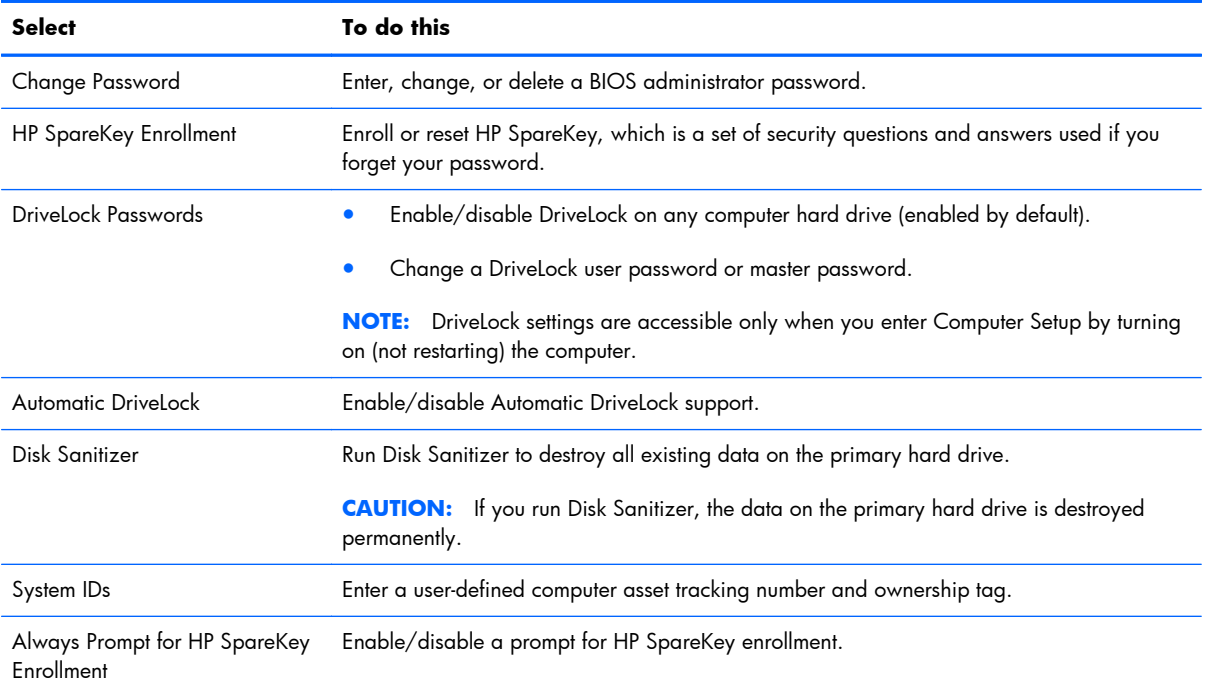

#### **Diagnostics menu**

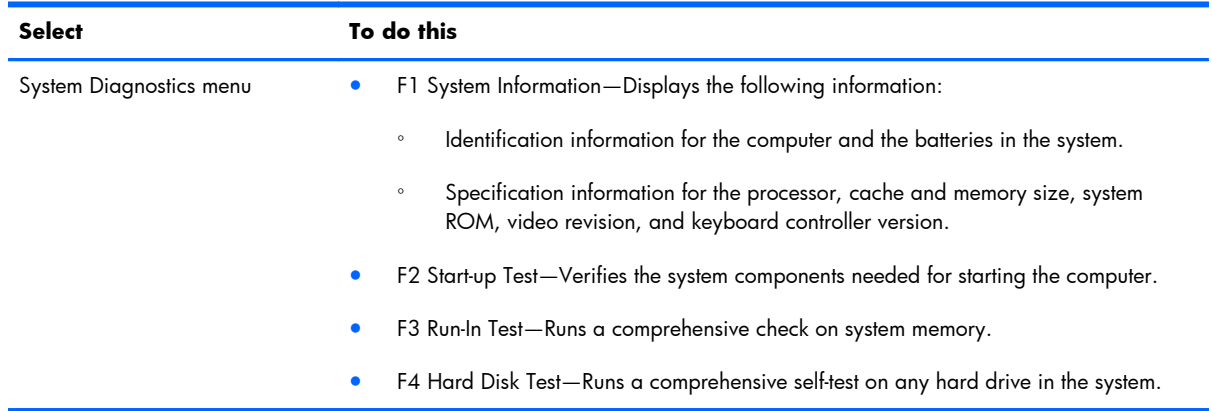

#### **System Configuration menu**

**NOTE:** Some of the menu items listed in this section may not be supported by your computer.

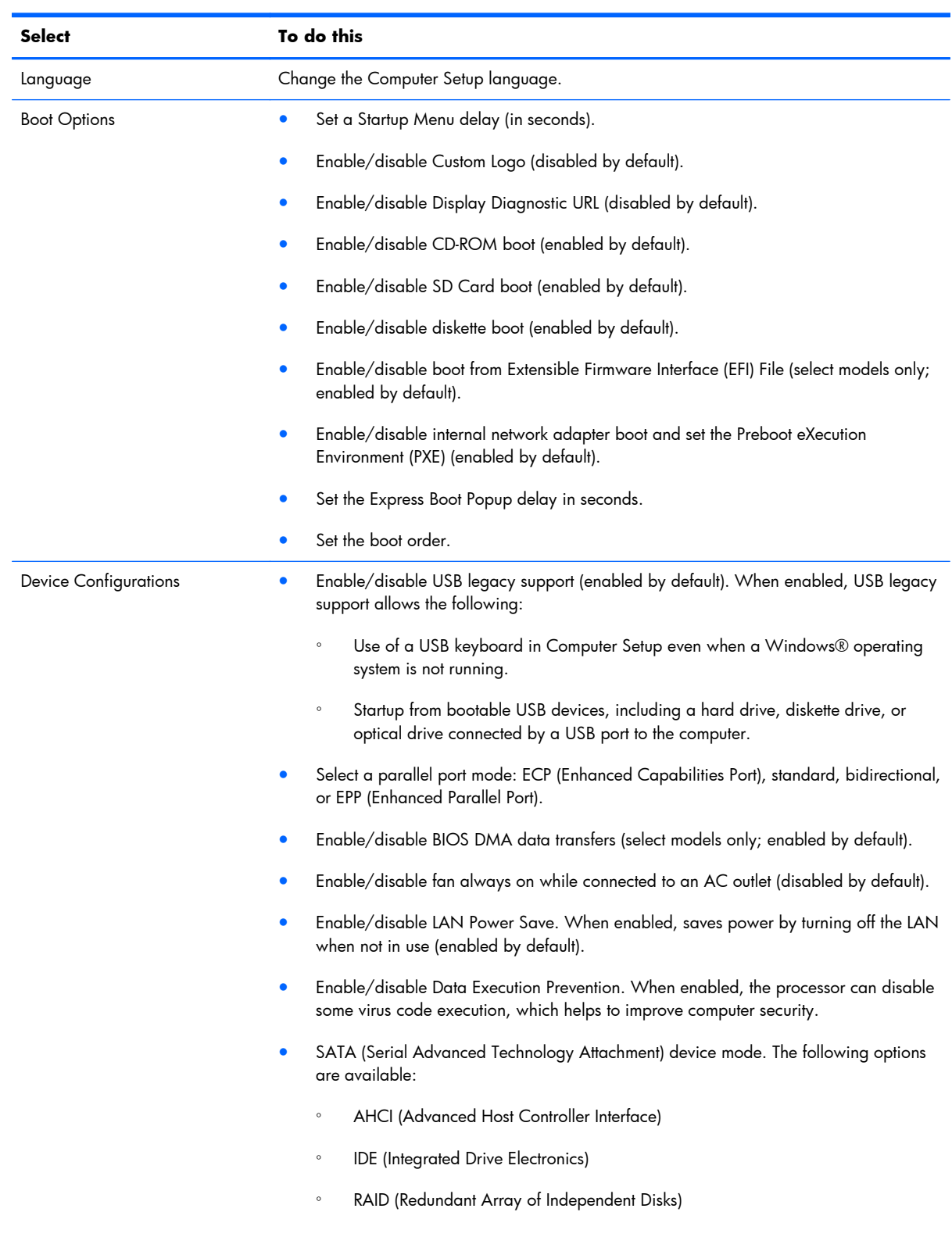

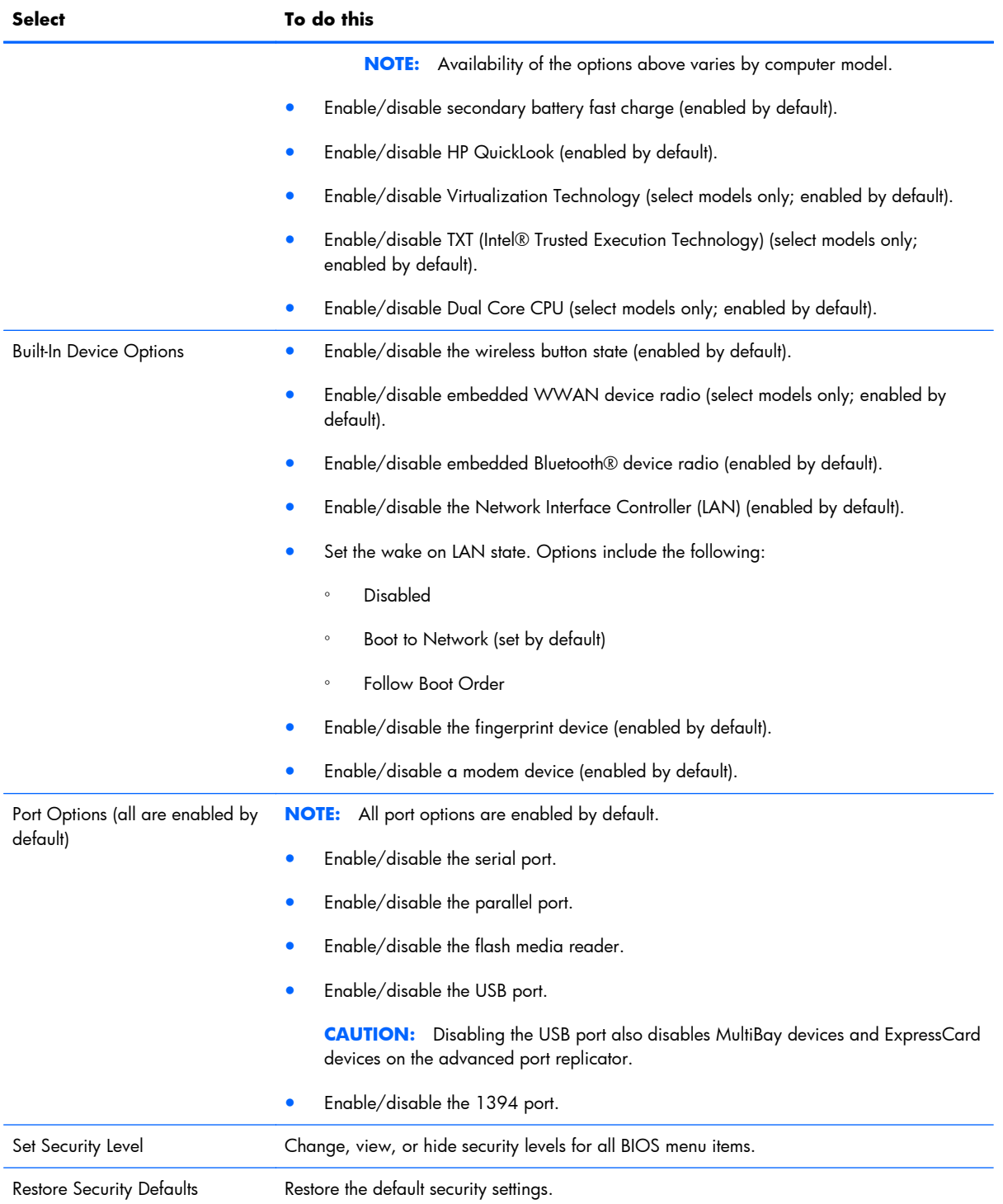

# **6 Specifications**

## **Computer specifications**

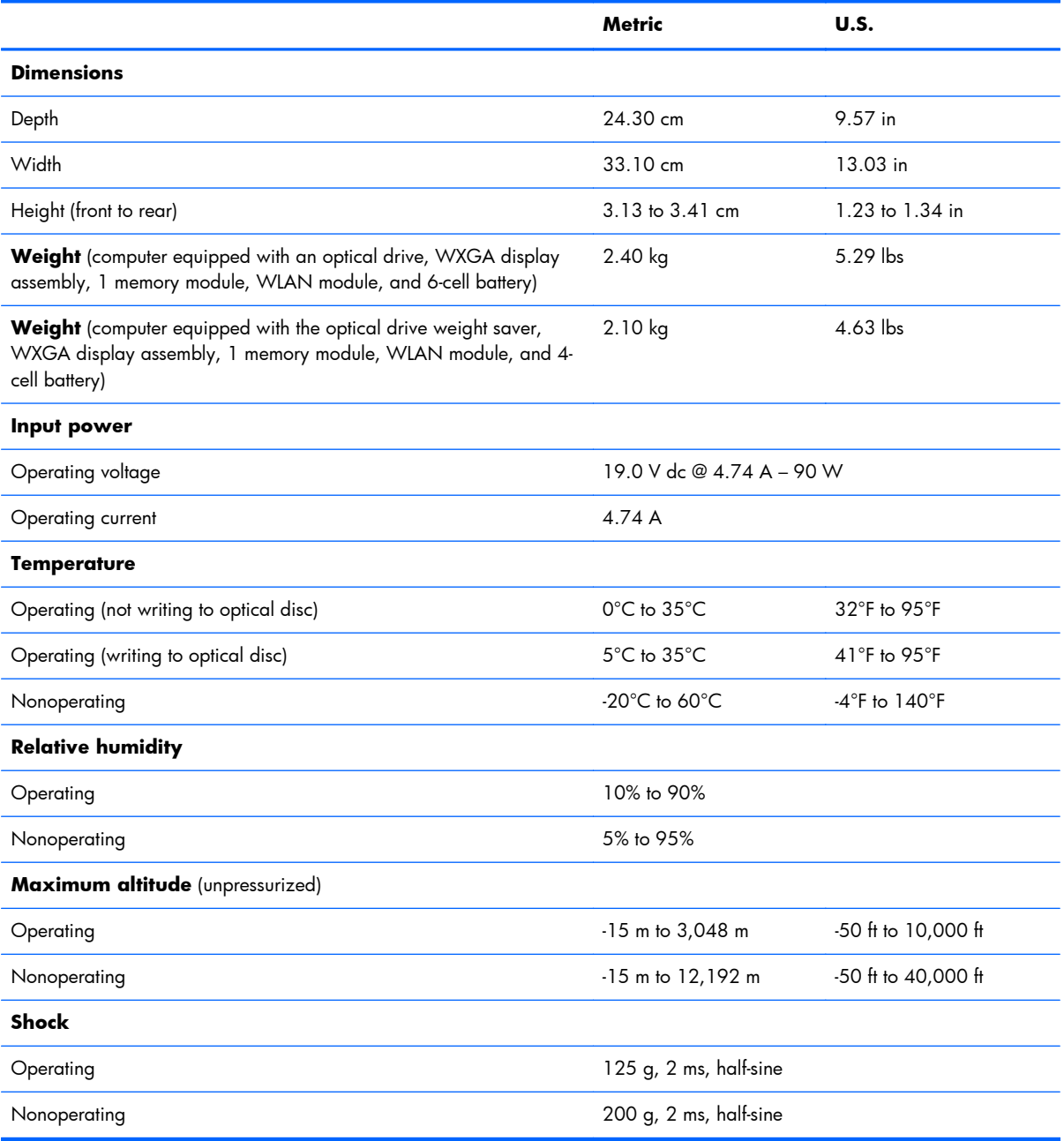

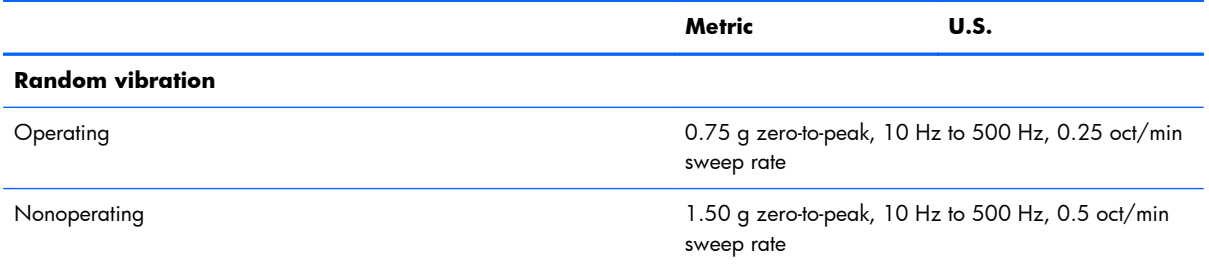

**NOTE:** Applicable product safety standards specify thermal limits for plastic surfaces. The computer operates well within this range of temperatures.

## **14.1-inch, WXGA display specifications**

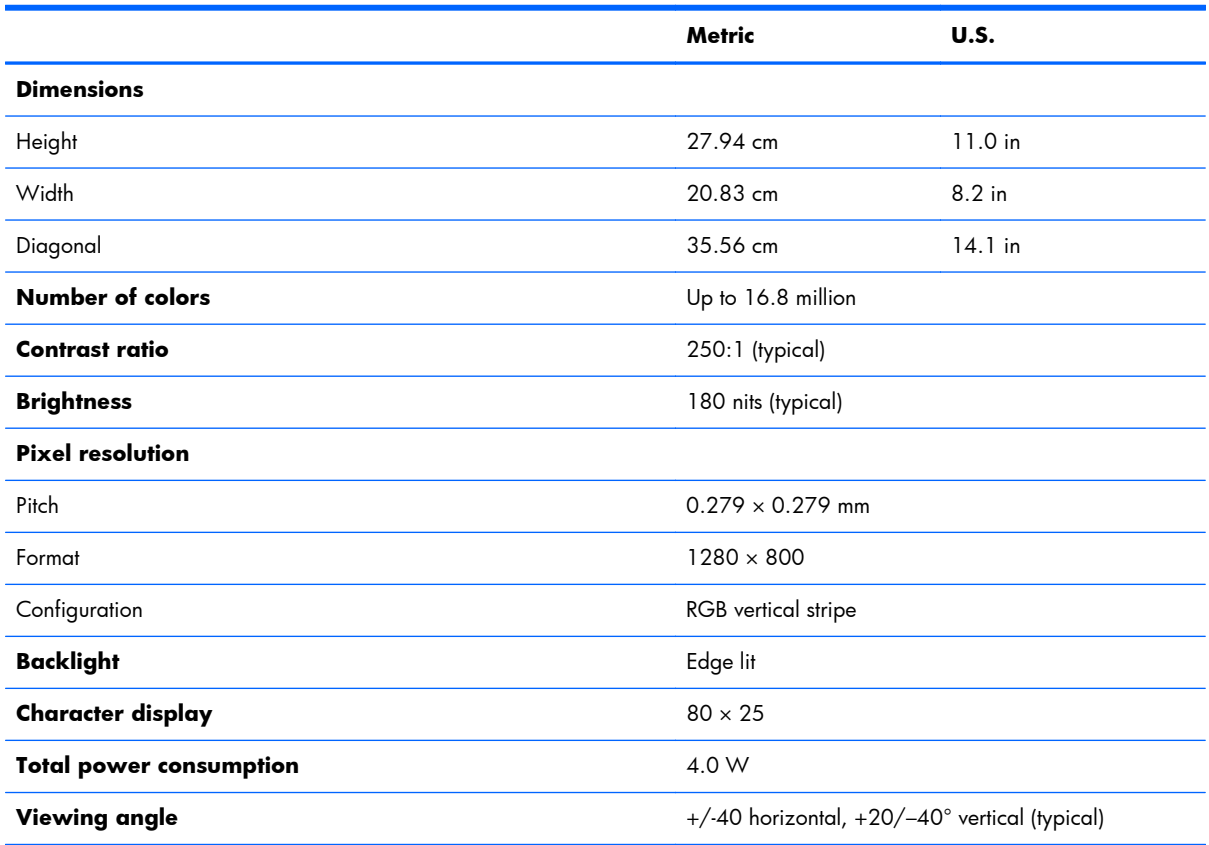

## **Hard drive specifications**

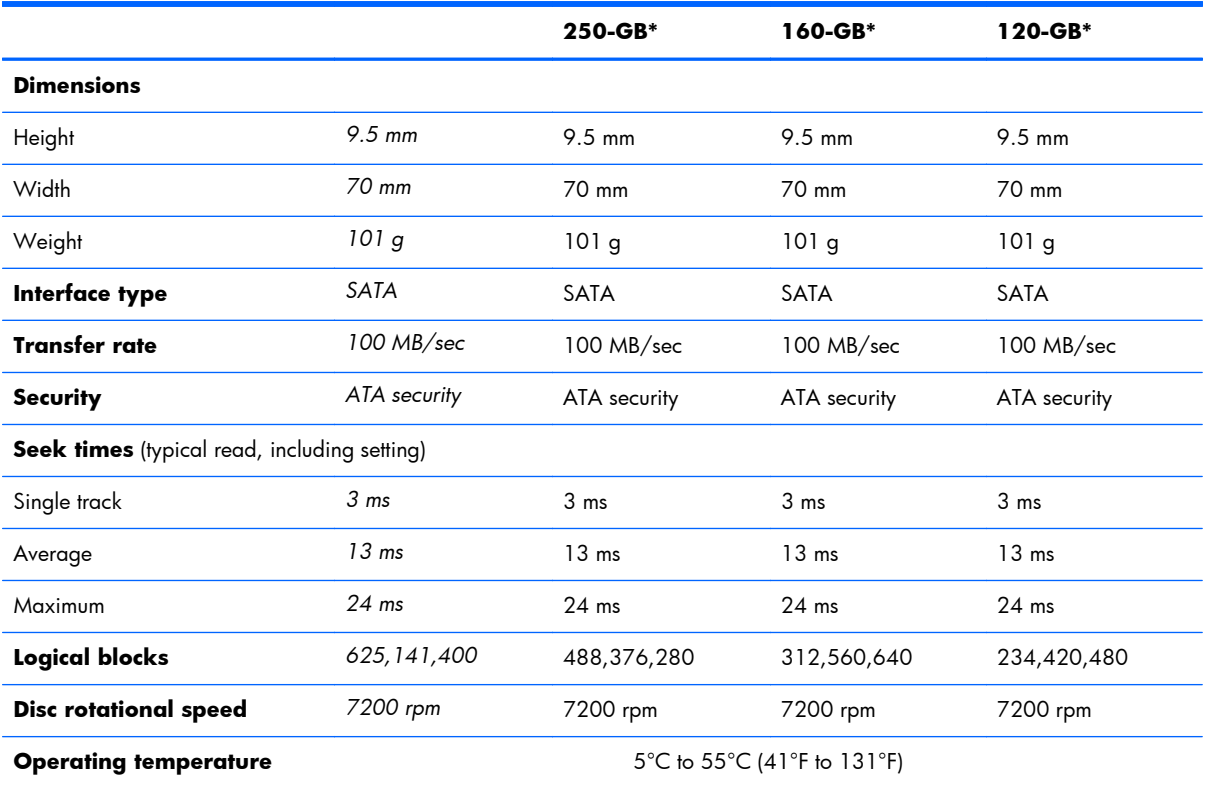

\*1 GB = 1 billion bytes when referring to hard drive storage capacity. Actual accessible capacity is less. Actual drive specifications may differ slightly.

**NOTE:** Certain restrictions and exclusions apply. Contact technical support for details.

#### **DVD±RW and CD-RW Double-Layer Combo Drive specifications**

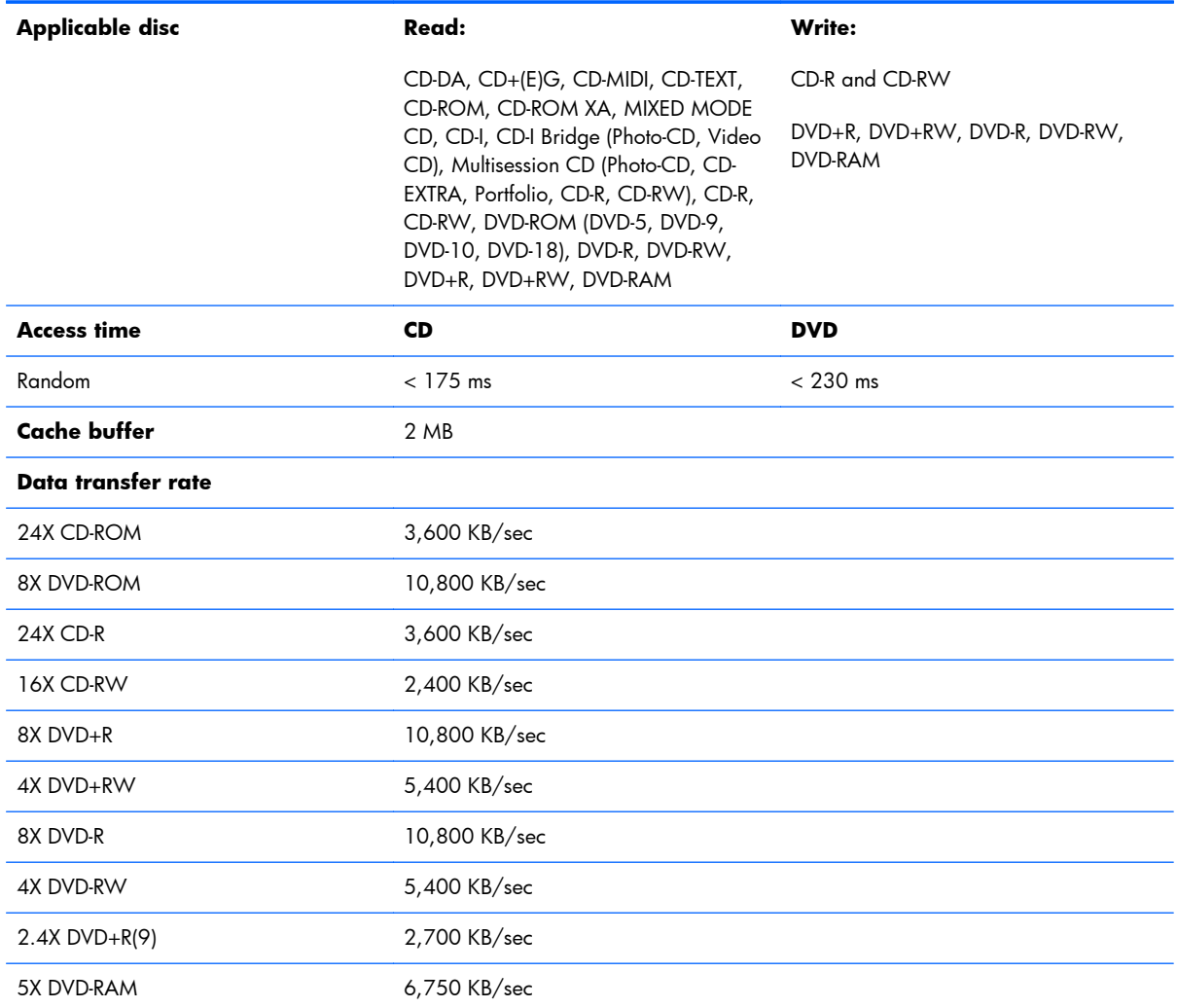

## **DVD/CD-RW Combo Drive specifications**

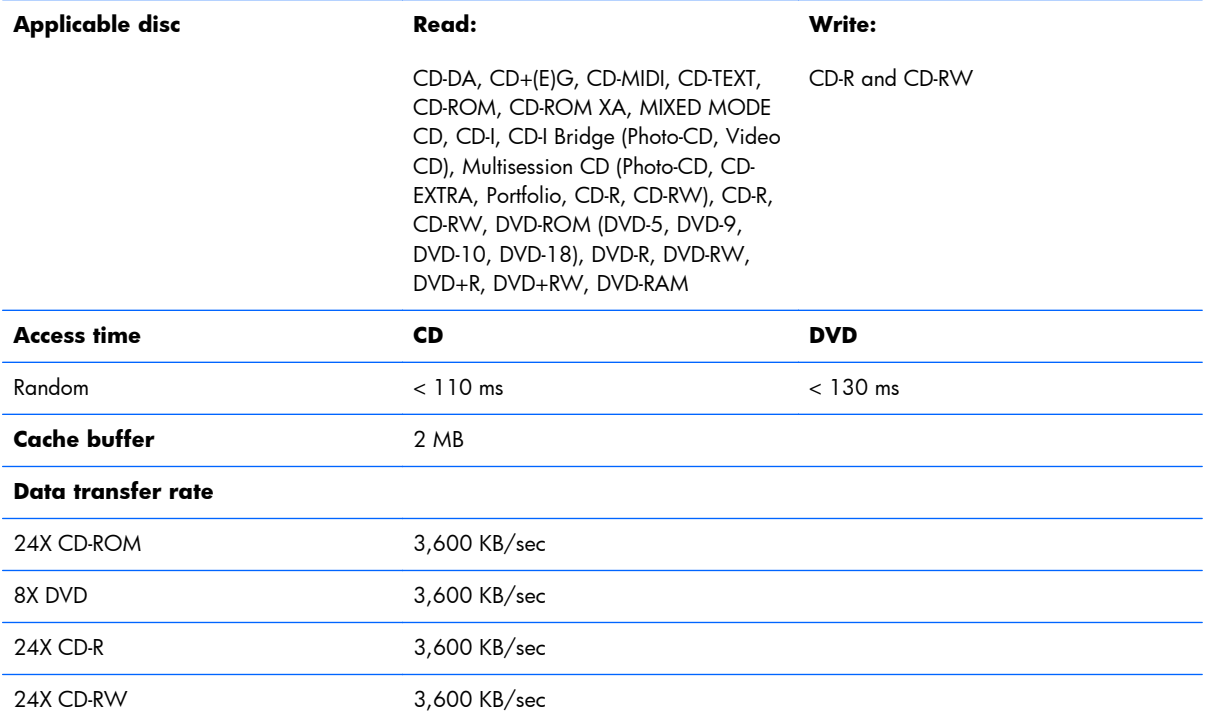

### **DVD-ROM Drive**

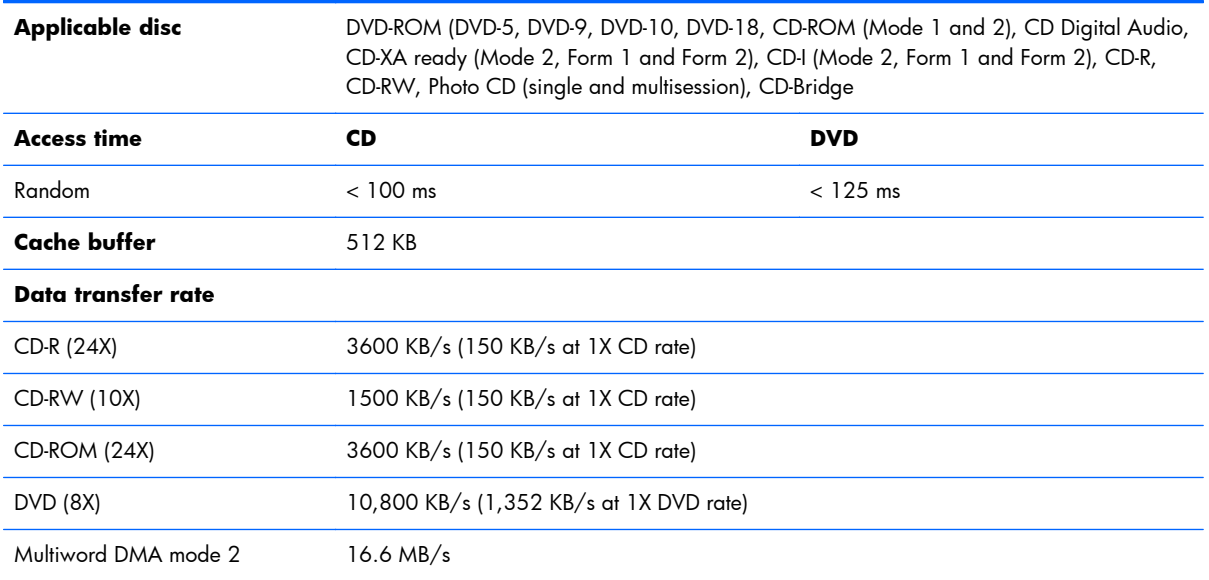

## **System DMA specifications**

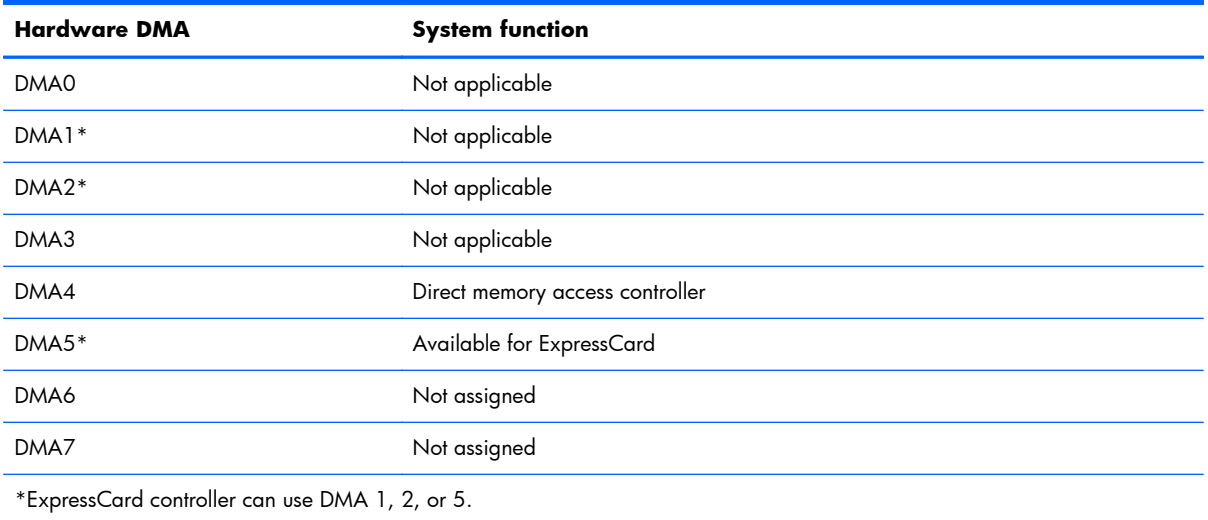

## **System interrupt specifications**

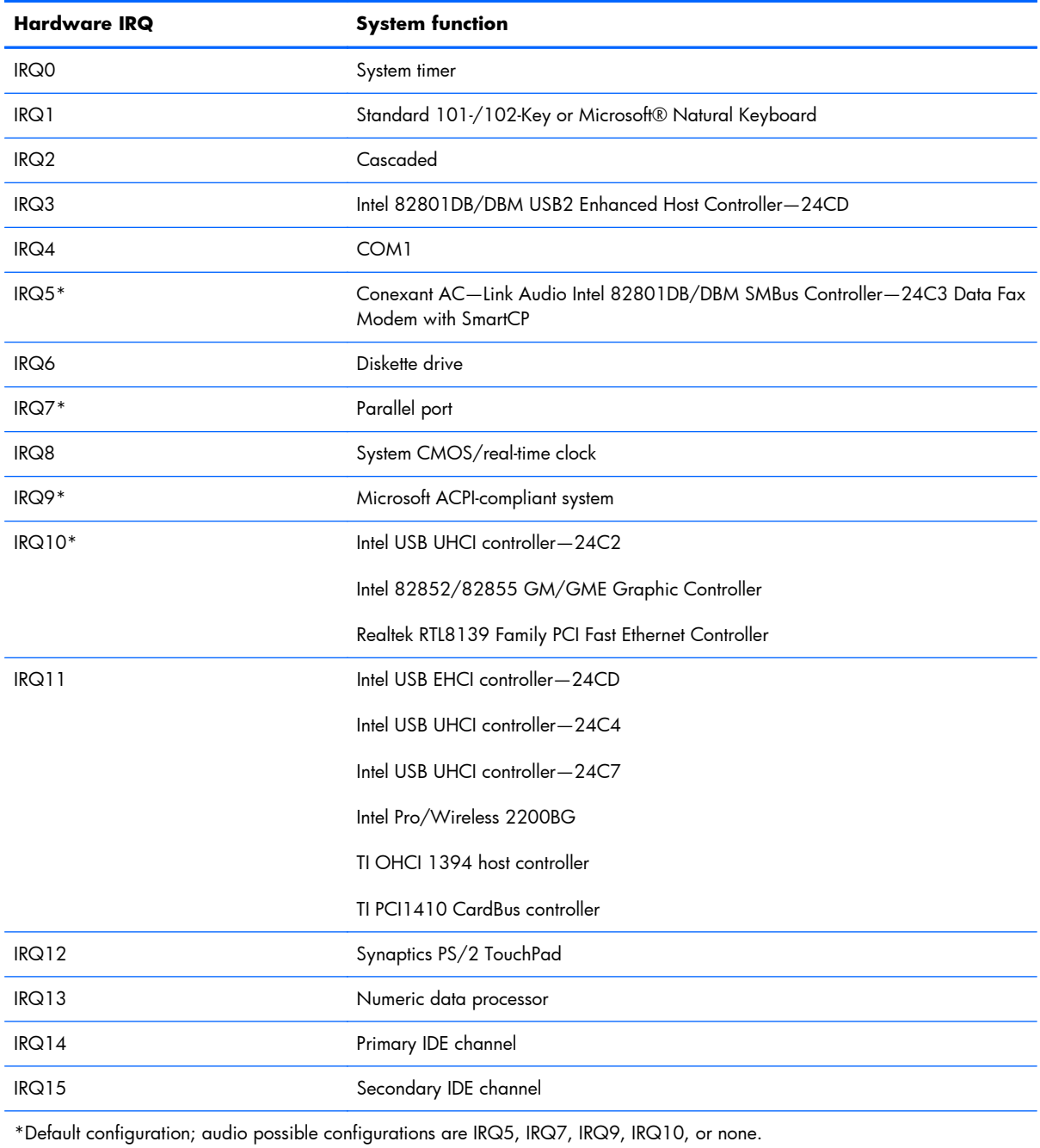

**NOTE:** ExpressCards may assert IRQ3, IRQ4, IRQ5, IRQ7, IRQ9, IRQ10, IRQ11, or IRQ15. Either the infrared or the serial port may assert IRQ3 or IRQ4.

## **System I/O address specifications**

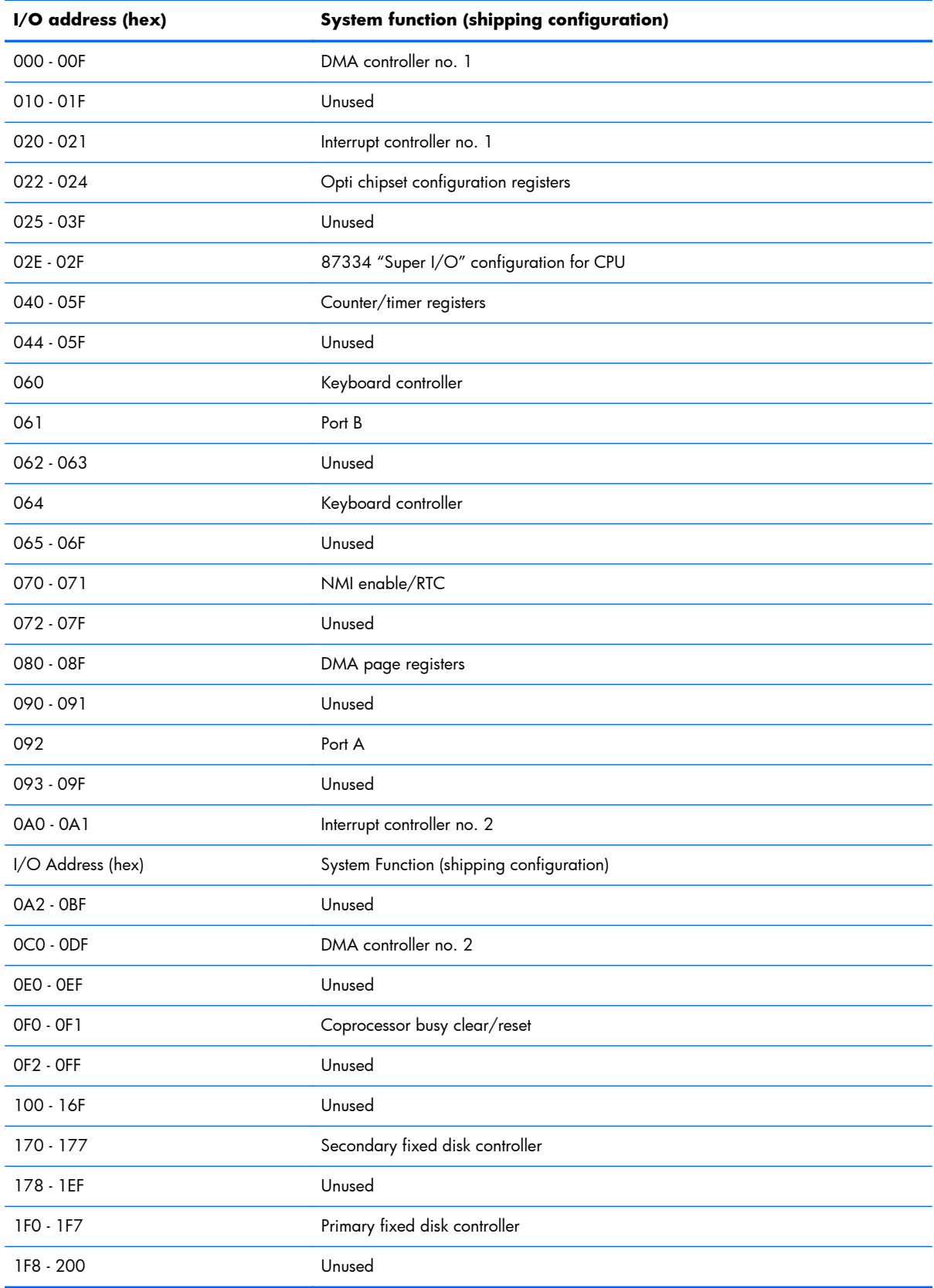

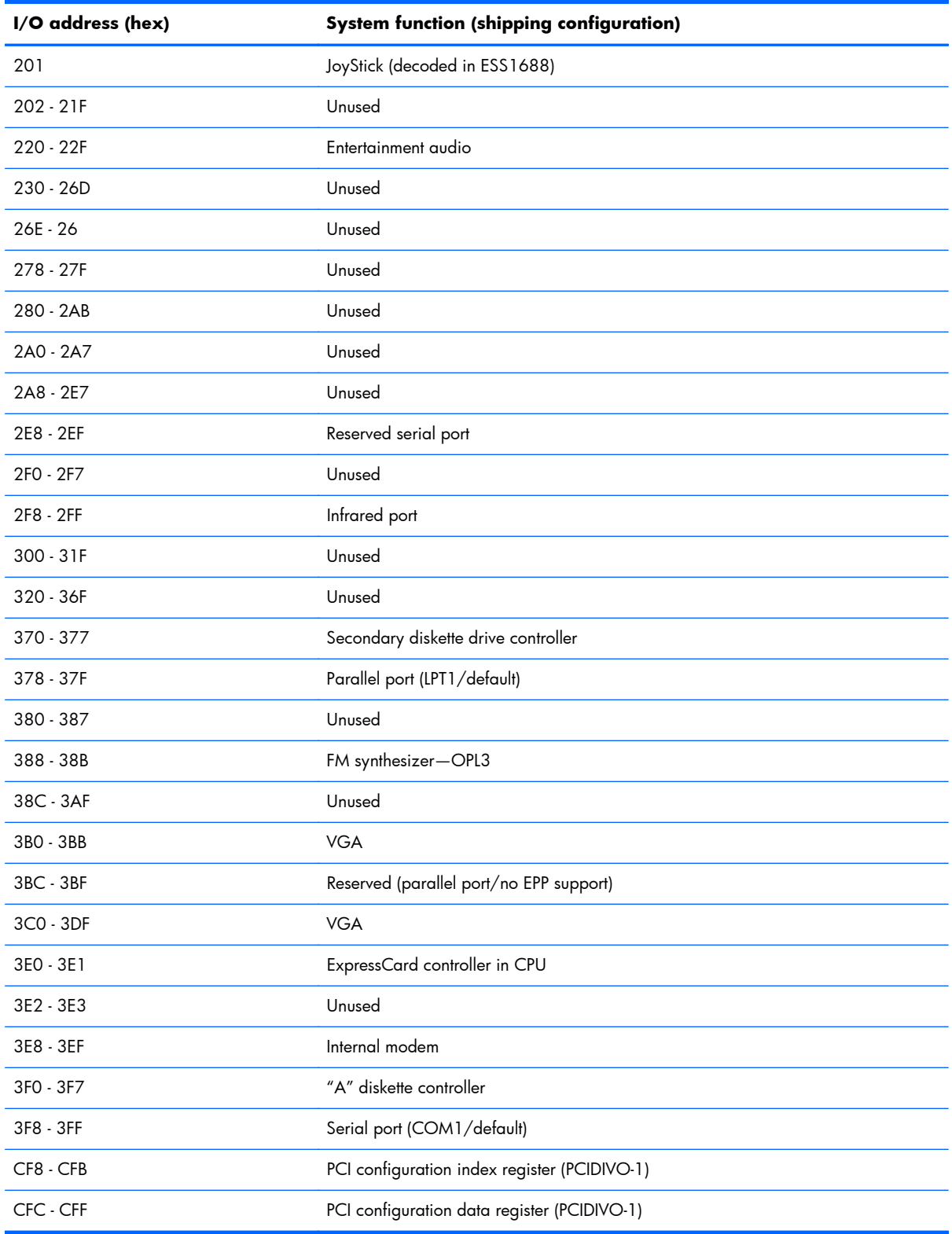

## **System memory map specifications**

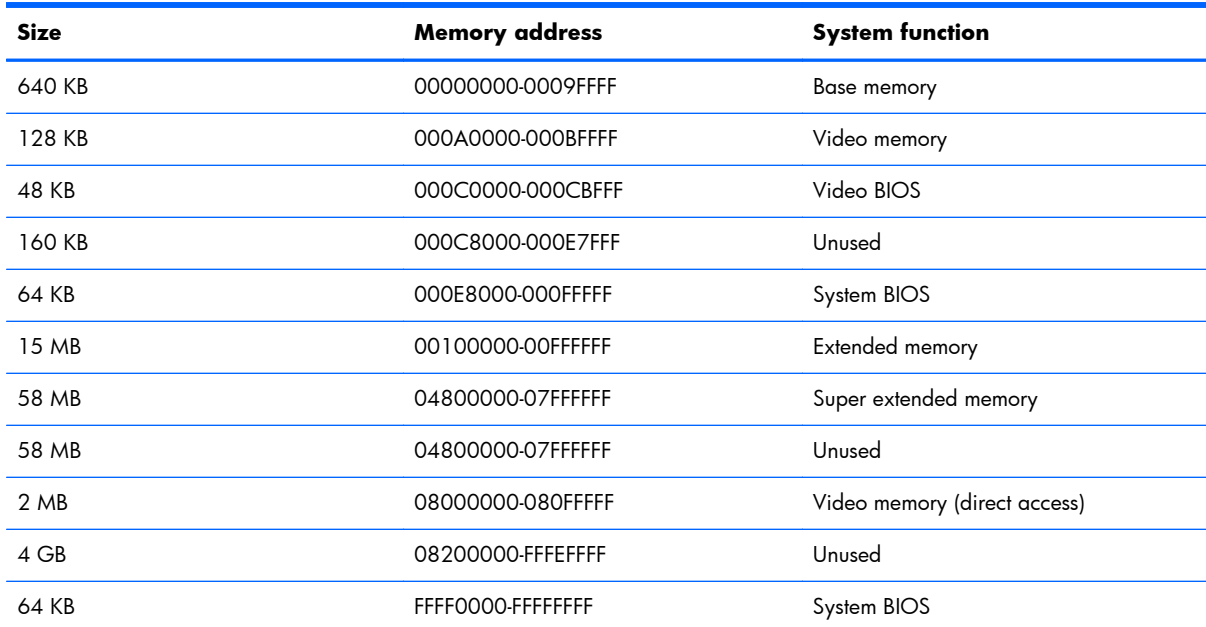

# **7 Screw listing**

This section provides specification and reference information for the screws and screw locks used in the computer. All screws listed in this section are available in the Screw Kit, spare part number 486305-001.

### **Phillips PM2.0×5.0 captive screw**

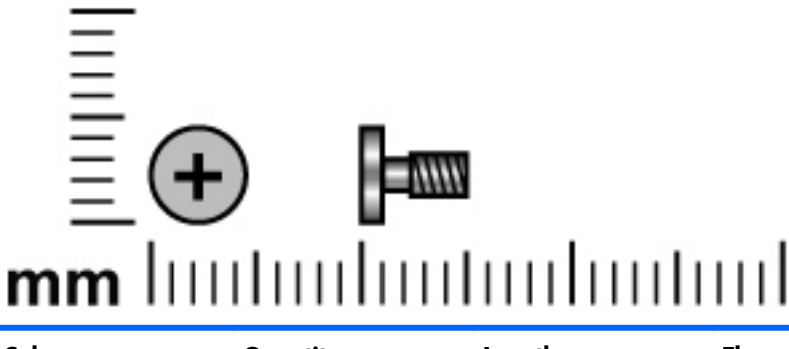

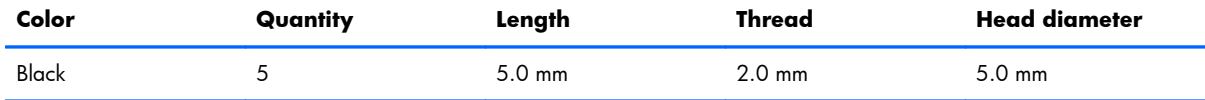

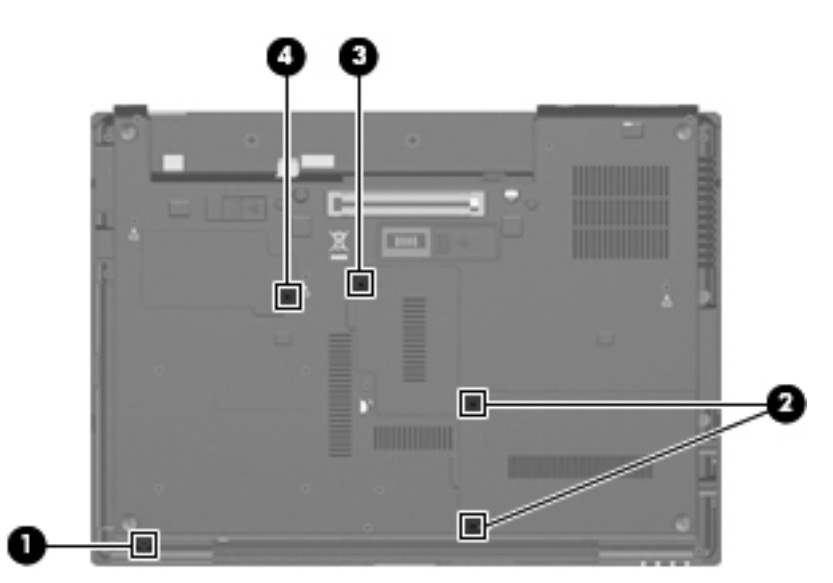

#### **Where used:**

**(1)** One captive screw that secures the Bluetooth module compartment cover to the computer (screw is secured with a C-clip)

**(2)** Two captive screws that secure the hard drive bay cover to the computer (screws are secured with C-clips)

**(3)** One captive screw that secures the memory module compartment cover to the computer (screw is secured with a C-clip)

**(4)** One captive screw that secures the WLAN module compartment cover to the computer (screw is secured with a C-clip)

## **Phillips PM2.5×11.0 captive screw**

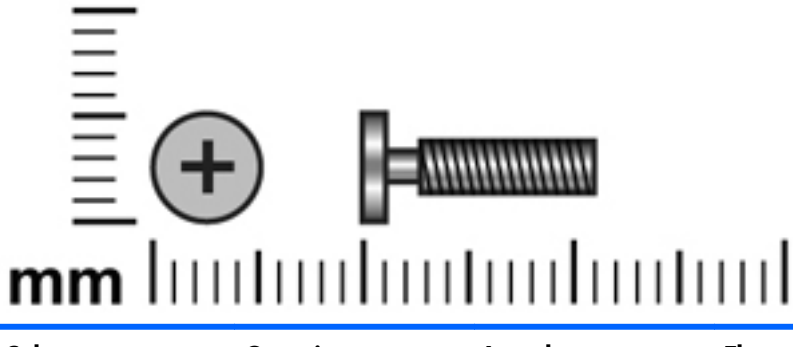

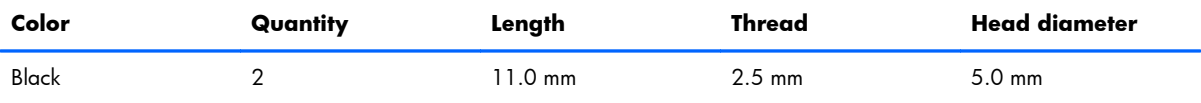

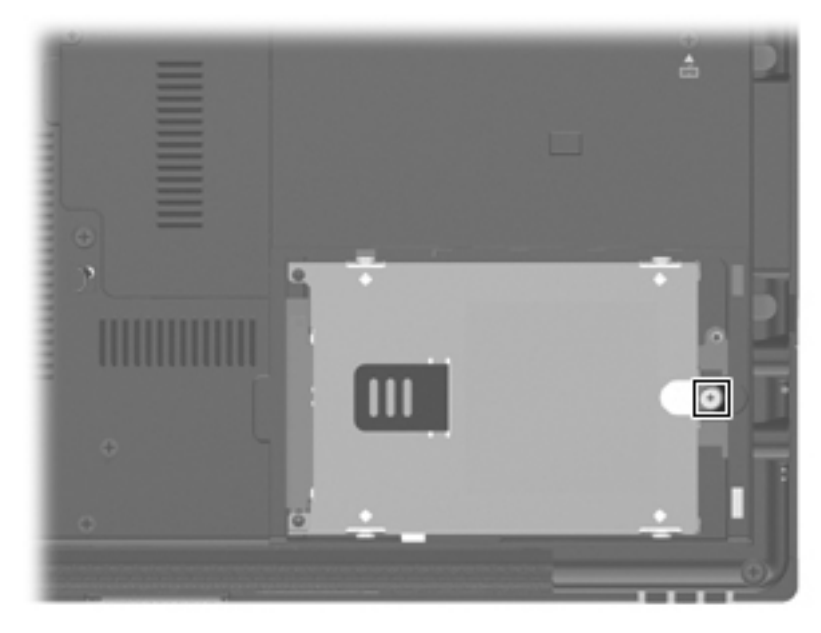

Where used: One captive screw that secures the hard drive to the computer (screw is secured by a C-clip)

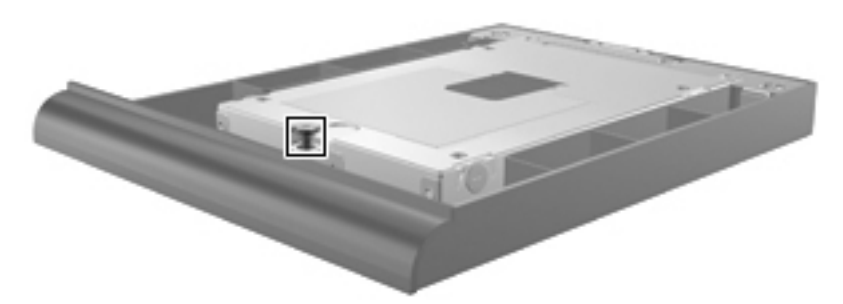

Where used: One captive screw that secures the hard drive to the upgrade bay cradle (screw is secured by a C-clip)

## **Phillips PM3.0×4.0 screw**

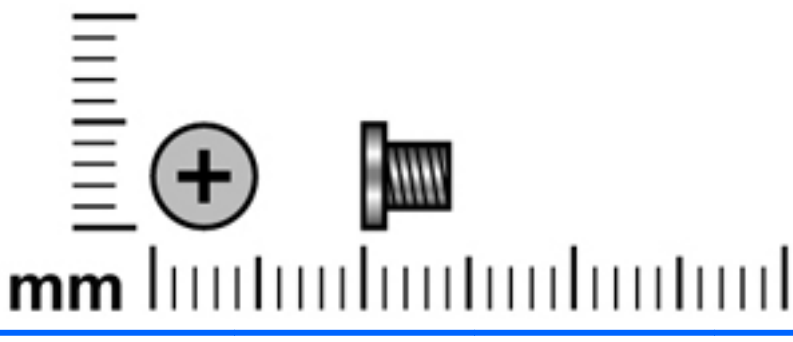

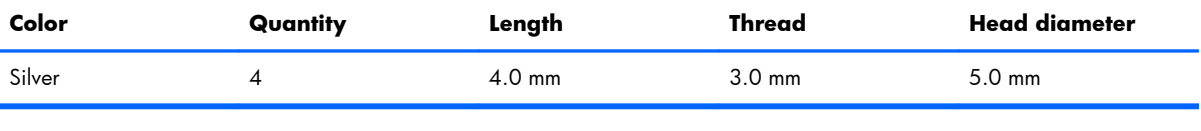

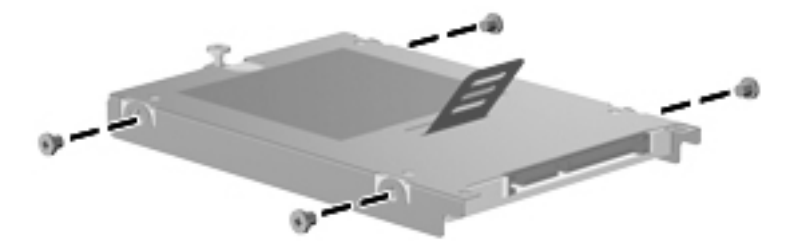

Where used: 4 screws that secure the hard drive bracket to the hard drive

### **Phillips 2.5×9.0 captive screw**

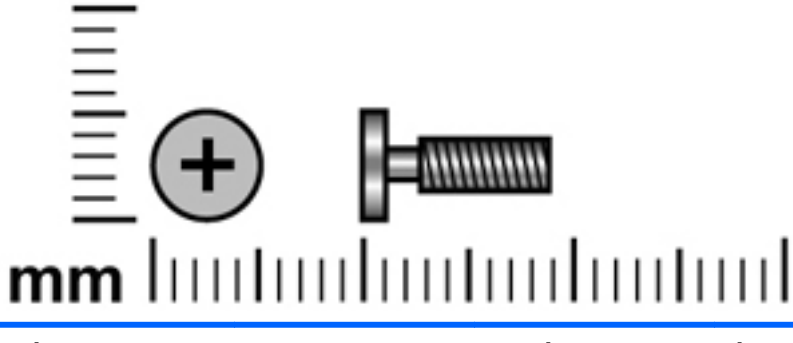

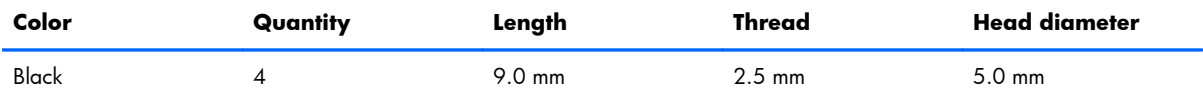

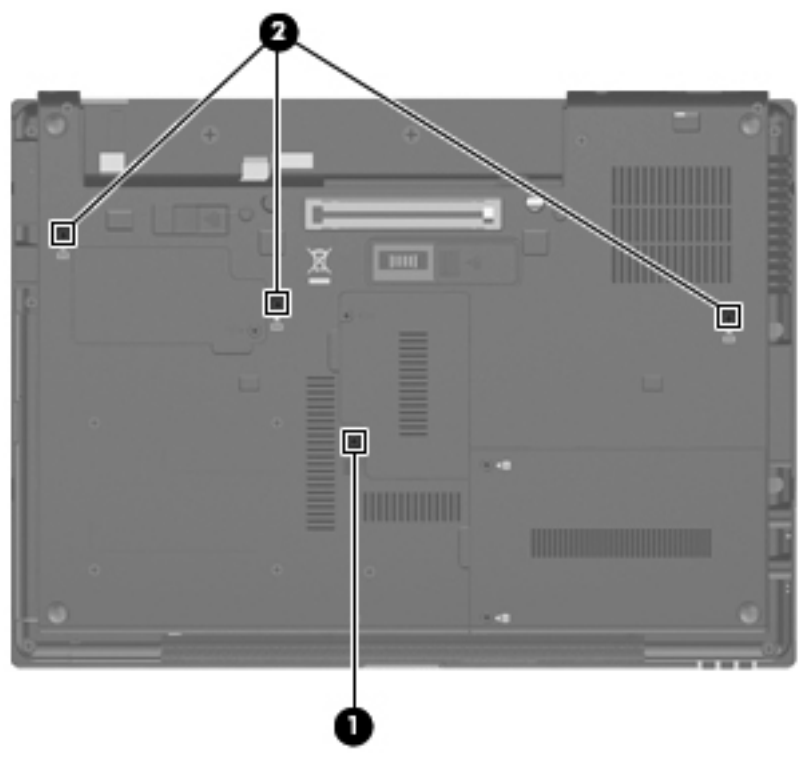

#### **Where used:**

**(1)** One captive screw that secures the optical drive or upgrade bay device to the computer (screw is secured by a C-clip)

**(2)** Three captive screws that secure the keyboard to the computer (screws are secured by C-clips)

## **Phillips PM2.0×3.0 screw**

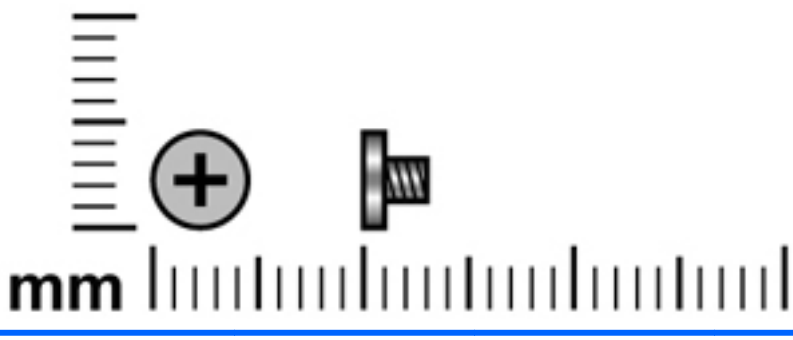

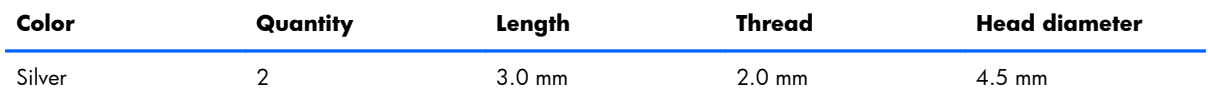

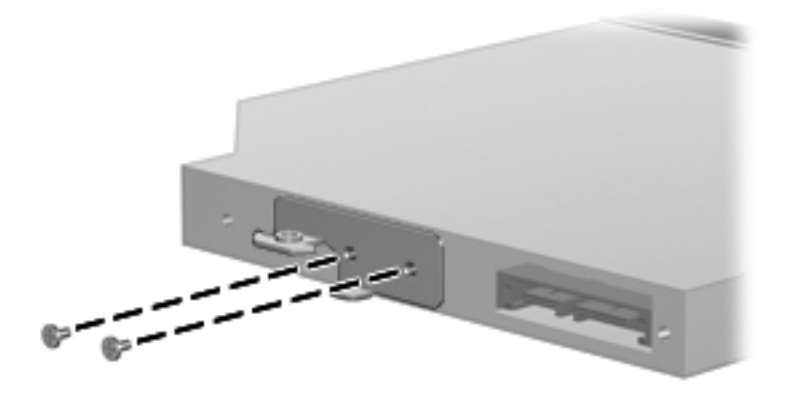

Where used: 2 screws that secure the optical drive bracket to the optical drive

### **Phillips PM2.5×4.0 screw**

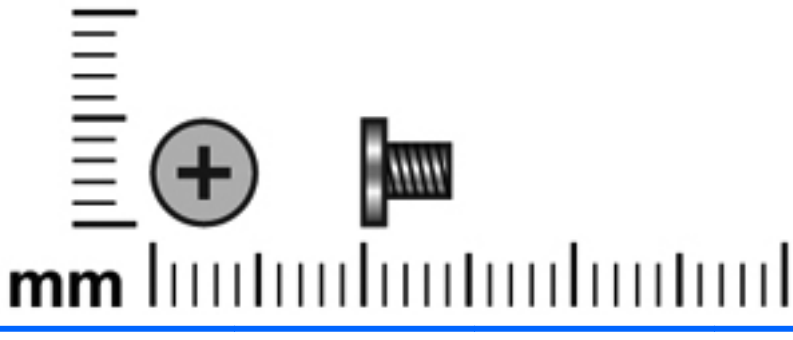

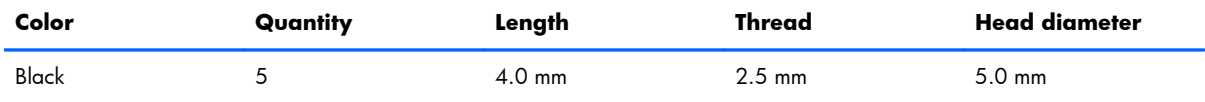

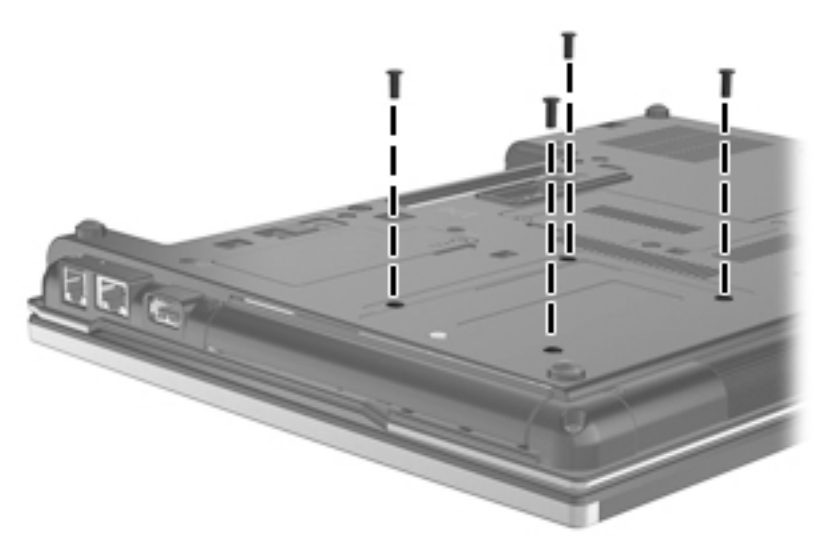

Where used: 4 screws that secure the upgrade bay device to the computer

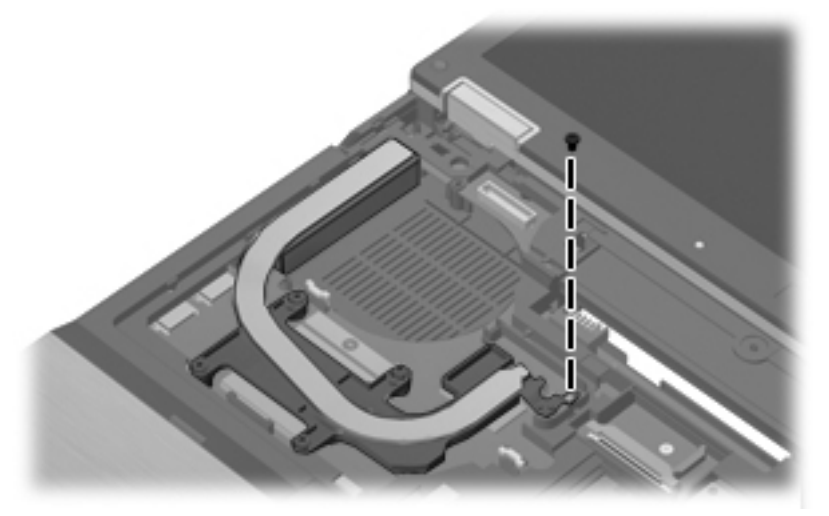

Where used: One screw that secures the heat sink to the system board on computer models equipped with discrete graphics subsystem memory

## **Phillips PM2.5×4.0 screw**

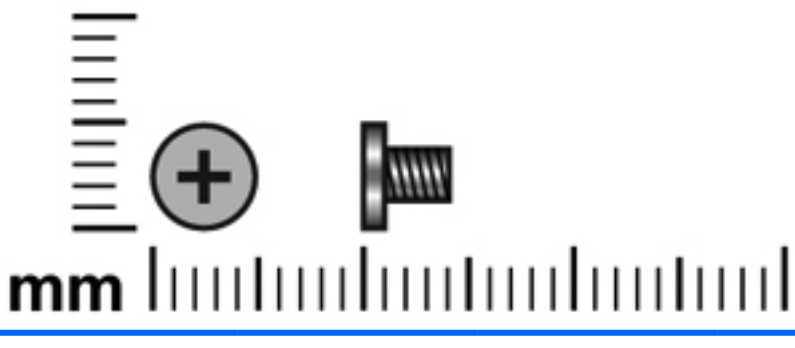

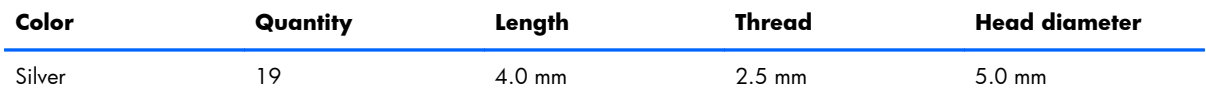

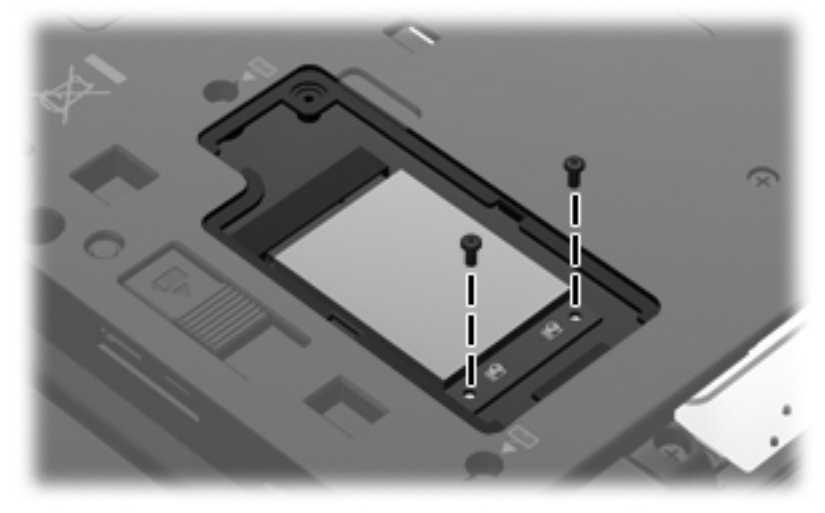

**Where used:** 2 screws that secure the WWAN module to the system board

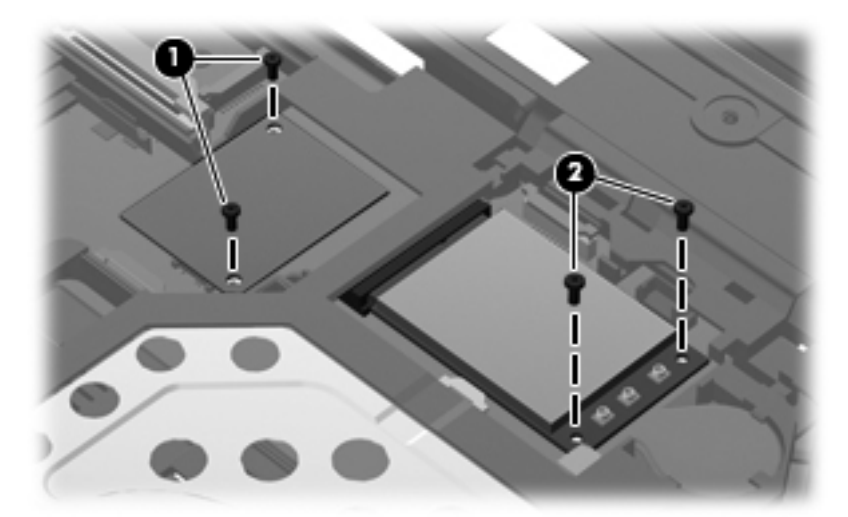

#### **Where used:**

**(1)** Two screws that secure the modem module to the system board

**(2)** Two screws that secure the WLAN module to the system board

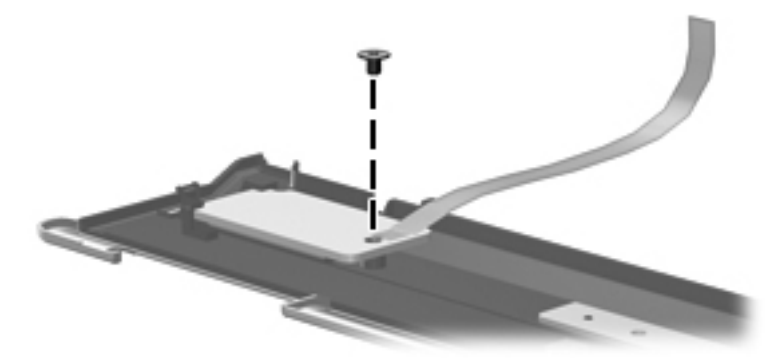

**Where used:** One screw that secures the power button board to the switch cover

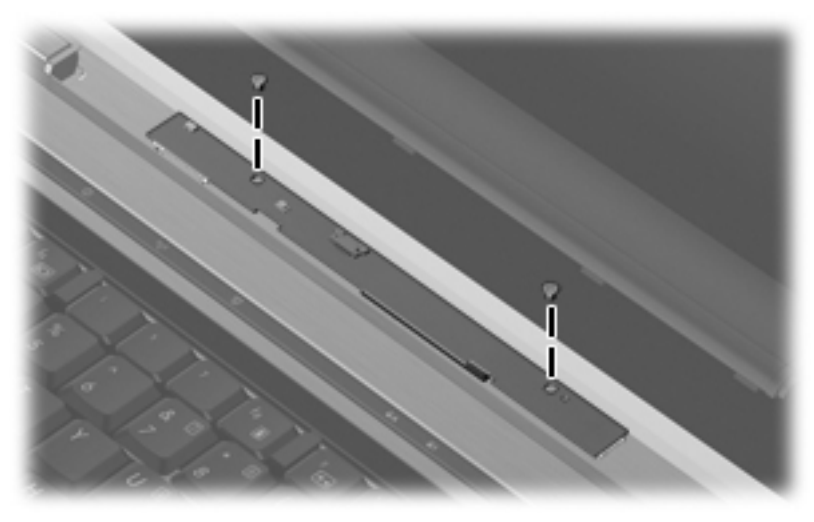

**Where used:** 2 screws that secure the display inverter to the display enclosure

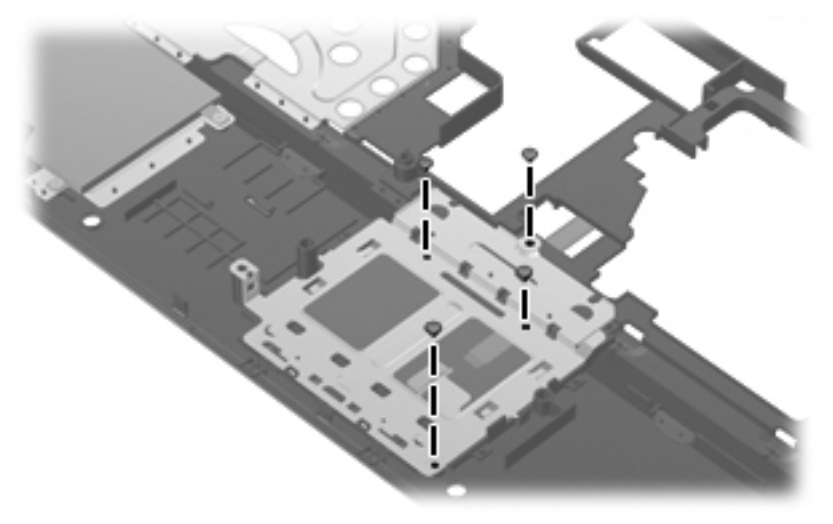

**Where used:** 4 screws that secure the TouchPad bracket to the top cover

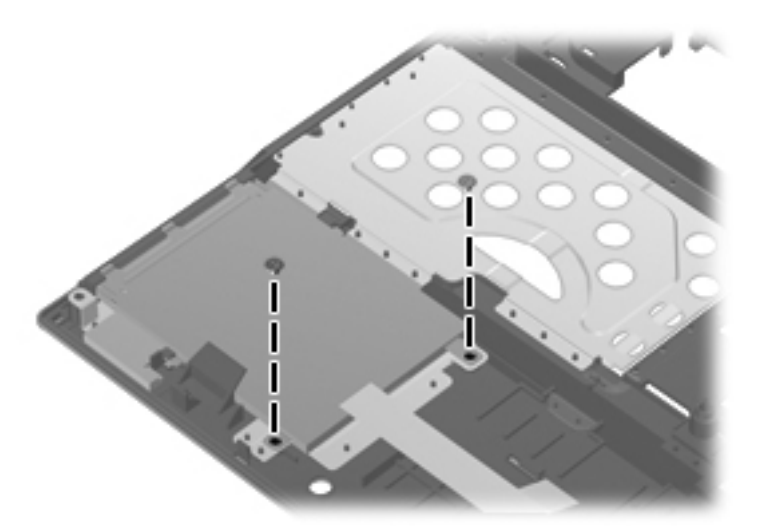

**Where used:** 2 screws that secure the audio/ExpressCard assembly to the top cover

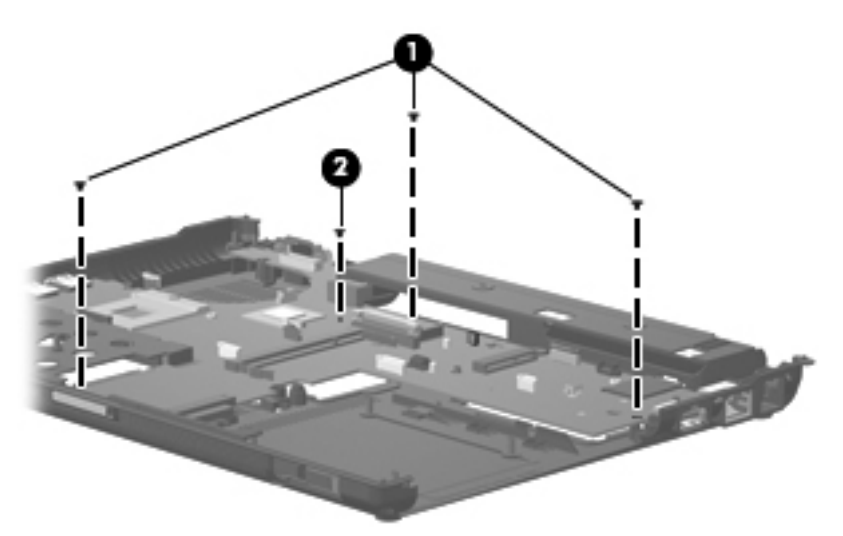

#### **Where used:**

**(1)** Three screws that secure the system board to the base enclosure on all computer models

**(2)** One screw that secures the system board to the base enclosure on computer models equipped with UMA graphics subsystem memory

### **Phillips PM2.0×3.0 broad-head screw**

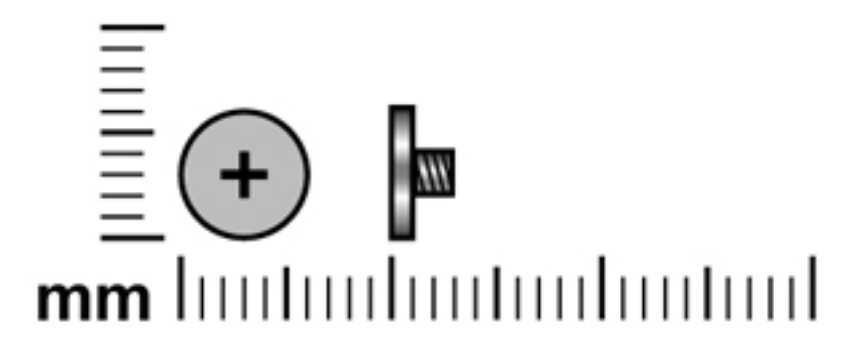

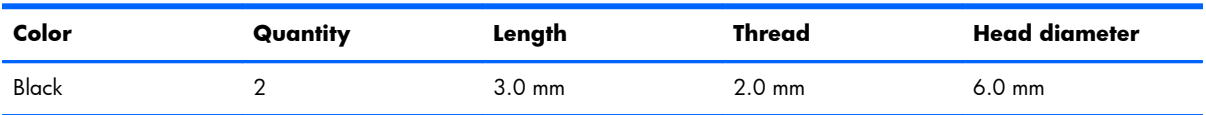

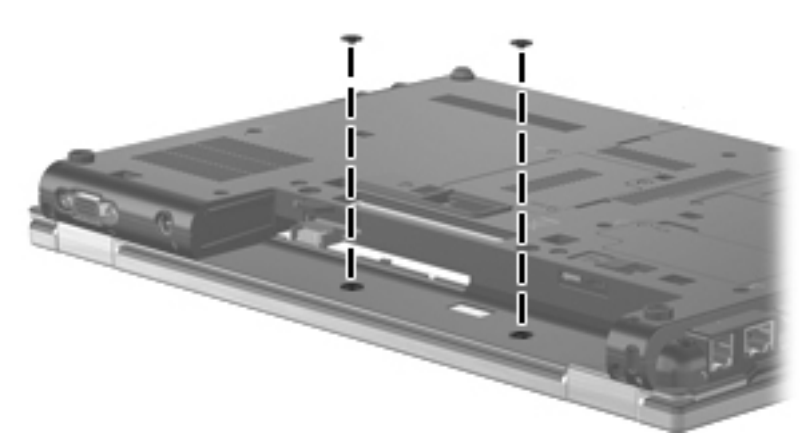

**Where used:** 2 screws that secure the switch cover to the computer

#### **Torx8 T8M2.5×7.0 screw**

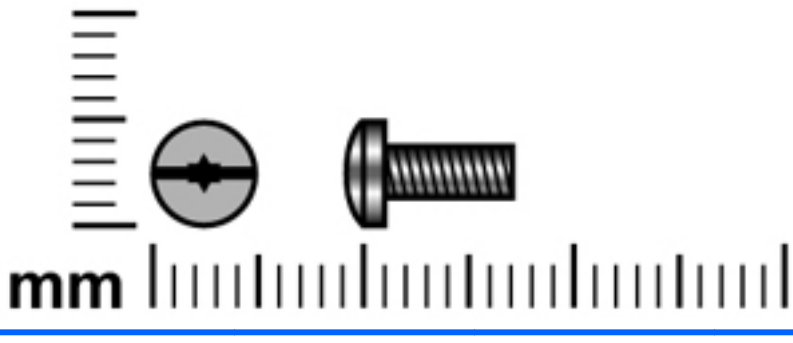

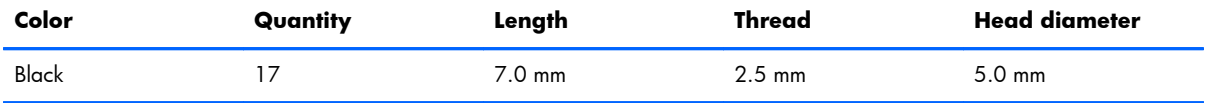

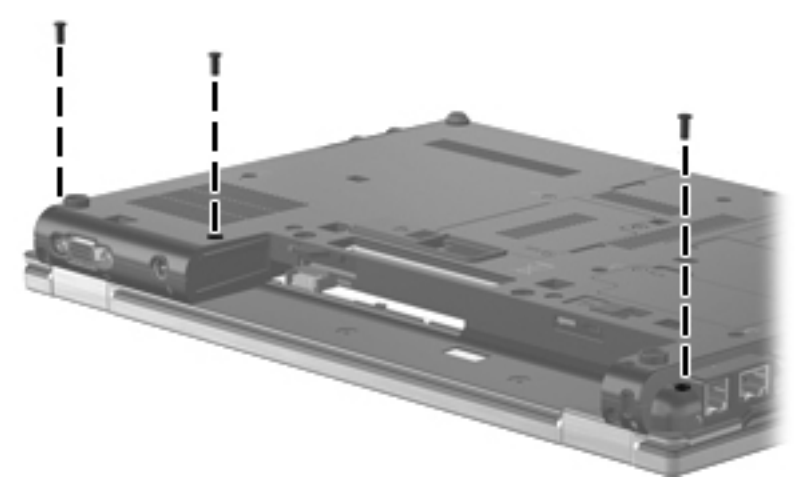

**Where used:** 3 screws that secure the switch cover to the computer

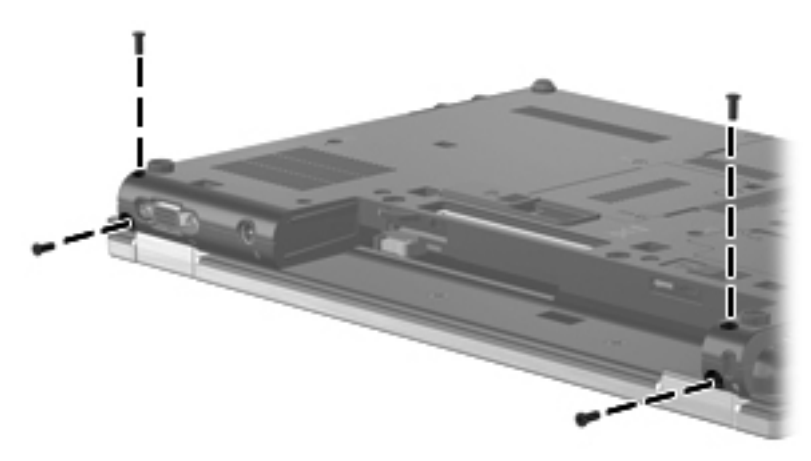

Where used: 4 screws that secure the display assembly to the computer

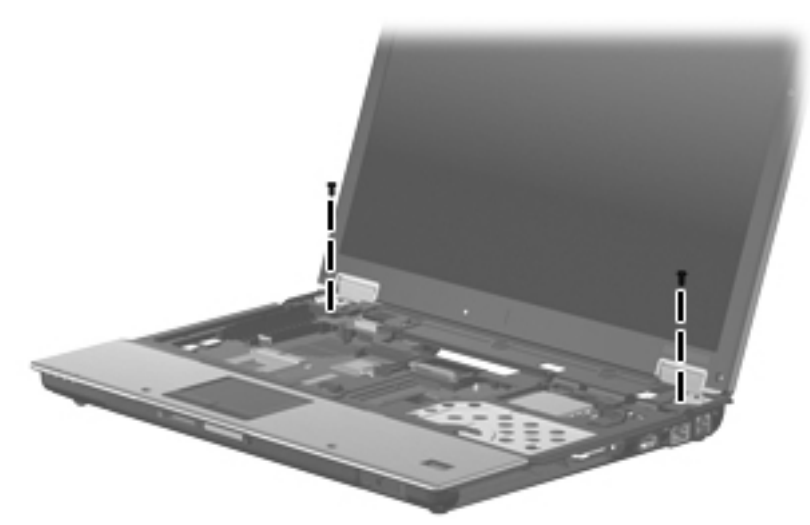

Where used: 2 screws that secure the display assembly to the computer

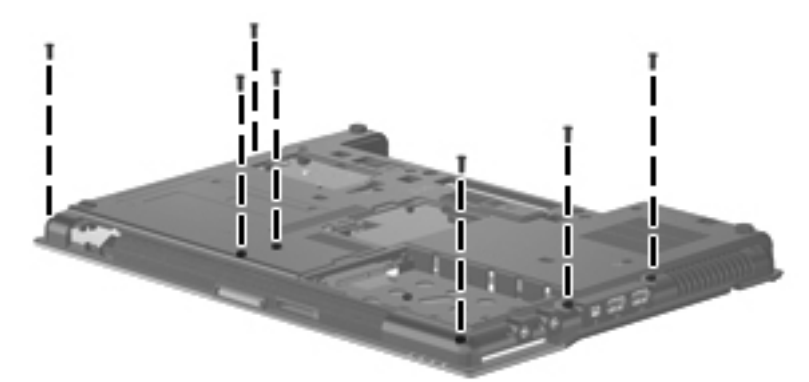

Where used: 7 screws that secure the top cover to the base enclosure

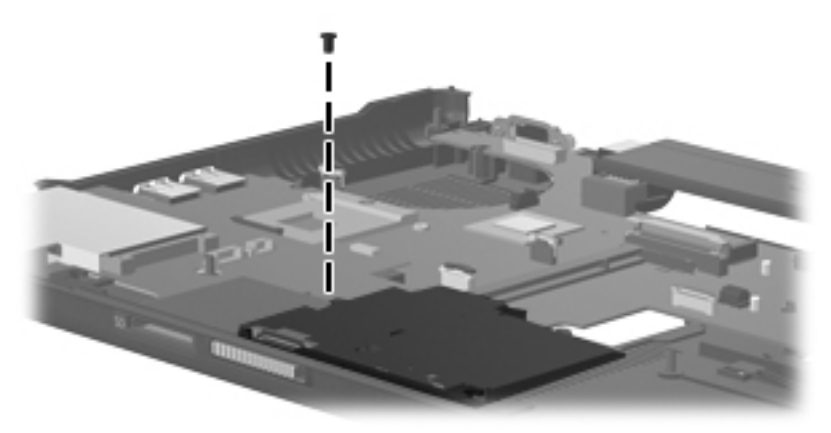

**Where used:** One screw that secures the speaker to the base enclosure

## **Phillips PM2.5×7.0 screw**

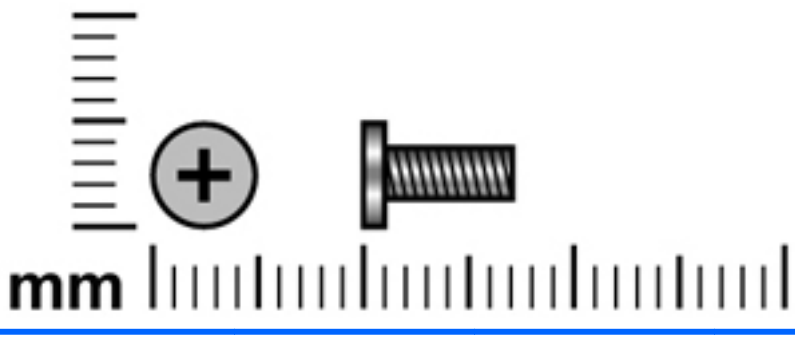

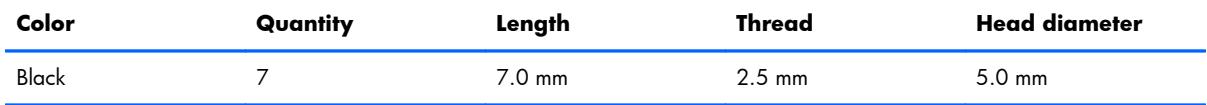

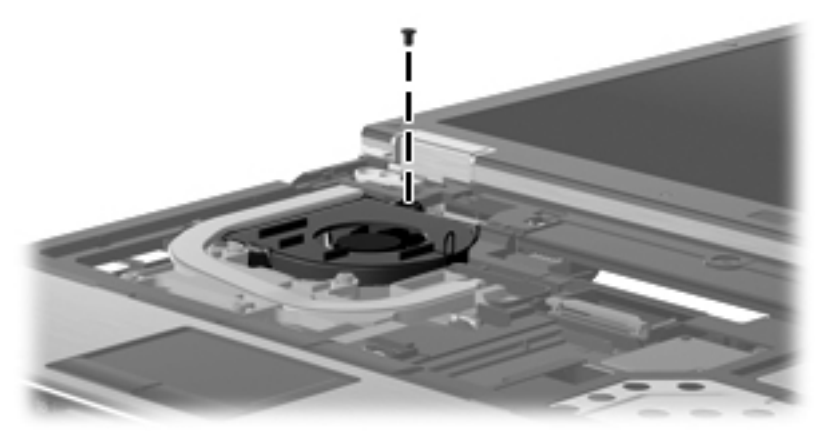

**Where used:** One screw that secures the fan to the base enclosure

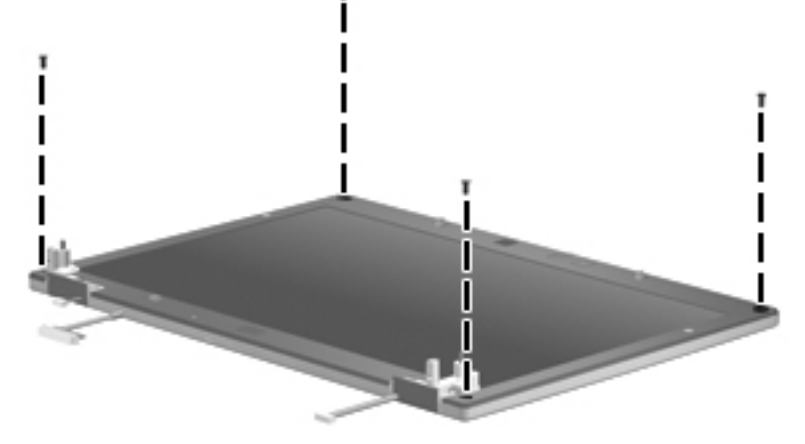

Where used: 4 screws that secure the display bezel to the display enclosure

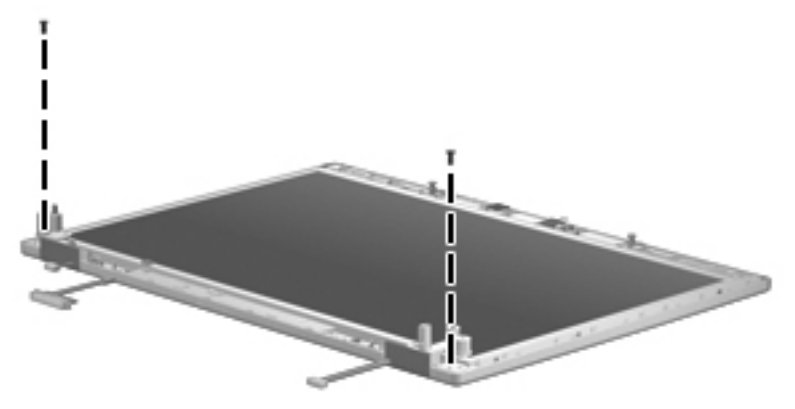

**Where used:** 2 screws that secure the hinges to the display enclosure
### **Phillips PM2.5×11.0 captive screw**

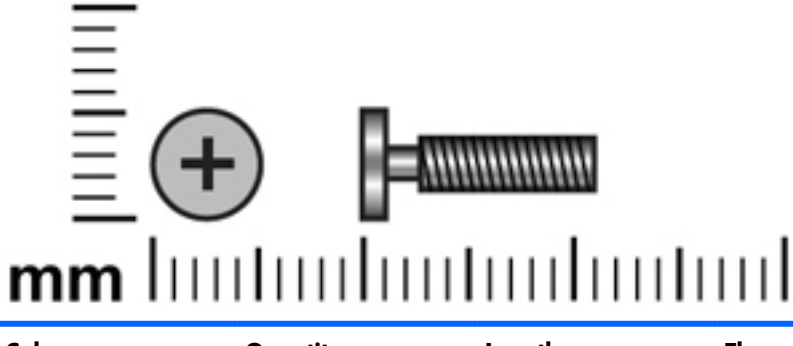

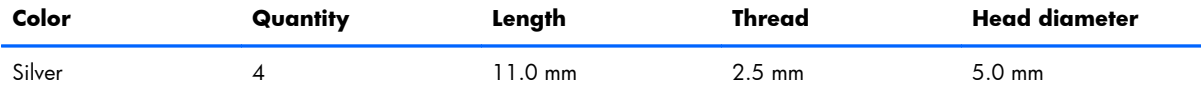

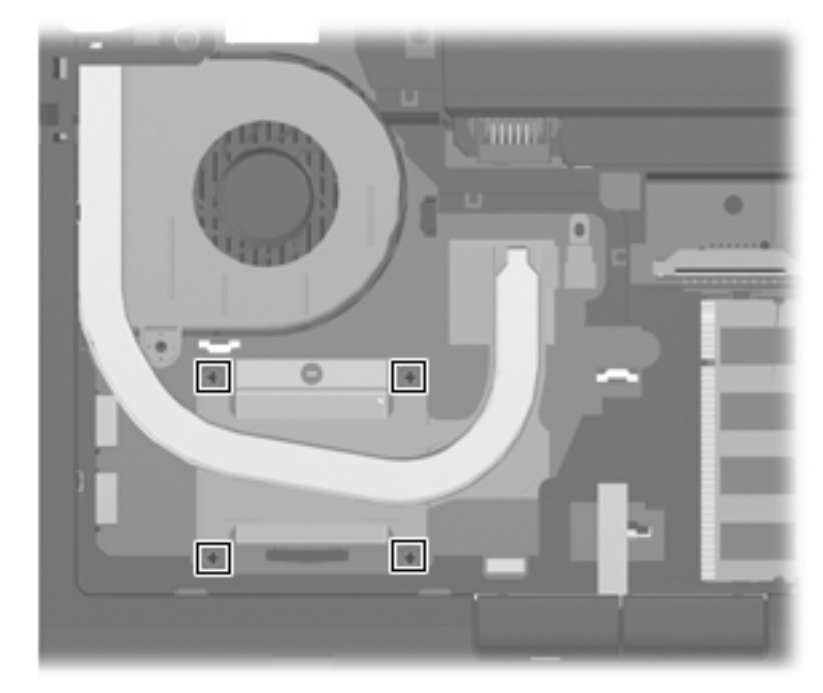

Where used: 4 captive screws that secure the heat sink to the system board (screws are secured by C-clips)

### **Phillips PM2.0×5.0 screw**

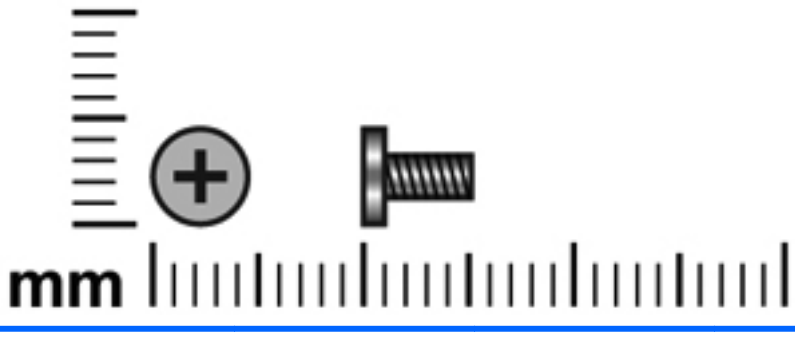

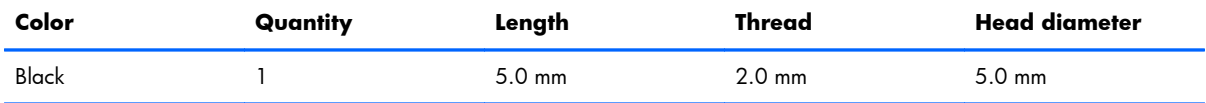

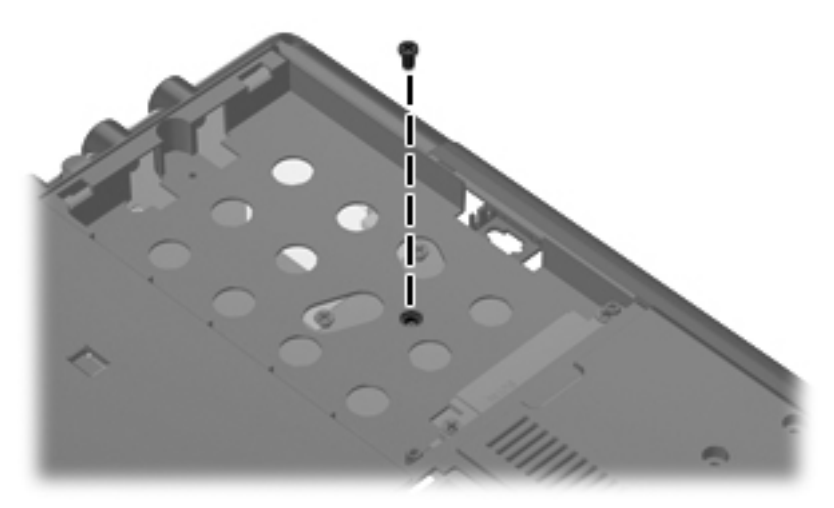

**Where used:** One screw that secures the top cover to the base enclosure

# <span id="page-146-0"></span>**8 Backup and recovery in Windows Vista**

This chapter describes features that are common to most models. Some features may not be available on your computer.

### **Overview**

To protect your information, the computer provides tools to back up individual files and folders or your entire hard drive. In case of system instability or failure, you can use the backup files to restore the contents of your computer.

When creating backups, HP recommends the following sequence:

- **1.** Create a set of recovery discs of the entire hard drive as soon as possible after you set up your computer.
- **2.** Schedule periodic backups to record changes made to your computer.

In addition to manual backup-and-recovery tools, you can use Windows® System Recovery to automatically back up and restore your information. This feature automatically backs up changes made to your computer daily and also at important milestones, such as when you add a program or driver. Use this tool to restore the computer to a previous state without losing personal files or e-mails. You can also manually set restore points and change restore settings.

### <span id="page-147-0"></span>**Creating recovery discs**

After setting up the computer, create a set of recovery discs for the initial backup of the entire hard drive.

**NOTE:** This process may take over an hour, depending on your computer speed and the amount of data being stored.

The recovery discs are used to start up (boot) the computer and recover the operating system and software to factory settings in case of system failure.

Note the following tips for creating recovery discs:

- Connect the computer to AC power during the process.
- Use any of the following types of discs (purchased separately): CD-R, CD-RW, DVD+R, DVD+R DL, DVD-R, DVD-R DL, or DVD±RW. The discs you use will depend on the type of optical drive installed in your computer.
- **NOTE:** DVDs and DVDs with double-layer (DL) support store more information than CDs and will reduce the number of recovery discs required.
- Number each disc before inserting it into the optical drive of the computer.

To create a set of recovery discs:

- **1.** Select **Start > All Programs > Maintenance > Backup and Restore Center**.
- **2.** Click **Back up computer**.
- **3.** Follow the on-screen instructions.

**BY NOTE:** Windows includes the User Account Control feature to improve the security of your computer. You may be prompted for your permission or password for tasks such as installing software, running utilities, or changing Windows settings. Refer to Help and Support for more information.

### **Backing up your information**

After you create the recovery discs for the initial backup of the entire hard drive, you should schedule automatic backups of your files. You should also back up your files before you modify the hardware or software.

Several types of backup are available in the Backup and Restore Center:

- Individual files or folders
- **Restore points**
- **Entire hard drive**

### **Backup tips**

- Connect the computer to AC power during the backup process.
- Store personal files in the Documents folder and back them up regularly.
- Back up templates that are stored in their associated programs.
- Save customized settings that appear in a window, toolbar, or menu bar by taking a screen shot of your settings. The screen shot can be a time-saver if you have to reset your preferences.

To create a screen shot:

- **1.** Display the screen you want to save.
- **2.** Copy the screen image:

To copy only the active window, press  $alt+fn+prt$  sc.

To copy the entire screen, press  $fn+prt$  sc.

**3.** Open a word-processing document, and then select **Edit > Paste**.

The screen image is added to the document.

**4.** Save the document.

### <span id="page-149-0"></span>**Backing up individual files or folders**

When you perform a backup of the entire hard drive, you are saving the full factory image, including the Windows operating system, software programs, all personal files and folders, and configuration settings.

You can back up a copy of the entire hard drive to either of the following locations:

- Optional external hard drive
- Optical discs (CDs or DVDs)
- **NOTE:** This process may take over an hour, depending on your computer speed and the amount of data being stored.

To back up your hard drive:

- **1.** Select **Start > All Programs > Maintenance > Backup and Restore Center**.
- **2.** Click **Back up computer**. You will be prompted to select a destination for the backup files.
- **3.** Follow the on-screen instructions.
- **NOTE:** Windows includes the User Account Control feature to improve the security of your computer. You may be prompted for your permission or password for tasks such as installing software, running utilities, or changing Windows settings. Refer to Help and Support for more information.

### **Scheduling an automatic backup**

You can schedule automatic backups for the entire system, for recovery points, or for specific files and folders. Backups can be scheduled at specific intervals (daily, weekly, or monthly).

To schedule an automatic backup:

- **1.** Select **Start > All Programs > Maintenance > Backup and Restore Center**.
- **2.** Click **Change settings**.

The Backup Status and Configuration Window opens.

- **3.** Click **Change backup settings**. You will be prompted to select a destination for the backup files.
- **4.** Follow the on-screen instructions.
- **BY NOTE:** Windows includes the User Account Control feature to improve the security of your computer. You may be prompted for your permission or password for tasks such as installing software, running utilities, or changing Windows settings. Refer to Help and Support for more information.

### <span id="page-150-0"></span>**Creating system restore points**

In addition to the manual backup-and-recovery tools, you can use Windows System Recovery to automatically back up and restore your information. This feature automatically creates restore points just before a significant change is made to your system, such as the installation of a program or driver. You can also set manual restore points.

**NOTE:** The first system restore point is a snapshot of the entire image that is automatically created the first time you perform a backup. Subsequent recovery points make copies of changes made after that time.

HP recommends that you create manual restore points at the following times:

- Before you add or extensively modify software or hardware
- Periodically, whenever the system is performing optimally
- **NOTE:** Recovering to an earlier restore point does not delete data files or e-mails created since that restore point. To create a system restore point:
	- **1.** Select **Start > All Programs > Maintenance > Backup and Restore Center**.
	- **2.** On the left side of the screen, click **Create a restore point or change settings**.
	- **3.** Click **Create**. You will be prompted to name this restore point.
	- **4.** Follow the on-screen instructions.
		- **NOTE:** Windows includes the User Account Control feature to improve the security of your computer. You may be prompted for your permission or password for tasks such as installing software, running utilities, or changing Windows settings. Refer to Help and Support for more information.

### <span id="page-151-0"></span>**Performing a recovery**

In case of hard drive failure or system instability, the computer provides tools to recover your files.

You can recover your information using the following methods:

- **EY NOTE:** Have your backup files available. Some of these methods will prompt you for your backup files stored on recovery discs or on a drive.
	- Recovering individual files that you have previously backed up using Backup and Restore Center
	- Restoring the computer to a previous state by using system restore points
	- Recovering individual files that you have previously backed up or the entire hard drive using  $68$ recovery tools:
		- **EV NOTE:** You can use these methods only if the Windows recovery partition has not been deleted.
			- Windows Recovery Environment (WinRE)
			- Recovery Manager
	- Recovering the entire hard drive using  $f11$
	- **NOTE:** You can use this method only if the Windows recovery partition has not been deleted.
	- Recovering information using an operating system DVD (purchased separately)

### **Recovering individual files**

To recover individual files using the Backup and Restore Center, follow these steps:

- **1.** If possible, back up all personal files.
- **2.** Select **Start > All Programs > Maintenance > Backup and Restore Center**.
- **3.** Click **Restore files**. You will be prompted to select the location of the backup files.
- **4.** Follow the on-screen instructions.
- **NOTE:** Windows includes the User Account Control feature to improve the security of your computer. You may be prompted for your permission or password for tasks such as installing software, running utilities, or changing Windows settings. Refer to Help and Support for more information.

### <span id="page-152-0"></span>**Restoring the computer to a previous state**

Your computer automatically creates restore points daily (depending on your computer activity) and when you make a major change to the computer, such as adding software or a new driver. If you decide to reverse changes made to the computer, you can revert back to a previous restore point.

**NOTE:** If you don't like the state of your computer after you restore it, you can also undo the restoration.

To access a restore point:

- **1.** Select **Start > All Programs > Maintenance > Backup and Restore Center**.
- **2.** Click **Restore my computer to an earlier time**. A calendar is displayed to help you find dates associated with your restore points.
- **3.** Select the restore point to revert to.
	- **NOTE:** If you do not use your computer every day, some days may not have restore points.

### **Recovering information using f8 recovery tools**

You can recover individual files or the entire hard drive using the recovery discs that you previously created or an optional external hard drive where you have backed up your information.

The following tools will help you recover your information:

- Windows Recovery Environment (WinRE)
- **Recovery Manager**
- **NOTE:** You can use these recovery methods only if the Windows recovery partition has not been deleted.

### <span id="page-153-0"></span>**Recovering information using Windows Recovery Environment (WinRE)**

Windows Recovery Environment (WinRE) can perform a recovery from either an optional external hard drive where you have backed up your information or from recovery discs that you previously created.

△ **CAUTION:** Using Windows Recovery Environment (WinRE) will completely erase hard drive contents and reformat the hard drive. All files you have created and any software installed on the computer will be permanently removed. When reformatting is complete, the recovery process will restore the operating system, as well as the drivers, software, and utilities from the backup used for recovery.

To initiate recovery using WinRE, follow these steps:

#### **NOTE:** This process will take several minutes.

- **1.** If possible, back up all personal files.
- **2.** Restart the computer, and then press  $68$  before the Windows operating system loads.
- **3.** Select **Repair your computer**.
- **EV NOTE:** The "Repair your computer" option is displayed only if the Windows recovery partition has not been deleted. If the option is not displayed, refer to the "Recovering information using a Windows Vista operating system DVD (purchased separately)" section.
- **4.** Follow the on-screen instructions.
- **5.** Click **Next**.
- **6.** Select your user name, type your password (if applicable), and then click **OK**.
- **7.** If you are using recovery discs, insert the last disc of the recovery disc backup set.
- **NOTE:** Inserting the last disc of the backup set confirms the presence of a valid backup. If you insert any other disc, the backup will not be recognized.

 $-$  or  $-$ 

If you are using an optional external hard drive, connect it to the computer.

#### **8.** Click **Windows Complete PC Restore**.

**9.** Follow the on-screen instructions.

### <span id="page-154-0"></span>**Recovering information using Recovery Manager**

If other methods do not work, you can recover your hard drive (in its factory state) as a last resort:

- $\triangle$  **CAUTION:** Using Recovery Manager will completely erase hard drive contents and reformat the hard drive. All files you have created and any software installed on the computer will be permanently removed. Recovery Manager reinstalls the operating system and HP programs and drivers that were installed at the factory. Software not installed at the factory must be reinstalled.
	- **1.** If possible, back up all personal files.
	- **2.** Restart the computer, and then press <sup>18</sup> before the Windows operating system loads.
	- **3.** Select **Repair your computer**.
	- **NOTE:** The "Repair your computer" option is displayed only if the Windows recovery partition has not been deleted. If the option is not displayed, refer to the "Recovering information using a Windows Vista operating system DVD (purchased separately)" section.
	- **4.** Follow the on-screen instructions.
	- **5.** Click **Next**.
	- **6.** Select your user name, type your password (if applicable), and then click **OK**.
	- **7.** Click **HP Recovery Manager**.
	- **8.** Follow the on-screen instructions.

### **Recovering the entire hard drive using f11**

You can recover the entire hard drive (in its factory state) from the Windows recovery partition using f11.

- $\triangle$  **CAUTION:** Using f11 will completely erase hard drive contents and reformat the hard drive. All files you have created and any software installed on the computer will be permanently removed. The f11 recovery tool reinstalls the operating system and HP programs and drivers that were installed at the factory. Software not installed at the factory must be reinstalled.
- **Etheral MOTE:** You can use this recovery method only if the Windows recovery partition has not been deleted. To recover the hard drive from the recovery partition, follow these steps:
	- **1.** If possible, back up all personal files.
	- **2.** Turn on or restart the computer, and then press esc while the "Press the ESC key for Startup Menu" message is displayed at the bottom of the screen.
	- **3.** Press f11 while the "Press for recovery" message is displayed on the screen.
	- **4.** Follow the on-screen instructions.

### <span id="page-155-0"></span>**Recovering information using a Windows Vista operating system DVD (purchased separately)**

You can purchase a Windows Vista® operating system DVD to reboot the computer and repair the operating system. During the restore process, you will be prompted for your entire drive backup files. Make sure that your most recent backup of the hard drive (stored on recovery discs or on an external drive) is easily accessible. To order a Windows Vista operating system DVD, go to <http://www.hp.com/ support>, select your country or region, and follow the on-screen instructions. You can also order the DVD by calling technical support. For contact information, refer to the Worldwide Telephone Numbers booklet included with the computer.

 $\triangle$  **CAUTION:** Using a Windows Vista operating system DVD will completely erase hard drive contents and reformat the hard drive. All files you have created and any software installed on the computer will be permanently removed. When reformatting is complete, the recovery process will help you restore the operating system, as well as drivers, software, and utilities.

To initiate recovery using a Windows Vista operating system DVD, follow these steps:

#### **NOTE:** This process will take several minutes.

- **1.** If possible, back up all personal files.
- **2.** Restart the computer, and then insert the Windows Vista operating system DVD into the optical drive before the Windows operating system loads.
- **3.** When prompted, press any keyboard key.
- **4.** Follow the on-screen instructions.
- **5.** Click **Next**.
- **6.** Select **Repair your computer**.
- **7.** Follow the on-screen instructions.
- **8.** Remove the Windows Vista operating system DVD.
- **9.** If you are using recovery discs, insert the last disc of the recovery disc backup set.
- **NOTE:** Inserting the last disc of the backup set confirms the presence of a valid backup. If you insert any other disc, the backup will not be recognized.

 $-$  or  $-$ 

If you are using an optional external hard drive, connect it to the computer.

#### **10.** Click **Windows Complete PC Restore**.

**11.** Follow the on-screen instructions.

# <span id="page-156-0"></span>**9 Backup and recovery in Windows XP**

This chapter describes features that are common to most models. Some features may not be available on your computer.

### **Backing up your information**

**E NOTE:** You can recover only the files that you have previously backed up. HP recommends that you use the Windows backup utility to create a hard drive backup as soon as you set up your computer.

With the Windows backup utility, you can perform the following tasks:

- Backing up your information regularly to protect your important system files
- **•** Creating system recovery points that allow you to reverse undesirable changes to your computer by restoring the computer to an earlier state
- Scheduling backups at specific intervals or events
- **EY NOTE:** The Windows backup utility backs up only data files. The operating system, drivers, and programs are located on the operating system disc and System Recovery disc that are included with the computer.

### **When to back up**

On a regularly scheduled basis

**NOTE:** Set reminders to back up your information periodically.

- Before the computer is repaired or restored
- Before you add or modify hardware or software

### <span id="page-157-0"></span>**Backup suggestions**

- Connect the computer to external power before performing backup and recovery procedures.
- **•** Create system recovery points.
- Store personal files in the My Documents folder and back up these folders periodically.
- Back up templates stored in their associated programs.
- Save customized settings that appear in a window, toolbar, or menu bar by taking a screen shot of your settings. The screen shot can be a time saver if you have to reset your preferences.

To copy the screen and paste it into a word-processing document:

- **1.** Display the screen you want to save.
- **2.** Copy the screen image:

To copy only the active window, press  $alt+fn+prt$  sc.

To copy the entire screen, press  $fn+prt$  sc.

**3.** Open a word-processing document, click **Edit > Paste**.

The screen image is added to the document.

**4.** Save the document.

### **Backing up individual files or folders**

You can back up individual files or folders to an optional external hard drive or to a network drive.

**NOTE:** This process will take several minutes, depending on the file size and the speed of the computer.

To back up individual files or folders:

**1.** Select **Start > All Programs > Accessories > System Tools > Backup**.

The Backup or Restore Wizard page opens.

- **2.** Click **Next**.
- **3.** Click **Backup files and settings**, and then click **Next**.
- **4.** Follow the on-screen instructions.

### <span id="page-158-0"></span>**Backing up all files and folders**

When you back up all files and folders, you are saving all personal files and folders, all system files, and configuration settings at one time.

**EXECTE:** When you back up all files and folders, this does not include the operating system or programs.

**NOTE:** This process may take over an hour, depending on your computer speed and the amount of data being stored.

**NOTE:** A copy of the backup files can be stored on an optional external hard drive or on a network drive.

To back up all files and folders:

**1.** Select **Start > All Programs > Accessories > System Tools > Backup**.

The Backup or Restore Wizard page opens.

- **2.** Click **Next**.
- **3.** Click **Backup files and settings**, and then click **Next**.
- **4.** Click **All information on this computer**, and then click **Next**.
- **5.** Follow the on-screen instructions.

### **Creating recovery points**

When you back up system modifications since your last backup, you are creating system recovery points. This allows you to save a snapshot of your hard drive at a specific point in time. You can then recover back to that point if you want to reverse subsequent changes made to your system.

**EV NOTE:** The first system recovery point, a snapshot of the entire image, is automatically created the first time you perform a backup. Subsequent recovery points make copies of changes made after that time.

HP recommends that you create recovery points at the following times:

- Before you add or extensively modify software or hardware
- Periodically, whenever the system is performing optimally
- **B NOTE:** Recovering to an earlier recovery point does not affect data files or e-mails created since that recovery point.

To create a system recovery point:

**1.** Select **Start > All Programs > Accessories > System Tools > System Restore**.

The System Restore window opens.

- **2.** Click **Create a new restore point**, and then click **Next**.
- **3.** Type a short description of the restore point. This will be used as the name of the restore point.

### **4.** Click **Create**.

**5.** Follow the on-screen instructions.

### <span id="page-160-0"></span>**Scheduling backups**

You can schedule backups for the entire system, for recovery points, or for specific files and folders. Backups can be scheduled at specific intervals (daily, weekly, or monthly) or at specific events, such as at system restart or when you log on.

To schedule backups:

**1.** Select **Start > All Programs > Accessories > System Tools > Schedule Tasks**.

The Schedule Tasks window opens.

- **2.** Double-click **Add Scheduled Task**, and then click **Next**.
- **3.** Select **Backup** in the Application list, and then click **Next**.
- **4.** Type a name for the backup, select when you want the backup to be performed, and then click **Next**.
- **5.** Enter your user name, password, and password again to confirm. Click **Next**, and then click **Finish**.

### **Performing a recovery**

The Windows backup utility helps you recover important files that you have previously backed up in case of system failure.

**NOTE:** To recover the operating system and programs, use the operating system disc and System Restore disc that are included with the computer.

### **Initiating a recovery in Windows**

To initiate a recovery in Windows, follow these steps:

- **1.** If possible, back up all personal files.
- **2.** Select **Start > All Programs > Accessories > System Tools > Backup**.

The Backup or Restore Wizard page opens.

- **3.** Click **Restore files and settings**, and the click Next.
- **4.** Follow the on-screen instructions.

# <span id="page-161-0"></span>**10 Connector pin assignments**

### **1394**

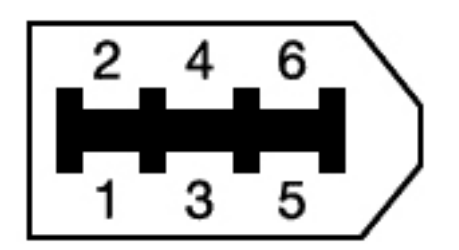

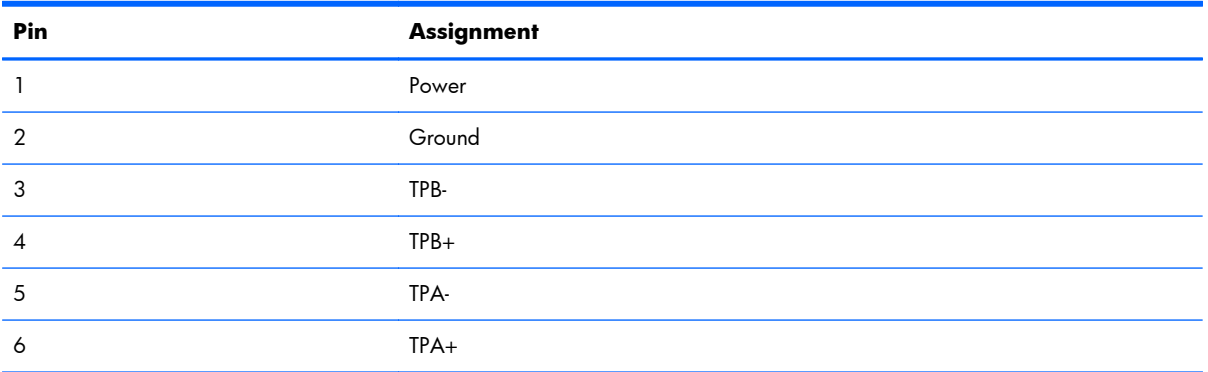

### <span id="page-162-0"></span>**Audio-in (microphone)**

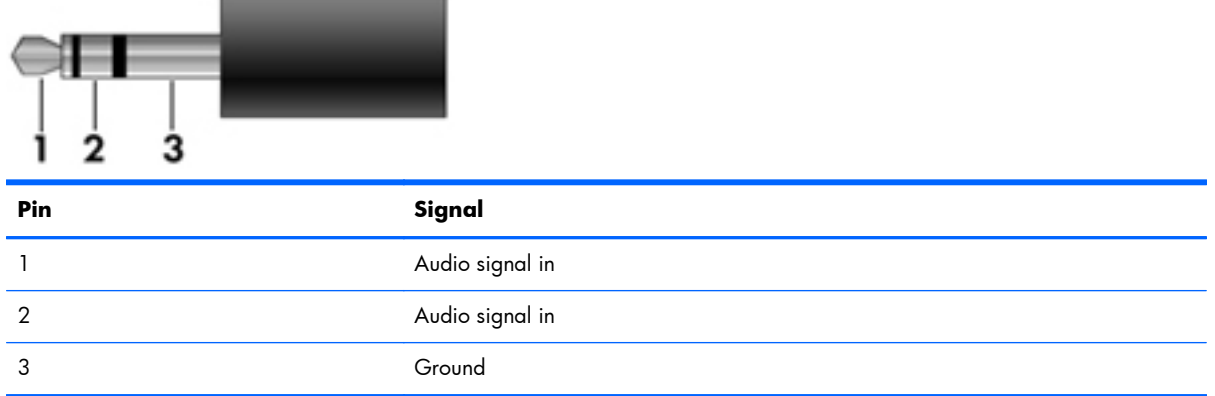

### **Audio-out (headphone)**

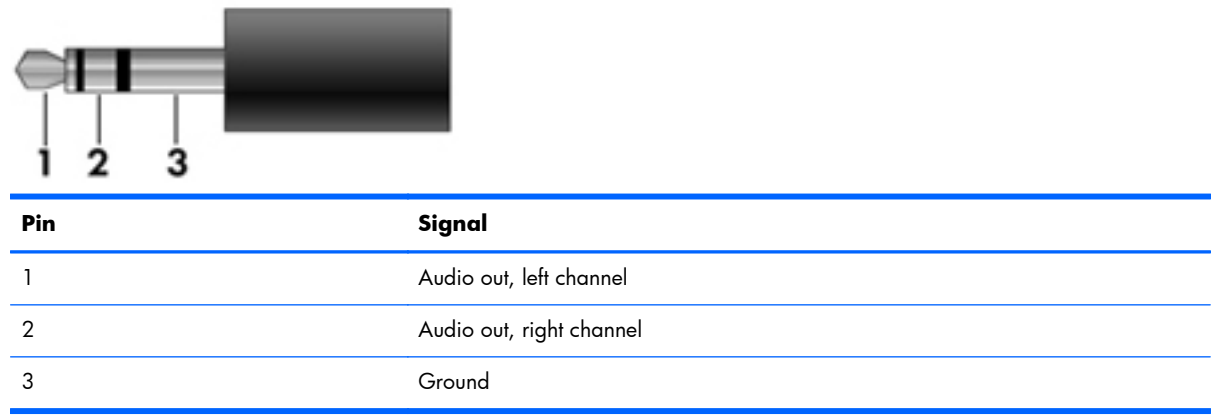

### <span id="page-163-0"></span>**External monitor**

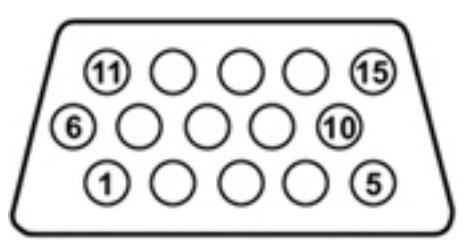

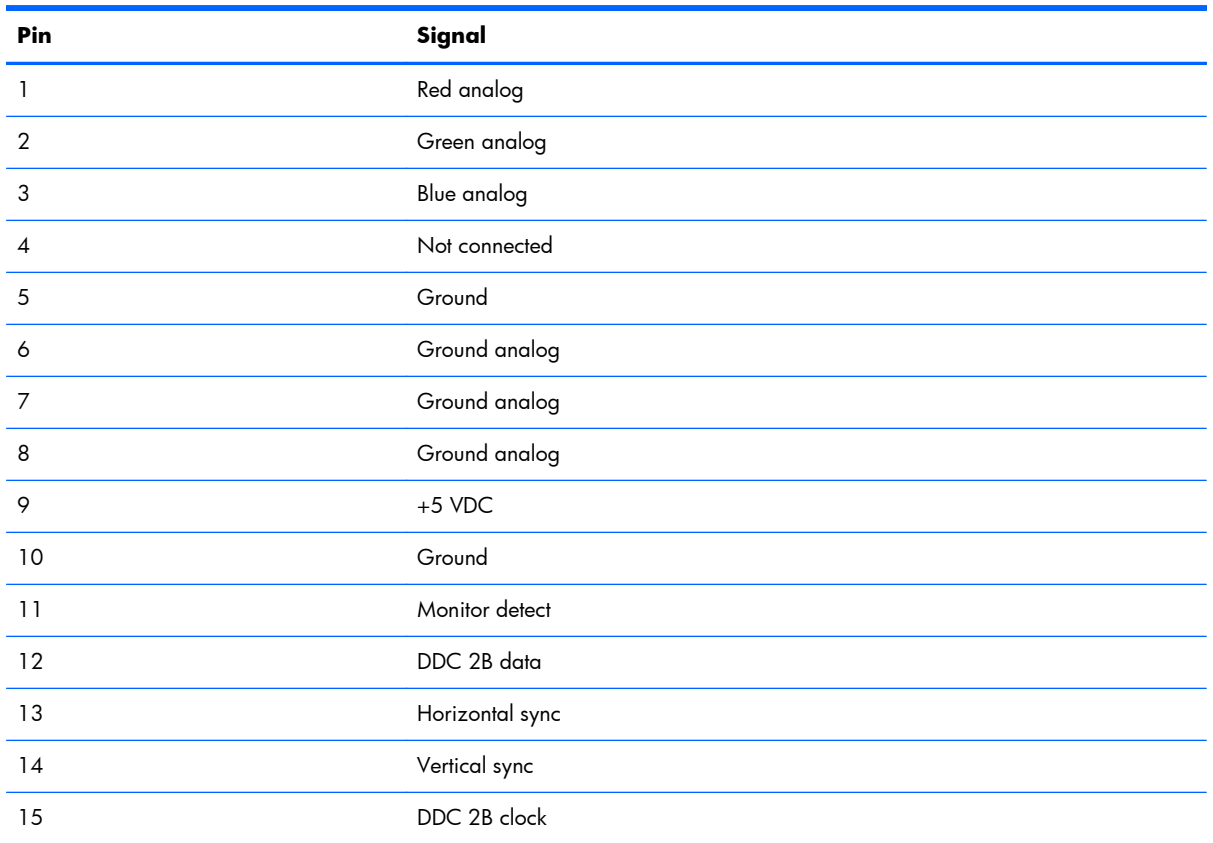

### <span id="page-164-0"></span>**RJ-11 (modem)**

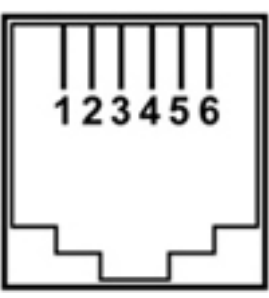

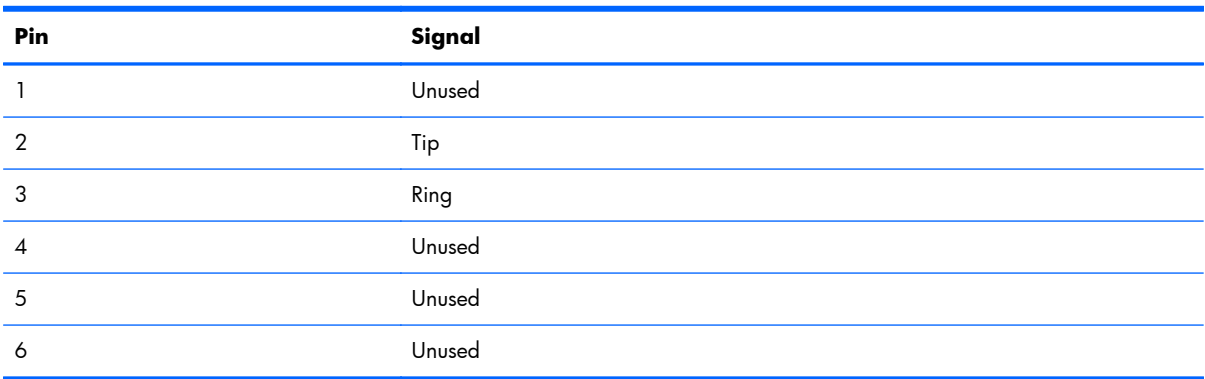

### **RJ-45 (network)**

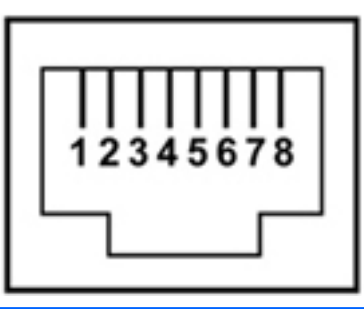

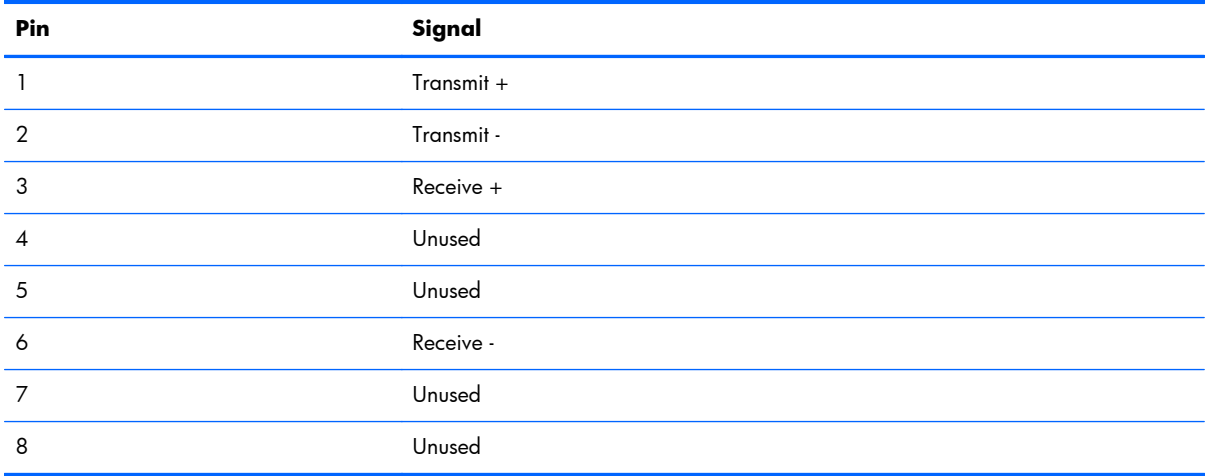

### <span id="page-165-0"></span>**Universal Serial Bus**

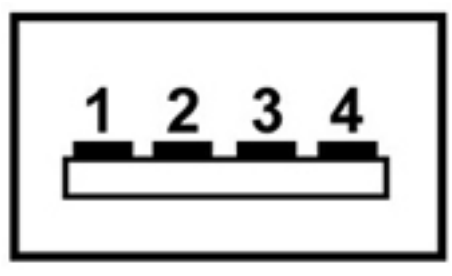

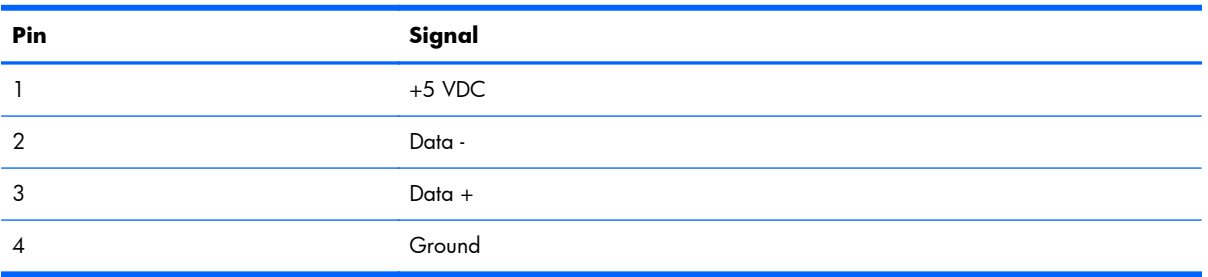

## <span id="page-166-0"></span>**11 Power cord set requirements**

The wide range input feature of the computer permits it to operate from any line voltage from 100 to 120 volts AC or from 220 to 240 volts AC.

The 3-conductor power cord set included with the computer meets the requirements for use in the country or region where the equipment is purchased.

Power cord sets for use in other countries and regions must meet the requirements of the country or region where the computer is used.

### **Requirements for all countries and regions**

The requirements listed below are applicable to all countries and regions:

- The length of the power cord set must be at least  $1.5$  m (5.0 ft) and no more than 2.0 m (6.5 ft).
- All power cord sets must be approved by an acceptable accredited agency responsible for evaluation in the country or region where the power cord set will be used.
- The power cord sets must have a minimum current capacity of 10 amps and a nominal voltage rating of 125 or 250 V AC, as required by the power system of each country or region.
- The appliance coupler must meet the mechanical configuration of an EN 60 320/IEC 320 Standard Sheet C13 connector for mating with the appliance inlet on the back of the computer.

### **Requirements for specific countries and regions**

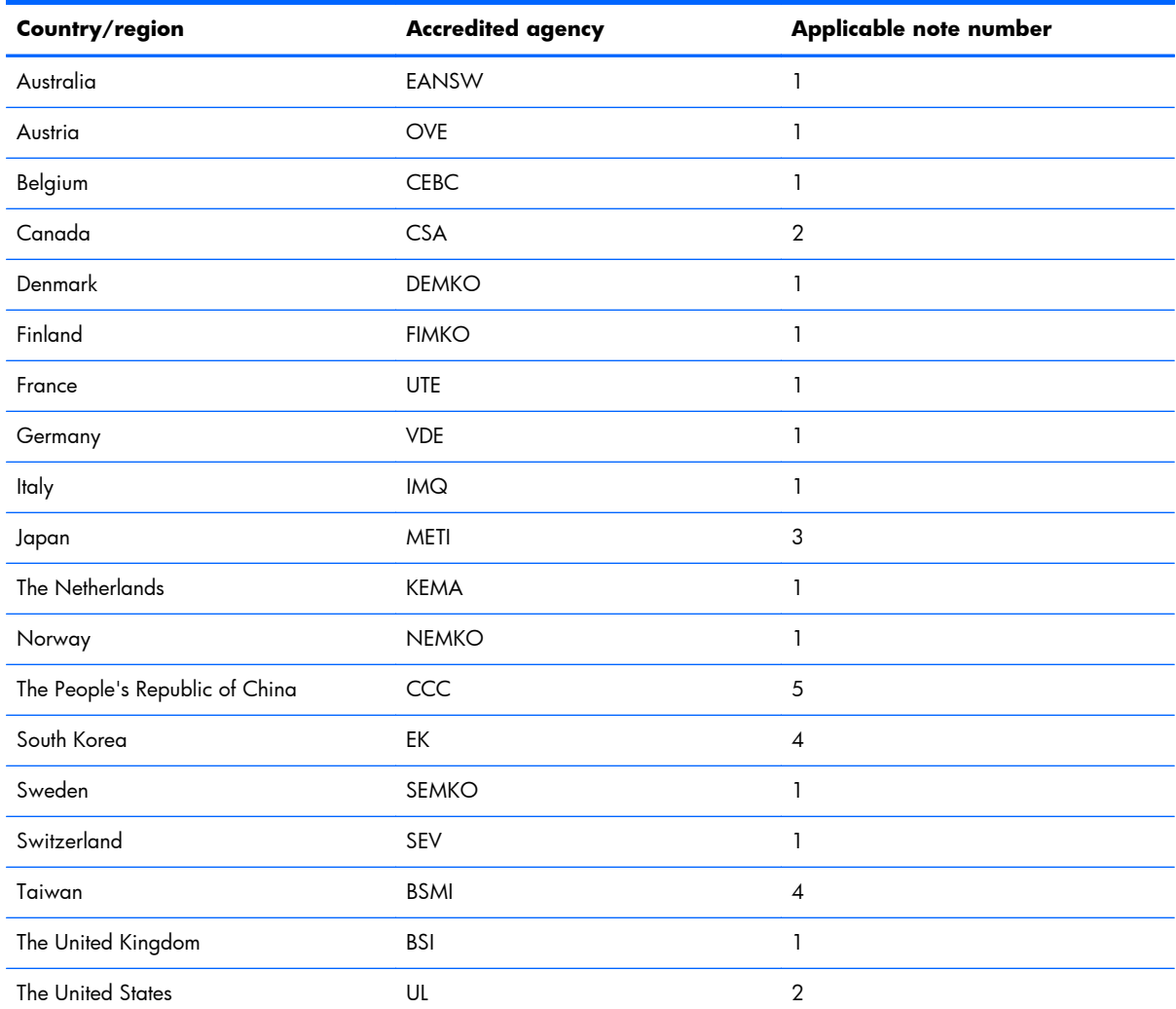

1. The flexible cord must be Type HO5VV-F, 3-conductor, 1.0-mm<sup>2</sup> conductor size. Power cord set fittings (appliance coupler and wall plug) must bear the certification mark of the agency responsible for evaluation in the country or region where it will be used.

**2.** The flexible cord must be Type SPT-3 or equivalent, No. 18 AWG, 3-conductor. The wall plug must be a two-pole grounding type with a NEMA 5-15P (15 A, 125 V) or NEMA 6-15P (15 A, 250 V) configuration.

**3.** The appliance coupler, flexible cord, and wall plug must bear a "T" mark and registration number in accordance with the Japanese Dentori Law. The flexible cord must be Type VCT or VCTF, 3-conductor, 1.00-mm<sup>2</sup> conductor size. The wall plug must be a two-pole grounding type with a Japanese Industrial Standard C8303 (7 A, 125 V) configuration.

- **4.** The flexible cord must be Type RVV, 3-conductor, 0.75-mm² conductor size. Power cord set fittings (appliance coupler and wall plug) must bear the certification mark of the agency responsible for evaluation in the country or region where it will be used.
- **5.** The flexible cord must be Type VCTF, 3-conductor, 0.75-mm² conductor size. Power cord set fittings (appliance coupler and wall plug) must bear the certification mark of the agency responsible for evaluation in the country or region where it will be used.

# <span id="page-168-0"></span>**12 Recycling**

### **Battery**

When a battery has reached the end of its useful life, do not dispose of the battery in general household waste. Follow the local laws and regulations in your area for computer battery disposal.

### **Display**

- **WARNING!** The backlight contains mercury. Exercise caution when removing and handling the backlight to avoid damaging this component and causing exposure to the mercury.
- △ **CAUTION:** The procedures in this appendix can result in damage to display components. The only components intended for recycling purposes are the liquid crystal display (LCD) panel and the backlight. When you remove these components, handle them carefully.
- **EX NOTE:** Materials Disposal. This HP product contains mercury in the backlight in the display assembly that might require special handling at end-of-life. Disposal of mercury may be regulated because of environmental considerations. For disposal or recycling information, contact your local authorities, or see the Electronic Industries Alliance (EIA) Web site at [http://www.eiae.org.](http://www.eiae.org)

This section provides disassembly instructions for the display assembly. The display assembly must be disassembled to gain access to the backlight **(1)** and the liquid crystal display (LCD) panel **(2)**.

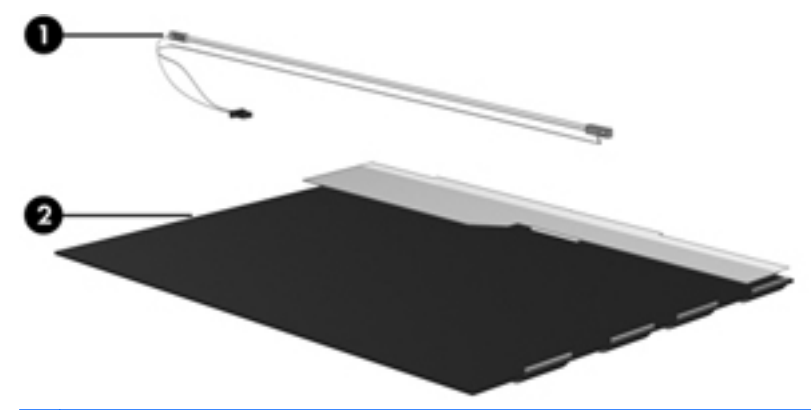

**E NOTE:** The procedures provided in this appendix are general disassembly instructions. Specific details, such as screw sizes, quantities, and locations, and component shapes and sizes, can vary from one computer model to another.

Perform the following steps to disassemble the display assembly:

**1.** Remove all screw covers **(1)** and screws **(2)** that secure the display bezel to the display assembly.

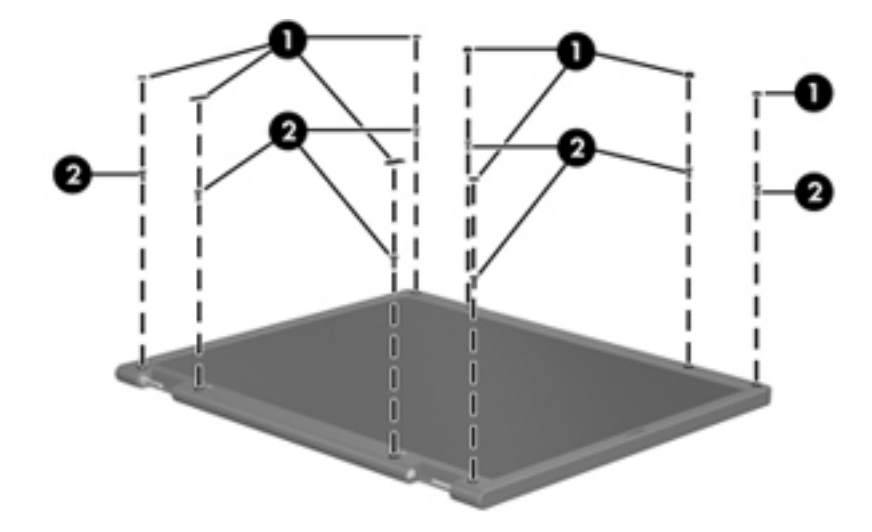

- **2.** Lift up and out on the left and right inside edges **(1)** and the top and bottom inside edges **(2)** of the display bezel until the bezel disengages from the display assembly.
- **3.** Remove the display bezel **(3)**.

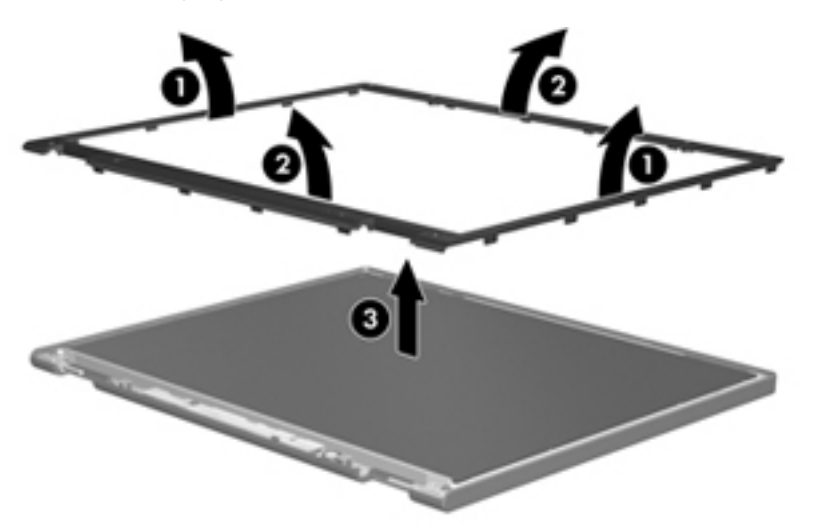

**4.** Disconnect all display panel cables **(1)** from the display inverter and remove the display inverter **(2)**.

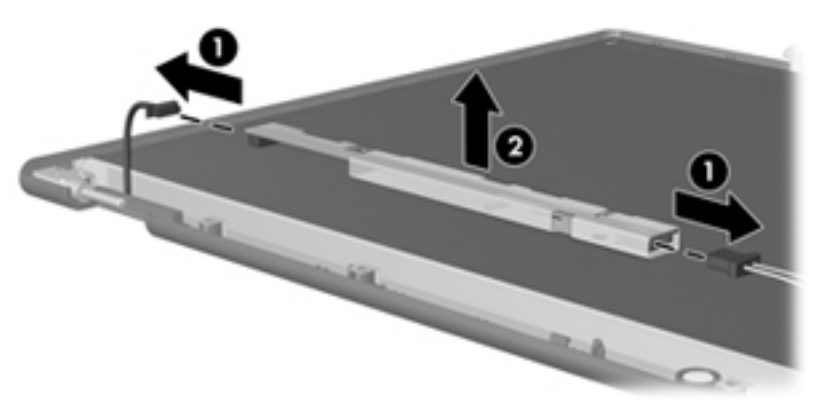

- **5.** Remove all screws **(1)** that secure the display panel assembly to the display enclosure.
- **6.** Remove the display panel assembly **(2)** from the display enclosure.

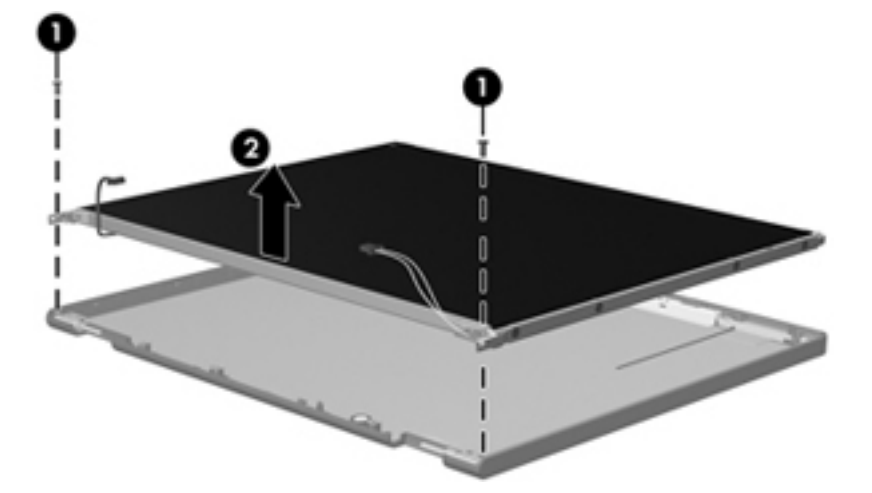

- **7.** Turn the display panel assembly upside down.
- **8.** Remove all screws that secure the display panel frame to the display panel.

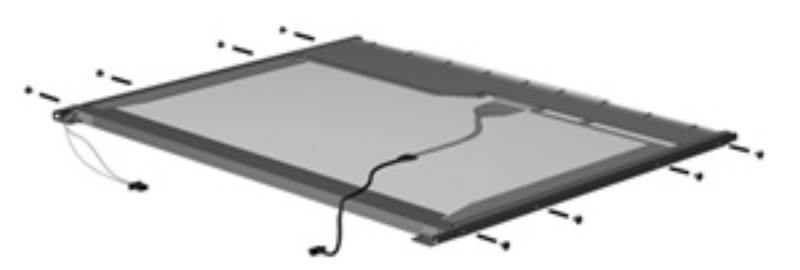

**9.** Use a sharp-edged tool to cut the tape **(1)** that secures the sides of the display panel to the display panel frame.

**10.** Remove the display panel frame **(2)** from the display panel.

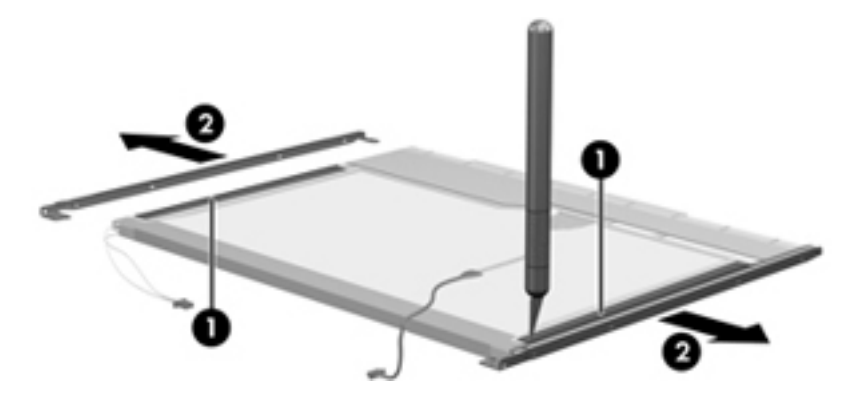

- **11.** Remove the screws **(1)** that secure the backlight cover to the display panel.
- **12.** Lift the top edge of the backlight cover **(2)** and swing it outward.

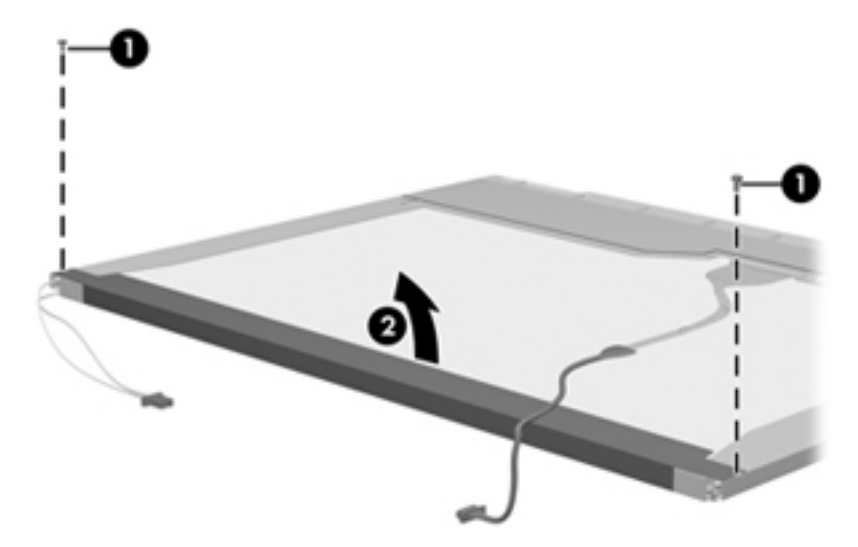

- **13.** Remove the backlight cover.
- **14.** Turn the display panel right-side up.

**15.** Remove the backlight cables **(1)** from the clip **(2)** in the display panel.

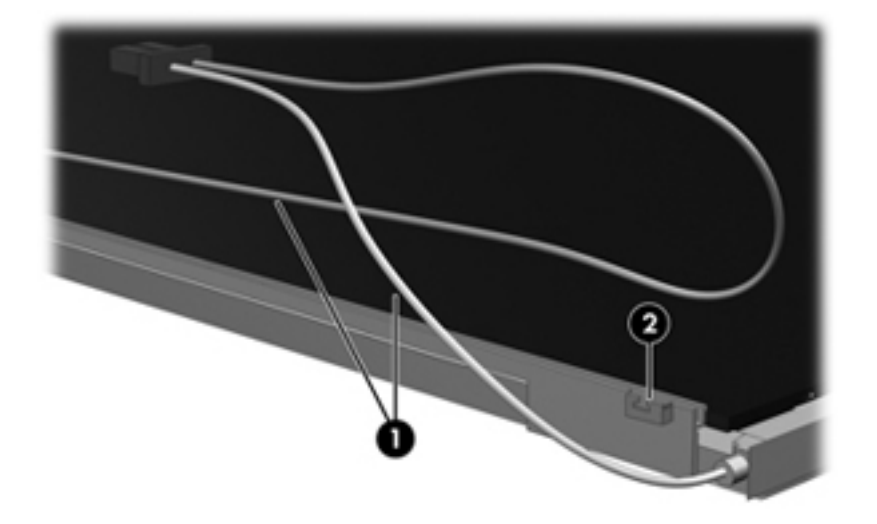

- **16.** Turn the display panel upside down.
	- A **WARNING!** The backlight contains mercury. Exercise caution when removing and handling the backlight to avoid damaging this component and causing exposure to the mercury.
- **17.** Remove the backlight frame from the display panel.

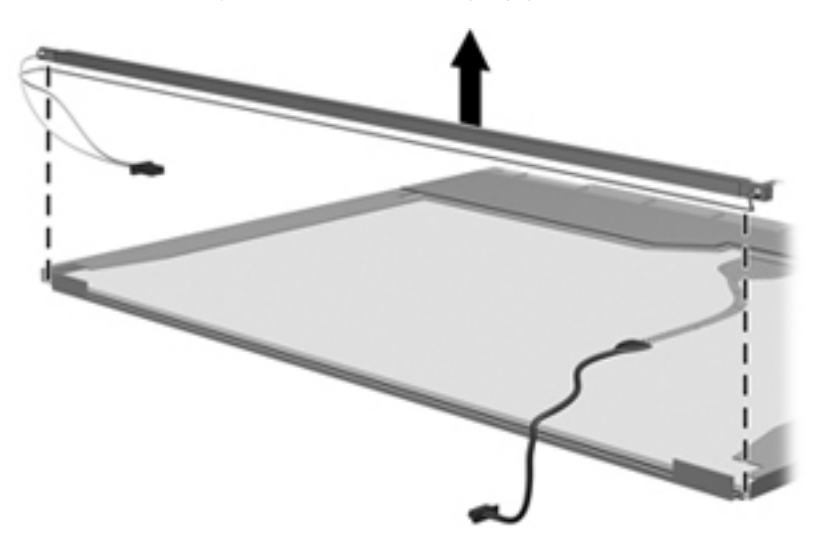

**18.** Remove the backlight from the backlight frame.

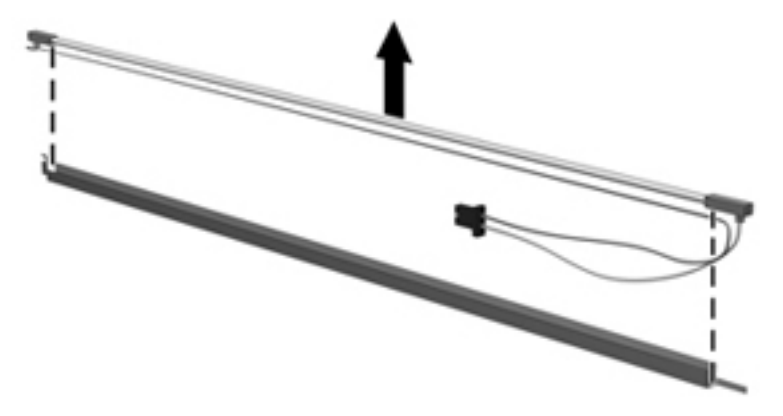

- **19.** Disconnect the display panel cable **(1)** from the LCD panel.
- **20.** Remove the screws **(2)** that secure the LCD panel to the display rear panel.
- **21.** Release the LCD panel **(3)** from the display rear panel.
- **22.** Release the tape **(4)** that secures the LCD panel to the display rear panel.

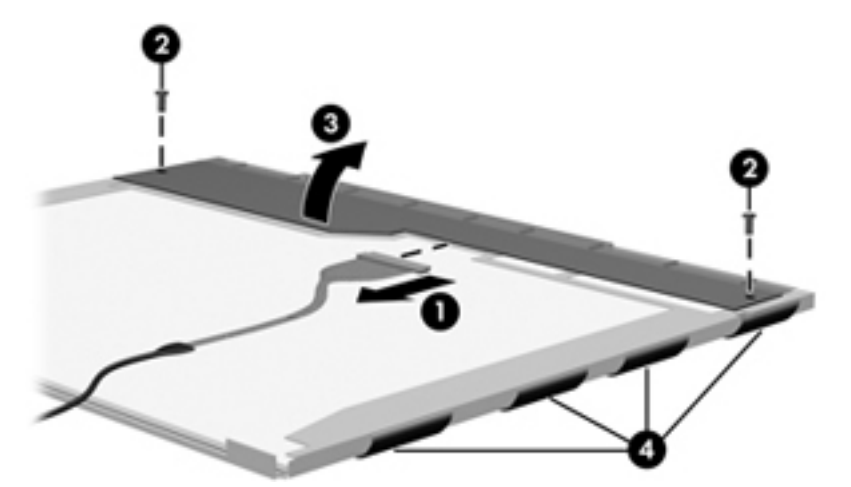

**23.** Remove the LCD panel.

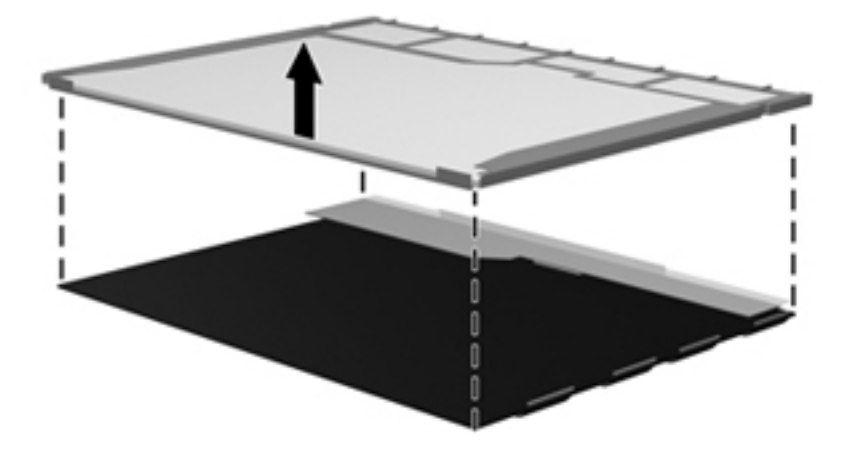

**24.** Recycle the LCD panel and backlight.

## **Index**

#### **Symbols/Numerics**

1394 port location [18](#page-27-0) pin assignments [152](#page-161-0)

#### **A**

AC adapter, spare part numbers [33](#page-42-0) accessory battery connector [19](#page-28-0) AHCI (Advanced Host Controller Interface) [107](#page-116-0) ambient light sensor [9](#page-18-0) antenna components [10](#page-19-0) disconnecting [64,](#page-73-0) [72](#page-81-0) locations [10](#page-19-0) spare part number [23](#page-32-0), [36](#page-45-0) audio card cable, spare part number [31](#page-40-0) audio, product description [4](#page-13-0) audio-in jack location [18](#page-27-0) pin assignments [153](#page-162-0) audio-out jack location [18](#page-27-0) pin assignments [153](#page-162-0) audio/ExpressCard assembly removal [97](#page-106-0) spare part number [28](#page-37-0), [35,](#page-44-0) [97](#page-106-0)

### **B**

backing up [140](#page-149-0) backup changes to your system [137](#page-146-0) files and folders [140](#page-149-0), [148](#page-157-0) hard drive [140](#page-149-0), [147](#page-156-0) modifications made to the system [149](#page-158-0) scheduling [140,](#page-149-0) [151](#page-160-0)

base enclosure, spare part number [28,](#page-37-0) [36](#page-45-0) battery removal [50](#page-59-0) spare part numbers [28](#page-37-0), [36,](#page-45-0) [50](#page-59-0) battery (travel), spare part number [34,](#page-43-0) [35](#page-44-0) battery bay [19](#page-28-0) battery light [13,](#page-22-0) [16](#page-25-0) battery release latch [20](#page-29-0) BIOS Administrator Password [105](#page-114-0) Bluetooth compartment [16](#page-25-0) Bluetooth module removal [54](#page-63-0) spare part number [29](#page-38-0), [38,](#page-47-0) [54](#page-63-0) Bluetooth module cable illustrated [31](#page-40-0) removal [95](#page-104-0) Bluetooth module compartment cover illustrated [30](#page-39-0) removal [54](#page-63-0) boot options [107](#page-116-0) boot order [107](#page-116-0) bottom components [19](#page-28-0) built-in device Bluetooth device radio [108](#page-117-0) fingerprint reader [108](#page-117-0) modem [108](#page-117-0) Network Interface Controller (LAN) [108](#page-117-0) Wake on LAN [108](#page-117-0) wireless button [108](#page-117-0) WWAN device radio [108](#page-117-0) built-in device options [108](#page-117-0) button

info [11](#page-20-0)

power [11](#page-20-0) presentation [11](#page-20-0) volume mute [11](#page-20-0) wireless [11](#page-20-0) button components [11](#page-20-0) buttons display release [16](#page-25-0) keyboard light [9](#page-18-0)

### **C**

Cable Kit contents [31](#page-40-0) spare part number [25](#page-34-0), [31,](#page-40-0) [39](#page-48-0) cables, service considerations [43](#page-52-0) capacitative board, spare part number [39](#page-48-0) caps lock light [14](#page-23-0) chipset, product description [1](#page-10-0) CMOS clearing [47](#page-56-0) components antenna [10](#page-19-0) bottom [19](#page-28-0) buttons [11](#page-20-0) display [9](#page-18-0) fingerprint reader [11](#page-20-0) front [16](#page-25-0) keys [12](#page-21-0) left-side [18](#page-27-0) lights [13](#page-22-0) pointing device [14](#page-23-0) rear [17](#page-26-0) right-side [17](#page-26-0) switches [11](#page-20-0) top [9](#page-18-0) wireless antenna [10](#page-19-0) computer feet locations [49](#page-58-0) spare part number [49](#page-58-0)

Computer Setup accessing [103](#page-112-0) Diagnostics menu [106](#page-115-0) File menu [105](#page-114-0) navigating and selecting [103](#page-112-0) restoring factory settings [104](#page-113-0) Security menu [105](#page-114-0) System Configuration menu [107](#page-116-0) using [103](#page-112-0) computer specifications [109](#page-118-0) connectors accessory battery [19](#page-28-0) docking [19](#page-28-0) service considerations [43](#page-52-0) creating recovery points [149](#page-158-0)

#### **D**

device configurations [107](#page-116-0) Diagnostics menu [106](#page-115-0) Disk Sanitizer [106](#page-115-0) diskette drive, precautions [43](#page-52-0) display assembly removal [85](#page-94-0) spare part numbers [23](#page-32-0), [38,](#page-47-0) [39](#page-48-0), [85](#page-94-0) display bezel removal [88](#page-97-0) spare part numbers [23](#page-32-0), [39,](#page-48-0) [88](#page-97-0) Display Cable Kit, spare part number [23,](#page-32-0) [36](#page-45-0) display component recycling [159](#page-168-0) display components [9](#page-18-0) display hinge removal [89](#page-98-0) spare part number [89](#page-98-0) Display Hinge Kit, spare part number [23,](#page-32-0) [36](#page-45-0), [89](#page-98-0) display inverter removal [52](#page-61-0) spare part number [23](#page-32-0), [39,](#page-48-0) [52](#page-61-0) display release button [16](#page-25-0) display specifications [110](#page-119-0) docking connector [19](#page-28-0) drive light [13](#page-22-0), [16](#page-25-0) DriveLock password [106](#page-115-0) DriveLock, automatic [106](#page-115-0)

drives boot order [107](#page-116-0) preventing damage [43](#page-52-0) Dual Core CPU [108](#page-117-0) DVD-ROM Drive precautions [43](#page-52-0) removal [59](#page-68-0) spare part number [28](#page-37-0), [32,](#page-41-0) [38](#page-47-0), [59](#page-68-0) specifications [114](#page-123-0) DVD/CD-RW Combo Drive precautions [43](#page-52-0) removal [59](#page-68-0) spare part number [28](#page-37-0), [32,](#page-41-0) [38](#page-47-0), [59](#page-68-0) specifications [113](#page-122-0) DVD±RW and CD-RW Combo Drive precautions [43](#page-52-0) removal [59](#page-68-0) spare part number [28](#page-37-0), [32,](#page-41-0) [38](#page-47-0), [59](#page-68-0) specifications [112](#page-121-0)

#### **E**

electrostatic discharge [44](#page-53-0) esc key [12](#page-21-0) Ethernet, product description [5](#page-14-0) Execution Disable [107](#page-116-0) ExpressCard slot [18](#page-27-0) ExpressCard slot bezel, illustrated [30](#page-39-0) external media cards, product description [5](#page-14-0) external monitor port location [17](#page-26-0) pin assignments [154](#page-163-0)

### **F**

f11 recovery [145](#page-154-0) f8 recovery tools Recovery Manager [145](#page-154-0) Windows Recovery Environment (WinRE) [144](#page-153-0) factory state, recovering to [145](#page-154-0) fan removal [77](#page-86-0) spare part number [24](#page-33-0), [39,](#page-48-0) [77](#page-86-0)

feet locations [49](#page-58-0) spare part number [49](#page-58-0) fingerprint reader [12](#page-21-0) fingerprint reader board removal [94](#page-103-0) spare part number [27](#page-36-0), [38,](#page-47-0) [94](#page-103-0) fn key [12](#page-21-0) front components [16](#page-25-0) function keys [12](#page-21-0)

### **G**

graphics, product description [2](#page-11-0) grounding equipment and methods [46](#page-55-0)

### **H**

hard disk test [106](#page-115-0) hard drive precautions [43](#page-52-0) product description [3](#page-12-0) removal [56](#page-65-0) spare part numbers [28](#page-37-0), [32,](#page-41-0) [56](#page-65-0) specifications [111](#page-120-0) hard drive backup [140](#page-149-0), [147](#page-156-0) hard drive bay [19](#page-28-0) hard drive bay cover illustrated [30](#page-39-0) removal [57](#page-66-0) hard drive bracket, removal [58](#page-67-0) hard drive recovery [138,](#page-147-0) [151](#page-160-0) headphone jack location [18](#page-27-0) pin assignments [153](#page-162-0) heat sink removal [78](#page-87-0) spare part numbers [24](#page-33-0), [37,](#page-46-0) [78](#page-87-0) hinge removal [89](#page-98-0) spare part number [23](#page-32-0), [36,](#page-45-0) [89](#page-98-0) HP QuickLook [108](#page-117-0) HP SpareKey Enrollment [106](#page-115-0)

### **I**

I/O address specifications [117](#page-126-0) IDE (Integrated Drive Electronics) [107](#page-116-0) info button [11](#page-20-0) internal display switch [11](#page-20-0)

interrupt specifications [116](#page-125-0)

### **J**

jacks audio-in [18](#page-27-0) audio-out [18](#page-27-0) headphone [18](#page-27-0) microphone [18](#page-27-0) modem [17](#page-26-0) network [17](#page-26-0) RJ-11 [17](#page-26-0) RJ-45 [17](#page-26-0)

### **K**

key components [12](#page-21-0) keyboard product description [6](#page-15-0) removal [65](#page-74-0) spare part numbers [23](#page-32-0), [36,](#page-45-0) [65](#page-74-0) keyboard light [9](#page-18-0) keyboard light button [9](#page-18-0) keyboard shield removal [75](#page-84-0) keypad keys [12](#page-21-0) keys esc [12](#page-21-0) fn [12](#page-21-0) function [12](#page-21-0) keypad [12](#page-21-0) Windows applications [12](#page-21-0) Windows logo [12](#page-21-0)

### **L**

LAN Power Save [107](#page-116-0) language, changing in Computer Setup [107](#page-116-0) left-side components [18](#page-27-0) legacy support, USB [103,](#page-112-0) [107](#page-116-0) light components [13](#page-22-0) lights battery [13](#page-22-0), [16](#page-25-0) caps lock [14](#page-23-0) drive [13,](#page-22-0) [16](#page-25-0) keyboard [9](#page-18-0) num lock [14](#page-23-0) power [13,](#page-22-0) [16](#page-25-0) volume down [14](#page-23-0) volume mute [14](#page-23-0) volume up [14](#page-23-0)

webcam [9](#page-18-0) wireless [13,](#page-22-0) [16](#page-25-0) Logo Kit, spare part number [23](#page-32-0), [40](#page-49-0)

#### **M**

manual restore points [141](#page-150-0) mass storage devices, spare part numbers [32](#page-41-0) memory map specifications [119](#page-128-0) memory module product description [2](#page-11-0) removal [62,](#page-71-0) [67](#page-76-0) spare part numbers [25](#page-34-0), [29,](#page-38-0) [41](#page-50-0), [62,](#page-71-0) [67](#page-76-0) memory module compartment [19](#page-28-0) memory module compartment cover illustrated [30](#page-39-0) removal [62](#page-71-0) microphone [9](#page-18-0) microphone jack location [18](#page-27-0) pin assignments [153](#page-162-0) model name [1](#page-10-0) modem jack location [17](#page-26-0) pin assignments [155](#page-164-0) modem module product description [4](#page-13-0) removal [69](#page-78-0) spare part numbers [25](#page-34-0), [35,](#page-44-0) [69](#page-78-0) modem module cable illustrated [31](#page-40-0) removal [98](#page-107-0) monitor port location [17](#page-26-0) pin assignments [154](#page-163-0)

### **N**

network jack location [17](#page-26-0) pin assignments [155](#page-164-0) num lock light [14](#page-23-0)

### **O**

operating system, product description [7](#page-16-0) optical drive precautions [43](#page-52-0) product description [4](#page-13-0) removal [59](#page-68-0) spare part numbers [28](#page-37-0), [32,](#page-41-0) [59](#page-68-0) specifications [112,](#page-121-0) [113](#page-122-0), [114](#page-123-0)

### **P**

packing guidelines [45](#page-54-0) panels, product description [2](#page-11-0) parallel port mode [107](#page-116-0) password clearing [47](#page-56-0) passwords [105](#page-114-0) pin assignments 1394 port [152](#page-161-0) audio-in jack [153](#page-162-0) audio-out jack [153](#page-162-0) external monitor port [154](#page-163-0) headphone jack [153](#page-162-0) microphone jack [153](#page-162-0) modem jack [155](#page-164-0) monitor port [154](#page-163-0) network jack [155](#page-164-0) RJ-11 [155](#page-164-0) RJ-45 jack [155](#page-164-0) Universal Serial Bus (USB) port [156](#page-165-0) plastic parts [42](#page-51-0) Plastics Kit contents [30](#page-39-0) spare part number [25](#page-34-0), [30,](#page-39-0) [39](#page-48-0) pointing device components [14](#page-23-0) pointing devices, product description [6](#page-15-0) pointing stick [14](#page-23-0) pointing stick button [14](#page-23-0) pointing stick rubber caps, spare part number [24](#page-33-0), [38,](#page-47-0) [65](#page-74-0) port options 1394 port [108](#page-117-0) flash media reader [108](#page-117-0) parallel port [108](#page-117-0) serial port [108](#page-117-0) USB port [108](#page-117-0) ports 1394 [18](#page-27-0) external monitor [17](#page-26-0) monitor [17](#page-26-0) product description [5](#page-14-0) USB [17,](#page-26-0) [18](#page-27-0) power button [11](#page-20-0)

power button board removal [76](#page-85-0) spare part number [23](#page-32-0), [36,](#page-45-0) [76](#page-85-0) power connector [17](#page-26-0) power cord set requirements [157](#page-166-0) spare part numbers [33](#page-42-0), [39](#page-48-0) power light [13](#page-22-0), [16](#page-25-0) power requirements, product description [6](#page-15-0) presentation button [11](#page-20-0) processor product description [1](#page-10-0) removal [83](#page-92-0) spare part numbers [25](#page-34-0), [40,](#page-49-0) [83](#page-92-0) product description audio [4](#page-13-0) chipset [1](#page-10-0) Ethernet [5](#page-14-0) external media cards [5](#page-14-0) graphics [2](#page-11-0) hard drives [3](#page-12-0) keyboard [6](#page-15-0) memory module [2](#page-11-0) modem module [4](#page-13-0) operating system [7](#page-16-0) optical drives [4](#page-13-0) panels [2](#page-11-0) pointing devices [6](#page-15-0) ports [5](#page-14-0) power requirements [6](#page-15-0) processors [1](#page-10-0) product name [1](#page-10-0) security [7](#page-16-0) serviceability [8](#page-17-0) upgrade bay [4](#page-13-0) video [4](#page-13-0) wireless [5](#page-14-0) product name [1](#page-10-0)

#### **R**

RAID (Redundant Array of Independent Disks) [107](#page-116-0) rear components [17](#page-26-0) recovering to factory state [145](#page-154-0) recovery discs, creating [138](#page-147-0) Recovery Manager [145](#page-154-0)

recovery methods Backup and Restore Center [138](#page-147-0) Recovery Manager [145](#page-154-0) Windows Recovery Environment (WinRE) [144](#page-153-0) Windows Vista operating system DVD [146](#page-155-0) recovery partition [142](#page-151-0) recovery points [149](#page-158-0) removal/replacement preliminaries [42](#page-51-0) procedures [48](#page-57-0) restore points [143](#page-152-0) restore security defaults [108](#page-117-0) restoring the factory settings [104](#page-113-0) right-side components [17](#page-26-0) RJ-11 jack location [17](#page-26-0) pin assignments [155](#page-164-0) RJ-45 jack location [17](#page-26-0) pin assignments [155](#page-164-0) RTC battery removal [73](#page-82-0) spare part number [27](#page-36-0), [36,](#page-45-0) [73](#page-82-0) Rubber Kit, spare part number [28](#page-37-0), [36](#page-45-0) run-in test [106](#page-115-0)

### **S**

scheduling backups [151](#page-160-0) Screw Kit contents [120](#page-129-0) spare part number [34](#page-43-0), [38](#page-47-0) screw listing [120](#page-129-0) SD card reader [16](#page-25-0) Secondary Battery Fast Charge [108](#page-117-0) security cable slot [17](#page-26-0) Security menu Automatic DriveLock [106](#page-115-0) change password [106](#page-115-0) Disk Sanitizer [106](#page-115-0) DriveLock [106](#page-115-0) fingerprint reader reset [105](#page-114-0) HP SpareKey [105](#page-114-0) password policy [105](#page-114-0) System IDs [106](#page-115-0) user management [105](#page-114-0)

security, product description [7](#page-16-0) serial number [21](#page-30-0) service considerations [42](#page-51-0) service tag [48](#page-57-0) serviceability, product description [8](#page-17-0) set security level [108](#page-117-0) SIM slot [20](#page-29-0) SIM, removal [51](#page-60-0) smart card reader [17](#page-26-0) solid-state drive, spare part number [29,](#page-38-0) [32](#page-41-0), [38,](#page-47-0) [41](#page-50-0), [56](#page-65-0) speaker removal [96](#page-105-0) spare part number [28](#page-37-0), [38,](#page-47-0) [96](#page-105-0) speakers [16](#page-25-0) specifications computer [109](#page-118-0) display [110](#page-119-0) DVD-ROM Drive [114](#page-123-0) DVD/CD-RW Combo Drive [113](#page-122-0) DVD±RW and CD-RW Combo Drive [112](#page-121-0) hard drive [111](#page-120-0) I/O addresses [117](#page-126-0) interrupts [116](#page-125-0) memory map [119](#page-128-0) optical drive [112](#page-121-0), [113](#page-122-0), [114](#page-123-0) system DMA [115](#page-124-0) start-up test [106](#page-115-0) static-shielding materials [46](#page-55-0) switch components [11](#page-20-0) switch cover removal [74](#page-83-0) spare part number [23](#page-32-0), [38,](#page-47-0) [74](#page-83-0) system backup [137,](#page-146-0) [147](#page-156-0) system board removal [100](#page-109-0) spare part numbers [28](#page-37-0), [38,](#page-47-0) [100](#page-109-0) System Configuration menu [107](#page-116-0) System Diagnostics menu [106](#page-115-0) system DMA [115](#page-124-0) system fan [107](#page-116-0) system IDs [106](#page-115-0) system information [105](#page-114-0) system memory map [119](#page-128-0) system points [143](#page-152-0) system recovery points [149](#page-158-0)

**T**

thermal material, replacement [80](#page-89-0), [82](#page-91-0) tools required [42](#page-51-0) top components [9](#page-18-0) top cover removal [90](#page-99-0) spare part number [27](#page-36-0), [38,](#page-47-0) [41](#page-50-0), [90](#page-99-0) TouchPad location [14](#page-23-0) spare part number [27](#page-36-0), [38](#page-47-0) TouchPad board removal [92](#page-101-0) spare part number [92](#page-101-0) TouchPad bracket, removal [93](#page-102-0) TouchPad button [14](#page-23-0), [15](#page-24-0) TouchPad button board removal [92](#page-101-0) spare part number [92](#page-101-0) TouchPad scroll zone [14](#page-23-0) transporting guidelines [45](#page-54-0) travel battery, spare part number [34](#page-43-0), [35](#page-44-0) TXT (Intel Trusted Execution Technology) [108](#page-117-0)

### **U**

unknown password [47](#page-56-0) upgrade bay [17](#page-26-0) upgrade bay device removal [60](#page-69-0) spare part number [60](#page-69-0) upgrade bay device cradle spare part number [28](#page-37-0), [32,](#page-41-0) [40](#page-49-0), [41](#page-50-0) upgrade bay, product description [4](#page-13-0) USB legacy support [103,](#page-112-0) [107](#page-116-0) USB port location [17,](#page-26-0) [18](#page-27-0) pin assignments [156](#page-165-0) using automatic restore points [141](#page-150-0)

### **V**

vents [18,](#page-27-0) [19](#page-28-0) video, product description [4](#page-13-0) Virtualization Technology [108](#page-117-0) volume down light [14](#page-23-0)

volume mute button [11](#page-20-0) volume mute light [14](#page-23-0) volume scroll zone [12](#page-21-0) volume up light [14](#page-23-0)

#### **W**

webcam location [9](#page-18-0) spare part number [23](#page-32-0), [38](#page-47-0) webcam light [9](#page-18-0) Windows applications key [12](#page-21-0) Windows logo key [12](#page-21-0) Windows Recovery Environment (WinRE) [144](#page-153-0) Windows Vista operating system DVD [146](#page-155-0) wireless antenna components [10](#page-19-0) disconnecting [64,](#page-73-0) [72](#page-81-0) locations [10](#page-19-0) spare part number [23](#page-32-0), [36](#page-45-0) Wireless Antenna Kit, spare part number [23,](#page-32-0) [36](#page-45-0) wireless button [11](#page-20-0) wireless light [13,](#page-22-0) [16](#page-25-0) wireless, product description [5](#page-14-0) WLAN module removal [70](#page-79-0) spare part numbers [25](#page-34-0), [35,](#page-44-0) [38](#page-47-0), [70](#page-79-0) workstation guidelines [45](#page-54-0) WWAN module removal [63](#page-72-0) spare part number [29](#page-38-0), [38,](#page-47-0) [63](#page-72-0) WWAN module compartment [19](#page-28-0) WWAN module compartment cover illustrated [30](#page-39-0) removal [63](#page-72-0)